VERSION 2.1 NOVEMBRE 2022 702P08817

# Imprimantes multifonctions et monofonctions de la gamme Xerox® VersaLink®

Guide de l'administrateur système

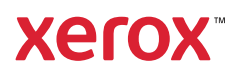

© 2022 Xerox Corporation. Tous droits réservés. Xerox®, VersaLink™, et Xerox Extensible Interface Platform® sont des marques déposées de Xerox Corporation aux États-Unis et/ou dans d'autres pays.

Adobe®, Adobe PDF logo, Reader®, Flash®, Photoshop®, et PostScript® sont des marques de commerce ou des marques déposées de Adobe Systems, Inc.

Apple®, Bonjour®, iPad®, iPhone®, iPod®, iPod touch®, AirPrint® et le logo AirPrint®, Mac®, OS X®, macOS®, et Macintosh® sont des marques déposées d'Apple Inc. aux États-Unis et/ou dans d'autres pays.

Le service de messagerie Web Gmail™ et la plate-forme de technologies pour les mobiles Android™ sont des marques déposées de Google, Inc.

HP-UX® et PCL® sont des marques déposées de Hewlett-Packard Corporation aux États-Unis et/ou dans d'autres pays.

Microsoft®, Windows®, et Windows Server® sont des marques déposées de Microsoft Corporation aux États-Unis et dans d'autres pays.

Novell®, NetWare®, NDPS®, NDS®, IPX™ Novell Distributed Print Services™ sont des marques de commerce ou déposées de Novell, Inc. aux États-Unis et dans d'autres pays.

Mopria™ est une marque de Mopria Alliance.

Trellix® est une marque de commerce ou une marque déposée de Trellix, Inc. aux États-Unis et/ou dans d'autres pays. Trellix® précédemment connu sous le nom de McAfee®.

UNIX® est une marque commerciale aux États-Unis et dans d'autres pays, accordée sous licence exclusivement par le biais de X/Open Company Limited.

Linux® est une marque déposée de Linus Torvalds.

Wi-Fi CERTIFIED Wi-Fi Direct® est une marque de Wi-Fi Alliance.

Bluetooth® est une marque de Bluetooth SIG.

# Table des matières

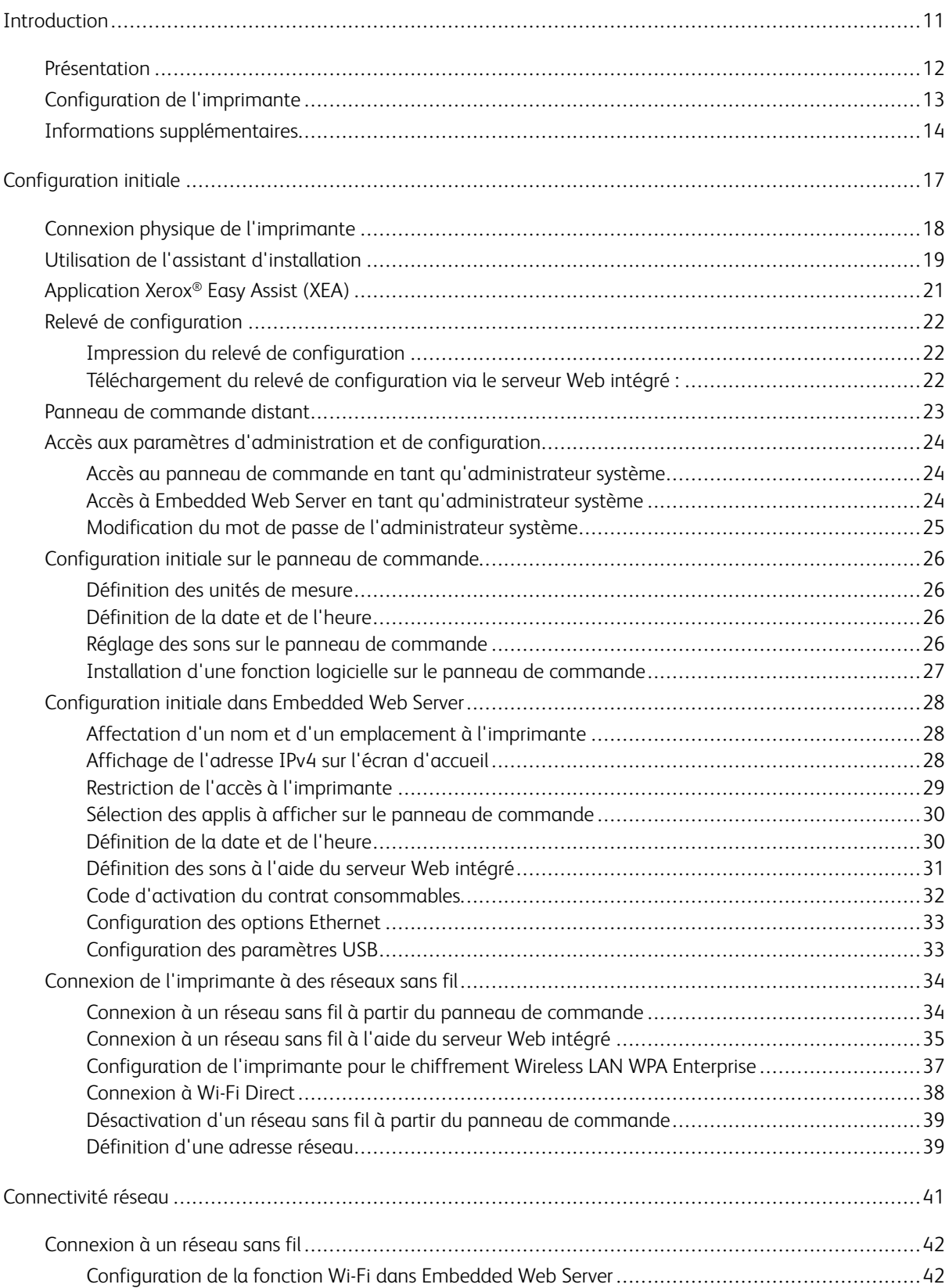

 $\overline{4}$ 

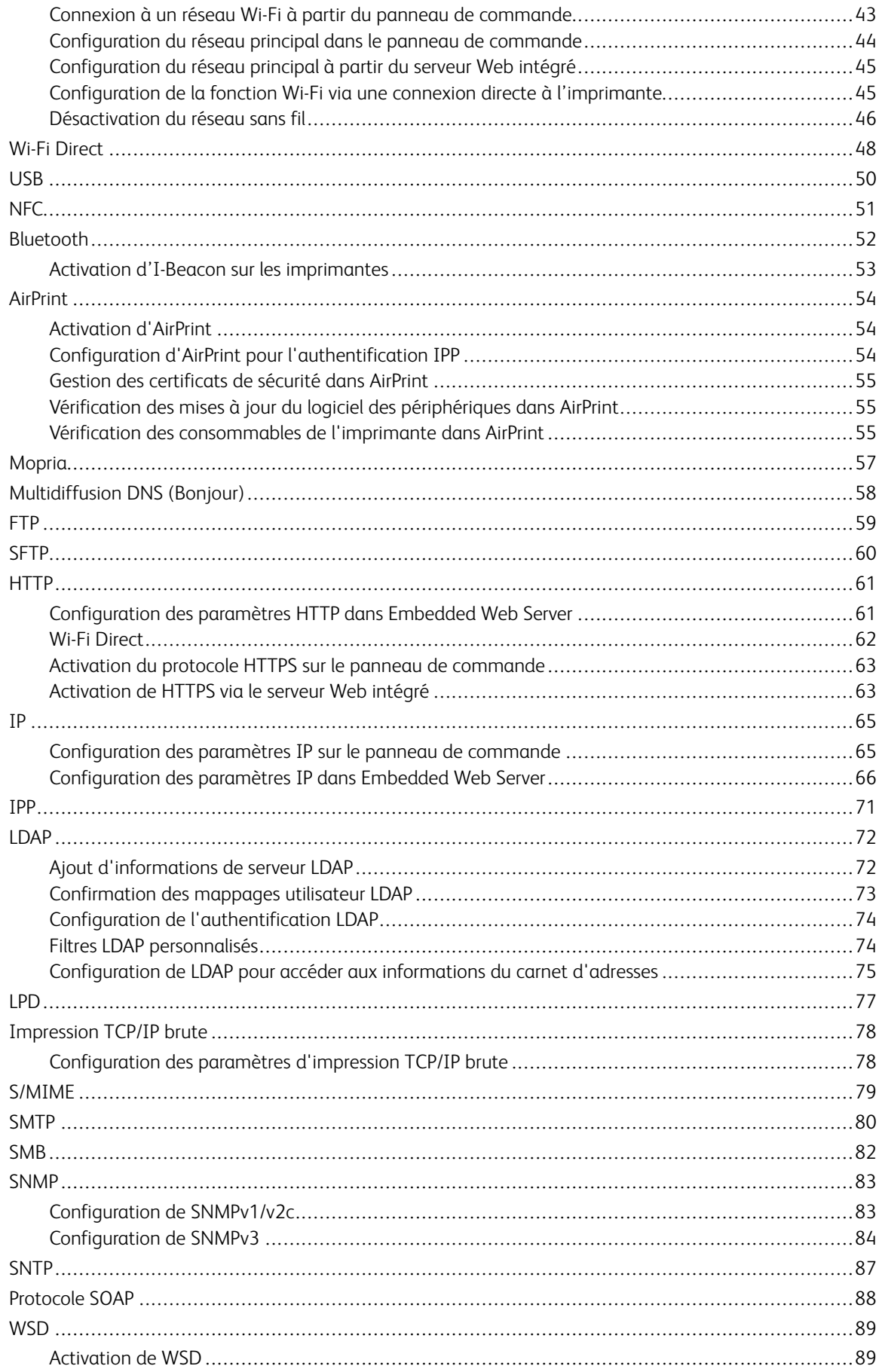

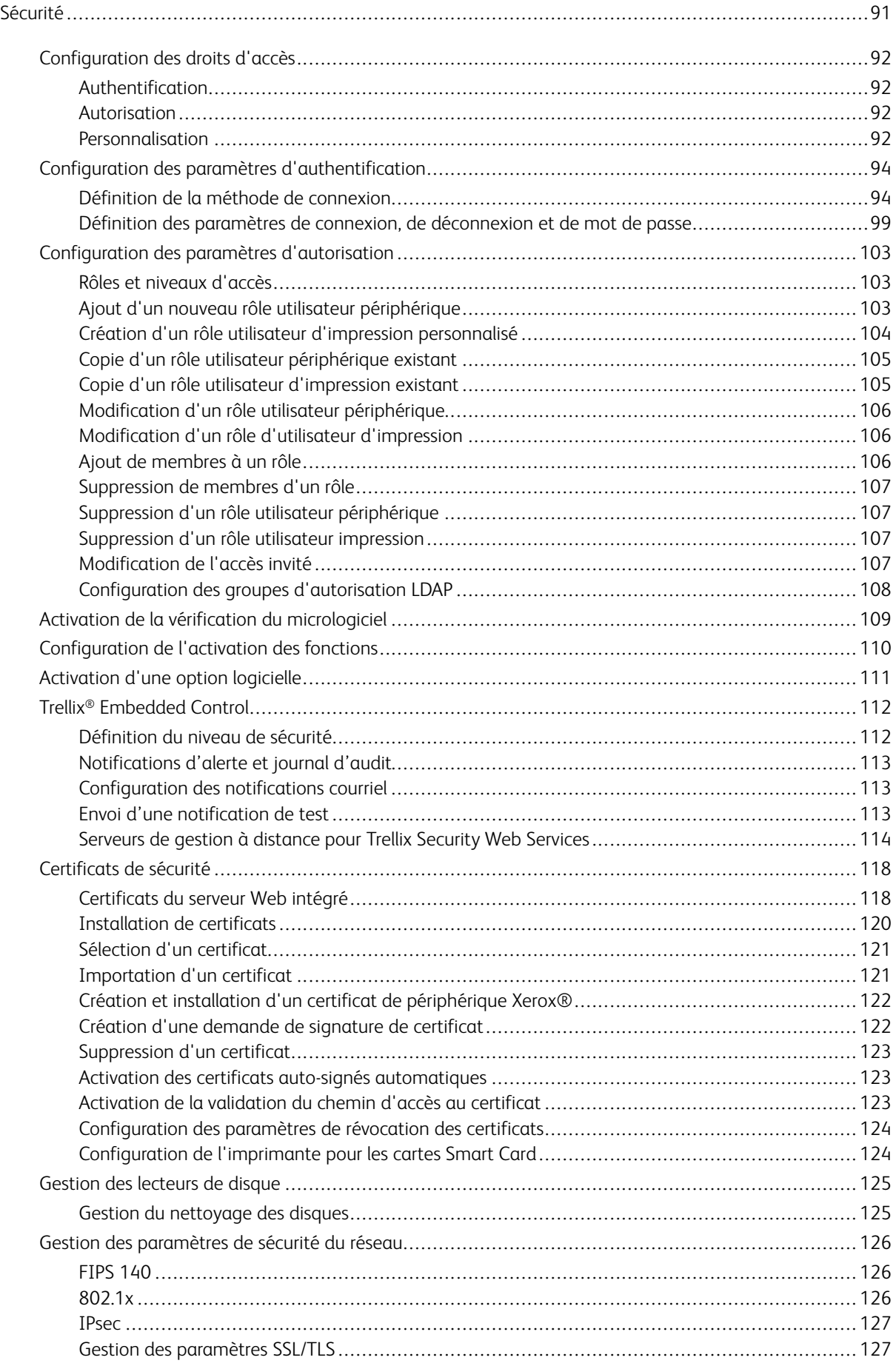

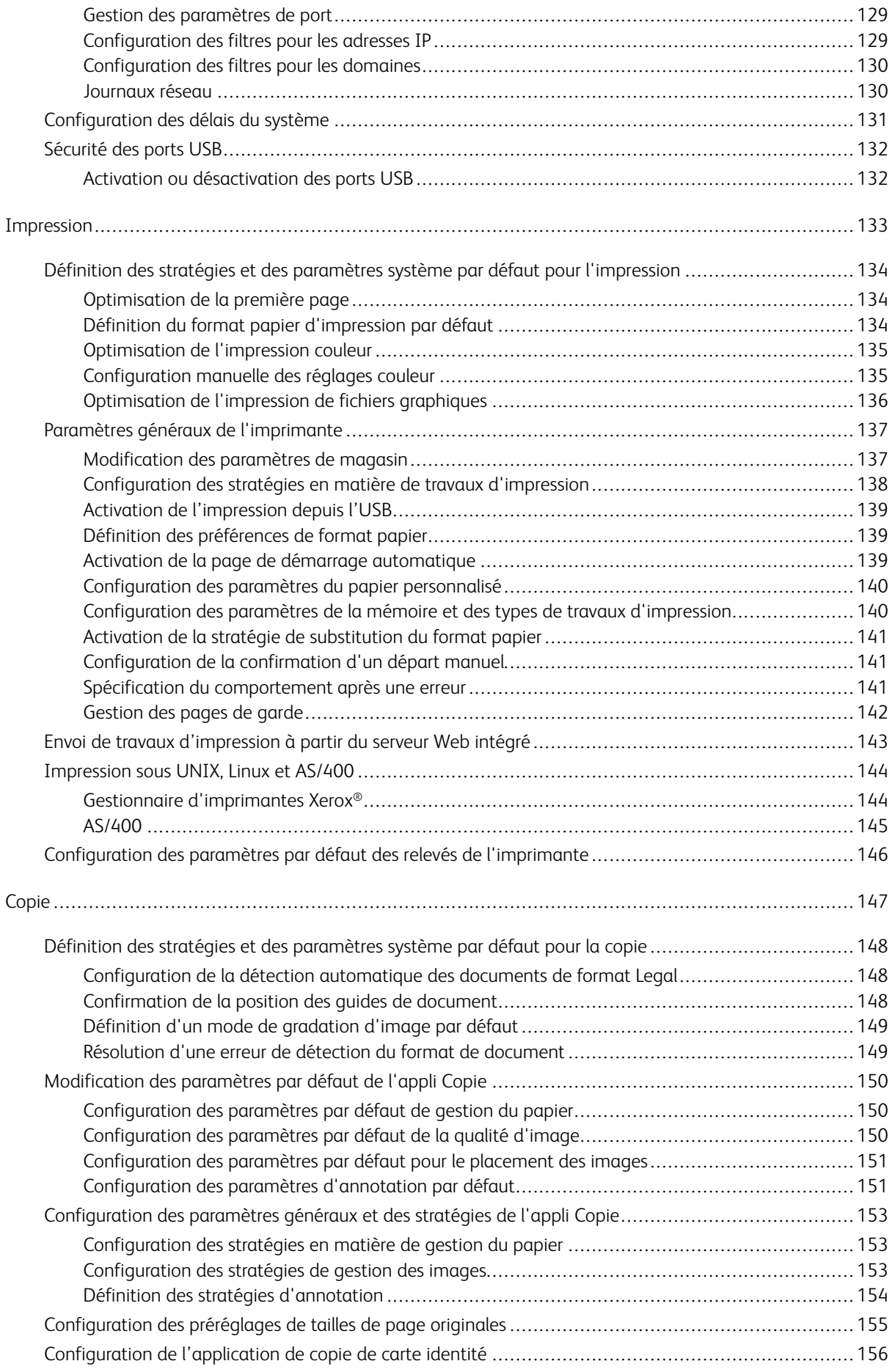

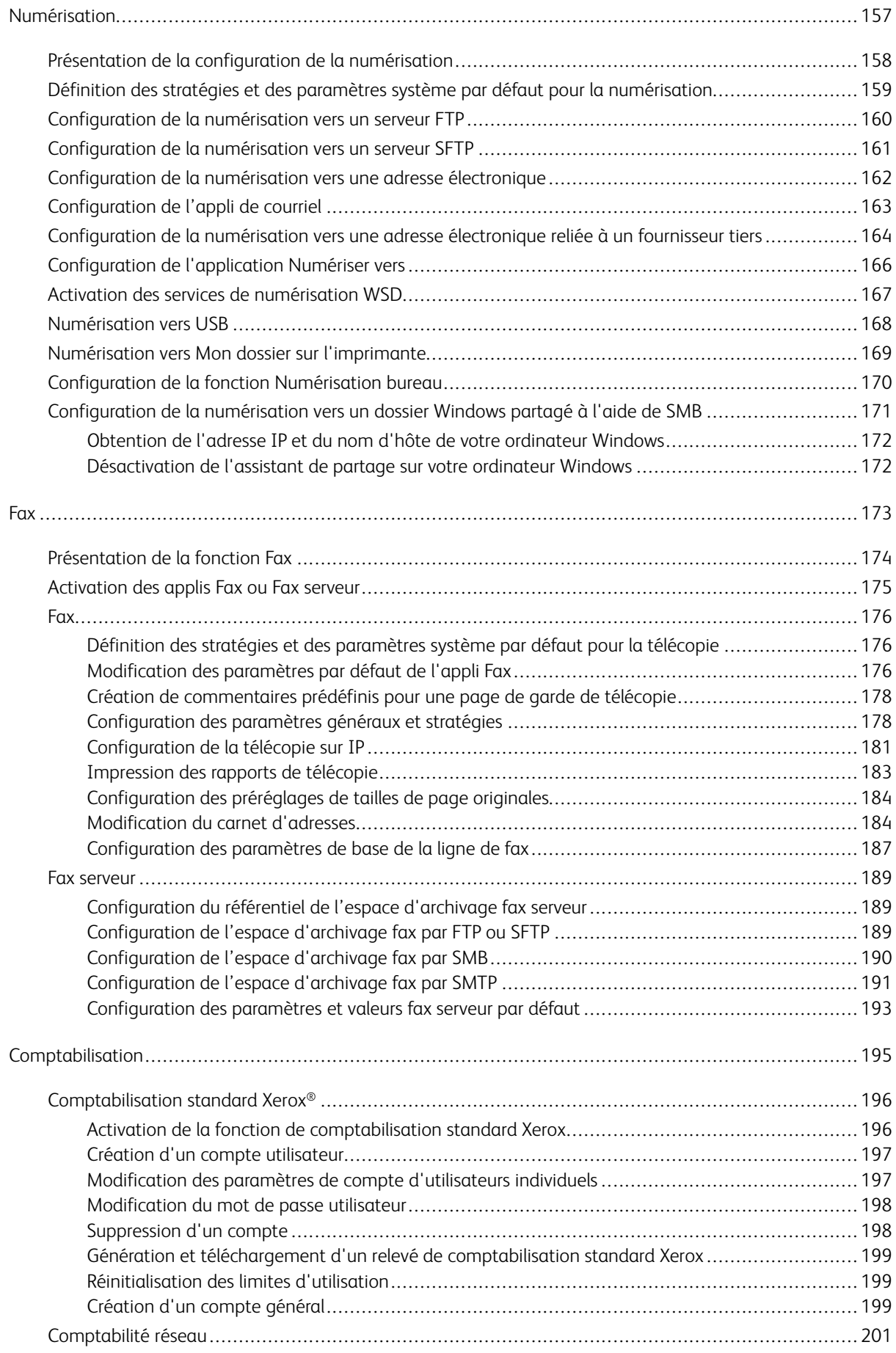

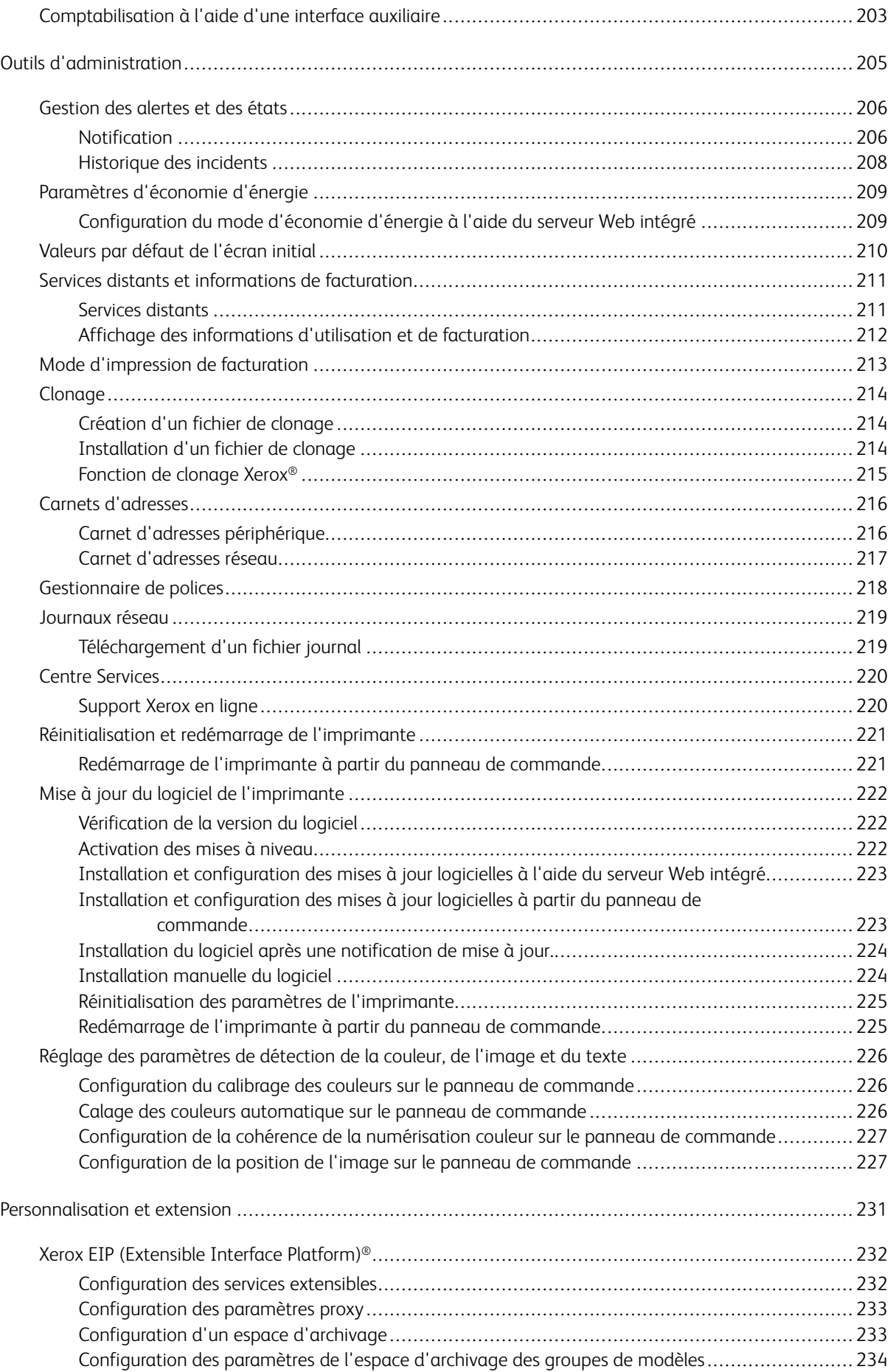

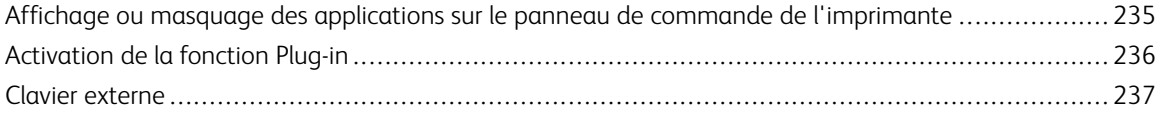

Table des matières

# <span id="page-10-0"></span>Introduction

Ce chapitre contient :

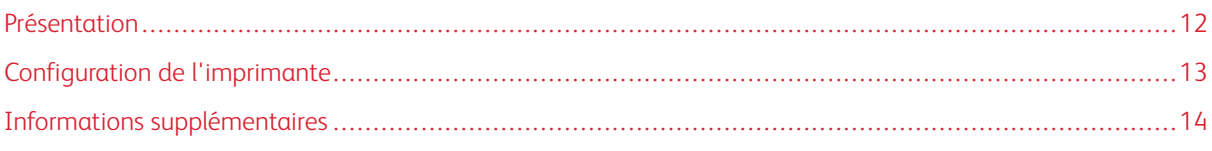

# <span id="page-11-0"></span>Présentation

Ce guide s'adresse à un administrateur système qui dispose de droits d'administrateur réseau, comprend les concepts de mise en réseau et sait créer et gérer des comptes utilisateur réseau.

Ce guide traite de l'installation, de la configuration et de la gestion de l'imprimante sur un réseau.

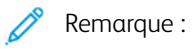

- Les fonctions réseau ne sont pas disponibles lorsque l'imprimante est raccordée via USB.
- Les fonctions fax intégrées (ou fax local) ne sont pas prises en charge sur tous les modèles d'imprimante.

## <span id="page-12-0"></span>Configuration de l'imprimante

- 1. Assurez-vous que votre imprimante est connectée au réseau et, le cas échéant, à la ligne de fax.
- 2. Assurez-vous que l'imprimante est détectée sur le réseau. Par défaut, l'imprimante se voit attribuer automatiquement une adresse IP par un serveur DHCP, via un réseau TCP/IP. Si vous utilisez un autre type de réseau ou souhaitez définir une adresse IP statique, reportez-vous à la section [IP.](#page-64-0)

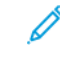

Remarque : Xerox recommande d'utiliser les réservations DHCP pour attribuer des adresses IP à vos imprimantes. Les réservations DHCP attribuent des adresses IP cohérentes et permettent une connexion avec le nom d'hôte.

- 3. Exécutez les assistants d'installation. Ces assistants facilitent la configuration de paramètres de base sur l'imprimante, notamment votre situation géographique, votre fuseau horaire, ainsi que vos préférences de date et heure.
- 4. Pour afficher la configuration actuelle de l'imprimante, imprimez un relevé de configuration.
	- a. Pour imprimer un relevé de configuration, sur le panneau de commande de l'imprimante, touchez Périphérique > À propos de > Pages d'information > Relevé de configuration.
	- b. Consultez ce relevé pour déterminer l'adresse IPv4 de l'imprimante.
- 5. Pour accéder au serveur Web intégré, ou Embedded Web Server, de l'imprimante :
	- a. Sur votre ordinateur ou appareil connecté au réseau, ouvrez un navigateur Web.
	- b. Dans le champ d'adresse du navigateur Web, entrez l'adresse IP de votre imprimante.
- 6. Dans le Serveur Web intégré, créez un nom d'hôte pour l'imprimante. Pour plus d'informations, reportezvous à la section [Configuration](#page-67-0) des paramètres DNS.

Remarque : Pour que les utilisateurs puissent se connecter à l'imprimante en vue d'imprimer des documents, indiquez-leur l'adresse IP ou le nom d'hôte.

- 7. Pour envoyer des données de diagnostic et des informations de facturation à Xerox, configurez les services distants dans le Serveur Web intégré. Pour plus d'informations, reportez-vous à la section Services [distants](#page-210-0) et [informations](#page-210-0) de facturation.
- 8. Le cas échéant, dans l'Embedded Web Server, configurez les paramètres d'imprimante suivants.
	- a. Configurez l'authentification. Pour plus d'informations, reportez-vous à la section [Configuration](#page-93-0) des paramètres [d'authentification](#page-93-0).
	- b. Configurez la sécurité. Pour plus d'informations, reportez-vous à la section [Sécurité.](#page-90-0)
	- c. Configurez les services que vous voulez voir apparaître sur le panneau de commande de l'imprimante. Pour plus d'informations, reportez-vous à la section [Sélection](#page-29-0) des applis à afficher sur le panneau de [commande.](#page-29-0)
	- d. Configurez les fonctions Copie, Impression, Numérisation et Fax. Pour plus d'informations, reportezvous aux sections [Copie,](#page-146-0) [Impression,](#page-132-0) [Numérisation](#page-156-0) et [Télécopie](#page-172-0).
	- e. Configurez la comptabilisation. Pour plus d'informations, reportez-vous à la section [Comptabilisation](#page-194-0).

# <span id="page-13-0"></span>Informations supplémentaires

Vous pouvez obtenir des informations complémentaires sur votre imprimante en utilisant les sources suivantes :

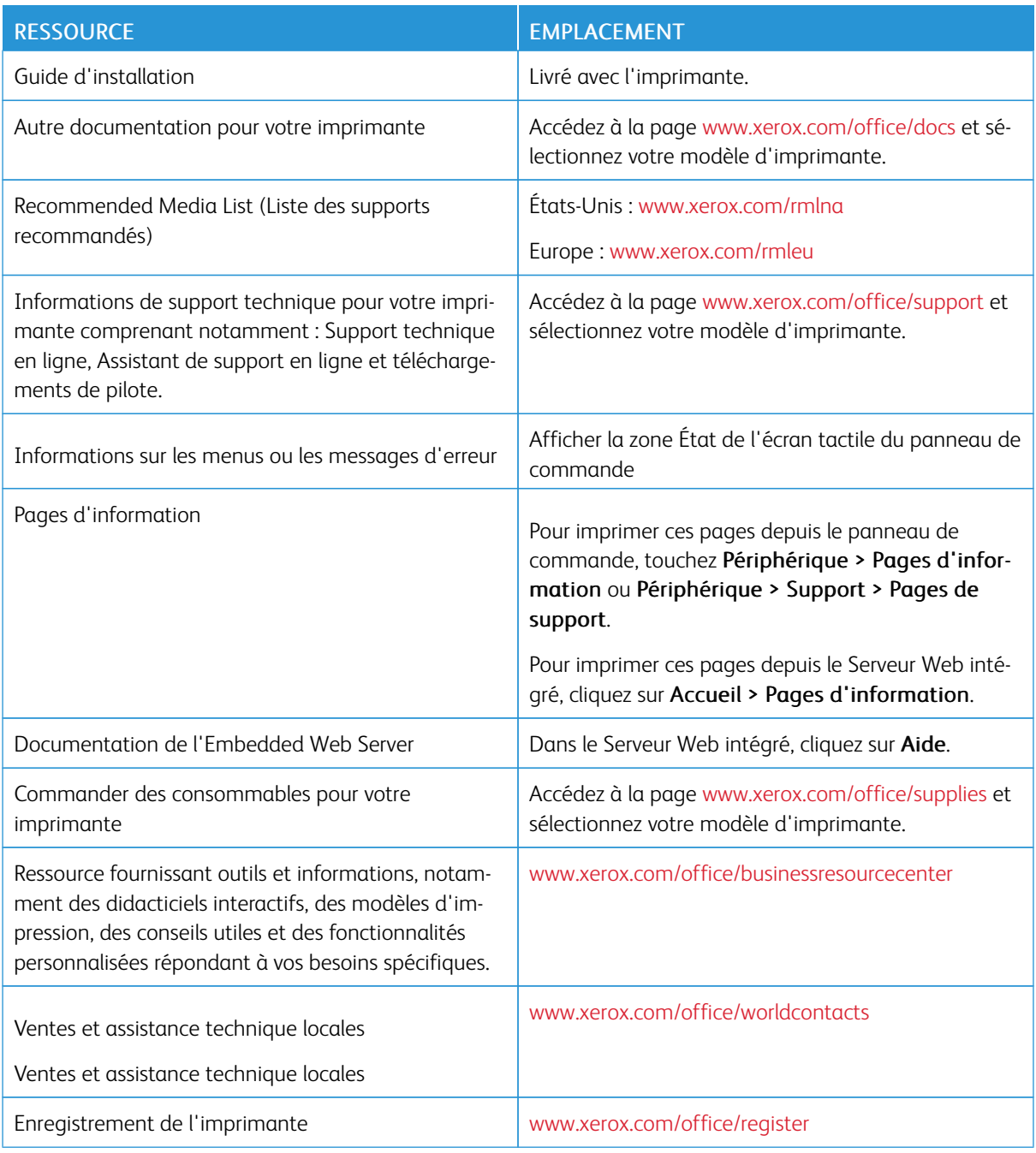

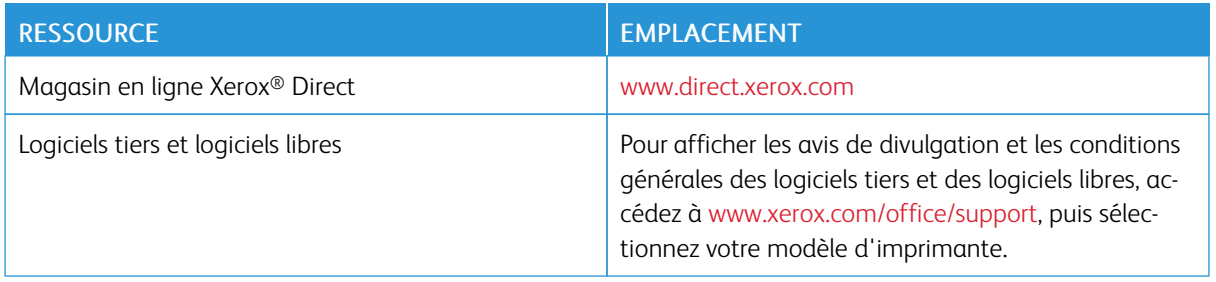

[Introduction](#page-10-0)

# <span id="page-16-0"></span>Configuration initiale

Ce chapitre contient :

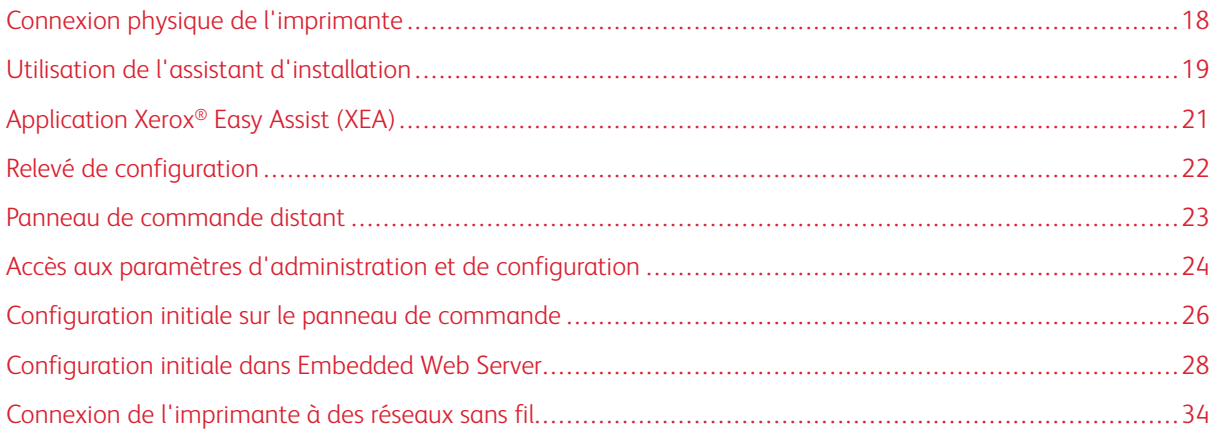

### <span id="page-17-0"></span>Connexion physique de l'imprimante

- 1. Branchez le câble d'alimentation sur l'imprimante, puis sur une prise électrique.
- 2. Connectez une extrémité d'un câble Ethernet de catégorie 5 (ou supérieur) au port Ethernet, à l'arrière de l'imprimante. Connectez l'autre extrémité du câble à un port réseau correctement configuré.
- 3. Si l'imprimante est équipée de la fonction Fax, connectez-la à une ligne téléphonique correctement configurée.
- 4. Si votre imprimante est dotée de la fonction de télécopie et doit être utilisée pour l'envoi et la réception de télécopies, connectez-la à un téléphone configuré pour la télécopie.
- 5. Mettez l'imprimante sous tension.

#### <span id="page-18-0"></span>Utilisation de l'assistant d'installation

L'assistant d'installation démarre la première fois que vous démarrez l'imprimante. Il vous permet de configurer les paramètres de base de votre imprimante en répondant à une série de questions.

L'assistant vous aide à configurer les paramètres suivants :

- Langue
- Connexion réseau
	- Ethernet
	- Wi-Fi
- Serveur proxy
- Date et heure
- Mesures
- LDAP
- Configuration des applis
	- SMTP
		- Numéro de fax
		- Ligne fax
- Paramètres de sécurité
	- Mise à jour logicielle
	- Options de sécurité
	- Gestion de périphériques

Remarque : Le Gestionnaire de périphériques invite le programme d'installation à définir un nouveau mot de passe pour le compte Administrateur. Le programme d'installation a la possibilité de changer le mot de passe ou de sauter l'étape correspondante.

Pour des versions du logiciel antérieures à PL6 (XX.5X.XX), le mot de passe administrateur par défaut est 1111. Pour les versions du logiciel PL7 (XX.5X.XX) actuelles ou ultérieures, le mot de passe administrateur par défaut est le numéro de série du périphérique. Le numéro de série est imprimé sur le relevé de configuration à l'arrière de l'imprimante. Vous pouvez également l'obtenir sur la page d'accueil du serveur Web intégré.

Remarque : La mise à niveau vers PL6 (XX.5X.XX) ne change pas le mot de passe administrateur. Si vous réinitialisez le périphérique aux réglages d'usine, le mot de passe administrateur passe au numéro de série de l'appareil pour les versions du logiciel PL6 (XX.5X.XX) actuelles ou ultérieures.

Pour le Gestionnaire de périphériques, si le programme d'installation choisit de sauter le changement de mot de passe, le mot de passe administrateur par défaut reste le numéro de série du périphérique. Le mot de passe est sensible à la casse. Vous pouvez utiliser les fonctions disponibles pour un utilisateur invité uniquement. Si vous ne modifiez pas le mot de passe, vous ne pouvez pas effectuer d'actions administratives. Vous êtes invité à modifier le mot de passe lors de la prochaine connexion au panneau de commande du périphérique ou dans le serveur Web intégré.

Lorsque l'assistant d'installation s'affiche, suivez les instructions à l'écran.

╱ Remarque : Si votre fichier clone contient un mot de passe administrateur, ce mot de passe remplace le mot de passe administrateur par défaut.

# <span id="page-20-0"></span>Application Xerox® Easy Assist (XEA)

Pour traiter la configuration initiale ou accéder à l'imprimante depuis votre smartphone, téléchargez et installez l'application Xerox® Easy Assist (XEA) sur votre appareil mobile. Lorsque l'application Xerox Easy Assist est installée sur votre smartphone, vous pouvez facilement installer votre nouvelle imprimante, gérer sa configuration, afficher des alertes indiquant les besoins en fournitures et les commander. Vous pouvez également bénéficier d'une assistance en direct pour le dépannage de votre imprimante.

L'appli Xerox Easy Assist dispose des instructions et des vidéos qui peuvent vous aider à gérer l'imprimante, de son emballage d'expédition à l'installation finale. Vous pouvez effectuer la configuration initiale d'une nouvelle imprimante par le biais de l'application XEA. Pour installer l'application Xerox Easy Assist sur votre smartphone, scannez le code QR fourni dans le *dépliant sur le code QR XEA*.

Pour plus d'informations sur l'appli Xerox Easy Assist et ses fonctionnalités, reportez-vous au *Guide de l'utilisateur* de votre imprimante.

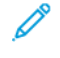

Remarque : Certaines imprimantes ne prennent pas en charge l'application Xerox® Easy Assist ainsi que ses fonctionnalités.

#### <span id="page-21-0"></span>Relevé de configuration

Le relevé de configuration fournit des informations sur le produit, telles que les options installées, les paramètres réseau, la configuration du port, les informations sur les magasins/bacs et autres.

#### <span id="page-21-1"></span>**IMPRESSION DU RELEVÉ DE CONFIGURATION**

- 1. Sur le panneau de commande de l'imprimante, appuyez sur la touche Accueil.
- 2. Touchez Périphérique > À propos de > Pages d'informations.
- 3. Touchez Relevé de configuration.
- 4. Pour revenir à l'écran d'accueil, appuyez sur la touche Accueil.

#### <span id="page-21-2"></span>**TÉLÉCHARGEMENT DU RELEVÉ DE CONFIGURATION VIA LE SERVEUR WEB INTÉGRÉ :**

Vous pouvez télécharger une copie du relevé de configuration à partir du serveur Web intégré et l'enregistrer sur le disque dur de votre ordinateur. Vous pouvez utiliser les relevés de configuration de plusieurs imprimantes pour comparer des versions logicielles, des configurations et des informations sur la conformité aux normes.

Pour télécharger une copie du relevé de configuration via le serveur Web intégré :

1. Sur votre ordinateur, ouvrez un navigateur Web. Dans la zone d'adresse, tapez l'adresse IP de l'imprimante, puis appuyez sur Entrée ou Retour.

Remarque : Le relevé de configuration contient l'adresse IP de l'imprimante. Pour plus d'informations, reportez-vous à la section Impression du relevé de [configuration](#page-21-1).

2. Pour télécharger le relevé de configuration, faites défiler l'écran vers le bas. Dans la zone Liens rapides, cliquez sur Télécharger le relevé de configuration.

Remarque : Si cette fonction n'apparaît pas, connectez-vous en tant qu'administrateur système.

Le document est enregistré automatiquement en tant que fichier XML dans l'emplacement de téléchargement par défaut sur le disque dur de votre ordinateur. Pour ouvrir relevé de configuration, utilisez une visionneuse XML.

#### <span id="page-22-0"></span>Panneau de commande distant

Le Panneau de commande distant vous permet d'accéder au panneau de commande de l'imprimante à partir d'un navigateur Web. Par défaut, pour les systèmes fermés, seuls les administrateurs système peuvent activer la fonction Panneau de commande distant. Pour les systèmes ouverts dotés d'une version du logiciel antérieure à PL6 (XX.5X.XX), tous les utilisateurs peuvent activer et accéder à la fonction Panneau de commande distant. Pour les versions du logiciel PL6 (XX.5X.XX) actuelles ou ultérieures, l'option de système ouvert n'est pas disponible.

#### Remarque :

- Pour utiliser le panneau de commande distant, vérifiez que HTTPS est activé sur le périphérique. Pour plus d'informations, reportez-vous à la section [Activation](#page-62-1) de HTTPS via le serveur Web intégré.
- Une fois le panneau de commande distant activé par un administrateur système, tous les utilisateurs peuvent accéder à cette fonction.
- Si un utilisateur distant envoie une demande alors qu'un utilisateur local utilise le périphérique, l'utilisateur local doit accepter la demande sur le périphérique.
- Une seule session du panneau de commande distant peut être active.
- Si un administrateur système envoie une demande d'utilisateur distant, il peut alors remplacer l'utilisateur local.
- Les administrateurs système ont la possibilité de forcer et d'arrêter une session distante utilisateur générale en cours.

Pour configurer la fonction Panneau de commande distant afin d'autoriser l'accès des utilisateurs, utilisez l'option Autorisations.

- 1. Dans le Serveur Web intégré, connectez-vous en tant qu'administrateur, puis cliquez sur Accueil.
- 2. Dans la zone Liens rapides, cliquez sur Panneau de commande distant.
- 3. Pour activer le Panneau de commande distant, appuyez sur la touche bascule Activer, puis cliquez sur Fermer.
- 4. Pour configurer l'accès de l'utilisateur au Panneau de commande distant, cliquez sur Autorisations > Rôles > Rôles utilisateur du périphérique, puis sélectionnez les options suivantes :
	- a. cliquez sur Modifier pour le rôle utilisateur dont vous souhaitez configurer les autorisations ;
	- b. sous Autorisations de site Web de périphérique, cliquez sur Autorisations personnalisées ;
	- c. cliquez sur Configuration ;
	- d. cliquez sur Commande à distance ;
	- e. sous Accès distant à la commande, cliquez sur Autoriser ;
	- f. cliquez sur OK ;
	- g. cliquez sur Fermer, puis sur OK.
- 5. Pour revenir à l'écran Accueil, cliquez sur le bouton Accueil.

#### <span id="page-23-0"></span>Accès aux paramètres d'administration et de configuration

Le panneau de commande comprend l'écran tactile et des boutons qui vous permettent de contrôler les fonctions disponibles sur l'imprimante.

On appelle le Serveur Web intégré le logiciel d'administration et de configuration installé sur l'imprimante. Il vous permet de configurer et de gérer l'imprimante depuis un navigateur Web.

- Pour accéder aux paramètres d'administration et de configuration sur le panneau de commande, connectez-vous en tant qu'administrateur, puis touchez le bouton Périphérique.
- Pour accéder aux paramètres d'administration et de configuration dans le Serveur Web intégré, ouvrez un navigateur Web, puis dans le champ d'adresse, saisissez l'adresse IP de l'imprimante. Sur l'écran d'accueil, cliquez sur Connexion, puis connectez-vous en tant qu'administrateur.

#### <span id="page-23-1"></span>**ACCÈS AU PANNEAU DE COMMANDE EN TANT QU'ADMINISTRATEUR SYSTÈME**

Pour des versions du logiciel antérieures à PL6 (XX.5X.XX), le mot de passe administrateur par défaut est 1111. Pour les versions du logiciel PL7 (XX.5X.XX) actuelles ou ultérieures, le mot de passe administrateur par défaut est le numéro de série du périphérique. Le numéro de série est imprimé sur le relevé de configuration à l'arrière de l'imprimante. Vous pouvez également l'obtenir sur la page d'accueil du serveur Web intégré. Le mot de passe est sensible à la casse.

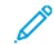

Remarque : La mise à niveau vers PL7 (XX.5X.XX) ne change pas le mot de passe administrateur. Si vous réinitialisez le périphérique aux réglages d'usine, le mot de passe administrateur passe au numéro de série de l'appareil pour les versions du logiciel PL6 (XX.5X.XX) actuelles ou ultérieures.

- 1. Sur le panneau de commande de l'imprimante, appuyez sur le bouton Connexion.
- 2. Touchez ou saisissez **admin**.
- 3. Saisissez le mot de passe d'administrateur, puis touchez OK.

#### <span id="page-23-2"></span>**ACCÈS À EMBEDDED WEB SERVER EN TANT QU'ADMINISTRATEUR SYSTÈME**

Avant de commencer :

- assurez-vous que l'imprimante est connectée à un réseau ;
- recherchez l'adresse IP de votre imprimante dans le relevé de configuration. Pour plus d'informations, reportez-vous à la section Relevé de [configuration.](#page-21-0)

Pour vous connecter au serveur Web intégré en tant qu'administrateur :

- 1. sur votre ordinateur, ouvrez un navigateur Web ;
- 2. dans la zone d'adresse, tapez l'adresse IP de l'imprimante, puis appuyez sur Entrée ou Retour ;
- 3. dans la zone supérieure droite de la page, cliquez sur Connexion ;
- 4. sous Comptes utilisateur, cliquez ou saisissez admin ;

5. sous Mot de passe, saisissez le mot de passe de l'administrateur. Pour les versions du logiciel antérieures à PL6 (XX.5X.XX), le mot de passe administrateur par défaut est 1111. Pour les versions du logiciel PL6 (XX.5X.XX) actuelles ou ultérieures, le mot de passe administrateur par défaut est le numéro de série du périphérique. Le numéro de série est imprimé sur le relevé de configuration à l'arrière de l'imprimante. Vous pouvez également l'obtenir sur la page d'accueil du serveur Web intégré. Le mot de passe est sensible à la casse.

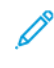

Remarque : La mise à niveau vers PL6 (XX.5X.XX) ne change pas le mot de passe administrateur. Si vous réinitialisez le périphérique aux réglages d'usine, le mot de passe administrateur passe au numéro de série de l'appareil pour les versions du logiciel PL6 (XX.5X.XX) actuelles ou ultérieures.

6. cliquez sur Connexion.

#### <span id="page-24-0"></span>**MODIFICATION DU MOT DE PASSE DE L'ADMINISTRATEUR SYSTÈME**

Le nom d'utilisateur du compte administrateur est admin. Pour des versions du logiciel antérieures à PL6 (XX.5X. XX), le mot de passe administrateur par défaut est 1111. Pour les versions du logiciel PL6 (XX.5X.XX) actuelles ou ultérieures, le mot de passe administrateur par défaut est le numéro de série du périphérique. Le numéro de série est imprimé sur le relevé de configuration à l'arrière de l'imprimante. Vous pouvez également l'obtenir sur la page d'accueil du serveur Web intégré. Le mot de passe est sensible à la casse.

Remarque :

- La mise à niveau vers PL7 (XX.5X.XX) ne change pas le mot de passe administrateur. Si vous réinitialisez le périphérique aux réglages d'usine, le mot de passe administrateur passe au numéro de série de l'appareil pour les versions du logiciel PL7 (XX.5X.XX) actuelles ou ultérieures.
- Si vous modifiez le mot de passe de l'administrateur, veillez à le mémoriser ou à le stocker en lieu sûr.
- Pour les versions du logiciel antérieures à PL6 (XX.5X.XX), si vous modifiez le mot de passe administrateur pour retourner l'appareil à un système ouvert, réinitialisez l'appareil aux réglages d'usine. Tous les paramètres configurés précédemment sont perdus lorsque vous restaurez les valeurs usine par défaut de l'imprimante. Pour plus de détails, se reporter au point [Réinitialisation](#page-224-0) des paramètres de [l'imprimante](#page-224-0).
- Pour les versions du logiciel PL7 (XX.5X.XX) actuelles ou ultérieures, l'option de système ouvert n'est pas disponible.

Pour modifier le mot de passe de l'administrateur :

- 1. dans le serveur Web intégré, connectez-vous en tant qu'administrateur, puis cliquez sur **Autorisations** ;
- 2. sous Comptes utilisateur, cliquez sur admin ;
- 3. cliquez sur Modifier le mot de passe ;
- 4. tapez l'ancien mot de passe. Les mots de passe respectent la casse ;
- 5. saisissez le nouveau mot de passe, puis confirmez-le ;
- 6. cliquez sur OK.

#### <span id="page-25-0"></span>Configuration initiale sur le panneau de commande

Vous pouvez configurer certains paramètres sur le panneau de commande, sans passer par l'assistant d'installation.

#### <span id="page-25-1"></span>**DÉFINITION DES UNITÉS DE MESURE**

- 1. Sur le panneau de commande de l'imprimante, appuyez sur le bouton Accueil, puis touchez Périphérique.
- 2. Touchez Généralités > Mesures > Unités, puis choisissez d'afficher les dimensions en unités métriques ou impériales.
- 3. Touchez Préférence Format de support, puis choisissez d'afficher les dimensions en unités métriques ou impériales.
- 4. Sélectionnez OK.

#### <span id="page-25-2"></span>**DÉFINITION DE LA DATE ET DE L'HEURE**

- 1. Sur le panneau de commande de l'imprimante, appuyez sur le bouton Accueil, puis touchez Périphérique.
- 2. Touchez Généralités > Date et heure.
- 3. Pour autoriser la définition automatique de l'heure par le service SNTP, activez le bouton bascule Définir les séparateurs.
- 4. Touchez Serveur de temps (SNTP), saisissez l'adresse IP ou le nom d'hôte de votre serveur SNTP, puis touchez OK.
- 5. Pour régler le fuseau horaire, touchez Fuseau horaire, puis touchez votre région.
- 6. Pour régler l'heure d'été automatiquement, activez le bouton bascule Heure d'été.
- 7. Pour définir le format des dates, touchez **Format de date**, puis touchez un format de date.
- 8. Pour utiliser l'heure au format 24 heures, activez le bouton bascule Utiliser horloge 24 heures.
- 9. Sélectionnez OK.

Remarque : La date et l'heure sont définies dans Embedded Web Server. Pour modifier ces paramètres, dans le serveur Web intégré, sélectionnez Système > Date et heure.

10. Redémarrez l'imprimante pour que les nouveaux réglages soient appliqués.

#### <span id="page-25-3"></span>**RÉGLAGE DES SONS SUR LE PANNEAU DE COMMANDE**

Il est possible de configurer l'appareil pour qu'il émette des sons afin d'avertir les utilisateurs de diverses états ou événements de l'appareil. Il est possible de régler le volume de chaque son indépendamment l'un de l'autre.

- 1. Sur le panneau de commande de l'imprimante, appuyez sur la touche Accueil puis touchez Périphérique.
- 2. Touchez Sons > généraux.
- 3. Pour activer les sons, appuyez sur le bouton bascule **Activer les sons.**
- 4. Pour régler le volume sonore d'un événement, cliquez sur l'événement, puis déplacez le curseur de volume approprié selon votre convenance.
	- Touchez : un son retentit lorsqu'un utilisateur interagit avec l'écran tactile du panneau de commande.
	- Fin de travaux : un son retentit lorsqu'un travail d'impression, de copie ou de réception de fax est terminé.
	- Connexion : un son retentit lorsqu'un utilisateur glisse une carte d'authentification.
	- Erreur/Défaut : un son retentit lorsque l'appareil émet une alerte ou lorsque l'attention de l'utilisateur est requise.
	- Tension : un son retentit lorsque l'appareil est mis hors tension.
	- Appareil mobile connecté : un son retentit lorsqu'une connexion à un appareil mobile est détectée.
	- Tonalités de traitement de télécopies : un son retentit lorsqu'un fax est en cours d'envoi ou de réception.
	- Sonneries fax : les sonneries de la ligne de fax sont audibles lorsque l'appareil reçoit un appel fax entrant.
- 5. Touchez OK.

#### <span id="page-26-0"></span>**INSTALLATION D'UNE FONCTION LOGICIELLE SUR LE PANNEAU DE COMMANDE**

Avant de commencer, vérifiez que le kit de fonctionnalités requis est installé.

- 1. Sur le panneau de commande de l'imprimante, appuyez sur le bouton Accueil, puis touchez Périphérique.
- 2. Touchez Généralités > Installation fonction.
- 3. Touchez Entrer la clé d'installation de fonction, puis saisissez cette clé.
- 4. Sélectionnez OK.

## <span id="page-27-0"></span>Configuration initiale dans Embedded Web Server

#### <span id="page-27-1"></span>**AFFECTATION D'UN NOM ET D'UN EMPLACEMENT À L'IMPRIMANTE**

La page Détails du périphérique affiche des informations sur le modèle d'imprimante, ainsi que le code produit ou le numéro de série. Sur la page Détails du périphérique, vous pouvez définir le nom et l'emplacement de l'imprimante. Ces marques permettent d'attribuer des identifiants uniques aux articles à des fins d'inventaire.

- 1. Dans le Serveur Web intégré, connectez-vous en tant qu'administrateur, puis cliquez sur Accueil.
- 2. Dans la zone supérieure droite de la fenêtre, cliquez sur Détails.
- 3. Sous Nom de la machine, saisissez un nom pour l'imprimante.
- 4. Pour Identificateur d'inventaire Xerox® et Identificateur d'inventaire client, saisissez des identifiants uniques.
- 5. Pour Emplacement, indiquez l'emplacement de l'imprimante.
- 6. Pour indiquer l'emplacement géographique de l'imprimante, entrez les coordonnées de latitude et de longitude géographiques sous forme décimale dans les champs correspondants. Par exemple, utilisez des coordonnées comme 45,325026. -122,766831 pour indiquer un emplacement.
- 7. Dans la zone Administrateur système, entrez les informations de contact de votre administrateur, notamment son nom, son adresse électronique, son numéro de téléphone et son emplacement.
- 8. Cliquez sur OK.

#### <span id="page-27-2"></span>**AFFICHAGE DE L'ADRESSE IPV4 SUR L'ÉCRAN D'ACCUEIL**

Vous pouvez définir l'adresse IPv4 sur l'écran d'accueil du périphérique.

- 1. Dans le Serveur Web intégré, connectez-vous en tant qu'administrateur, puis cliquez sur Accueil.
- 2. Dans la zone supérieure droite de la fenêtre, cliquez sur Détails.
- 3. Dans la zone Réseau , cliquez sur Afficher le réseau sur Accueil.
- 4. Cliquez sur Afficher l'adresse IPv4.
- 5. Cliquez sur OK.

L'adresse IPv4 apparaît sur l'écran d'accueil du périphérique.

#### <span id="page-28-0"></span>**RESTRICTION DE L'ACCÈS À L'IMPRIMANTE**

Pour limiter l'accès à l'imprimante, vous pouvez configurer les rôles utilisateur d'impression. Vous pouvez modifier un rôle existant ou créer un rôle utilisateur personnalisé.

Remarque : Pour modifier ou créer un rôle utilisateur d'impression, vous devez changer le mot de passe par défaut de l'administrateur. Pour plus d'informations, reportez-vous à la section Modification du mot de passe de l'administrateur système.

Pour créer un rôle utilisateur d'impression personnalisé, reportez-vous à la section Création d'un rôle [utilisateur](#page-103-0) [d'impression.](#page-103-0)

Pour modifier un rôle utilisateur d'impression existant :

- 1. Dans le Serveur Web intégré, connectez-vous en tant qu'administrateur, puis cliquez sur Autorisations.
- 2. Cliquez sur Rôles > Rôles utilisateur impression.
- 3. Dans la zone Rôles utilisateur impression, cliquez sur Modifier en regard du rôle que vous souhaitez modifier.
- 4. Dans la zone Autorisations impression, sélectionnez les restrictions que vous souhaitez appliquer, puis cliquez sur OK.

Les autorisations personnalisées vous permettent de configurer l'imprimante de manière à limiter les types de travaux d'impression autorisés. Vous pouvez sélectionner les applications autorisées à envoyer des travaux à l'imprimante. Vous pouvez définir les magasins accessibles, ainsi que les heures de disponibilité de l'imprimante.

Pour activer les autorisations personnalisées :

- 1. Dans le Serveur Web intégré, connectez-vous en tant qu'administrateur, puis cliquez sur Autorisations.
- 2. Cliquez sur Rôles > Rôles utilisateur impression.
- 3. Dans la zone Rôles utilisateur impression, cliquez sur Modifier en regard du rôle que vous souhaitez modifier.
- 4. Dans la zone Autorisations impression, sélectionnez Autorisations personnalisées.
- 5. D'autres options s'affichent.

Pour définir les heures de disponibilité de l'imprimante :

- 1. Dans la zone Heures d'impression autorisée, cliquez sur Configuration.
- 2. Sélectionnez les restrictions horaires dans les champs Temps d'impression noir/blanc et Temps d'impression couleur.
- 3. Cliquez sur OK.

Pour limiter les types de travaux et l'utilisation du papier :

- 1. Pour limiter les types de travaux, cliquez sur le bouton bascule en regard du travail voulu dans la zone Travaux autorisés.
- 2. Pour imprimer en mode recto verso uniquement, sélectionnez Recto verso uniquement dans la zone Impression recto.
- 3. Pour limiter l'usage des magasins, cliquez sur le bouton bascule en regard du magasin voulu dans la zone Magasins autorisés.

Pour sélectionner les applications autorisées à accéder à l'imprimante :

- 1. Dans la zone Autorisations applications, cliquez sur **Configuration**.
- 2. Pour limiter l'accès à l'imprimante depuis l'une des applications répertoriées, cliquez sur cette application.
- 3. Sélectionnez les restrictions applicables à l'application, puis cliquez sur Fermer.
- 4. Cliquez sur OK.

#### <span id="page-29-0"></span>**SÉLECTION DES APPLIS À AFFICHER SUR LE PANNEAU DE COMMANDE**

Les applis sont des services disponibles sur votre imprimante. Certaines applis doivent être activées et configurées avant de pouvoir y accéder sur l'écran tactile du panneau de commande. Un service standard est un service fourni avec l'imprimante. Un service extensible est un service tiers, disponible en option et installé sur l'imprimante.

Remarque :

- Lorsque vous décidez d'afficher une appli, elle est intégrée à l'affichage par défaut du panneau de commande.
- Si vous utilisez la fonction de personnalisation pour créer un affichage personnalisé, ce dernier a préséance sur l'affichage par défaut.

Pour spécifier les applis qui seront affichées sur le panneau de commande :

- 1. Dans le Serveur Web intégré, connectez-vous en tant qu'administrateur, puis cliquez sur Applis.
- 2. Cliquez sur l'appli requise.
- 3. Cliquez sur Afficher.

Pour sélectionner l'écran par défaut qui s'affiche lorsque l'utilisateur accède pour la première fois au panneau de commande :

- 1. Dans le Serveur Web intégré, cliquez sur Applis > Préférences.
- 2. Dans la zone Écran Walk-up, cliquez sur le menu, puis sélectionnez l'écran par défaut que vous souhaitez voir apparaître lorsque les utilisateurs accèdent pour la première fois au panneau de commande.

#### <span id="page-29-1"></span>**DÉFINITION DE LA DATE ET DE L'HEURE**

- 1. Dans le Serveur Web intégré, connectez-vous en tant qu'administrateur, puis cliquez sur Système.
- 2. Cliquez sur Date et heure.
- 3. Sous Format de date, sélectionnez un format de date.
- 4. Dans le champ Date, cliquez sur le calendrier, puis sélectionnez une date.
- 5. Sous Heure, sélectionnez Format 12 heures ou Format 24 heures.
- 6. Dans le champ Heure, saisissez l'heure correcte.
- 7. Pour régler le fuseau horaire, cliquez sur Fuseau horaire, puis sélectionnez les paramètres suivants :
	- Cliquez sur Région, puis sélectionnez une région.
	- Sélectionnez un fuseau horaire.
	- Cliquez sur OK.
- 8. Pour activer l'heure d'été, activez le bouton bascule Heure d'été.
- 9. Pour autoriser un service SNTP à régler l'heure automatiquement, cliquez sur Modifier sous Paramètres SNTP. Si un serveur SNTP est détecté, les champs d'adresse du serveur de temps et d'intervalle de synchronisation horloge sont automatiquement renseignés. Pour modifier ou saisir les paramètres SNTP manuellement :
	- Activez le bouton bascule de l'option Synchronisation serveur de temps.
	- Dans le champ Adresse du serveur de temps, entrez l'adresse IP ou le nom d'hôte du serveur SNTP.
	- Dans le champ Intervalle de synchronisation horloge, saisissez la valeur de synchronisation de l'imprimante avec le serveur SNTP, en heures.
	- Cliquez sur OK.
- 10. Cliquez sur OK.
	- Remarque : Redémarrez l'imprimante pour que les nouveaux réglages soient appliqués.

#### <span id="page-30-0"></span>**DÉFINITION DES SONS À L'AIDE DU SERVEUR WEB INTÉGRÉ**

Il est possible de configurer l'appareil pour qu'il émette des sons afin d'avertir les utilisateurs de diverses états ou événements de l'appareil. Il est possible de régler le volume de chaque son indépendamment l'un de l'autre.

- 1. Dans le Serveur Web intégré, connectez-vous en tant qu'administrateur, puis cliquez sur Système.
- 2. Cliquez sur Sons.
- 3. Pour activer les sons, sélectionnez Activer les sons.
- 4. Pour régler le volume sonore d'un événement, sélectionnez l'événement, puis déplacez le curseur de volume approprié selon votre convenance.
	- Touchez : un son retentit lorsqu'un utilisateur interagit avec l'écran tactile du panneau de commande.
	- Fin de travaux : un son retentit lorsqu'un travail d'impression, de copie ou de réception de fax est terminé.
	- Connexion : un son retentit lorsqu'un utilisateur glisse une carte d'authentification.
	- Erreur/Défaut : un son retentit lorsque l'appareil émet une alerte ou lorsque l'attention de l'utilisateur est requise.
	- Tension : un son retentit lorsque l'appareil est mis hors tension.
	- Appareil mobile connecté : un son retentit lorsqu'une connexion à un appareil mobile est détectée.
	- Tonalités de traitement de télécopies : un son retentit lorsqu'un fax est en cours d'envoi ou de réception.
	- Sonneries fax : les sonneries de la ligne de fax sont audibles lorsque l'appareil reçoit un appel fax entrant.
- 5. Pour confirmer le réglage du volume, cliquez sur OK.
- 6. Cliquez sur OK.

#### <span id="page-31-0"></span>**CODE D'ACTIVATION DU CONTRAT CONSOMMABLES**

Votre fournisseur d'équipement Xerox® propose des plans couvrant consommables et services techniques comme PagePack® et eClick ®.

PagePack® et eClick® sont des programmes basés sur le coût par page qui incluent tous les services de support technique et les consommables pour votre imprimante dans un seul contrat. Si vous participez à un programme de consommables, vous devez activer le plan de consommables à intervalles réguliers. Pour activer le plan que vous avez acheté pour votre imprimante, contactez votre fournisseur d'équipement Xerox® qui vous donnera un code d'activation.

Pour saisir le code d'activation de votre plan de consommables :

- 1. Dans l'Embedded Web Server, connectez-vous en tant qu'administrateur.
- 2. Pour Consommables, cliquez sur Détails.
- 3. Pour Options, cliquez sur Plan consommables.
- 4. Cliquez sur Activation du plan de consommables.
- 5. Saisissez le code, puis cliquez sur Appliquer.
- 6. Cliquez sur Fermer.

Pour plus d'informations sur les plans de consommables et services Xerox®, contactez votre représentant Xerox.

#### <span id="page-32-0"></span>**CONFIGURATION DES OPTIONS ETHERNET**

L'interface Ethernet de l'imprimante détecte automatiquement la vitesse de votre réseau. Un périphérique à détection automatique connecté au réseau, tel qu'un concentrateur, ne détecte pas toujours correctement la vitesse. Consultez le relevé de configuration pour vous assurer que l'imprimante détecte correctement la vitesse du réseau.

- 1. Dans Embedded Web Server, connectez-vous en tant qu'administrateur, puis cliquez sur Connectivité.
- 2. Pour Connexions, cliquez sur Ethernet.
- 3. Pour Vitesse nominale, cliquez sur la flèche vers le bas et sélectionnez une vitesse de connexion.

Remarque : Redémarrez l'imprimante pour que les nouveaux réglages soient appliqués.

#### <span id="page-32-1"></span>**CONFIGURATION DES PARAMÈTRES USB**

- 1. Dans Embedded Web Server, connectez-vous en tant qu'administrateur, puis cliquez sur Connectivité.
- 2. Dans la zone Connexions, cliquez sur USB.
- 3. Activez un port.
	- Pour activer la communication USB sur tous les ports USB, cliquez sur le bouton bascule Activer.
	- Pour activer le port USB cible à l'arrière de l'imprimante, cliquez sur le bouton bascule Port USB.

Remarque : Pour utiliser le port USB cible à l'arrière de l'imprimante, cliquez sur le bouton bascule Activer et sur le bouton bascule Port USB.

- 1. Pour activer Printer Job Language, cliquez sur le bouton bascule PJL.
- 2. Cliquez sur Mode Impression, puis sélectionnez un mode.
- 3. Dans le champ Temporisation travaux auto, saisissez le nombre de secondes d'attente de l'imprimante en mode inactif avant l'annulation des travaux.
- 4. Cliquez sur Protocole de communication Adobe, puis sélectionnez un protocole.
- 5. Cliquez sur le bouton bascule en regard de l'option Délai de temporisation PostScript® (mode RAW) pour l'activer.
- 6. Cliquez sur OK.

## <span id="page-33-0"></span>Connexion de l'imprimante à des réseaux sans fil

Pour connecter l'imprimante à un réseau sans fil non équipé d'un routeur conforme à la norme WPS, vous devez régler et configurer l'imprimante manuellement. Avant de commencer, vous devez récupérer les informations de réglage et de configuration du routeur, telles que le nom et le code d'accès.

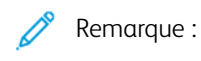

- La mise en réseau sans fil n'est disponible que sur les imprimantes équipées de l'adaptateur réseau sans fil en option.
- Pour accéder au serveur Web intégré sur un réseau sans fil, connectez l'imprimante à un réseau filaire Ethernet, puis configurez-la de sorte qu'elle utilise un réseau sans fil.

#### <span id="page-33-1"></span>**CONNEXION À UN RÉSEAU SANS FIL À PARTIR DU PANNEAU DE COMMANDE**

Pour activer la fonction Wi-Fi :

- 1. Sur le panneau de commande de l'imprimante, appuyez sur la touche Accueil.
- 2. Touchez Périphérique > Connectivité > Wi-Fi.
- 3. Si l'option Wi-Fi est désactivée, activez-la.
	- Touchez le bouton bascule Wi-Fi pour activer/désactiver l'option.
	- Pour appliquer les modifications apportées aux paramètres Wi-Fi, appuyez sur le bouton Accueil.
	- À l'invite, touchez Redémarrer maintenant.
	- Une fois que l'imprimante a redémarré, touchez Périphérique > Connectivité > Wi-Fi.
- 4. Pour vous connecter à un réseau :
	- a. Touchez le nom du réseau, entrez le mot de passe du réseau sélectionné et touchez OK.
	- b. Si le réseau que vous cherchez n'apparaît pas, touchez Configuration manuelle, puis configurez les paramètres du réseau sans fil.
		- Pour Entrer le nom du réseau (SSID), saisissez le nom (SSID) de votre réseau, puis appuyez sur OK.
		- Touchez Sécurité, puis sélectionnez la méthode de sécurité utilisée par votre réseau sans fil.
		- Touchez Entrer le mot de passe, puis entrez le mot de passe de votre réseau sans fil.
		- Touchez OK.
- 5. Pour appliquer les modifications apportées aux paramètres Wi-Fi, appuyez sur le bouton Accueil.
- 6. À l'invite, touchez Redémarrer maintenant.
- 7. Après le redémarrage de l'imprimante, attendez deux minutes, puis imprimez un relevé de configuration pour obtenir les informations réseau, y compris l'adresse IP. Pour plus d'informations, reportez-vous à la section Impression du relevé de [configuration](#page-21-1).

#### <span id="page-34-0"></span>**CONNEXION À UN RÉSEAU SANS FIL À L'AIDE DU SERVEUR WEB INTÉGRÉ**

Pour activer la fonction Wi-Fi :

- 1. Connectez l'imprimante à un réseau Ethernet filaire.
- 2. Sur votre ordinateur, ouvrez un navigateur Web. Dans le champ d'adresse, saisissez l'adresse IP de l'imprimante, puis appuyez sur Entrée ou Retour.
- 3. Dans Embedded Web Server, connectez-vous en tant qu'administrateur, puis cliquez sur Connectivité.
- 4. Pour Connexions, cliquez sur Wi-Fi.
- 5. Pour activer la fonction Wi-Fi, sélectionnez le bouton bascule de l'option Wi-Fi.
- 6. Cliquez sur Bande Wi-Fi, puis sélectionnez une option.
- 7. Entrez le nom SSID du réseau dans le champ SSID.
- 8. Cliquez sur Type de réseau, puis sélectionnez Infrastructure ou Ad hoc.

Remarque : Un réseau en mode infrastructure offre le plus grand choix d'options de sécurité. L'option AdHoc offre uniquement un cryptage WEP dans la plupart des réseaux.

Pour configurer les paramètres TCP/IP communs :

- 1. Dans la zone Paramètres TCP/IP, cliquez sur Commun.
- 2. Pour Nom d'hôte, saisissez le nom d'hôte DNS de l'imprimante.
- 3. Cliquez sur Réseau primaire, puis sélectionnez Wi-Fi.
- 4. Cliquez sur Mode IP, puis sélectionnez une option.
- 5. Pour donner la priorité à IPv6 par rapport à IPv4, sélectionnez le bouton bascule de l'option Priorité IPv6 sur IPv4 pour la résolution du nom de domaine.
- 6. Cliquez sur OK.

Pour configurer les paramètres TCP/IP :

- 1. Cliquez sur IPv4 :
	- Pour Mode, sélectionnez une option.
		- Si vous avez sélectionné le mode STATIQUE, saisissez les adresses IP dans les champs Adresse IP, Masque de sous-réseau et Adresse de passerelle.
		- Si vous avez sélectionné le mode DHCP avec IP auto ou DCHP, l'option Libérer l'adresse IP actuelle lorsque le périphérique est mis hors tension. Pour utiliser cette option, sélectionnez le bouton bascule.
	- Cliquez sur OK.
- 2. Cliquez sur IPv6 :
	- Cliquez sur Objectif, puis effectuez votre sélection.
	- Pour permettre la saisie d'une adresse pour IPv6, sélectionnez le bouton bascule de l'option Adresse manuelle.
	- Si vous avez activé l'option Adresse manuelle, saisissez les adresses IP dans les champs Adresse manuelle et Adresse de passerelle.
	- Cliquez sur OK.

Pour configurer les paramètres DNS TCP/IP :

- 1. Cliquez sur DNS.
- 2. Pour Nom de domaine, saisissez le nom de domaine de l'imprimante.
- 3. Pour Délai de connexion, indiquez le délai, en secondes, au cours duquel l'imprimante attend de recevoir une réponse du serveur DNS.
- 4. Si vous souhaitez utiliser DHCP pour attribuer l'adresse IP, sélectionnez le bouton bascule de l'option Utiliser DHCP pour attribuer l'adresse dans la zone Serveurs DNS IPv4.
- 5. Si vous n'avez pas activé DHCP, saisissez les adresses IP du serveur primaire et des autres serveurs.
- 6. Si vous souhaitez utiliser DHCPv6-lite pour attribuer l'adresse IP, sélectionnez le bouton bascule de l'option Utiliser DHCPv6-lite pour attribuer l'adresse dans la zone Serveurs DNS IPv6.
- 7. Si vous n'avez pas activé DHCPv6-lite, saisissez les adresses IP du serveur primaire et des autres serveurs.
- 8. Pour générer automatiquement une liste de recherche de domaines, sélectionnez le bouton bascule de l'option Générer la liste de recherche de domaines automatiquement dans la zone Domaines de recherche DNS.
- 9. Si vous n'avez pas activé DHCP, saisissez les adresses IP du serveur primaire et des autres serveurs.
- 10. Cliquez sur OK.

Pour configurer les paramètres de sécurité :

- 1. Dans la zone Paramètres de sécurité, cliquez sur Cryptage, puis sélectionnez l'option de sécurité appropriée. Configurez les paramètres de sécurité du mode de cryptage que vous avez sélectionné.
- 2. Pour WEP :
- Pour définir la clé de transmission à activer, cliquez sur Clé de transmission, puis sélectionnez une option.
- Pour chaque clé de transmission, saisissez les valeurs dans les champs correspondants.
- 3. Pour WPA2 Personnel et Mode mixte personnel, saisissez le code d'accès au réseau dans les champs Code d'accès et Confirmer code d'accès.
- 4. Pour WPA2 Enterprise et Mode mixte Enterprise :
	- Cliquez sur Méthode d'authentification, puis sélectionnez une option.
	- Si votre système utilise des certificats racines, cliquez sur Certificat racine, puis effectuez votre sélection.
	- Renseignez les champs Identité EAP, Nom de connexion et Mot de passe.
- 5. Cliquez sur OK.

Pour valider la configuration de la fonction Wi-Fi :

- 1. Pour activer les changements, à l'invite, cliquez sur Redémarrer maintenant.
- 2. Débranchez le câble Ethernet de l'imprimante.
- 3. Après le redémarrage de l'imprimante, attendez deux minutes, puis imprimez un relevé de configuration.

Remarque : Le relevé de configuration contient l'adresse IP de l'imprimante. Pour plus d'informations, reportez-vous à la section Impression du relevé de [configuration](#page-21-0).

Si l'imprimante ne parvient pas à se connecter au réseau sans fil, vérifiez les informations réseau et répétez cette procédure.

# **CONFIGURATION DE L'IMPRIMANTE POUR LE CHIFFREMENT WIRELESS LAN WPA**

### **ENTERPRISE**

Le chiffrement WPA-Enterprise n'est pris en charge que lorsque l'option Infrastructure est sélectionnée comme type de réseau dans la section des paramètres Wi-Fi.

Remarque :

- Pour gérer les certificats numériques, activez la communication HTTPS.
- Les paramètres WPA-Enterprise sont uniques pour chaque réseau. Pour plus d'informations sur vos paramètres, contactez votre administrateur réseau.
- 1. Dans Embedded Web Server, connectez-vous en tant qu'administrateur, puis cliquez sur Connectivité.
- 2. Dans la zone Connexions, cliquez sur Wi-Fi.
- 3. Saisissez le SSID dans le champ SSID.
- 4. Cliquez sur Type de réseau, puis sélectionnez une option.
- 5. Dans la zone TCP/IP, vérifiez les paramètres.
- 6. Dans la zone Paramètres de sécurité, cliquez sur Cryptage. Sélectionnez une option, puis renseignez les champs requis.

### 7. Cliquez sur OK.

# **CONNEXION À WI-FI DIRECT**

Vous pouvez vous connecter à votre imprimante depuis un périphérique mobile Wi-Fi, tel qu'une tablette, un ordinateur ou un smartphone, à l'aide de Wi-Fi Direct. Wi-Fi Direct est désactivé par défaut.

Remarque : La mise en réseau sans fil n'est disponible que sur les imprimantes équipées de l'adaptateur réseau sans fil en option.

- 1. Dans le serveur Web intégré Server, connectez-vous en tant qu'administrateur système, puis cliquez sur Connectivité.
- 2. Dans la zone Connexions, cliquez sur Wi-Fi Direct.
- 3. Pour activer Wi-Fi Direct, cliquez sur le bouton bascule Activer.
- 4. Cliquez sur Rôle de groupe, puis sélectionnez une option. Les options disponibles sont Propriétaire du groupe et Auto.

### **Définition du rôle de groupe sur Propriétaire du groupe**

- 1. Cliquez sur Rôle de groupe, puis sélectionnez Propriétaire du groupe.
- 2. Dans la zone Serveur DHCP, saisissez l'adresse IP dans le champ Adresse IP.
- 3. Si vous n'utilisez pas les valeurs par défaut pour le masque de sous-réseau, saisissez la valeur du masque de sous-réseau dans le champ correspondant.
- 4. Pour spécifier la durée de conservation de l'adresse IP dans l'imprimante, saisissez une valeur en minutes dans le champ Temps attribué à l'adresse IP.
- 5. Dans la zone Propriétaire du groupe, pour SSID, entrez le nom qui apparaîtra dans la liste des périphériques et des réseaux sans fil disponibles.
- 6. Saisissez le code d'accès au réseau dans le champ Code d'accès.
- 7. Cliquez sur OK.

### **Définition du rôle de groupe sur Auto**

- 1. Cliquez sur Rôle de groupe, puis sélectionnez Auto.
- 2. Pour Nom du périphérique, entrez le nom qui apparaîtra dans la liste des périphériques et des réseaux sans fil disponibles.
- 3. Dans la zone Serveur DHCP, saisissez l'adresse IP dans le champ Adresse IP.
- 4. Si vous n'utilisez pas les valeurs par défaut pour le masque de sous-réseau, saisissez la valeur du masque de sous-réseau dans le champ correspondant.
- 5. Pour spécifier la durée de conservation de l'adresse IP dans l'imprimante, saisissez une valeur en minutes dans le champ Temps attribué à l'adresse IP.
- 6. Cliquez sur OK.

### **DÉSACTIVATION D'UN RÉSEAU SANS FIL À PARTIR DU PANNEAU DE COMMANDE**

Vous pouvez désactiver un réseau sans fil depuis le panneau de commande de l'imprimante.

Remarque : La mise en réseau sans fil n'est disponible que sur les imprimantes équipées de l'adaptateur réseau sans fil en option.

Pour désactiver un réseau sans fil à partir du panneau de commande :

- 1. Sur le panneau de commande de l'imprimante, appuyez sur la touche Accueil.
- 2. Connectez-vous en tant qu'administrateur. Pour plus d'informations, reportez-vous à la section [Accès](#page-23-0) au panneau de commande en tant [qu'administrateur](#page-23-0) système.
- 3. Pour ouvrir le menu Wi-Fi, touchez Périphérique > Connectivité > Wi-Fi.
- 4. Touchez le bouton bascule Wi-Fi pour activer/désactiver l'option.
- 5. Sélectionnez OK.
- 6. Appuyez sur le bouton Accueil.
- 7. Pour appliquer les nouveaux paramètres, touchez Redémarrer maintenant.

#### <span id="page-38-0"></span>**DÉFINITION D'UNE ADRESSE RÉSEAU**

Par défaut, un serveur DHCP envoie automatiquement une adresse réseau à l'imprimante. Pour définir une adresse IP statique et configurer les paramètres de serveur DNS ou d'autres paramètres TCP/IP, reportez-vous à la section [IP](#page-64-0).

# **Attribution manuelle de l'adresse IP**

Vous pouvez attribuer une adresse IP statique à l'imprimante à partir du panneau de commande de celle-ci. Une fois qu'une adresse IP a été affectée, vous pouvez la modifier via l'Embedded Web Server.

Pour attribuer une adresse IP statique à l'imprimante, vous devez fournir les informations suivantes:

- une adresse IP correctement configurée pour le réseau
- l'adresse du masque de réseau
- l'adresse de routeur/passerelle par défaut.

Si vous travaillez dans un environnement réseau géré par un administrateur réseau, demandez à ce dernier les informations réseau requises.

Pour les réseaux domestiques utilisant des routeurs ou tout autre dispositif pour la connexion de l'imprimante, reportez-vous à la documentation du dispositif concerné pour connaître les instructions d'attribution d'adresses réseau. Vous devriez y trouver une plage d'adresses disponibles. Il est essentiel que les adresses soient similaires à celles utilisées par d'autres imprimantes et ordinateurs du réseau, mais pas identiques. Seul le dernier chiffre doit être différent. Par exemple, votre imprimante peut être dotée de l'adresse IPv4 192.168.1.2 et l'ordinateur, de l'adresse IP 192.168.1.3. Un autre périphérique peut être affecté de l'adresse 192.168.1.4.

Le routeur peut attribuer l'adresse IP statique de l'imprimante à un autre ordinateur qui obtient son adresse IP dynamiquement. Pour éviter d'avoir à réattribuer l'adresse IP, affectez à l'imprimante une adresse qui se trouve

en fin de la plage autorisée par le périphérique. Par exemple, si l'adresse IP de votre ordinateur est 192.168.1.2 et que le périphérique accepte des adresses IP jusqu'à 192.168.1.255, sélectionnez une adresse IP comprise entre 192.168.1.200 et 192.168.1.254. Si l'adresse IP de votre ordinateur est IP 192.168.1.100 ou supérieure, sélectionnez une adresse entre 192.168.1.2 et 192.168.1.50.

Remarque : Lorsque vous affectez une adresse IP statique, il est conseillé de configurer en même temps la réservation DHCP. Pour plus d'informations, reportez-vous à la documentation du routeur sans fil.

Dans des configurations réseau IPv6, l'adresse IPv6 est attribuée automatiquement.

Pour référence :

0

Assistant de support en ligne sur : [www.xerox.com/office/support,](http://www.office.xerox.com/cgi-bin/printer.pl?APP=udpdfs&Page=Color&PgName=tech&Language=English) puis sélectionnez votre modèle d'imprimante.

# <span id="page-40-0"></span>Connectivité réseau

Ce chapitre contient :

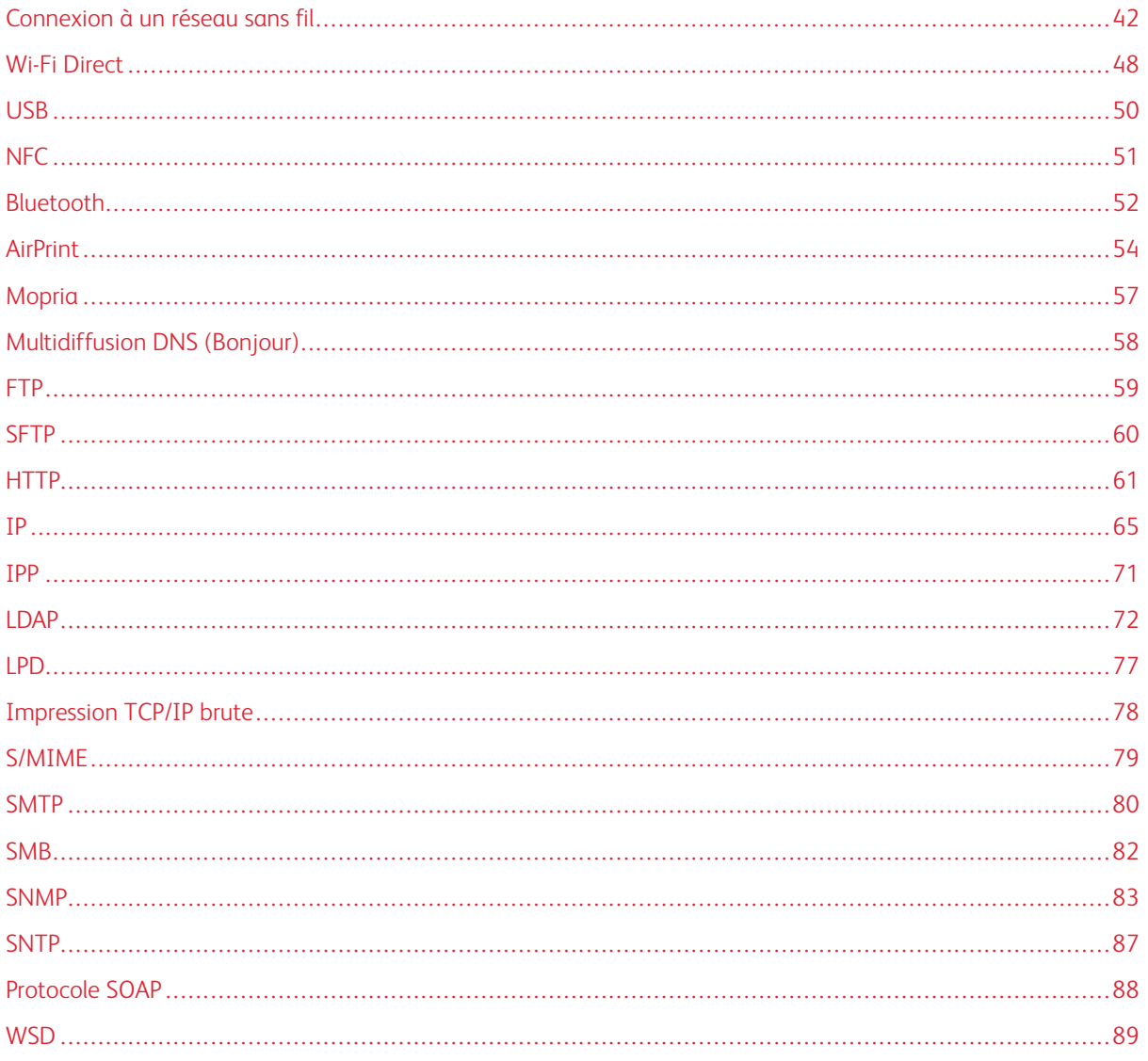

# <span id="page-41-0"></span>Connexion à un réseau sans fil

 $\mathbb{Z}$  Remarque :

- Si l'imprimante est connectée à votre réseau filaire, vous pouvez configurer les paramètres sans fil dans le serveur Web intégré.
- Avant de commencer, achetez et installez l'adaptateur réseau sans fil Xerox®. Pour plus d'informations sur l'installation de l'adaptateur réseau sans fil, reportez-vous au Guide de l'utilisateur de votre modèle d'imprimante.

Pour vérifier l'état sans fil et l'adresse IP sans fil, imprimez un relevé de configuration. Pour plus d'informations, reportez-vous à la section Impression du relevé de [configuration.](#page-21-0) Consultez les sections Connectivité - connexions physiques et Protocoles de connectivité, TCP/IPv4, du relevé.

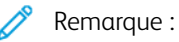

- L'imprimante utilise des paramètres IP distincts pour les connexions réseau filaires et sans fil. Pour plus d'informations, reportez-vous à la section [IP](#page-64-0).
- Lorsque vous passez d'une connexion filaire à une connexion sans fil, l'adresse IP de l'imprimante change. La connexion au serveur Web intégré via le navigateur Web se ferme. Pour vous connecter à nouveau au serveur Web intégré, entrez la nouvelle adresse IP ou le nom d'hôte de votre imprimante dans le champ Adresse du navigateur Web.

# **CONFIGURATION DE LA FONCTION WI-FI DANS EMBEDDED WEB SERVER**

- 1. Connectez l'imprimante à un réseau filaire.
- 2. Dans Embedded Web Server, connectez-vous en tant qu'administrateur, puis cliquez sur Connectivité.
- 3. Dans la zone Connexions, cliquez sur Wi-Fi.

Remarque : La fonction Wi-Fi est disponible une fois que vous avez installé l'adaptateur réseau sans fil Xerox.®

- 1. Pour activer la fonction Wi-Fi, cliquez sur le bouton bascule **Activer**.
- 2. Cliquez sur Bande Wi-Fi, puis sélectionnez une option.
- 3. Dans le champ SSID, saisissez le SSID du réseau auquel vous souhaitez vous connecter.
- 4. Cliquez sur Type de réseau, puis sélectionnez Infrastructure ou Ad hoc.
- 5. Dans la zone Paramètres TCP/IP, configurez les paramètres IPv4, IPv6 et DNS.

Remarque : L'imprimante utilise des paramètres IP distincts pour les connexions réseau filaires et sans fil. Pour plus d'informations, reportez-vous à la section [IP.](#page-64-0)

- 1. Dans la zone Paramètres de sécurité, cliquez sur Cryptage, puis sélectionnez un mode de cryptage.
- 2. Configurez les paramètres de sécurité du mode de cryptage que vous avez sélectionné.
	- Pour WEP :
- Pour activer une clé de transmission, cliquez sur Clé de transmission.
- Pour chaque clé de transmission que vous sélectionnez, saisissez les valeurs dans les champs correspondants.
- Pour WPA2 Personnel et Mode mixte personnel, saisissez le code d'accès au réseau dans les champs Code d'accès et Confirmer code d'accès.
- Pour WPA2 Entreprise et Mode mixte Enterprise :
	- Cliquez sur Méthode d'authentification, puis sélectionnez la méthode d'authentification de votre réseau sans fil.
	- Pour Certificat racine, téléchargez un certificat racine.
	- Renseignez les champs Identité EAP, Nom de connexion et Mot de passe.

Remarque : Pour la mise en œuvre du réseau EAP\_TLS, le certificat par défaut du périphérique ne peut pas être utilisé comme certificat client. Générez un certificat client, puis installez le certificat sur l'imprimante.

- 3. Cliquez sur OK.
- 4. Redémarrez l'imprimante pour que les nouveaux réglages soient appliqués.
- 5. Déconnectez l'imprimante du réseau filaire.

### **CONNEXION À UN RÉSEAU WI-FI À PARTIR DU PANNEAU DE COMMANDE**

Pour se connecter à un réseau Wi-Fi à partir du panneau de commande :

- 1. Sur le panneau de commande de l'imprimante, appuyez sur la touche Accueil.
- 2. Connectez-vous en tant qu'administrateur. Pour plus d'informations, reportez-vous à la section [Accès](#page-23-0) au panneau de commande en tant [qu'administrateur](#page-23-0) système.
- 3. Touchez Périphérique > Connectivité > Wi-Fi.
- 4. Pour activer la fonction de connexion Wi-Fi, appuyez sur la touche bascule d'activation.
- 5. Pour se connecter automatiquement à un réseau Wi-Fi existant :
	- a. dans la liste des réseaux Wi-Fi disponibles, appuyez sur le réseau requis ;
	- Remarque : Si le réseau Wi-Fi requis n'est pas répertorié ou utilise WPS, configurez la connexion manuellement.
	- b. si un mot de passe est requis pour se connecter au réseau, saisissez-le ;
	- c. pour sélectionner une bande de fréquences Wi-Fi, appuyez sur Bande Wi-Fi, puis sélectionnez une option ;

Remarque : La bande de fréquences Wi-Fi est réglée sur AUTO par défaut.

- d. appuyez sur OK.
- 6. Pour se connecter manuellement à un réseau Wi-Fi :
	- a. appuyez sur Configuration manuelle ;
- b. dans le premier champ, saisissez le nom du réseau Wi-Fi, puis appuyez sur Entrer ;
- c. Touchez Type de réseau, puis sélectionnez une option.
- d. Touchez Sécurité, puis sélectionnez une option.
- e. Touchez WPS (Wi-Fi Protected Setup), puis sélectionnez une option.

Remarque : Pour une configuration WPS avec une connexion par bouton-poussoir (PBC), sélectionnez PBC.

f. appuyez sur OK.

# **CONFIGURATION DU RÉSEAU PRINCIPAL DANS LE PANNEAU DE COMMANDE**

Vous pouvez définir le type de connexion réseau principal sur le panneau de commande de l'appareil.

 $\mathscr{P}$  Remarque :

- Une configuration réseau principal n'est requise que si le kit de connexion réseau Wi-Fi en option est installé et activé.
- Le réseau principal est réglé sur Ethernet par défaut et sans connexion réseau Wi-Fi. Lorsque le kit est installé et activé, l'appareil acquiert deux connexions réseau. L'une est principale et l'autre est secondaire.
- Les fonctions suivantes ne sont disponibles que via la connexion réseau principale :
	- IPsec
	- SMTP
	- SNTP
	- Numérisation WSD
	- Numériser vers SFTP, vers SMB, et vers courrier électronique
	- LDAP
	- Découverte UPnP
	- ThinPrint
	- Service Web EIP
- En cas de retrait du module de connexion réseau Wi-Fi, la connexion réseau principale est définit sur Ethernet.

Pour configurer le réseau principal dans le panneau de commande :

- 1. Sur le panneau de commande de l'imprimante, appuyez sur la touche Accueil.
- 2. Connectez-vous en tant qu'administrateur.
- 3. appuyez sur Appareil > Connectivité > Réseau principal.
- 4. sélectionnez le type de connexion réseau approprié pour l'appareil ;
- 5. pour appliquer les modifications et redémarrer l'appareil, à l'invite, appuyez sur Redémarrer maintenant.

# **CONFIGURATION DU RÉSEAU PRINCIPAL À PARTIR DU SERVEUR WEB INTÉGRÉ**

Vous pouvez définir le type de connexion réseau principal dans le serveur Web intégré.

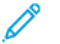

Remarque :

- Une configuration du réseau principal dans le serveur Web intégré n'est possible que si le kit de connexion Wi-Fi en option est installé et activé.
- Le réseau principal est réglé sur Ethernet par défaut et sans connexion Wi-Fi. Lorsque le kit est installé et activé, l'appareil acquiert deux connexions réseau. L'une est principale et l'autre est secondaire.
- Les fonctions suivantes ne sont disponibles que via la connexion réseau principale :
	- IPsec
	- SMTP
	- SNTP
	- Numérisation WSD
	- Numériser vers SFTP, vers SMB, et vers courrier électronique
	- LDAP
	- Découverte UPnP
	- ThinPrint
	- Service Web EIP
- En cas de retrait du module de connexion Wi-Fi, la connexion réseau principale est définit sur Ethernet.
- 1. Dans le serveur Web intégré, connectez-vous en tant qu'administrateur système, puis cliquez sur Connectivité.
- 2. Dans la zone Connexions, cliquez sur Ethernet.
- 3. Dans la zone Commun, cliquez sur **Modifier.**
- 4. Cliquez sur Réseau principal, puis sélectionnez le type de connexion réseau approprié pour l'appareil.
- 5. Cliquez sur OK.
- 6. Pour activer les changements, à l'invite, cliquez sur Redémarrer maintenant.

# **CONFIGURATION DE LA FONCTION WI-FI VIA UNE CONNEXION DIRECTE À L'IMPRIMANTE**

Pour configurer les paramètres d'un réseau sans fil, connectez votre ordinateur directement à l'imprimante à l'aide d'un câble Ethernet plutôt que via une connexion réseau filaire.

- 1. Assurez-vous que l'imprimante n'est pas connectée à un réseau Ethernet filaire.
- 2. Redémarrez l'imprimante.
- 3. Générez un relevé de configuration. Pour plus d'informations, reportez-vous à la section [Impression](#page-21-0) du relevé de [configuration](#page-21-0). Notez que l'adresse IP auto-assignée de l'imprimante est dans la plage 169.254.x. x.
- 4. Utilisez un câble Ethernet pour raccorder directement l'imprimante à un ordinateur.

Remarque :

- Assurez-vous que la connectivité sans fil est désactivée sur votre ordinateur.
- En fonction de votre matériel, utilisez un adaptateur ou un câble croisé.
- 5. Vérifiez l'adresse IP de l'ordinateur. Assurez-vous que l'ordinateur obtient une adresse IP privée, dans la plage 169.254.x.x, et qu'il se trouve donc sur le même sous-réseau que l'imprimante.
- 6. Sur l'ordinateur, accédez au serveur Web intégré. Connectez-vous en tant qu'administrateur, puis configurez les paramètres sans fil. Pour plus d'informations, reportez-vous à la section [Connexion](#page-41-0) à un [réseau](#page-41-0) sans fil.
- 7. Redémarrez l'imprimante pour que les nouveaux réglages soient appliqués.
- 8. Déconnectez le câble Ethernet qui relie l'imprimante à l'ordinateur.

# **DÉSACTIVATION DU RÉSEAU SANS FIL**

### **Désactivation d'un réseau sans fil à partir du panneau de commande**

Vous pouvez désactiver un réseau sans fil depuis le panneau de commande de l'imprimante.

Remarque : La mise en réseau sans fil n'est disponible que sur les imprimantes équipées de l'adaptateur réseau sans fil en option.

Pour désactiver un réseau sans fil à partir du panneau de commande :

- 1. Sur le panneau de commande de l'imprimante, appuyez sur la touche Accueil.
- 2. Connectez-vous en tant qu'administrateur. Pour plus d'informations, reportez-vous à la section [Accès](#page-23-0) au panneau de commande en tant [qu'administrateur](#page-23-0) système.
- 3. Pour ouvrir le menu Wi-Fi, touchez Périphérique > Connectivité > Wi-Fi.
- 4. Touchez le bouton bascule Wi-Fi pour activer/désactiver l'option.
- 5. Sélectionnez OK.
- 6. Appuyez sur le bouton Accueil.
- 7. Pour appliquer les nouveaux paramètres, touchez Redémarrer maintenant.

#### **Désactivation d'un réseau sans fil à partir de Embedded Web Server**

- Remarque : La mise en réseau sans fil n'est disponible que sur les imprimantes équipées de l'adaptateur réseau sans fil en option.
- 1. Dans le serveur Web intégré, connectez-vous en tant qu'administrateur, puis cliquez sur Connectivité.
- 2. Dans la zone Connexions, cliquez sur Wi-Fi.
- 3. Cliquez sur le bouton bascule Activer.
- 4. Cliquez sur OK.
- 5. Pour activer les changements, à l'invite, cliquez sur Redémarrer maintenant.

# <span id="page-47-0"></span>Wi-Fi Direct

La connexion réseau Wi-Fi Direct permet aux périphériques de se connecter sans nécessiter de point d'accès sans fil. Vous pouvez connecter votre imprimante depuis un périphérique mobile Wi-Fi, tel qu'une tablette, un ordinateur ou un smartphone.

Une configuration manuelle de la connexion Wi-Fi Direct n'est pas requise.

# $\mathscr{P}$  Remarque :

- La mise en réseau sans fil n'est disponible que sur les imprimantes équipées de l'adaptateur réseau sans fil en option.
- La connexion Wi-Fi Direct est désactivée par défaut.

Pour configurer la fonction Wi-Fi Direct dans le serveur Web intégré :

- 1. Dans le serveur Web intégré, connectez-vous en tant qu'administrateur, puis cliquez sur Connectivité.
- 2. Pour l'option Connexions, cliquez sur Wi-Fi Direct.
- 3. Pour activer Wi-Fi Direct, cliquez sur le bouton bascule Activer.
- 4. Cliquez sur Rôle de groupe, puis sélectionnez une option dans le menu.
	- Pour configurer l'imprimante de façon à définir automatiquement le rôle de groupe :
		- Sélectionnez Auto.
		- Sous Nom de la machine, saisissez un nom pour l'imprimante.
	- Pour configurer l'imprimante comme propriétaire d'un groupe Wi-Fi Direct, similaire à un point d'accès sans fil :
		- Sélectionnez Propriétaire du groupe.
		- Dans la zone Propriétaire du groupe, renseignez les champs SSID et Code d'accès.
- 5. Pour le serveur DHCP :
	- Spécifiez l'adresse IP et le masque de réseau.
	- Indiquez le nombre de minutes dans le champ Temps attribué à l'adresse IP.
- 6. Cliquez sur OK.

Pour configurer la fonction Wi-Fi Direct sur le panneau de commande :

- 1. Sur le panneau de commande de l'imprimante, appuyez sur la touche Accueil.
- 2. Connectez-vous en tant qu'administrateur.
- 3. Touchez Périphérique > Connectivité > Wi-Fi Direct.
- 4. Touchez le bouton bascule Activer en regard de Wi-Fi Direct.
- 5. Touchez Configuration.
- 6. Touchez Rôle de groupe, puis sélectionnez une option.
- 7. Le cas échéant, touchez Suffixe SSID, puis saisissez un suffixe.
- 8. Si vous avez défini Propriétaire de groupe comme rôle de groupe, entrez un code d'accès de huit caractères dans la zone Code d'accès.
- 9. Sélectionnez OK.

# <span id="page-49-0"></span>USB

L'imprimante est dotée de plusieurs ports USB. Le nombre exact varie en fonction du modèle d'imprimante. Tous les modèles sont munis des deux ports USB suivants :

- Un port hôte à l'avant de l'imprimante
- Un port cible à l'arrière de l'imprimante

Dans Embedded Web Server, la fenêtre de configuration USB fournit deux boutons bascule pour l'activation de USB :

- Activer : ce bouton bascule active et désactive tous les ports USB en même temps.
- Port USB : ce bouton bascule active ou désactive uniquement le port cible à l'arrière de l'imprimante.

Pour configurer USB :

- 1. Dans Embedded Web Server, connectez-vous en tant qu'administrateur, puis cliquez sur Connectivité.
- 2. Dans la zone Connexions, cliquez sur USB.
- 3. Activez un port.
	- Pour activer la communication USB sur tous les ports USB, cliquez sur le bouton bascule Activer.
	- Pour activer le port USB cible à l'arrière de l'imprimante, cliquez sur le bouton bascule Port USB.

Remarque : Pour utiliser le port USB cible à l'arrière de l'imprimante, cliquez sur le bouton bascule Activer et sur le bouton bascule Port USB.

- 1. Pour activer Printer Job Language, cliquez sur le bouton bascule PJL.
- 2. Cliquez sur Mode Impression, puis sélectionnez un mode.
- 3. Dans le champ Temporisation travaux auto, saisissez le nombre de secondes d'attente de l'imprimante en mode inactif avant l'annulation des travaux.
- 4. Cliquez sur Protocole de communication Adobe, puis sélectionnez un protocole.
- 5. Cliquez sur le bouton bascule en regard de l'option Délai de temporisation PostScript® (mode RAW) pour l'activer.
- 6. Cliquez sur OK.

# <span id="page-50-0"></span>NFC

NFC (Near Field Communication) est une technologie qui permet aux périphériques de communiquer lorsqu'ils se trouvent dans un rayon de 10 cm l'un de l'autre.

Vous pouvez utiliser le NFC pour établir une connexion TCP/IP entre votre périphérique et l'imprimante via l'interface réseau.

 $\mathbb Z$  Remarque :

- Actuellement, les imprimantes Xerox® VersaLink® prennent uniquement en charge la fonction NFC avec les appareils Android.
- Pour permettre l'impression sans fil, après avoir activé NFC, installez le plug-in Xerox Print Services sur votre appareil Android. Le plug-in est disponible à partir de Google Play Store.
- Pour que la fonction NFC soit opérationnelle, commencez par l'activer, puis activez l'option Fonction de plug-in.

Pour activer NFC :

- 1. Dans le serveur Web intégré Server, connectez-vous en tant qu'administrateur système, puis cliquez sur Connectivité.
- 2. Dans la zone Connexions, cliquez sur NFC.
- 3. Pour activer NFC, activez le bouton bascule.
- 4. Cliquez sur OK.

Pour configurer le périphérique de manière à utiliser les plug-in :

- 1. Cliquez sur Système > Paramètres des plug-in.
- 2. Activez le bouton bascule de Fonction de plug-in.
- 3. Cliquez sur Fermer.

# <span id="page-51-0"></span>Bluetooth

Remarque : Tous les modèles d'imprimantes ne prennent pas en charge les fonctions Bluetooth et iBeacon. Ces fonctionnalités sont disponibles pour les d'imprimantes multifonctions Xerox® VersaLink® séries B71XX et C71XX.

La fonctionnalité Bluetooth prise en charge est Bluetooth Low Energy (BLE), une fonctionnalité de communication écoénergétique et à faible coût. La diffusion BLE annonce des données aux appareils BLE non spécifiés qui l'entourent à une fréquence régulière.

iBeacon exploite BLE pour annoncer aux clients AirPrint des informations de base sur la détection de l'imprimante, notamment une adresse IP routable.

Dans le serveur Web intégré, la fenêtre de configuration Bluetooth propose deux boutons à bascule permettant d'activer le Bluetooth :

- Port (Bluetooth Low Energy) : ce bouton à bascule permet d'active et de désactive la fonction BLE.
- iBeacon pour imprimantes : ce bouton à bascule permet d'active et de désactive la fonctionnalité iBeacon BLE.

Remarque : Bluetooth Low Energy (BLE) doit être activé avant que iBeacon ne soit activé sur les imprimantes.

Pour configurer le Bluetooth :

- 1. Connectez-vous en tant qu'administrateur au serveur Web intégré.
- 2. Cliquez sur Connectivité.
- 3. Dans la zone Connexions, cliquez sur Bluetooth.

Une fenêtre s'affiche vous permettant d'activer les fonctionnalités Bluetooth.

- 4. Pour activer BLE, cliquez sur le bouton à bascule en regard de Port (Bluetooth Low Energy).
- 5. Cliquez sur OK.

# **ACTIVATION D'I-BEACON SUR LES IMPRIMANTES**

La fonction iBeacon simplifie la recherche de l'imprimante AirPrint locale. De plus, il n'est pas nécessaire que les clients AirPrint soient sur le même sous-réseau que l'imprimante.

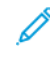

Remarque : Bluetooth Low Energy (BLE) doit être activé avant que iBeacon ne soit activé sur les imprimantes.

Lorsque la fonction iBeacon est configurée, l'imprimante publie des informations de base sur la recherche de l'imprimante, notamment une adresse IP routable, à l'aide de la balise Bluetooth® Low Energy. Pour permettre la communication entre le client et l'imprimante, le client AirPrint doit atteindre l'imprimante à travers l'adresse IP diffusée par la balise iBeacon.

L'adresse IP diffusée par iBeacon est l'adresse IPV4 de l'interface réseau primaire du périphérique.

Pour configurer iBeacon sur les imprimantes :

- 1. Connectez-vous en tant qu'administrateur au serveur Web intégré.
- 2. Cliquez sur Connectivité.
- 3. Dans la zone Connexions, cliquez sur Bluetooth.

Une fenêtre s'affiche vous permettant d'activer les fonctionnalités Bluetooth.

- 4. Si Bluetooth Low Energy (BLE) n'est pas encore activé, activez-le en cliquant sur le bouton bascule en regard de Port (Bluetooth Low Energy).
- 5. Pour activer iBeacon, cliquez sur le bouton bascule en regard de iBeacon pour imprimantes.
- 6. Cliquez sur OK.
	- Remarque : Redémarrez l'imprimante pour que les nouveaux réglages soient appliqués.
	- Remarque : Si un client Apple mobile ne parvient pas à détecter l'imprimante à l'aide d'iBeacon, vérifiez que le client a accès à l'adresse IP que iBeacon diffuse.

# <span id="page-53-0"></span>AirPrint

AirPrint est une fonction du logiciel qui permet d'imprimer avec ou sans fil à partir de périphériques mobiles Apple iOS et de périphériques Mac OS sans devoir installer un pilote d'imprimante. Les imprimantes avec fonction AirPrint permettent d'imprimer ou de faxer directement depuis un Mac ou depuis un iPhone, iPad ou iPod touch.

# Remarque :

- AirPrint et tous les protocoles requis sont activés par défaut.
- Toutes les applications iOS ne prennent pas en charge l'impression AirPrint.
- Les périphériques sans fil doivent appartenir au même réseau sans fil que l'imprimante. L'administrateur système peut connecter l'imprimante via son interface réseau filaire.
- Le périphérique qui envoie le travail AirPrint doit se trouver sur le même sous-réseau que l'imprimante. Pour permettre aux périphériques d'imprimer depuis des sous-réseaux différents, configurez votre réseau pour qu'il transmette le trafic DNS multidiffusion aux sous-réseaux.
- Les imprimantes compatibles avec AirPrint peuvent être utilisées avec iPad, iPhone (3GS ou ultérieur) et iPod Touch (3ème génération ou ultérieure) exécutant la dernière version iOS.
- La version du périphérique Mac OS doit être Mac OS 10.7 ou ultérieure.

### **ACTIVATION D'AIRPRINT**

- 1. Dans le serveur Web intégré, connectez-vous en tant qu'administrateur, puis cliquez sur Connectivité.
- 2. Dans la zone Impression mobile, cliquez sur AirPrint.
- 3. Pour activer AirPrint, cliquez sur le bouton bascule en regard de l'option Activer.
- 4. Pour activer l'accès au port USB, cliquez sur le bouton bascule de l'option Connexion USB.
- 5. Dans la zone Bonjour :
	- Dans le champ Nom de l'imprimante, saisissez le nom de l'imprimante tel qu'il doit apparaître sur les réseaux LAN, Wi-Fi et Wi-Fi Direct.
	- Dans le champ Emplacement, indiquez l'emplacement physique de l'imprimante.
	- Dans les champs Latitude et Longitude, saisissez les coordonnées géographiques de l'imprimante.
- 6. Cliquez sur OK.

#### **CONFIGURATION D'AIRPRINT POUR L'AUTHENTIFICATION IPP**

- 1. Dans le serveur Web intégré, connectez-vous en tant qu'administrateur, puis cliquez sur Connectivité.
- 2. Dans la zone Impression mobile, cliquez sur **AirPrint**.
- 3. Vérifiez que le bouton bascule Activer est sélectionné.
- 4. Dans la zone Authentification IPP :
	- Cliquez sur le bouton bascule en regard de l'option Authentification de base pour l'activer.
	- Dans les champs Nom d'utilisateur, Mot de passe et Confirmer le mot de passe, saisissez les informations de connexion de l'imprimante.
- 5. Cliquez sur OK.

### **GESTION DES CERTIFICATS DE SÉCURITÉ DANS AIRPRINT**

- 1. Dans le serveur Web intégré, connectez-vous en tant qu'administrateur, puis cliquez sur Connectivité.
- 2. Dans la zone Impression mobile, cliquez sur AirPrint. Vérifiez que le bouton bascule Activer est sélectionné.
- 3. Dans la zone Certificats de sécurité, cliquez sur Modifier.
- 4. Cliquez sur Certificats de périphérique, puis sélectionnez une catégorie de certificats.
- 5. Sélectionnez un ou plusieurs certificats à importer, puis cliquez sur Importer. La fenêtre Importation de certificat s'affiche.
	- a. Cliquez sur Sélectionner, puis accédez au certificat que vous souhaitez importer. Cliquez sur Ouvrir.
	- b. Saisissez le mot de passe du nouveau certificat dans les champs Mot de passe et Confirmer le mot de passe.
	- c. Cliquez sur Importer.
	- d. Dans la partie inférieure de la fenêtre Certificats de sécurité, sélectionnez l'un des certificats répertoriés. Si vous souhaitez sélectionner tous les certificats de la liste, cliquez sur Sélectionner / Effacer tout.
	- e. Cliquez sur Fermer.
	- f. Cliquez sur OK.

# **VÉRIFICATION DES MISES À JOUR DU LOGICIEL DES PÉRIPHÉRIQUES DANS AIRPRINT**

- 1. Dans le serveur Web intégré, connectez-vous en tant qu'administrateur, puis cliquez sur Connectivité.
- 2. Sous Impression mobile, cliquez sur **AirPrint**.
- 3. Pour activer AirPrint, cliquez sur le bouton bascule en regard de l'option Activer.
- 4. Pour la Mise à jour logicielle, cliquez sur Éditer et vérifier maintenant.

Remarque : Le bouton Éditer et Vérifier maintenant vous permet d'accéder à la fonction Mise à jour logicielle du serveur Web intégré. Pour plus d'informations, reportez-vous à la section [Mise](#page-221-0) à jour du logiciel de [l'imprimante.](#page-221-0)

# **VÉRIFICATION DES CONSOMMABLES DE L'IMPRIMANTE DANS AIRPRINT**

1. Dans le serveur Web intégré, connectez-vous en tant qu'administrateur, puis cliquez sur Connectivité.

Remarque : La fonction d'importation est accessible uniquement si l'option SSL HTTPS est activée. Pour plus d'informations, reportez-vous à la section [HTTP.](#page-60-0)

0

- 2. Dans la zone Impression mobile, cliquez sur AirPrint.
- 3. Pour activer AirPrint, cliquez sur le bouton bascule en regard de l'option Activer.
- 4. Dans la zone Consommables, cliquez sur Vérifier l'état.

Remarque : Le bouton Vérifier l'état vous permet d'accéder à la page des consommables du serveur Web intégré. Pour en savoir plus, reportez-vous à la section Configuration des [avertissements](#page-205-0) niveau bas

# <span id="page-56-0"></span>Mopria

Mopria<sup>™</sup> est une fonction logicielle qui permet aux utilisateurs d'imprimer à partir de leurs appareils mobiles sans passer par un pilote d'imprimante. Avec Mopria™, vous pouvez imprimer à partir de votre appareil mobile sur des imprimantes compatibles avec Mopria™.

 $\mathscr{O}^{\circ}$ 

Remarque : Pour activer l'impression, installez l'appli Mopria™ ou le plug-in disponibles à partir du magasin d'applis approprié.

Pour configurer Mopria™ :

- 1. Dans le serveur Web intégré, connectez-vous en tant qu'administrateur, puis cliquez sur Connectivité.
- 2. Dans la zone Impression mobile, cliquez sur Mopria<sup>™</sup>.
- 3. Cliquez sur Oui ou Non.
- 4. Cliquez sur OK.

Remarque : Il est impossible de désactiver Mopria™ si les ports IPP et Bonjour sont tous deux activés.

# <span id="page-57-0"></span>Multidiffusion DNS (Bonjour)

Lorsque vous activez Multidiffusion DNS (Bonjour) sur l'imprimante, celle-ci répond à des appels mDNS. Tout ordinateur exécutant la technologie Bonjour du système d'exploitation Apple Macintosh peut détecter l'imprimante sur un réseau si tous deux se trouvent dans le même sous-réseau.

Pour configurer mDNS (Bonjour) :

- 1. Dans Embedded Web Server, connectez-vous en tant qu'administrateur, puis cliquez sur Connectivité.
- 2. Dans la zone Protocoles, cliquez sur Bonjour.
- 3. Pour activer Bonjour, cliquez sur le bouton bascule en regard de l'option Port.
- 4. Pour LAN, Wi-Fi et Wi-Fi Direct, configurez les champs propres à votre installation.
- 5. Dans la zone LAN, cliquez sur le bouton bascule en regard de l'option Bonjour étendu pour l'activer.
- 6. Pour tous les types de réseaux :
	- Pour spécifier un serveur hôte pour l'imprimante, saisissez le nom du serveur hôte dans le champ Nom d'hôte.
	- Dans le champ Nom de l'imprimante, saisissez un nom de 63 caractères maximum. Si vous laissez ce champ vide, le nom est déterminé par la fonction DNS multidiffusion.
- 7. Cliquez sur OK.

# <span id="page-58-0"></span>FTP

Le protocole de transfert de fichiers (FTP, File Transport Protocol) est un protocole réseau standard servant à transmettre et manipuler des fichiers sur un réseau TCP/IP. Plusieurs services exécutés sur l'imprimante, notamment Numérisation réseau, Sauvegarder des travaux enregistrés et Mise à jour logiciel peuvent utiliser FTP comme service d'archivage.

Pour configurer les paramètres FTP :

- 1. Dans Embedded Web Server, connectez-vous en tant qu'administrateur, puis cliquez sur Connectivité.
- 2. Dans la zone Protocoles, cliquez sur FTP.
- 3. Pour activer FTP, activez le bouton bascule de Port Client FTP.
- 4. Pour sélectionner un mode de transfert, cliquez sur Mode de transfert et sélectionnez une option.
	- Mode passif : cette option permet de transférer les données sur un port aléatoire spécifié par le serveur FTP à partir d'une connexion établie depuis l'imprimante.
	- Mode actif : cette option permet de transférer les données sur un port fixe connu à partir d'une connexion établie depuis le serveur.
- 5. Cliquez sur OK.

# <span id="page-59-0"></span>SFTP

Le Protocole de transfert de fichiers sécurisé (SFTP) est un protocole réseau standard servant à transmettre et manipuler des fichiers sur un réseau TCP/IP. SFTP fonctionne avec Secure Socket Shell (SSH) pour s'assurer que les données sont cryptées et transférées en toute sécurité.

Pour configurer les paramètres SFTP :

- 1. Dans le serveur Web intégré, connectez-vous en tant qu'administrateur, puis cliquez sur Connectivité.
- 2. Dans la zone Protocoles , cliquez sur SFTP.
- 3. Pour activer ou désactiver SFTP, cliquez sur le bouton bascule Port client SFTP.
- 4. Cliquez sur OK.

# <span id="page-60-0"></span>**HTTP**

HTTP (Hypertext Transfer Protocol) est un protocole standard basé sur l'envoi de requêtes-réponses entre les clients et les serveurs. Les clients qui envoient des requêtes HTTP sont appelés Agents utilisateurs (User Agents ou UA). Les serveurs qui répondent à ces requêtes de ressources, telles que des pages HTML, sont appelés Serveurs d'origine. Il peut exister un nombre quelconque d'intermédiaires, tels que des tunnels, des proxys ou des passerelles, entre les agents utilisateur et les serveurs d'origine.

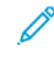

Remarque : Pour plus d'informations sur les paramètres SSL/TLS, reportez-vous à la section [Gestion](#page-126-0) des [paramètres](#page-126-0) SSL/TLS.

### **CONFIGURATION DES PARAMÈTRES HTTP DANS EMBEDDED WEB SERVER**

- 1. Dans le serveur Web intégré, connectez-vous en tant qu'administrateur, puis cliquez sur Connectivité.
- 2. Dans la zone Protocoles, cliquez sur HTTP.
- 3. Pour modifier le numéro de port HTTP, saisissez une valeur dans le champ Numéro de port. Le numéro de port par défaut est 80.
- 4. Pour activer la communication HTTPS (SSL), cliquez sur le bouton bascule de l'option Activer HTTPS.

Remarque : Certaines fonctions exigent l'utilisation de HTTPS. Lorsque HTTPS est désactivé, les fonctions exigeant l'utilisation de ce protocole ne sont pas affichées.

- 5. Pour modifier le numéro de port HTTPS, saisissez une valeur dans le champ Numéro de port HTTPS. La valeur par défaut est 443.
- 6. Saisissez une valeur dans le champ Nombre maximum de connexions. Indiquez une valeur comprise entre 1 et 8 connexions.
- 7. Saisissez une valeur dans le champ Délai de connexion. Indiquez une valeur comprise entre 1 et 255 secondes.
- 8. Pour Certificat de périphérique, cliquez sur Certificat de périphérique, puis sélectionnez une valeur.
- 9. Sélectionnez le bouton bascule de l'option Protection CSRF pour l'activer.
- 10. Sélectionnez le bouton bascule de l'option Serveur proxy pour l'activer.

Si vous avez activé un serveur proxy, dans la zone Serveur proxy, cliquez sur Configuration, puis sélectionnez une option :

- Pour que l'imprimante détecte le serveur proxy à l'aide de WAPD, sélectionnez Automatique.
- Pour utiliser le script des paramètres de proxy par défaut configuré, sélectionnez Script de configuration, puis saisissez l'URL du script.
- Pour saisir une adresse IP pour le serveur proxy, sélectionnez Manuel, puis configurez les paramètres suivants :
	- Pour Type, sélectionnez le type d'adresse.
	- Pour Adresse IP et Port, saisissez l'adresse IP et le numéro de port.
	- Pour spécifier un mot de passe, sélectionnez le bouton bascule de l'option Mot de passe obligatoire.
	- Si vous avez activé le mot de passe, saisissez les informations de connexion dans les champs Nom de connexion, Mot de passe et Confirmer le mot de passe.
	- Pour spécifier les adresses IP non destinées au serveur proxy, saisissez l'adresse IP ou la plage d'adresses dans le champ Liste d'exceptions.

### 11. Cliquez sur OK.

# **WI-FI DIRECT**

La connexion réseau Wi-Fi Direct permet aux périphériques de se connecter sans nécessiter de point d'accès sans fil. Vous pouvez connecter votre imprimante depuis un périphérique mobile Wi-Fi, tel qu'une tablette, un ordinateur ou un smartphone.

Une configuration manuelle de la connexion Wi-Fi Direct n'est pas requise.

Remarque :

- La mise en réseau sans fil n'est disponible que sur les imprimantes équipées de l'adaptateur réseau sans fil en option.
- La connexion Wi-Fi Direct est désactivée par défaut.

Pour configurer la fonction Wi-Fi Direct dans le serveur Web intégré :

- 1. Dans le serveur Web intégré, connectez-vous en tant qu'administrateur, puis cliquez sur Connectivité.
- 2. Pour l'option Connexions, cliquez sur Wi-Fi Direct.
- 3. Pour activer Wi-Fi Direct, cliquez sur le bouton bascule Activer.
- 4. Cliquez sur Rôle de groupe, puis sélectionnez une option dans le menu.
	- Pour configurer l'imprimante de façon à définir automatiquement le rôle de groupe :
		- Sélectionnez Auto.
		- Sous Nom de la machine, saisissez un nom pour l'imprimante.
	- Pour configurer l'imprimante comme propriétaire d'un groupe Wi-Fi Direct, similaire à un point d'accès sans fil :
		- Sélectionnez Propriétaire du groupe.
		- Dans la zone Propriétaire du groupe, renseignez les champs SSID et Code d'accès.
- 5. Pour le serveur DHCP :
	- Spécifiez l'adresse IP et le masque de réseau.
	- Indiquez le nombre de minutes dans le champ Temps attribué à l'adresse IP.
- 6. Cliquez sur OK.

Pour configurer la fonction Wi-Fi Direct sur le panneau de commande :

- 1. Sur le panneau de commande de l'imprimante, appuyez sur la touche Accueil.
- 2. Connectez-vous en tant qu'administrateur.
- 3. Touchez Périphérique > Connectivité > Wi-Fi Direct.
- 4. Touchez le bouton bascule Activer en regard de Wi-Fi Direct.
- 5. Touchez Configuration.
- 6. Touchez Rôle de groupe, puis sélectionnez une option.
- 7. Le cas échéant, touchez Suffixe SSID, puis saisissez un suffixe.
- 8. Si vous avez défini Propriétaire de groupe comme rôle de groupe, entrez un code d'accès de huit caractères dans la zone Code d'accès.
- 9. Sélectionnez OK.

Remarque : Redémarrez l'imprimante pour que les nouveaux réglages soient appliqués.

# **ACTIVATION DU PROTOCOLE HTTPS SUR LE PANNEAU DE COMMANDE**

- 1. Sur le panneau de commande de l'imprimante, connectez-vous en tant qu'administrateur, puis appuyez sur le bouton Accueil.
- 2. Touchez Périphérique > Connectivité.
- 3. Touchez HTTPS.
- 4. Touchez Activé(e).

Remarque : Lorsque le protocole HTTP sécurisé est activé, l'adresse URL de toutes les pages Web du serveur Web intégré inclut https://.

# **ACTIVATION DE HTTPS VIA LE SERVEUR WEB INTÉGRÉ**

- 1. Sur votre ordinateur, ouvrez un navigateur Web. Dans la zone d'adresse, tapez l'adresse IP de l'imprimante, puis appuyez sur Entrée ou Retour.
- 2. Connectez-vous en tant qu'administrateur système dans l'le serveur Web intégré. Pour plus d'informations, reportez-vous à la section Accès à Embedded Web Server en tant [qu'administrateur](#page-23-1) système.
- 3. Cliquez sur Connectivité > HTTP.

4. Pour activer HTTPS, cliquez sur la touche bascule en regard de l'option HTTPS (SSL).

P Remarque : Une coche sur la touche bascule indique que le paramètre est activé.

- 5. Cliquez sur OK.
- 6. Pour activer les changements, à l'invite, cliquez sur Redémarrer maintenant.

# <span id="page-64-0"></span>IP

Internet Protocol (IP) est un protocole de la suite de protocoles Internet qui gère la transmission des messages d'un ordinateur à un autre.

# **CONFIGURATION DES PARAMÈTRES IP SUR LE PANNEAU DE COMMANDE**

### **Attribution manuelle de l'adresse IP**

Vous pouvez attribuer une adresse IP statique à l'imprimante à partir du panneau de commande de celle-ci. Après avoir attribué une adresse IP à l'imprimante, vous pouvez la modifier via Embedded Web Server.

Pour attribuer une adresse IP statique à l'imprimante, vous devez fournir les informations suivantes:

- une adresse IP correctement configurée pour le réseau
- l'adresse du masque de réseau
- l'adresse du routeur ou de la passerelle par défaut

Si votre imprimante se trouve dans un environnement réseau géré par un administrateur réseau, obtenez les informations réseau requises auprès de ce dernier.

Pour les réseaux domestiques utilisant des routeurs ou tout autre dispositif pour la connexion de l'imprimante, reportez-vous à la documentation du dispositif concerné pour connaître les instructions d'attribution d'adresses réseau. Vous devriez y trouver une plage d'adresses disponibles. Il est essentiel que les adresses soient similaires (mais pas identiques) à celles utilisées par d'autres imprimantes et ordinateurs du réseau. Seul le dernier chiffre de l'adresse IP doit être différent. Par exemple, votre imprimante peut être dotée de l'adresse IPv4 192.168.1.2 et l'ordinateur, de l'adresse IP 192.168.1.3. Un autre périphérique peut avoir l'adresse 192.168.1.4.

Le routeur peut attribuer l'adresse IP statique de l'imprimante à un autre ordinateur qui obtient son adresse IP dynamiquement. Pour éviter que l'adresse IP ne soit réattribuée, affectez à l'imprimante une adresse qui se trouve vers la fin de la plage autorisée par le périphérique. Par exemple, si l'adresse IP de votre ordinateur est 192.168.1.2 et que votre périphérique accepte des adresses IP jusqu'à 192.168.1.255, sélectionnez une adresse IP comprise entre 192.168.1.200 et 192.168.1.254. Si l'adresse IP de votre ordinateur est IP 192.168.1.100 ou supérieure, sélectionnez une adresse comprise entre 192.168.1.2 et 192.168.1.50.

### Remarque :

- Lorsque vous définissez une adresse IP statique, Xerox vous recommande de spécifier en même temps une réservation DHCP. Pour plus d'informations, reportez-vous à la documentation du routeur sans fil.
- Dans des configurations réseau IPv6, l'adresse IPv6 est attribuée automatiquement.

#### **Configuration manuelle de l'adresse réseau sur le panneau de commande**

- 1. Sur le panneau de commande de l'imprimante, connectez-vous en tant qu'administrateur, puis appuyez sur le bouton Accueil.
- 2. Touchez Périphérique > Connectivité > Ethernet > IPv4.
- 3. Sélectionnez le bouton bascule de l'option Activer IPv4.
- 4. Touchez Mode, puis Static.
- 5. Lorsqu'un message de confirmation de redémarrage de l'imprimante s'affiche, touchez Continuer.

Remarque : L'imprimante redémarre un peu plus tard au cours de la procédure.

- 6. Touchez un à un les champs Adresse IPv4, Adresse IP de la passerelle et Adresse du masque de réseau, puis saisissez les adresses IP correspondantes. Après chaque adresse, touchez Entrer.
- 7. Touchez Redémarrer.

L'imprimante redémarre.

### **CONFIGURATION DES PARAMÈTRES IP DANS EMBEDDED WEB SERVER**

Si votre imprimante possède une adresse réseau valide, vous pouvez configurer les paramètres TCP/IP dans le serveur Web intégré. Pour plus d'informations, reportez-vous à la section [Définition](#page-38-0) d'une adresse réseau.

### **Sélection du protocole IPv4 ou IPv6**

Vous pouvez configurer l'imprimante pour qu'elle communique avec les réseaux qui utilisent IPv4, IPv6 ou les deux.

- 1. Dans le serveur Web intégré, connectez-vous en tant qu'administrateur, puis cliquez sur Connectivité.
- 2. Dans la zone Connexions, cliquez sur Ethernet.
- 3. Dans la zone Commun, cliquez sur Modifier.
- 4. Pour Nom d'hôte, saisissez le nom de l'imprimante.
- 5. Cliquez sur Mode IP, puis sélectionnez une option.

Remarque : Le paramètre Double pile permet au routeur d'affecter des adresses IPv4 et IPv6, selon les besoins.

- 1. En mode Double pile, vous pouvez donner la priorité à l'adresse IPv6 pour les ressources. Activez le bouton bascule de l'option Priorité IPv6 sur IPv4 pour la résolution du nom de domaine.
- 2. Cliquez sur OK.

#### **Configuration des paramètres IPv4**

- 1. Dans Embedded Web Server, connectez-vous en tant qu'administrateur, puis cliquez sur Connectivité.
- 2. Dans la zone Connexions, cliquez sur Ethernet.
- 3. Dans la zone IPv4, cliquez sur Modifier.
- 4. Pour Mode, sélectionnez une option ;
	- DHCP avec IP auto : cette option permet à l'imprimante d'attribuer une adresse IP lorsqu'il n'y a pas de serveur DHCP sur le réseau ou lorsque ce serveur ne répond pas. L'imprimante envoie une demande d'adresse IP à un serveur DHCP. Si l'imprimante ne reçoit pas de réponse, elle attribue automatiquement une adresse IP.
	- Statique : cette option permet de désactiver l'adressage dynamique et d'entrer une adresse IP statique. Saisissez l'adresse IP, le masque de sous-réseau et l'adresse de passerelle.
	- BOOTP : cette option permet à l'imprimante d'obtenir une adresse IP d'un serveur BOOTP qui n'est pas configuré pour accepter les requêtes DHCP.
	- DHCP : cette option permet à l'imprimante d'obtenir une adresse IP depuis un serveur DHCP ou un serveur BOOTP configuré pour accepter les requêtes DHCP. L'imprimante demande à ce que le serveur enregistre son adresse IP et son nom d'hôte sur le serveur DNS.
- 5. Pour libérer l'adresse DHCP lorsque l'imprimante est hors tension, activez le bouton bascule de l'option Libérer l'adresse IP actuelle lorsque le périphérique est mis hors tension.
- 6. Cliquez sur OK.

Remarque :

- Redémarrez l'imprimante pour que les nouveaux réglages soient appliqués.
- La modification de l'adresse IP de l'imprimante déconnecte celle-ci de l'Embedded Web Server
- Pour vous reconnecter à l'Embedded Web Server, tapez la nouvelle adresse IP de l'imprimante dans le champ Adresse du navigateur Web.

# **Configuration des paramètres IPv6**

Les hôtes IPv6 peuvent s'autoconfigurer lorsqu'ils sont connectés à un réseau IPv6 routé à l'aide du protocole ICMPv6 (Internet Control Message Protocol Version 6). ICMPv6 signale les erreurs relatives à IP et exécute d'autres fonctions de diagnostic. Au moment de sa connexion initiale à un réseau, un hôte envoie une demande de sollicitation de routeur multicast au niveau LinkLocal pour obtenir ses paramètres de configuration. S'ils sont configurés comme il convient, les routeurs répondent à cette requête au moyen d'un paquet d'annonce de routeur contenant des paramètres de configuration relatifs à la couche réseau.

- 1. Dans le serveur Web intégré, connectez-vous en tant qu'administrateur, puis cliquez sur Connectivité.
- 2. Dans la zone Connexions, cliquez sur Ethernet.
- 3. Dans la zone IPv6, cliquez sur Modifier.
- 4. Pour sélectionner le mode de fonctionnement DHCP pour IPv6, cliquez sur Objectif, puis sélectionnez une option.
- 5. Si vous avez activé l'adresse manuelle, saisissez les valeurs dans les champs Adresse manuelle et Adresse de passerelle.
- 6. Cliquez sur OK.

Remarque : Redémarrez l'imprimante pour que les nouveaux réglages soient appliqués. La modification de l'adresse IP de l'imprimante déconnecte celle-ci de l'Embedded Web Server

7. Pour vous reconnecter au serveur Web intégré, tapez la nouvelle adresse IP de l'imprimante dans le champ Adresse du navigateur Web.

### **Configuration des paramètres DNS**

DNS (Domain Name System) est un système qui permet d'établir une correspondance entre des noms d'hôte et des adresses IP.

- 1. Dans le Serveur Web intégré, connectez-vous en tant qu'administrateur, puis cliquez sur Connectivité.
- 2. Dans la zone Connexions, cliquez sur Ethernet.
- 3. Dans la zone DNS, cliquez sur Modifier.
- 4. Indiquez un nom unique pour votre imprimante dans le champ Nom de domaine. Lorsque le nom d'hôte est enregistré sur le serveur DNS, il est affiché en tant que Nom d'hôte vérifié. Le nom d'hôte par défaut est XRXxxx, où xxx correspond à l'adresse MAC de l'imprimante.

Remarque : Si aucun nom d'hôte n'apparaît sur le réseau, c'est qu'il n'a pas été enregistré correctement sur le serveur DNS. Configurez le serveur DHCP de telle sorte qu'il effectue des mises à jour pour le compte de clients DHCP.

- 1. Pour Délai de connexion, indiquez le délai d'attente avant l'expiration de la connexion.
- 2. Pour Serveurs DNS IPv4, si vous voulez que DHCP attribue l'adresse, activez le bouton bascule de l'option Utiliser DHCP pour attribuer l'adresse. Si vous n'utilisez pas DHCP, entrez les informations suivantes :
	- Dans le champ Serveur primaire, tapez l'adresse IP du serveur DNS primaire.
	- Dans le champ Autre serveur 1, tapez l'adresse IP du premier serveur DNS alternatif.
	- Dans le champ Autre serveur 2, tapez l'adresse IP du deuxième serveur DNS alternatif.
- 3. Pour Serveurs DNS IPv6, si vous voulez que DHCP attribue l'adresse, activez le bouton bascule de l'option Utiliser DHCPv6-lite pour attribuer l'adresse. Si vous n'utilisez pas DHCP, entrez les informations suivantes :
	- Dans le champ Serveur primaire, tapez l'adresse IP du serveur DNS primaire.
	- Dans le champ Autre serveur 1, tapez l'adresse IP du premier serveur DNS alternatif.
	- Dans le champ Autre serveur 2, tapez l'adresse IP du deuxième serveur DNS alternatif.
- 4. Pour Domaines de recherche DNS, sélectionnez Générer la liste de recherche de domaines automatiquement. Vous pouvez également définir jusqu'à trois domaines de recherche DNS.
	- Dans le champ Domaine principal, tapez l'adresse IP du serveur DNS primaire.
	- Dans le champ Autre domaine 1, tapez l'adresse IP du premier serveur DNS alternatif.
	- Dans le champ Autre domaine 2, tapez l'adresse IP du deuxième serveur DNS alternatif.
- 5. Cliquez sur OK.

#### **Configuration des paramètres DNS**

DNS (Domain Name System) est un système qui permet d'établir une correspondance entre des noms d'hôte et des adresses IP.

- 1. Dans le Serveur Web intégré, connectez-vous en tant qu'administrateur, puis cliquez sur Connectivité.
- 2. Dans la zone Connexions, cliquez sur Ethernet.
- 3. Dans la zone DNS, cliquez sur Modifier.
- 4. Indiquez un nom unique pour votre imprimante dans le champ Nom de domaine. Lorsque le nom d'hôte est enregistré sur le serveur DNS, il est affiché en tant que Nom d'hôte vérifié. Le nom d'hôte par défaut est XRXxxx, où xxx correspond à l'adresse MAC de l'imprimante.

Remarque : Si aucun nom d'hôte n'apparaît sur le réseau, c'est qu'il n'a pas été enregistré correctement sur le serveur DNS. Configurez le serveur DHCP de telle sorte qu'il effectue des mises à jour pour le compte de clients DHCP.

- 1. Pour Délai de connexion, indiquez le délai d'attente avant l'expiration de la connexion.
- 2. Pour Serveurs DNS IPv4, si vous voulez que DHCP attribue l'adresse, activez le bouton bascule de l'option Utiliser DHCP pour attribuer l'adresse. Si vous n'utilisez pas DHCP, entrez les informations suivantes :
	- Dans le champ Serveur primaire, tapez l'adresse IP du serveur DNS primaire.
	- Dans le champ Autre serveur 1, tapez l'adresse IP du premier serveur DNS alternatif.
	- Dans le champ Autre serveur 2, tapez l'adresse IP du deuxième serveur DNS alternatif.
- 3. Pour Serveurs DNS IPv6, si vous voulez que DHCP attribue l'adresse, activez le bouton bascule de l'option Utiliser DHCPv6-lite pour attribuer l'adresse. Si vous n'utilisez pas DHCP, entrez les informations suivantes :
	- Dans le champ Serveur primaire, tapez l'adresse IP du serveur DNS primaire.
	- Dans le champ Autre serveur 1, tapez l'adresse IP du premier serveur DNS alternatif.
	- Dans le champ Autre serveur 2, tapez l'adresse IP du deuxième serveur DNS alternatif.
- 4. Pour Domaines de recherche DNS, sélectionnez Générer la liste de recherche de domaines automatiquement. Vous pouvez également définir jusqu'à trois domaines de recherche DNS.
	- Dans le champ Domaine principal, tapez l'adresse IP du serveur DNS primaire.
	- Dans le champ Autre domaine 1, tapez l'adresse IP du premier serveur DNS alternatif.
	- Dans le champ Autre domaine 2, tapez l'adresse IP du deuxième serveur DNS alternatif.
- 5. Cliquez sur OK.

#### **Configuration des paramètres 802.1X**

- 1. Dans le serveur Web intégré, connectez-vous en tant qu'administrateur, puis cliquez sur Connectivité.
- 2. Dans la zone Connexions, cliquez sur Ethernet.
- 3. Dans la zone 802.1X, cliquez sur Configuration.
- 4. Cliquez sur le bouton bascule en regard de l'option Activer 802.1X.
- 5. Cliquez sur Méthode d'authentification, puis sélectionnez une option.
- 6. Cliquez sur le bouton bascule en regard de l'option Vérification du certificat.
- 7. Pour les informations de connexion, saisissez des valeurs dans les champs Nom de l'utilisateur (nom du péri.), Mot de passe et Confirmer le mot de passe.
- 8. Cliquez sur OK.

# <span id="page-70-0"></span>IPP

IPP (Internet Printing Protocol) est un protocole réseau standard qui permet d'imprimer et de gérer les travaux à distance. Lorsque IPP est configuré, l'authentification IPP permet d'authentifier les identités des utilisateurs avec les méthodes d'authentification HTTP via IPP. Un client IPP peut transmettre à l'imprimante les informations de connexion de l'utilisateur à des fins d'authentification.

Pour configurer IPP :

- 1. Dans Embedded Web Server, connectez-vous en tant qu'administrateur, puis cliquez sur Connectivité.
- 2. Pour Protocoles, cliquez sur IPP.
- 3. Activez le bouton bascule de l'option Port.
- 4. Activez le bouton bascule de l'option PJL.
- 5. Pour le mode d'impression, cliquez sur Mode Impression, puis sélectionnez une option. La valeur par défaut est Auto.
- 6. Activez le bouton bascule de l'option Autre port (IPP).
- 7. Si vous avez activé l'option Autre port (IPP), indiquez un numéro de port dans le champ Numéro autre port (IPP) ou utilisez le numéro de port par défaut 80.
- 8. Activez le bouton bascule de l'option Autre port (IPPS).
- 9. Si vous avez activé l'option Autre port (IPPS), indiquez un numéro de port dans le champ Numéro autre port (IPPS) ou utilisez le numéro de port par défaut 443.
- 10. Activez le bouton bascule de l'option Filtre TBCP.
- 11. Activez le bouton bascule de l'option Mot de passe obligatoire.
- 12. Activez le bouton bascule de l'option Temporisation des connexions.
- 13. Si vous avez activé l'option Temporisation des connexions, saisissez le nombre de secondes dans le champ Temporisation.
- 14. Cliquez sur OK.

# <span id="page-71-0"></span>LDAP

LDAP (Lightweight Directory Access Protocol) est un protocole permettant l'interrogation et la mise à jour d'un annuaire d'informations LDAP stocké sur un serveur externe. LDAP peut également être utilisé pour l'authentification et l'autorisation réseau. Les annuaires LDAP sont très largement optimisés pour les opérations de lecture. Utilisez cette page pour définir la manière dont l'imprimante récupère les informations utilisateur d'un annuaire LDAP.

# **AJOUT D'INFORMATIONS DE SERVEUR LDAP**

La page Serveur LDAP affiche les serveurs LDAP actuellement configurés pour l'imprimante. Vous pouvez configurer jusqu'à neuf serveurs LDAP pour l'imprimante.

### **Configuration de serveurs LDAP - Informations de base**

- 1. Dans le serveur Web intégré, connectez-vous en tant qu'administrateur, puis cliquez sur Connectivité.
- 2. Dans la zone Protocoles, cliquez sur LDAP.
- 3. Cliquez sur Serveurs LDAP/Services d'annuaire.
- 4. Dans la zone Info. sur le serveur :
	- Pour Adresse IP / Nom d'hôte : port, saisissez une adresse IP ou un nom d'hôte pour le serveur LDAP et, le cas échéant, un numéro de port.
	- Pour Adresse IP / Nom d'hôte de sauvegarde : port, saisissez une adresse IP ou un nom d'hôte pour le serveur LDAP de sauvegarde et, le cas échéant, un numéro de port.
	- Cliquez sur Serveur LDAP, puis sélectionnez un type de serveur.

Pour configurer d'autres paramètres, passez à la section [Configuration](#page-71-1) de serveurs LDAP - Informations [supplémentaires](#page-71-1).

### <span id="page-71-1"></span>**Configuration de serveurs LDAP - Informations supplémentaires**

- 1. Dans le serveur Web intégré, connectez-vous en tant qu'administrateur, puis cliquez sur Connectivité.
- 2. Dans la zone Protocoles, cliquez sur LDAP.
- 3. Cliquez sur Serveurs LDAP/Services d'annuaire.

Dans la zone Paramètres avancés :

4. Dans le champ Rechercher à la racine de l'annuaire, indiquez le chemin d'accès racine de l'annuaire de recherche au format DN de base.

Remarque : Plus en savoir plus sur le format DN de base, consultez le document *RFC 2849 - LDAP Data Interchange Format Technical Specification*, disponible sur le site Web de l'IETF.
- 5. Pour spécifier les informations de connexion en vue d'accéder à l'annuaire LDAP, cliquez sur Infos de connexion pour recherche dans la base de données, puis sélectionnez une option.
	- Utilisateur connecté : cette option indique à l'imprimante de se connecter au serveur LDAP à l'aide des informations de connexion de l'utilisateur connecté au périphérique.
	- Prédéfini(e) : cette option indique à l'imprimante d'utiliser des informations de connexion spécifiques lorsqu'elle accède au serveur LDAP. Si vous sélectionnez Prédéfini(e), saisissez les informations requises pour Nom de connexion et Mot de passe.
- 6. Pour Connexion, Mot de passe et Confirmer le mot de passe, saisissez les informations de connexion du serveur LDAP.
- 7. Pour Nombre max de résultats de recherche, saisissez une valeur. La valeur par défaut est 50.
- 8. Pour définir un délai, cliquez sur Délai de la recherche, puis sélectionnez une option.
	- Utiliser le délai du serveur LDAP : cette option utilise les paramètres actuels du serveur LDAP.
	- Spécifier le délai : cette option définit une durée spécifique avant la temporisation de la recherche LDAP.

Remarque : Si vous avez des difficultés à récupérer les résultats depuis votre serveur LDAP, sélectionnez l'option Spécifier le délai.

- 9. Si vous avez sélectionné Spécifier le délai, pour Délai, saisissez le délai d'attente (en secondes) avant que l'imprimante n'arrête la recherche LDAP.
- 10. Pour inclure d'autres serveurs LDAP dans vos recherches, activez le bouton bascule de Redirections LDAP.
- 11. Si vous avez activé l'option Redirections LDAP, saisissez la valeur maximale requise pour Maximum d'étapes de référence LDAP.
- 12. Cliquez sur OK.

## **CONFIRMATION DES MAPPAGES UTILISATEUR LDAP**

Les serveurs LDAP affichent des résultats différents selon la méthode de mappage utilisée. Vous pouvez mapper des champs LDAP à des champs sur votre imprimante et modifier les paramètres de mappage actuels afin d'affiner les résultats des recherches sur le serveur.

- 1. Dans Embedded Web Server, connectez-vous en tant qu'administrateur, puis cliquez sur Connectivité.
- 2. Dans la zone Protocoles, cliquez sur LDAP.
- 3. Cliquez sur Mappages utilisateur LDAP.
- 4. Dans la zone Recherche, saisissez un nom d'utilisateur pour Nom d'utilisateur, puis cliquez sur Rechercher.
- 5. Sous Conditions de recherche, cliquez sur le menu déroulant de chaque champ, puis remappez les champs selon les besoins. Les en-têtes sont définis par le schéma du serveur LDAP.
- 6. Cliquez sur OK.

Remarque : Si le mappage utilisateur est incorrect, une recherche LDAP dans le Serveur Web intégré peut fonctionner correctement, mais l'authentification sur l'imprimante échoue toujours.

# **CONFIGURATION DE L'AUTHENTIFICATION LDAP**

- 1. Dans le serveur Web intégré, connectez-vous en tant qu'administrateur, puis cliquez sur Connectivité.
- 2. Dans la zone Protocoles, cliquez sur LDAP.
- 3. Cliquez sur Authentification LDAP.
- 4. Cliquez sur Méthode d'authentification, puis sélectionnez une option.
- 5. Pour spécifier un nom d'utilisateur comme paramètre de recherche, saisissez celui de l'utilisateur autorisé dans le champ Nom commun.
- 6. Pour spécifier un nom de connexion comme paramètre de recherche, saisissez celui de l'utilisateur autorisé dans le champ Nom de connexion.
- 7. Pour ajouter une chaîne de texte au nom d'utilisateur, cliquez sur le bouton bascule en regard de l'option Utiliser la chaîne texte ajoutée.
- 8. Si vous avez activé l'option Utiliser chaîne de texte ajoutée, saisissez la chaîne de texte à ajouter pour l'authentification dans le champ Chaîne de texte ajoutée.
- 9. Cliquez sur OK.

Saisissez le filtre ou la chaîne de recherche LDAP, LDAP correspondant à la chaîne fournie pour la requête. Le filtre définit une série de conditions que la recherche LDAP doit remplir pour renvoyer les informations qui vous intéressent. Par exemple, pour s'assurer qu'une personne, plutôt qu'un équipement ou une salle de conférence, soit renvoyé, saisissez (objectClass=user) (sAMAccountName=LDAP).

## **FILTRES LDAP PERSONNALISÉS**

Vous pouvez modifier les filtres personnalisés afin que les chaînes de texte saisies sur le panneau de commande soient conformes au format requis par le serveur LDAP.

Trois types de filtres sont personnalisables :

- Filtre rech. ID utilisateur : cette option vous permet de personnaliser le filtre standard utilisé par l'imprimante lors de la recherche du nom de l'utilisateur connecté. Par exemple, lorsque l'autorisation à distance est configurée et qu'un utilisateur ouvre une session sur le panneau de commande, l'imprimante effectue une recherche sur le serveur d'autorisation à l'aide de ce filtre. Le filtre standard permet d'effectuer une recherche au niveau du champ mappé en tant que champ Nom de connexion. Sur un serveur LDAP ADS, ce champ correspond généralement à sAMAccountName. Si vous souhaitez trouver une concordance exacte, n'utilisez pas de caractères génériques.
- Filtre du carnet d'adresses électroniques : cette option vous permet de personnaliser le filtre standard lorsqu'un utilisateur effectue une recherche dans le carnet d'adresses électroniques.
- Filtre carnet d'adresses fax : cette option vous permet de personnaliser le filtre standard lorsqu'un utilisateur effectue une recherche dans le carnet d'adresses fax.

## **Configuration de filtres LDAP personnalisés**

- 1. Dans le serveur Web intégré, connectez-vous en tant qu'administrateur, puis cliquez sur Connectivité.
- 2. Dans la zone Protocoles, cliquez sur LDAP.

## 3. Cliquez sur Filtres personnalisés.

- 4. Dans le champ Filtre rech. ID utilisateur, saisissez le filtre ou la chaîne de recherche LDAP, LDAP correspondant à la chaîne fournie pour la requête. Le filtre définit une série de conditions que la recherche LDAP doit remplir pour renvoyer les informations qui vous intéressent. Par exemple, pour vous assurer que le résultat renvoyé correspondra à un nom d'utilisateur, plutôt qu'à un nom d'équipement ou de salle de conférence, saisissez (objectClass=user) (sAMAccountName=LDAP).
- 5. Pour ajouter un filtre personnalisé pour les renvois d'adresses électroniques, cliquez sur le bouton bascule de l'option Filtre du carnet d'adresses électroniques.
- 6. Saisissez le filtre ou la chaîne de recherche LDAP le cas échéant, LDAP correspondant à la chaîne fournie pour la requête. Le filtre définit une série de conditions que la recherche LDAP doit remplir pour renvoyer les informations qui vous intéressent. Par exemple, pour trouver les utilisateurs uniquement, saisissez (ObjectClass=Person)&(cn=LDAP\*).
- 7. Pour ajouter un filtre personnalisé pour les renvois d'adresses fax, cliquez sur le bouton bascule de l'option Filtre du carnet d'adresses de la fonction Fax.
- 8. Saisissez le filtre ou la chaîne de recherche LDAP le cas échéant, LDAP correspondant à la chaîne fournie pour la requête. Le filtre définit une série de conditions que la recherche LDAP doit remplir pour renvoyer les informations qui vous intéressent. Par exemple, pour trouver les utilisateurs uniquement, saisissez (ObjectClass=Person)&(cn=LDAP\*).
- 9. Cliquez sur OK.

# **CONFIGURATION DE LDAP POUR ACCÉDER AUX INFORMATIONS DU CARNET D'ADRESSES**

Vous pouvez configurer l'imprimante afin d'autoriser l'utilisateur connecté à accéder aux informations de carnet d'adresse stockées sur un serveur LDAP. L'utilisateur connecté peut accéder aux informations de contact du carnet d'adresses en fonction des autorisations définies pour cet utilisateur sur le serveur LDAP.

- 1. Dans Embedded Web Server, connectez-vous en tant qu'administrateur.
- 2. Vérifiez la date et l'heure sur l'imprimante. Pour plus d'informations, reportez-vous à la section [Définition](#page-29-0) de la date et de [l'heure.](#page-29-0)

Remarque : Assurez-vous que la date et l'heure indiquées sur l'imprimante correspondent à celles du serveur d'authentification, à plus ou moins 5 minutes. Xerox recommande d'associer l'imprimante au serveur de temps utilisé par le serveur LDAP. Pour plus d'informations sur la configuration, reportez-vous à la section [SNTP](#page-86-0).

- 3. Configurez LDAP. Pour configurer le serveur LDAP, cliquez sur Connectivité > LDAP > Serveurs LDAP/ Services d'annuaire.. Pour plus [d'informations](#page-71-0), reportez-vous à la section Ajout d'informations de serveur [LDAP.](#page-71-0)
- 4. Configurez l'authentification de manière à utiliser la méthode de connexion réseau pour LDAP ou Kerberos, selon votre serveur. Pour plus d'informations, reportez-vous à la section [Configuration](#page-94-0) de la méthode de [connexion](#page-94-0) Réseau.

Remarque : Si vous ne connaissez pas votre type de serveur, contactez votre administrateur réseau.

5. Définissez l'option Accès invité sur Aucun accès. Ce paramètre exige que tous les utilisateurs se connectent pour accéder aux fonctions de l'imprimante. Pour plus d'informations, reportez-vous à la section [Modification](#page-106-0) de l'accès invité.

# LPD

Le protocole LPD (Line Printer Daemon) permet de fournir des fonctions de mise en file d'attente et de serveur d'impression réseau à des systèmes de type UNIX, tels HP-UX, Linux et Macintosh®. Windows ® utilise LPD comme protocole d'impression LPR.

- 1. Dans le serveur Web intégré, connectez-vous en tant qu'administrateur, puis cliquez sur Connectivité.
- 2. Dans la zone Protocoles, cliquez sur LPD.
- 3. Activez le bouton bascule de l'option Port.
- 4. Entrez une valeur dans le champ Numéro du port.
- 5. Activez le bouton bascule de l'option PJL.
- 6. Cliquez sur Mode d'impression, puis sélectionnez une option.
- 7. Activez le bouton bascule de l'option Filtre TBCP.
- 8. Dans le champ Temporisation, indiquez le nombre de secondes d'attente de l'imprimante lors de l'interruption d'une tâche et de la réception de données.
- 9. Dans le champ Nombre maximum de sessions, indiquez le nombre maximal de tâches simultanées prises en charge par l'imprimante.
- 10. Cliquez sur Param. codage chaînes de texte, puis sélectionnez une option.
- 11. Pour utiliser TCP-MSS, activez le bouton bascule, puis saisissez les adresses IP et les numéros de port des sous-réseaux IPv4 1, 2 et 3.
- 12. Cliquez sur OK.

# Impression TCP/IP brute

L'impression TCP/IP brute est utilisée pour ouvrir une connexion TCP au niveau du socket via le port 9100 et pour acheminer un fichier prêt à être imprimé vers la mémoire tampon d'entrée de l'imprimante. La connexion est ensuite fermée après détection d'un indicateur de fin de travail (EOJ - End Of Job) en langage PDL (Page Description Language - Langage de description de page) ou après expiration d'une valeur de temporisation prédéterminée. Le port 9100 ne nécessite aucune requête LPR de l'ordinateur ni l'utilisation d'un LPD sur l'imprimante. Sous Windows, l'impression TCP/IP brute est sélectionnée en tant que port TCP/IP standard.

Remarque : Activez TCP/IP avant d'activer l'impression TCP/IP brute.

# **CONFIGURATION DES PARAMÈTRES D'IMPRESSION TCP/IP BRUTE**

- 1. Dans le serveur Web intégré, connectez-vous en tant qu'administrateur, puis cliquez sur Connectivité.
- 2. Dans la zone Protocoles, cliquez sur Port 9100.
- 3. Activez le bouton bascule de l'option Port.
- 4. Dans le champ Numéro de port, assurez-vous que le port est défini sur 9100.
- 5. Activez le bouton bascule de l'option PJL.
- 6. Cliquez sur Mode Impression, puis sélectionnez une option.
- 7. Dans le champ Temporisation, saisissez le nombre de secondes.
- 8. Activez le bouton bascule de l'option Filtre TBCP.
- 9. Pour utiliser TCP-MSS, activez le bouton bascule, puis saisissez les adresses IP et les numéros de port des sous-réseaux IPv4 1, 2 et 3.
- 10. Cliquez sur OK.

# S/MIME

S/MIME (Secure/Multipurpose Internet Mail Extensions) est une norme de cryptage à clé publique et de signature de données MIME.

Pour configurer S/MIME :

- 1. Dans le serveur Web intégré, connectez-vous en tant qu'administrateur, puis cliquez sur Connectivité > S/ MIME.
- 2. Cliquez sur le bouton bascule en regard de l'option Activer.
- 3. Dans la zone Paramètres S/MIME :
	- Cliquez sur Algorithme Message Digest, puis sélectionnez une option.
	- Cliquez sur Algorithme de cryptage du message, puis sélectionnez une option.
- 4. Dans la zone Courrier électronique, pour masquer les adresses des destinataires, cliquez sur le bouton bascule en regard de l'option Envoyer à chaque adresse mais masquer l'adresse des destinataires.
- 5. Cliquez sur OK.

# SMTP

SMTP (Simple Mail Transfer Protocol) est une norme Internet qui permet la transmission de courriers électroniques sur des réseaux IP. Votre imprimante fait appel à SMTP pour transmettre des images numérisées, des travaux de fax Internet et des alertes au moyen de la fonction de courrier électronique.

Pour configurer les paramètres de serveur SMTP :

- 1. Dans Embedded Web Server, connectez-vous en tant qu'administrateur, puis cliquez sur Connectivité.
- 2. Dans la zone Protocoles, cliquez sur SMTP.
- 3. Cliquez sur le bouton bascule en regard de Envoi de courrier électronique.
- 4. Pour que l'imprimante envoie des alertes courriel, cliquez sur le bouton bascule en regard de Notification courriel.
- 5. Pour Adresse électronique du périphérique, saisissez l'adresse de messagerie attribuée à l'imprimante.
- 6. Dans la zone Serveur SMTP :
	- Cliquez sur Adresse serveur.
	- Saisissez le nom du serveur SMTP en procédant de l'une des façons suivantes :
		- Dans le champ Adresse serveur, saisissez le nom du serveur SMTP.
		- Pour rechercher le serveur, cliquez sur Sélectionner un serveur dans la liste, puis sur Rechercher, sélectionnez un serveur SMTP, puis cliquez sur OK.
	- Dans le champ Numéro de port SMTP sortant, entrez le numéro de port du serveur qui envoie le courriel. Le numéro de port par défaut est 25.
- 7. Dans la zone Sécurité des connexions, sélectionnez un protocole de sécurité. Si votre serveur SMTP n'utilise aucun protocole, sélectionnez Non.

Remarque :

- Si vous ne connaissez pas la méthode de cryptage utilisée par votre serveur, sélectionnez STARTTLS (si disponible). Si vous sélectionnez STARTTLS (si disponible), l'imprimante tente d'utiliser STARTTLS. Si votre serveur ne prend pas en charge STARTTLS, la communication SMTP n'est pas cryptée.
- Si votre serveur de messagerie exige le cryptage mais ne présente pas une commande STARTTLS à l'imprimante, le processus de courrier électronique échoue.
- 1. Dans la zone Authentification SMTP sortant :
	- Pour activer l'authentification SMTP, cliquez sur Authentification SMTP, puis sélectionnez SMTP AUTH dans le menu.
	- Si vous avez activé l'authentification SMTP, saisissez les informations de connexion dans les champs Nom d'utilisateur SMTP AUTH, Mot de passe SMTP AUTH, puis Confirmer le mot de passe.
	- Si vous avez activé l'authentification SMTP, cliquez sur Type de validation, puis sélectionnez une option.
		- Oui : Périphérique : l'imprimante utilise les valeurs des champs Nom d'utilisateur SMTP AUTH et Mot de passe SMTP AUTH pour l'envoi au serveur SMTP.
		- Oui : Réseau : l'imprimante utilise les informations de connexion réseau de l'utilisateur pour envoyer un courrier électronique au serveur SMTP.
	- Si vous avez sélectionné l'option réseau, cliquez sur En cas d'échec, puis sélectionnez une option.
		- Annuler l'envoi : cette option permet d'annuler l'envoi de courrier électronique.
		- Recommencer sur le périphérique : cette option permet d'effectuer une seconde tentative d'envoi du courrier électronique à l'aide de l'authentification sur le périphérique.
- 2. Cliquez sur OK.

# SMB

Le protocole SMB (Server Message Block), qui fonctionne sur le modèle client-serveur et est basé sur l'envoi de requêtes auxquelles répond le serveur, permet l'accès partagé, entre les nœuds d'un réseau, de fichiers et d'imprimantes ainsi que de ports et d'autres communications.

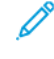

Remarque : Pour plus d'informations sur la procédure de configuration de la numérisation vers un dossier partagé, reportez-vous à la section Présentation de la [configuration](#page-157-0) .

Pour configurer SMB :

- 1. Dans le Serveur Web intégré, connectez-vous en tant qu'administrateur, puis cliquez sur Connectivité.
- 2. Dans la zone Protocoles, cliquez sur SMB.
- 3. Activez le bouton bascule de l'option Port.
- 4. Au besoin, activez le bouton bascule de l'option Acquis. adresse serveur WINS par DHCP.
- 5. Si vous n'avez pas activé l'option Acquis. adresse serveur WINS par DHCP :
	- Pour Adresse du serveur WINS primaire, saisissez l'adresse IP de votre serveur WINS primaire.
	- Pour Adresse du serveur WINS secondaire, saisissez l'adresse IP de votre serveur WINS secondaire.

 $\mathscr{O}$ Remarque : si DHCP est configuré, les adresses IP définies pour les serveurs WINS ne sont pas prises en compte.

6. Cliquez sur OK.

# SNMP

Simple Network Management Protocol (SNMP) est un ensemble de protocoles réseau qui vous permet de gérer et d'assurer le suivi des périphériques sur votre réseau.

Vous pouvez utiliser les pages de configuration SNMP de Embedded Web Server pour :

- Activer ou désactiver les interruptions génériques d'échec d'authentification.
- Activer le protocole SNMPv3 pour créer un canal crypté, permettant ainsi la gestion sécurisée des imprimantes.
- Affecter la confidentialité, les protocoles d'authentification et les touches aux comptes Administrateur et Principaux utilisateurs.
- Affecter des droits d'accès en lecture et en écriture aux comptes utilisateur.
- Limiter l'accès SNMP à l'imprimante à l'aide de noms d'hôtes.

### **CONFIGURATION DE SNMPV1/V2C**

SNMP version 1 (SNMPv1) correspond à l'implémentation initiale du protocole SNMP. SNMPv1 fonctionne avec des protocoles tels que UDP (User Datagram Protocol), IP et IPX (Novell Internet Packet Exchange).

SNMPv2c présente des améliorations par rapport à SNMPv1, notamment en ce qui concerne les performances, la confidentialité et les communications entre gestionnaires, mais utilise toutefois le même schéma de sécurité simple basé sur le nom de communauté.

SNMPv1/v2c utilise les noms de communauté suivants :

- Nom de communauté Lecture seule : le Nom de communauté Lecture seule renvoie le mot de passe des requêtes SNMP GET transmises à l'imprimante. Ce mot de passe est utilisé par les applications qui reçoivent des informations de l'imprimante via SNMP, comme le Serveur Web intégré. La valeur par défaut est public.
- Nom de communauté Lecture/écriture : le Nom de communauté Lecture/écriture renvoie le mot de passe des requêtes SNMP SET transmises à l'imprimante. Ce mot de passe est utilisé par les applications qui définissent des informations sur l'imprimante via SNMP. La valeur par défaut est private.
- Nom de communauté des interruptions par défaut : le nom de communauté TRAP par défaut définit le nom de communauté par défaut de toutes les interruptions générées par cette imprimante. Ce nom de communauté peut être remplacé par les noms de communauté individuels définis pour chaque adresse de destination des interruptions. Assurez-vous que chaque nom de communauté d'interruption est unique. La valeur par défaut est SNMP\_trap.

Remarque : Toute modification des noms de communauté de cette imprimante doit être répercutée au niveau des noms de communauté GET ou SET des applications qui utilisent SNMP.

Pour configurer SNMPv1/v2c :

- 1. Dans le Serveur Web intégré, connectez-vous en tant qu'administrateur, puis cliquez sur Connectivité.
- 2. Dans la zone Protocoles, cliquez sur **SNMP**.
- 3. Cliquez sur le bouton bascule en regard de Port.
- 4. Cliquez sur le bouton bascule en regard de l'option Envoyer des interruptions d'erreurs d'authentification.
- 5. Cliquez sur SNMPv1/v2.
- 6. Si nécessaire, dans le champ Nom de communauté Lecture seule, saisissez un nom SNMP GET.
- 7. Si nécessaire, dans le champ Nom de communauté Lecture/écriture, saisissez un nom SNMP SET.
- 8. Si nécessaire, pour Nom de communauté TRAP par défaut, saisissez un nom d'interruption SNMP.
- 9. Dans la zone ID de connexion de l'administrateur système, indiquez l'ID de connexion de l'administrateur.
- 10. Vous pouvez définir des destinations d'interruptions pour LAN1 et Wi-Fi. Pour Destination des interruptions :
	- Cliquez sur un champ disponible.
	- Sélectionnez le type d'adresse. Vous avez le choix entre Adresse IPv4, Adresse IPv6 ou Nom d'hôte.
	- En regard de Adresse IP/Nom d'hôte et port, entrez l'adresse IP ou le nom d'hôte réseau de la destination des interruptions, puis entrez le numéro de port.
	- Dans le champ Nom de communauté des interruptions, entrez un nom.
	- Sélectionnez les interruptions attendues par le gestionnaire SNMP dans la zone Interruptions attendues. Pour chaque élément, activez le bouton bascule.
	- Cliquez sur OK.
- 11. Cliquez sur OK.

#### **CONFIGURATION DE SNMPV3**

SNMPv3 correspond à la version standard actuelle de SNMP, définie par l'IETF (Internet Engineering Task Force). SNMPv3 propose trois fonctions de sécurité importantes :

- Intégrité des messages pour veiller à ce que les paquets ne soient pas altérés au cours du transit
- Authentification pour vérifier que le message émane d'une source valide
- Cryptage des paquets pour empêcher tout accès non autorisé

Remarque :

- Assurez-vous que les communications SSL HTTPS sont activées. Pour plus d'informations, reportezvous à la section [HTTP.](#page-60-0)
- Pour utiliser le protocole SNMPv3 en mode FIPS, activez le mode FIPS 140. Pour plus d'informations, reportez-vous à la section [FIPS](#page-125-0) 140.

# **Modification des propriétés SNMPv3**

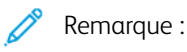

- Pour modifier les paramètres SNMPv3, activez tout d'abord la communication HTTPS (SSL). Pour en savoir plus, reportez-vous à la section [Configuration](#page-62-0) des paramètres HTTP dans le serveur Web intégré.
- Pour utiliser le protocole SNMPv3 en mode FIPS, activez tout d'abord le mode FIPS 140. Pour plus d'informations, reportez-vous à la section [FIPS](#page-125-0) 140.
- 1. Dans Embedded Web Server, connectez-vous en tant qu'administrateur, puis cliquez sur Connectivité.
- 2. Dans la zone Protocoles, cliquez sur **SNMP**.
- 3. Activez le bouton bascule de l'option Port.
- 4. Cliquez sur SNMPv3.
- 5. Pour Activer (Lecture), sélectionnez le bouton bascule.
- 6. Pour activer l'accès en écriture, sélectionnez le bouton bascule Écriture.
- 7. Pour activer le compte de l'administrateur système, sélectionnez le bouton bascule Compte admin. système.

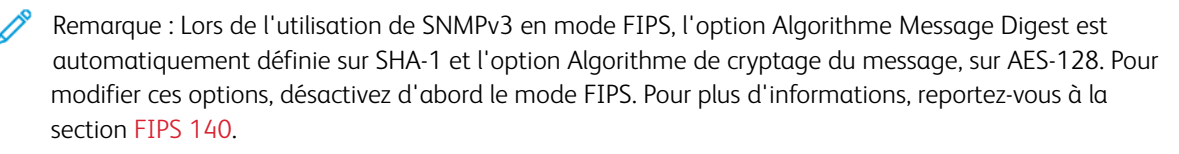

- a. Pour Algorithme Message Digest, sélectionnez MD5 ou SHA-1.
- b. Saisissez un mot de passe d'authentification, puis confirmez-le.
- c. Pour Algorithme de cryptage du message, sélectionnez DES ou AES-128.
- d. Saisissez le mot de passe de cryptage, puis confirmez-le.
- 8. Pour activer le compte des pilotes d'imprimante, sélectionnez le bouton bascule de l'option Comptes pilotes d'imprimante.

Remarque : Lors de l'utilisation de SNMPv3 en mode FIPS, les options Algorithme Message Digest et Algorithme de cryptage du message sont définies automatiquement. Pour modifier ces options, désactivez d'abord le mode FIPS. Pour plus d'informations, reportez-vous à la section [FIPS](#page-125-0) 140.

- 9. Pour configurer les destinations des interruptions, cliquez sur l'un des champs de destination des interruptions disponibles, puis configurez-le.
	- Pour Type, cliquez sur IPv4, IPv6 ou Nom d'hôte.
	- Pour Adresse IP : Port ou Nom d'hôte : Port, saisissez l'adresse IP ou le nom d'hôte.
	- Cliquez sur Nom d'utilisateur, puis effectuez votre sélection.
	- Pour Interruptions attendues, sélectionnez le bouton bascule de chaque interruption spécifique à activer.
	- Cliquez sur OK.

[Connectivité](#page-40-0) réseau

10. Cliquez sur OK.

# <span id="page-86-0"></span>SNTP

Le protocole SNTP (Simple Network Time Protocol) permet de synchroniser l'horloge interne des ordinateurs au moyen d'une connexion réseau.

Pour configurer SNTP :

- 1. Dans Embedded Web Server, connectez-vous en tant qu'administrateur, puis cliquez sur Connectivité.
- 2. Dans la zone Protocoles, cliquez sur SNTP.
- 3. Cliquez sur le bouton bascule en regard de l'option Synchronisation serveur de temps pour l'activer.
- 4. Cliquez sur OK.
- 5. Dans le champ Adresse du serveur de temps, entrez l'adresse IP ou le nom d'hôte du serveur de temps.
- 6. En regard de Intervalle de synchronisation, entrez la valeur requise en heures.
- 7. Cliquez sur OK.

Remarque : Redémarrez l'imprimante pour que les nouveaux réglages soient appliqués.

# Protocole SOAP

SOAP est un protocole de messagerie ouvert basé sur le langage XML qui permet aux ordinateurs et aux réseaux d'utiliser différents systèmes d'exploitation pour échanger des informations.

Pour activer SOAP :

- 1. Dans le serveur Web intégré, connectez-vous en tant qu'administrateur, puis cliquez sur Connectivité > SOAP.
- 2. Cliquez sur le bouton bascule en regard de l'option Port pour l'activer.
- 3. Cliquez sur OK.

# **WSD**

WSD (Web Services for Devices) est une technologie Microsoft qui fournit une méthode standard pour la détection et l'utilisation de périphériques connectés à un réseau. Sa prise en charge est assurée dans les systèmes d'exploitation Windows Vista, Windows Server 2008 et plus récents. WSD est l'un des divers protocoles de communication pris en charge.

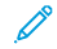

Remarque : Pour pouvoir utiliser les services de numérisation WSD, assurez-vous que votre ordinateur est configuré pour recevoir les numérisations à l'aide de ces services.

# **ACTIVATION DE WSD**

- 1. Dans le Serveur Web intégré, connectez-vous en tant qu'administrateur, puis cliquez sur Connectivité.
- 2. Dans la zone Protocoles, cliquez sur WSD (Web Services on Device).
- 3. Pour activer WSD pour les services de numérisation, activez le bouton bascule de l'option Numérisation WSD.
- 4. Pour activer WSD pour les services d'impression, activez le bouton bascule de l'option Impression WSD.
- 5. Dans le champ Numéro de port, entrez un numéro de port ou un numéro de socket TCP/IP.
- 6. Activez le bouton bascule de l'option PJL.
- 7. Cliquez sur Mode Impression, puis sélectionnez une option.
- 8. Cliquez sur Filtre TBCP, puis sélectionnez Activé(e) ou Désactivé(e).
- 9. Dans le champ Temporisation récept. données, entrez le délai autorisé avant l'expiration de la période pendant laquelle l'imprimante est prête à recevoir des données. Par défaut, ce délai est de 30 secondes.
- 10. En regard de Temporisation de remise de notification, entrez la période maximale d'attente de remise de notification. Par défaut, ce délai est de 8 secondes.
- 11. Dans le champ TTL maximum du paquet IP, saisissez une valeur pour le nombre maximal d'étapes.
- 12. Pour équilibrer la charge entre les différents abonnés, entrez une valeur numérique dans le champ Nombre maximum d'abonnés. La valeur par défaut est 50.
- 13. Cliquez sur OK.

[Connectivité](#page-40-0) réseau

# <span id="page-90-0"></span>Sécurité

Ce chapitre contient :

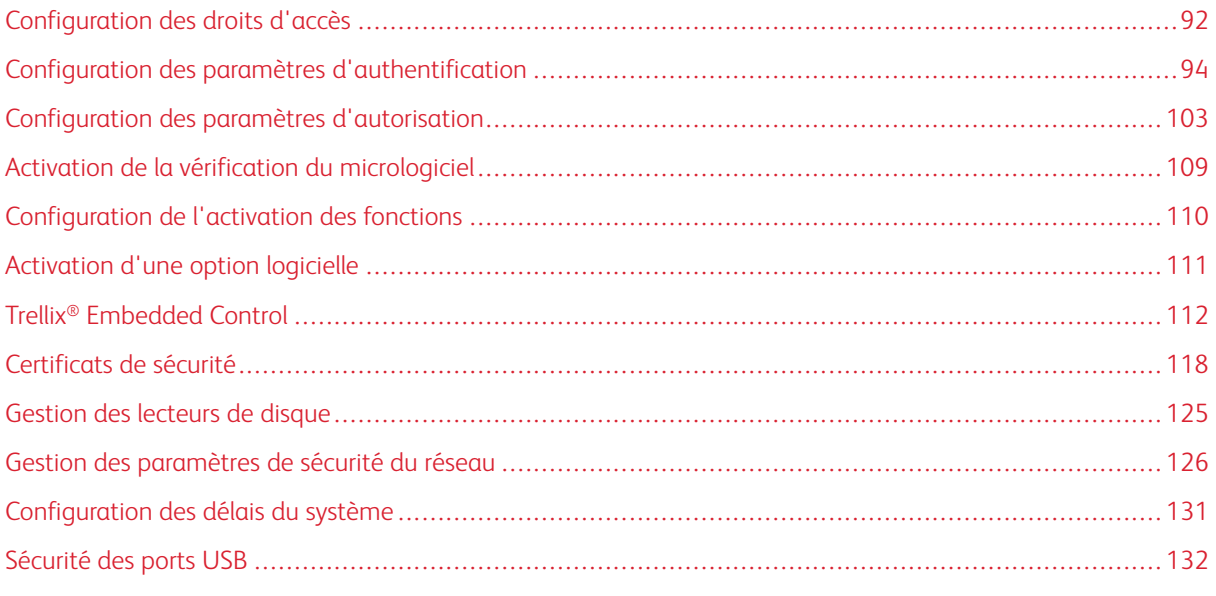

# Pour référence :

# [www.xerox.com/security](https://www.xerox.com/security)

Certains modèles d'imprimantes sont certifiés selon les normes de haut niveau de la certification Critères communs (CCC). Pour plus d'informations, consultez les Rapports de [certification](https://security.business.xerox.com/en-us/documents/common-criteria/) des Critères communs (xerox. [com\).](https://security.business.xerox.com/en-us/documents/common-criteria/)

# <span id="page-91-0"></span>Configuration des droits d'accès

# **AUTHENTIFICATION**

L'authentification est le processus consistant à confirmer votre identité. Lorsque l'administrateur système active l'authentification, l'imprimante compare les informations que vous fournissez avec celles issues d'une autre source (annuaire LDAP, par exemple). Ces informations peuvent être un nom d'utilisateur et un mot de passe, ou les informations mémorisées sur une carte magnétique, une carte d'accès ou une smart card (carte à puces). Si les informations sont valides, vous êtes considéré comme utilisateur authentifié. La fonction de personnalisation permet à l'imprimante d'extraire les informations utilisateur afin de personnaliser des fonctions.

# **AUTORISATION**

Le processus d'autorisation consiste à définir les fonctions auxquelles les utilisateurs ont droit d'accéder et à approuver ou refuser leur accès. Vous pouvez configurer l'imprimante de sorte que les utilisateurs puissent y accéder mais en limitant leur accès à certaines fonctions, certains outils ou certaines applis. Par exemple, vous pouvez permettre aux utilisateurs d'accéder à la fonction de copie mais limiter leur accès à la numérisation. Vous pouvez aussi contrôler l'accès aux fonctions à certains moments de la journée. Par exemple, vous pouvez empêcher un groupe d'utilisateurs d'imprimer pendant les heures de pointe au bureau.

Il existe deux types d'autorisation :

- Autorisation locale : vérifie les informations de connexion de l'utilisateur sur l'imprimante pour approuver l'accès.
- Autorisation réseau : vérifie les informations de connexion de l'utilisateur mémorisées en externe, dans une base de données en réseau (annuaire LDAP, par exemple) pour approuver l'accès.

## **PERSONNALISATION**

La personnalisation consiste à adapter des services à un utilisateur spécifique. Lors de l'utilisation des fonctions de numérisation vers un répertoire principal ou vers une adresse électronique, l'imprimante recherche le répertoire principal et l'adresse électronique de l'utilisateur dans un annuaire LDAP.

#### **Configuration des autorisations pour les favoris personnels**

1. Dans le Serveur Web intégré, connectez-vous en tant qu'administrateur, puis cliquez sur Autorisations > Rôles > Rôles utilisateur périphérique.

Remarque : Pour pouvoir modifier ou créer un rôle utilisateur périphérique, vous devez changer le mot de passe par défaut de l'administrateur. Si vous avez déjà modifié le mot de passe de l'administrateur, vous n'avez pas besoin de le refaire. Pour plus d'informations, reportez-vous à la section [Modification](#page-24-0) du mot de passe de [l'administrateur](#page-24-0) système.

- 2. Cliquez sur Modifier pour le rôle utilisateur dont vous souhaitez configurer les autorisations.
- 3. Pour Autorisations panneau de commande, sélectionnez Autorisations personnalisées.

4. Cliquez sur Configuration.

La page Configuration d'autorisations personnalisées s'affiche.

- 5. Cliquez sur Carnet d'adresses.
- 6. Pour Accès au carnet d'adresses, sélectionnez Autoriser.
- 7. Cliquez sur OK.
- 8. Sur la page Configuration d'autorisations personnalisées, cliquez sur Personnalisation.
- 9. Pour Personnaliser des fonctions dans les applis, cliquez sur Autoriser.
- 10. Cliquez sur OK.
- 11. Cliquez sur Fermer.
- 12. Cliquez sur OK.

# <span id="page-93-0"></span>Configuration des paramètres d'authentification

# **DÉFINITION DE LA MÉTHODE DE CONNEXION**

Les méthodes de connexion permettent d'activer différents niveaux d'authentification et d'accéder à l'imprimante de différentes façons. Vous pouvez sélectionner les méthodes de connexion suivantes :

- Simple : lorsque vous sélectionnez le niveau Simple, les utilisateurs saisissent leur nom d'utilisateur ou le sélectionnent dans une liste sur le panneau de commande ou dans le Serveur Web intégré. L'imprimante ne fait appel à aucun autre niveau d'authentification. Utilisez cette méthode si vous n'avez pas besoin de sécuriser l'accès à l'imprimante.
- Local : lorsque vous sélectionnez le niveau Local, pour prouver leur identité, les utilisateurs saisissent leur nom d'utilisateur et leur mot de passe sur le panneau de commande ou dans le Serveur Web intégré. L'imprimante compare les références utilisateur avec les informations mémorisées dans la base de données d'utilisateurs de l'imprimante. Utilisez la méthode authentification locale lorsque le nombre d'utilisateurs est limité ou que vous n'avez pas accès à un serveur d'authentification.
- Réseau : lorsque vous sélectionnez le niveau Réseau, pour prouver leur identité, les utilisateurs saisissent leur nom d'utilisateur et leur mot de passe sur le panneau de commande ou dans le Serveur Web intégré. L'imprimante compare les références utilisateur avec les informations stockées sur le serveur d'authentification.
	- Remarque : L'imprimante peut faire appel à l'un des types de serveurs d'authentification suivants : Kerberos (Windows ADS), SMB (Windows ADS) ou LDAP.
- Appoint : lorsque vous sélectionnez le niveau Appoint, les utilisateurs font glisser une carte d'identification préprogrammée sur le panneau de commande. L'utilisation de cette méthode suppose l'acquisition et l'installation d'un lecteur de carte USB et d'un serveur d'authentification prenant en charge l'API d'authentification d'appoint Xerox ®.
- Smart Card : lorsque vous sélectionnez le niveau Smart Card, les utilisateurs insèrent une carte d'identification préprogrammée dans un lecteur de cartes pour s'authentifier sur le panneau de commande. Les utilisateurs saisissent également leur nom d'utilisateur et leur mot de passe. L'utilisation de cette méthode suppose l'acquisition et l'installation d'un lecteur Smart Card.
	- Remarque : Lorsque vous accédez à la page Méthode de connexion, la méthode de connexion actuelle est identifiée à l'aide d'une coche et d'un bouton Modifier. Toutes les méthodes non sélectionnées sont accompagnées d'un bouton Sélectionner. Pour modifier la méthode actuelle, cliquez sur Modifier. Pour sélectionner une autre méthode, cliquez sur Sélectionner.

## **Configuration de la méthode de connexion Simple**

- 1. Dans le serveur Web intégré, connectez-vous en tant qu'administrateur, puis cliquez sur Autorisations > Paramètres de connexion/déconnexion.
- 2. Cliquez sur Sélectionner pour l'option Simple.
- 3. Sélectionnez la méthode par le biais de laquelle les utilisateurs s'identifient eux-mêmes.
- 4. Cliquez sur OK.

5. Si un message de confirmation vous demandant de redémarrer l'imprimante s'affiche, cliquez sur Modifier.

# **Configuration de la méthode de connexion Local**

- 1. Dans le serveur Web intégré, connectez-vous en tant qu'administrateur, puis cliquez sur Autorisations > Paramètres de connexion/déconnexion.
- 2. Cliquez sur le bouton Sélectionner pour l'option Local.
- 3. Sélectionnez la méthode par le biais de laquelle les utilisateurs s'identifient eux-mêmes.
- 4. Cliquez sur OK.
- 5. Si un message de confirmation vous demandant de redémarrer l'imprimante s'affiche, cliquez sur Modifier.

## **Base de données d'utilisateurs**

La base de données d'utilisateurs stocke les références de connexion des utilisateurs. L'imprimante utilise ces informations à des fins d'authentification et d'autorisation locales, et pour la comptabilisation standard Xerox®. Lorsque vous activez l'authentification locale, l'imprimante vérifie les références de connexion fournies par l'utilisateur en se basant sur les informations de la base de données d'utilisateurs. Lorsque vous activez l'autorisation locale, l'imprimante vérifie auprès de la base de données d'utilisateurs les fonctions que l'utilisateur est autorisé à utiliser.

Remarque : Les noms d'utilisateur et mots de passe mémorisés dans la base de données d'utilisateurs ne sont pas transmis via le réseau.

## **Ajout d'informations utilisateur à la base de données d'utilisateurs**

Pour ajouter des informations d'utilisateur à la base de données d'utilisateurs, reportez-vous aux sections Création d'un compte [utilisateur](#page-196-0) et [Modification](#page-196-1) des paramètres de compte des utilisateurs individuels.

## <span id="page-94-0"></span>**Configuration de la méthode de connexion Réseau**

- 1. Dans le serveur Web intégré, connectez-vous en tant qu'administrateur, puis cliquez sur Autorisations > Paramètres de connexion/déconnexion.
- 2. Cliquez sur le bouton Modifier en regard de l'option Réseau.
- 3. Sélectionnez un protocole d'authentification, puis cliquez sur Suivant.
- 4. Configurez le protocole d'authentification, puis cliquez sur Terminé.
	- Pour en savoir plus sur la configuration du protocole Kerberos (Windows ADS), reportez-vous à la section Configuration des paramètres [d'authentification](#page-95-0) pour Kerberos.
	- Pour en savoir plus sur la configuration du protocole SMB (Windows ADS), reportez-vous à la section Configuration des paramètres [d'authentification](#page-95-1) pour SMB.
	- Pour en savoir plus sur la configuration du protocole LDAP, reportez-vous à la section [Configuration](#page-95-2) des paramètres [d'authentification](#page-95-2) pour LDAP.

5. Si un message de confirmation vous demandant de redémarrer l'imprimante s'affiche, cliquez sur Modifier.

#### <span id="page-95-0"></span>**Configuration des paramètres du serveur d'authentification pour Kerberos**

- 1. Dans la fenêtre Connexion réseau, sélectionnez Kerberos (Windows ADS), puis cliquez sur Suivant.
- 2. Dans la zone Serveur par défaut, entrez le domaine de votre serveur d'authentification dans le champ Domaine.
- 3. Dans la zone Serveur par défaut, saisissez l'adresse IP et le numéro de port du serveur d'authentification dans le champ Adresse serveur.
- 4. Pour chaque serveur alternatif, saisissez le domaine et l'adresse du serveur.
- 5. Pour supprimer un serveur alternatif de la liste, cliquez sur l'icône de la corbeille.
- 6. Une fois que vous avez saisi les informations de tous les serveurs, cliquez sur Terminé.

#### <span id="page-95-1"></span>**Configuration des paramètres du serveur d'authentification pour SMB**

- 1. Dans la fenêtre Connexion réseau, sélectionnez SMB (Windows ADS), puis cliquez sur Suivant.
- 2. Dans la zone Serveur par défaut, entrez le domaine de votre serveur d'authentification dans le champ Domaine.
- 3. Dans la zone Serveur par défaut, saisissez l'adresse IP du serveur d'authentification dans le champ Adresse serveur.
- 4. Pour chaque serveur alternatif, saisissez le domaine et l'adresse du serveur.
- 5. Pour supprimer un serveur alternatif de la liste, cliquez sur l'icône de la corbeille.
- 6. Une fois que vous avez saisi les informations de tous les serveurs, cliquez sur Terminé.

#### <span id="page-95-2"></span>**Configuration des paramètres du serveur d'authentification pour LDAP**

L'imprimante utilise le serveur LDAP primaire pour l'authentification, l'autorisation et la personnalisation. Le serveur LDAP primaire est le serveur qui apparaît en haut de la liste de serveurs LDAP sur la page Serveur LDAP du serveur Web intégré. Si vous avez déjà configuré les paramètres de serveur LDAP, l'imprimante utilise automatiquement ce serveur lorsque vous sélectionnez LDAP comme méthode d'autorisation ou d'authentification réseau. L'imprimante n'utilise les serveurs LDAP alternatifs pour l'autorisation et la personnalisation que lorsque la communication avec le serveur LDAP échoue.

Pour en savoir plus sur la configuration des serveurs d'authentification pour LDAP, reportez-vous à la section Ajout [d'informations](#page-71-0) de serveur LDAP.

#### **Définition de la méthode de connexion d'appoint**

Lorsque vous sélectionnez l'authentification d'appoint, la carte utilise soit une bande magnétique soit un lecteur RFID. Une carte d'authentification d'appoint est différente d'une carte Smart Card, qui utilise une puce intégrée. L'utilisation du niveau Smart Card requiert généralement le nom de connexion et le mot de passe.

Pour définir la méthode de connexion Appoint :

1. Dans le serveur Web intégré, connectez-vous en tant qu'administrateur, puis cliquez sur Autorisations > Paramètres de connexion/déconnexion.

2. Cliquez sur Sélectionner pour l'option Appoint.

Remarque : Pour utiliser la méthode de connexion d'appoint, HTTP SSL-TLS doit être activé. Pour en savoir plus, reportez-vous à la section [Configuration](#page-60-0) des paramètres HTTP dans Embedded Web Server.

- 3. Dans la zone Serveur, saisissez l'adresse IP et le chemin d'accès au serveur.
- 4. Pour autoriser les utilisateurs à se connecter sans carte, dans la zone Autre connexion, sélectionnez Oui.
- 5. Dans la zone Codes comptabilisation, sélectionnez une source pour le code de comptabilisation.

Remarque : La zone Codes comptabilisation s'affiche uniquement si vous avez activé la fonction de comptabilisation.

- 6. Pour configurer une méthode de connexion locale, dans la zone Méthode de connexion au site Web du périphérique :
	- a. Si l'option Local n'est pas sélectionnée, cliquez sur Sélectionner.
	- b. Si l'option Local est sélectionnée, cliquez sur Modifier.
	- c. Sélectionnez une méthode permettant aux utilisateurs de s'identifier eux-mêmes, puis cliquez sur OK.
- 7. Si vous êtes invité à redémarrer l'imprimante, cliquez sur Redémarrer ultérieurement.
- 8. Pour configurer une méthode de connexion au réseau, dans la zone Méthode de connexion au site Web du périphérique :
	- a. Si l'option Réseau n'est pas sélectionnée, cliquez sur Sélectionner.
	- b. Sélectionnez et configurez un protocole d'authentification.
		- Pour en savoir plus sur la configuration du protocole Kerberos (Windows ADS), reportez-vous à la section Configuration des paramètres [d'authentification](#page-95-0) pour Kerberos.
		- Pour en savoir plus sur la configuration du protocole SMB (Windows ADS), reportez-vous à la section Configuration des paramètres [d'authentification](#page-95-1) pour SMB.
		- Pour en savoir plus sur la configuration du protocole LDAP, reportez-vous à la section [Configuration](#page-95-2) des paramètres [d'authentification](#page-95-2) pour LDAP.

## **Installation d'un plug-in de lecteur de carte USB**

La méthode de connexion d'appoint repose sur l'utilisation d'un lecteur de carte USB. Pour pouvoir utiliser le lecteur de carte USB, veillez à installer le plug-in cardreader\_sig.jar. Pour obtenir ce plug-in, procédez comme suit :

- 1. Ouvrez un navigateur Web et accédez à www.xerox.com/support.
- 2. Dans le champ Rechercher, saisissez le nom du modèle de votre imprimante.
- 3. Dans les résultats de la recherche, cliquez sur le nom de l'imprimante.
- 4. Cliquez sur Pilotes et téléchargements.
- 5. Dans la zone Applications et utilitaires, cliquez sur USB Card Reader Plug-In.
- 6. Suivez les instructions pour télécharger le fichier Cardreader plugin with signature.zip.

Le fichier Cardreader\_plugin\_with\_signature.zip contient le fichier cardreader\_sig.jar et les instructions d'installation du plug-in. Pour installer le fichier cardreader sig.jar, suivez les instructions.

## **Configuration de la méthode de connexion Smart Card**

Lorsque vous utilisez l'authentification Smart Card, la carte utilise la puce intégrée et requiert la saisie du nom de connexion et du mot de passe. Une carte Smart Card est différente d'une carte d'authentification d'appoint, qui utilise une bande magnétique ou un lecteur RFID. La carte d'authentification d'appoint ne requiert généralement aucune connexion.

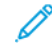

Remarque : Vous ne pouvez pas utiliser la comptabilisation standard Xerox® avec l'authentification Smart Card.

## **Configuration de l'authentification via le serveur Smart Card**

- 1. Dans le serveur Web intégré, cliquez sur Autorisations > Paramètres de connexion/déconnexion.
- 2. Dans la zone Méthode de connexion, cliquez sur Sélectionner pour Smart Card.

#### **Ajout d'un contrôleur de domaine**

- 1. Pour ajouter un contrôleur de domaine, dans la zone Contrôleur de domaine :
	- Cliquez sur Ajouter ou sur l'icône Plus (+).
	- Sous Type, sélectionnez le protocole souhaité.
	- Dans le champ Adresse ou Nom d'hôte, saisissez l'adresse IP ou le nom d'hôte du contrôleur de domaine.
	- Dans le champ Domaine, saisissez le nom de domaine du contrôleur de domaine.
	- Cliquez sur OK.
- 2. Pour valider le certificat renvoyé par le contrôleur de domaine, cliquez sur le bouton bascule Activer dans la zone Valider.

#### **Définition d'une temporisation et synchronisation d'un serveur de temps**

- 1. Pour définir un délai de temporisation pour le lecteur Smart Card, dans la zone Options, recherchez l'option Temporisation.
- 2. Définissez l'option Temporisation en indiquant le nombre de secondes pendant lequel l'imprimante attend une réponse du contrôleur de domaine.
- 3. Pour synchroniser le lecteur Smart Card avec un serveur de temps :
	- Dans la zone Options, cliquez sur SNTP.
	- Cliquez sur le bouton bascule **Activer** de l'option Synchronisation serveur de temps.
	- Dans le champ Adresse du serveur de temps, entrez l'adresse IP du serveur de temps.
	- Dans le champ Intervalle de synchronisation horloge, saisissez le nombre d'heures avant la synchronisation du lecteur Smart Card avec le serveur.
	- Cliquez sur OK.

### **Configuration d'une méthode de connexion**

- 1. Pour configurer une méthode de connexion locale, dans la zone Méthode de connexion au site Web du périphérique :
	- Si l'option Local n'est pas sélectionnée, cliquez sur Sélectionner.
	- Si l'option Local est sélectionnée, cliquez sur Modifier.
	- Sélectionnez une méthode permettant aux utilisateurs de s'identifier eux-mêmes, puis cliquez sur OK.
- 2. Si vous êtes invité à redémarrer l'imprimante, cliquez sur Redémarrer ultérieurement.
- 3. Pour configurer une méthode de connexion au réseau, dans la zone Méthode de connexion au site Web du périphérique :
	- Si l'option Réseau n'est pas sélectionnée, cliquez sur **Sélectionner**.
	- Sélectionnez et configurez un protocole d'authentification.
		- Pour en savoir plus sur la configuration du protocole Kerberos (Windows ADS), reportez-vous à la section Configuration des paramètres [d'authentification](#page-95-0) pour Kerberos.
		- Pour en savoir plus sur la configuration du protocole SMB (Windows ADS), reportez-vous à la section Configuration des paramètres [d'authentification](#page-95-1) pour SMB.
		- Pour en savoir plus sur la configuration du protocole LDAP, reportez-vous à la section [Configuration](#page-95-2) des paramètres [d'authentification](#page-95-2) pour LDAP.

## **Fin de la configuration de Smart Card**

- 1. Lorsque vous avez terminé, cliquez sur OK.
- 2. Si vous êtes invité à redémarrer l'imprimante, cliquez sur Redémarrer maintenant.

# **DÉFINITION DES PARAMÈTRES DE CONNEXION, DE DÉCONNEXION ET DE MOT DE PASSE**

## **Définition des paramètres de connexion**

Vous pouvez définir les paramètres des connexions utilisateur depuis le panneau de commande de l'imprimante, à savoir :

- La sensibilité à la casse du nom de connexion
- Le nombre d'échecs de tentatives de connexion autorisés
- L'affichage du nom de connexion sur l'interface utilisateur

Pour sélectionner les paramètres de connexion :

- 1. Dans le serveur Web intégré, connectez-vous en tant qu'administrateur, puis cliquez sur Autorisations > Paramètres de connexion/déconnexion.
- 2. Dans la zone Paramètres avancés, cliquez sur Modifier.
- 3. Pour solliciter un nom de connexion sensible à la casse, dans la zone Entrer paramètres, cliquez sur Nom d'utilisateur sensible à la casse, puis sélectionnez Sensible à la casse.
- 4. Pour définir une limite sur le nombre d'échecs de tentatives de connexion pour les utilisateurs :
	- Dans la zone Paramètres de connexion, cliquez sur Consigner les échecs de tentatives de connexion.
	- Pour activer le suivi des tentatives de connexion ayant échoué, cliquez sur le bouton bascule Activer de l'option Consigner les échecs de tentatives de connexion.
	- Si vous avez activé l'option Consigner les échecs de tentatives de connexion, saisissez une valeur dans le champ Limite d'échecs de tentatives de connexion.
	- Cliquez sur OK.
- 5. Pour définir une limite sur le nombre d'échecs de tentatives de connexion pour les administrateurs système :
	- Dans la zone Paramètres d'authentification, cliquez sur Limiter les tentatives de connexion de l'administrateur système.
	- Pour activer le suivi des tentatives de connexion ayant échoué, cliquez sur le bouton bascule Activer de l'option Limiter les tentatives de connexion de l'administrateur système.
	- Si vous avez activé l'option Limite d'échecs de tentatives de connexion des administrateurs système, saisissez une valeur dans le champ Limite d'échecs de tentatives de connexion.
	- Cliquez sur OK.
- 6. Pour définir la visibilité d'un nom d'utilisateur lors de la connexion, cliquez sur Afficher le nom d'utilisateur, puis sélectionnez une option.
- 7. Cliquez sur OK.

## **Définition des paramètres de déconnexion**

Vous pouvez définir les paramètres de déconnexion des comptes utilisateur sur l'imprimante. Vous pouvez configurer une déconnexion immédiate ou configurer l'imprimante de façon à afficher un message de confirmation avant la déconnexion des utilisateurs.

Pour sélectionner un paramètre de déconnexion :

- 1. Dans le serveur Web intégré, connectez-vous en tant qu'administrateur, puis cliquez sur Autorisations > Paramètres de connexion/déconnexion.
- 2. Dans la zone Confirmation de déconnexion, sélectionnez une option.

## **Configuration des règles de saisie de mot de passe**

- 1. Dans le serveur Web intégré, connectez-vous en tant qu'administrateur, puis cliquez sur Autorisations > Règles de saisie de mot de passe.
- 2. Dans le champ Longueur minimale, saisissez le nombre minimal de caractères autorisés pour les mots de passe d'accès à l'imprimante.
- 3. Dans le champ Longueur maximale, saisissez le nombre maximal de caractères autorisés pour les mots de passe d'accès à l'imprimante.
- 4. Pour spécifier si un mot de passe peut contenir un nom d'utilisateur, cliquez sur Le mot de passe ne doit pas contenir de nom d'utilisateur, puis sélectionnez une option.
- 5. Pour spécifier si les mots de passe doivent contenir des numéros ou des caractères non alphanumériques, cliquez sur Complexité du mot de passe , puis sélectionnez une option.
- 6. Cliquez sur OK.

## **Paramètres d'authentification locaux pour les fonctions liées aux directives NIST 800-171**

Afin d'améliorer l'infrastructure essentiel de cybersécurité des organisations, le National Institute of Standards and Technology (NIST) des États-Unis a créé le Cybersecurity Framework (CSF). L'administrateur système peut modifier les paramètres compatibles avec la norme NIST 800-171r2 via le serveur Web intégré. Les fonctions liées aux directives NIST 800-171r2 comprennent les fonctionnalités suivantes :

- Empêcher la réutilisation de l'ID utilisateur
- Désactiver automatiquement l'ID de l'utilisateur
- Complexité du mot de passe
- Réutiliser le mot de passe
- Mot de passe temporaire
- Verrouiller le compte utilisateur

Pour plus d'informations, reportez-vous au Guide de l'utilisateur de votre modèle d'imprimante.

Pour configurer les paramètres d'authentification locale, procédez de manière suivante :

- 1. Dans le serveur Web intégré, cliquez sur Autorisations > Paramètres de connexion/déconnexion.
- 2. Cliquez sur Paramètres d'authentification.

La page Paramètres d'authentification s'affiche.

- 3. Configurez les paramètres des fonctions NIST en vous inspirant des options suivantes, si nécessaire :
	- Utiliser un identifiant utilisateur similaire : Pour empêcher la réutilisation d'un ancien ID utilisateur, sélectionnez Ne pas autoriser. Pour Autoriser après, vous pouvez préciser le nombre de jours après lesquels un ID utilisateur peut être réutilisé, ce nombre varie entre 1 à 999 jours. Le réglage par défaut de cette fonction est Autoriser.
	- Suspendre les comptes inactifs : Pour permettre à l'imprimante de désactiver les comptes utilisateurs qui ne se sont pas connectés à l'imprimante pendant une période donnée, sélectionnez Marche. Pour la Période allant jusqu'à la suspension du compte, vous pouvez indiquer le nombre de jours de 1 à 999. Le réglage par défaut de cette fonction est Arrêt.
- 4. Pour enregistrer la sélection, appuyez sur OK.
- 5. Pour appliquer les nouveaux paramètres, touchez Redémarrer maintenant.
- 6. Sélectionnez Autorisations > Paramètres de connexion/déconnexion, puis cliquez sur Règles de saisie de mot de passe.

La page Règles de saisie de mot de passe s'affiche.

- 7. À partir des Règles de modification des mots de passe, configurez les paramètres suivants pour les fonctions NIST, selon les besoins :
	- Réutiliser les caractères des mots de passe précédents : Pour empêcher l'imprimante de réutiliser les caractères du mot de passe précédent, sélectionnez Restreindre. Pour Nombre minimum de caractères à restreindre, vous pouvez spécifier le nombre minimum de caractères qui peuvent être réutilisés, ce nombre peut varier entre 1 et 63. Le paramètre par défaut de cette fonction est Ne pas restreindre.
	- Réutilisation du mot de passe précédent : Pour interdire la réutilisation de mots de passe récents, sélectionnez Ne pas autoriser. Pour le Nombre de mots de passe précédents qui ne peuvent pas être réutilisés, vous pouvez préciser l'intervalle avant qu'un utilisateur puisse réutiliser un mot de passe, cet intervalle varie entre 1 et 10. Le réglage par défaut de cette fonction est Autoriser.
- 8. Pour enregistrer la sélection, appuyez sur OK.
- 9. Pour appliquer les nouveaux paramètres, touchez Redémarrer maintenant.

# <span id="page-102-0"></span>Configuration des paramètres d'autorisation

# **RÔLES ET NIVEAUX D'ACCÈS**

L'imprimante reconnaît deux niveaux d'accès.

- Accès invité : ce niveau s'applique à toute personne qui utilise l'imprimante sans authentification, notamment lors d'une connexion ou d'un accès réseau authentifié.
- Comptes utilisateur : ce niveau d'accès s'applique à toute personne disposant d'un compte de connexion à l'imprimante. Le compte de connexion peut se trouver sur l'imprimante ou un serveur réseau connecté à l'imprimante.

Les comptes utilisateur sont divisés en rôles. Les rôles attribuent des privilèges pour effectuer certaines tâches avec le périphérique. Par défaut, le périphérique définit deux rôles.

- Utilisateur de base : vous pouvez configurer ce rôle pour obtenir des privilèges complets ou un sousensemble de privilèges.
- Administrateur système : ce rôle possède des privilèges complets.

Vous pouvez modifier les privilèges accordés au rôle Utilisateur de base et créer des rôles avec des privilèges personnalisés.

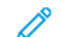

Remarque : Les utilisateurs ne peuvent appartenir qu'à un seul rôle.

Le périphérique propose deux types de rôles.

- Rôle utilisateur périphérique : Ce type de rôle définit les fonctionnalités générales disponibles à l'utilisateur, notamment la copie, la numérisation et la configuration.
- Rôle utilisateur d'impression : Ce type de rôle définit spécifiquement les fonctions d'impression disponibles à l'utilisateur. Vous pouvez spécifier les heures auxquelles l'impression est autorisée, limiter l'impression couleur ou limiter les applications ayant accès à l'imprimante.

Remarque : D'autres rôles sont disponibles, selon les paramètres d'authentification de l'imprimante.

# **AJOUT D'UN NOUVEAU RÔLE UTILISATEUR PÉRIPHÉRIQUE**

- 1. Dans le serveur Web intégré, connectez-vous en tant qu'administrateur, puis cliquez sur Autorisations > Rôles > Rôles utilisateur périphérique.
- 2. Cliquez sur l'icône Plus (+) en regard de Rôles utilisateur de périphérique.
- 3. Pour créer un rôle, sélectionnez Ajouter un rôle.
- 4. Dans le champ Nom du rôle, entrez un nom.
- 5. Dans le champ Qu'est-ce qui rend ce rôle unique ?, saisissez une brève description du nouveau rôle.
- 6. Dans la zone Autorisations panneau de commande, sélectionnez le niveau de fonctionnalité que vous souhaitez attribuer au rôle.
- 7. Si vous avez cliqué sur Autorisations personnalisées :
	- Cliquez sur Configuration.
	- Pour chaque application que vous souhaitez modifier, cliquez sur l'application, sélectionnez l'accès souhaité, puis cliquez sur OK.
	- Lorsque vous avez terminé, cliquez sur Fermer.
- 8. Dans la zone Autorisations du site Web du périphérique, sélectionnez le niveau de fonctionnalité que vous souhaitez attribuer au rôle.
- 9. Si vous avez cliqué sur Autorisations personnalisées :
	- Cliquez sur Configuration.
	- Pour chaque fonction que vous souhaitez modifier, cliquez sur la fonction, sélectionnez l'accès souhaité, puis cliquez sur OK.
	- Lorsque vous avez terminé, cliquez sur Fermer.
- 10. Cliquez sur OK.

# **CRÉATION D'UN RÔLE UTILISATEUR D'IMPRESSION PERSONNALISÉ**

- 1. Dans le Serveur Web intégré, connectez-vous en tant qu'administrateur, puis cliquez sur Autorisations > Rôles > Rôles utilisateur impression.
- 2. Cliquez sur l'icône Plus (+) en regard de Rôles utilisateur d'impression.
- 3. Pour créer un rôle, sélectionnez Créer un rôle.
- 4. Dans le champ Nom du rôle, entrez un nom.
- 5. Dans le champ Qu'est-ce qui rend ce rôle unique ?, saisissez une brève description du nouveau rôle.
- 6. Dans la zone Autorisations impression, sélectionnez le niveau de fonctionnalité que vous souhaitez attribuer au rôle.
- 7. Si vous avez cliqué sur Autorisations personnalisées :
	- Dans la zone Heures d'impression autorisée, cliquez sur **Configuration**. Sélectionnez les options appropriées, puis cliquez sur OK.
	- Dans la zone Travaux autorisés, cliquez sur les boutons bascule pour désactiver les travaux que vous souhaitez limiter.
	- Dans la zone Impression recto, sélectionnez une option.
	- Dans la zone Magasins autorisés, cliquez sur le bouton bascule pour sélectionner une option.
	- Dans la zone Autorisations applications, cliquez sur Configuration.
	- Pour chaque application que vous souhaitez modifier, cliquez sur l'application, sélectionnez l'accès souhaité, puis cliquez sur OK. Lorsque vous avez terminé, cliquez sur Fermer.
- 8. Cliquez sur OK.

# **COPIE D'UN RÔLE UTILISATEUR PÉRIPHÉRIQUE EXISTANT**

- 1. Dans le serveur Web intégré, connectez-vous en tant qu'administrateur, puis cliquez sur Autorisations > Rôles > Rôles utilisateur périphérique.
- 2. Cliquez sur l'icône Plus (+) en regard de Rôles utilisateur de périphérique.
- 3. Cliquez sur Ajouter un rôle à partir de rôles existants.
- 4. Cliquez sur le menu, puis sélectionnez le rôle que vous souhaitez copier.
- 5. Pour ajouter des membres au rôle, cliquez sur Oui.
- 6. Cliquez sur OK.
- 7. Si vous avez cliqué sur Oui pour ajouter des membres :
	- Sélectionnez les membres à ajouter.
	- Cliquez sur Terminé.
- 8. Dans le champ Nom du rôle, entrez un nom.
- 9. Dans le champ Qu'est-ce qui rend ce rôle unique ?, saisissez une brève description du nouveau rôle.
- 10. Dans la zone Autorisations panneau de commande, sélectionnez le niveau de fonctionnalité que vous souhaitez attribuer au rôle.
- 11. Si vous avez cliqué sur Autorisations personnalisées :
	- Cliquez sur Configuration.
	- Pour chaque application que vous souhaitez modifier, cliquez sur l'application, sélectionnez l'accès souhaité, puis cliquez sur OK.
	- Lorsque vous avez terminé, cliquez sur Fermer.
- 12. Dans la zone Autorisations du site Web du périphérique, sélectionnez le niveau de fonctionnalité que vous souhaitez attribuer au rôle.
- 13. Si vous avez cliqué sur Autorisations personnalisées :
	- Cliquez sur Configuration.
	- Pour chaque fonction que vous souhaitez modifier, cliquez sur la fonction, sélectionnez l'accès souhaité, puis cliquez sur OK.
	- Lorsque vous avez terminé, cliquez sur Fermer.
- 14. Cliquez sur OK.

# **COPIE D'UN RÔLE UTILISATEUR D'IMPRESSION EXISTANT**

- 1. Dans le serveur Web intégré, connectez-vous en tant qu'administrateur, puis cliquez sur Autorisations > Rôles > Rôles utilisateur impression.
- 2. Cliquez sur l'icône Plus (+) en regard de Rôles utilisateur d'impression.
- 3. Cliquez sur Ajouter un rôle à partir de rôles existants.
- 4. Cliquez sur le menu, puis sélectionnez le rôle que vous souhaitez copier.
- 5. Pour ajouter des membres au rôle, cliquez sur Oui.
- 6. Si vous avez cliqué sur Oui pour ajouter des membres :
	- Sélectionnez les membres à ajouter.
	- Cliquez sur Terminé.
- 7. Dans le champ Nom du rôle, entrez un nom.
- 8. Dans le champ Qu'est-ce qui rend ce rôle unique ?, saisissez une brève description du nouveau rôle.
- 9. Dans la zone Autorisations impression, sélectionnez le niveau de fonctionnalité que vous souhaitez attribuer au rôle.
- 10. Si vous avez cliqué sur Autorisations personnalisées :
	- Dans la zone Heures d'impression autorisée, cliquez sur **Configuration**. Sélectionnez les options appropriées, puis cliquez sur OK.
	- Dans la zone Travaux autorisés, cliquez sur les boutons bascule pour désactiver les travaux que vous souhaitez limiter.
	- Dans la zone Impression recto, sélectionnez une option.
	- Dans la zone Magasins autorisés, cliquez sur le bouton bascule pour sélectionner une option.
	- Dans la zone Autorisations applications, cliquez sur Configuration.
	- Pour chaque application que vous souhaitez modifier, cliquez sur l'application, sélectionnez l'accès souhaité, puis cliquez sur OK. Lorsque vous avez terminé, cliquez sur Fermer.
- 11. Cliquez sur OK.

# **MODIFICATION D'UN RÔLE UTILISATEUR PÉRIPHÉRIQUE**

- 1. Dans le serveur Web intégré, connectez-vous en tant qu'administrateur, puis cliquez sur Autorisations > Rôles > Rôles utilisateur périphérique.
- 2. Cliquez sur Modifier pour le rôle que vous souhaitez modifier.
- 3. Modifiez les paramètres en fonction de vos besoins, puis cliquez sur OK.

# **MODIFICATION D'UN RÔLE D'UTILISATEUR D'IMPRESSION**

- 1. Dans le serveur Web intégré, connectez-vous en tant qu'administrateur, puis cliquez sur Autorisations > Rôles > Rôles utilisateur impression.
- 2. Cliquez sur Modifier pour le rôle que vous souhaitez modifier.
- 3. Modifiez les paramètres en fonction de vos besoins, puis cliquez sur OK.

# <span id="page-105-0"></span>**AJOUT DE MEMBRES À UN RÔLE**

- 1. Dans le serveur Web intégré, connectez-vous en tant qu'administrateur, puis cliquez sur Autorisations.
- 2. Dans la zone Comptes utilisateur, cliquez sur l'utilisateur à ajouter au rôle.
- 3. Pour ajouter un utilisateur à un rôle utilisateur périphérique, cliquez sur Rôle utilisateur périphérique dans la zone Rôles.
- 4. Sélectionnez le rôle auquel vous voulez ajouter l'utilisateur, puis cliquez sur OK.
- 5. Pour ajouter un utilisateur à un rôle utilisateur impression, cliquez sur Rôle utilisateur impression dans la zone Rôles.
- 6. Sélectionnez le rôle auquel vous voulez ajouter l'utilisateur, puis cliquez sur OK.

#### **SUPPRESSION DE MEMBRES D'UN RÔLE**

Pour supprimer un membre d'un rôle, suivez les étapes d'ajout d'un membre, puis affectez un nouveau rôle à l'utilisateur. Pour en savoir plus, reportez-vous à la section Ajout de [membres](#page-105-0) à un rôle.

# **SUPPRESSION D'UN RÔLE UTILISATEUR PÉRIPHÉRIQUE**

Remarque : Vous ne pouvez pas supprimer le rôle Utilisateur de base et le rôle Administrateur système.

- 1. Dans le serveur Web intégré, connectez-vous en tant qu'administrateur, puis cliquez sur Autorisations > Rôles > Rôles utilisateur périphérique.
- 2. Cliquez sur Modifier en regard du rôle que vous souhaitez supprimer.
- 3. Cliquez sur Supprimer.
- 4. À l'invite de confirmation, cliquez sur Supprimer.

# **SUPPRESSION D'UN RÔLE UTILISATEUR IMPRESSION**

Remarque : Vous ne pouvez pas supprimer le rôle Utilisateur d'impression de base.

- 1. Dans le serveur Web intégré, connectez-vous en tant qu'administrateur, puis cliquez sur Autorisations > Rôles > Rôles utilisateur impression.
- 2. Cliquez sur Modifier en regard du rôle que vous souhaitez supprimer.
- 3. Cliquez sur Supprimer.
- 4. À l'invite de confirmation, cliquez sur Supprimer.

# <span id="page-106-0"></span>**MODIFICATION DE L'ACCÈS INVITÉ**

- 1. Dans le serveur Web intégré, connectez-vous en tant qu'administrateur, puis cliquez sur Autorisations > Rôles.
- 2. Cliquez sur Modifier pour Accès invité.
- 3. Pour modifier les fonctions du rôle utilisateur périphérique :
	- Cliquez sur Rôle utilisateur périphérique.
	- Configurez les paramètres en fonction de vos besoins, puis cliquez sur OK.
- 4. Pour modifier les fonctions du rôle utilisateur impression :
	- Cliquez sur Rôle utilisateur impression.
	- Configurez les paramètres en fonction de vos besoins, puis cliquez sur OK.

# **CONFIGURATION DES GROUPES D'AUTORISATION LDAP**

- 1. Dans le serveur Web intégré, connectez-vous en tant qu'administrateur, puis cliquez sur Autorisations > Rôles > Configurer les groupes d'autorisations LDAP.
- 2. Sélectionnez Nouveau serveur LDAP, puis cliquez sur OK.

Pour en savoir plus sur la configuration de LDAP, reportez-vous à la section Ajout [d'informations](#page-71-0) de serveur [LDAP](#page-71-0).
# Activation de la vérification du micrologiciel

La vérification du micrologiciel Xerox permet de s'assurer que ce dernier est certifié pour votre imprimante.

Pour activer la vérification du micrologiciel :

- 1. Dans le serveur Web intégré, connectez-vous en tant qu'administrateur, puis cliquez sur Système > Sécurité.
- 2. Dans la zone Sécurité, cliquez sur Vérification du micrologiciel.
- 3. Sélectionnez Oui, puis cliquez sur OK.

# Configuration de l'activation des fonctions

Vous pouvez utiliser la fonctionnalité Activation des fonctions pour activer les nouvelles fonctions installées sur l'imprimante. Pour configurer l'activation des fonctions :

- 1. Dans le serveur Web intégré, connectez-vous en tant qu'administrateur, puis cliquez sur Système > Sécurité.
- 2. Dans la zone Sécurité, cliquez sur Activation des fonctions.
- 3. Saisissez le code de fonction dans le champ Code fonction unique.
- 4. Cliquez sur OK.

# Activation d'une option logicielle

La fonction Option logicielle vous permet d'activer les fonctions logicielles proposées en option et dont vous avez fait l'acquisition pour votre périphérique.

Pour activer une option logicielle :

1. Dans le serveur Web intégré, connectez-vous en tant qu'administrateur, puis cliquez sur Système > Sécurité.

Remarque : La fonction Option logicielle est visible uniquement lorsque HTTPS est activé. Pour plus d'informations, reportez-vous à la section [Configuration](#page-60-0) des paramètres HTTP dans Embedded Web [Server](#page-60-0).

- 2. Dans la zone Sécurité, cliquez sur Option logicielle.
- 3. Pour Option logicielle, saisissez la clé d'autorisation fournie avec le kit logiciel que vous avez acheté.
- 4. Cliquez sur OK.

# Trellix® Embedded Control

Remarque : Trellix® précédemment connu sous le nom de McAfee®.

Remarque : Tous les modèles d'imprimantes ne prennent pas en charge la fonction Trellix Embedded Control. Trellix Embedded Control est disponible pour les imprimantes multifonctions Xerox® VersaLink® séries B71XX et C71XX.

Trellix Embedded Control dispose de deux fonctions de sécurité :

- Sécurité renforcée : pour préserver l'intégrité du logiciel de l'imprimante, cette fonction surveille les fichiers système et vous alerte lorsqu'un fichier système fait l'objet d'une modification non autorisée. La sécurité renforcée empêche les attaques générales, telles que la lecture ou l'écriture non autorisée de fichiers et de répertoires protégés. Cette fonction empêche les fichiers non autorisés d'être ajoutés aux répertoires protégés désignés.
- Contrôle d'intégrité : une fonction logicielle en option qui combine des fonctions de sécurité renforcées avec la capacité de surveiller et d'empêcher l'exécution de fichiers exécutables non autorisés. Vous pouvez activer cette fonction en suivant les instructions fournies dans le kit. Pour plus d'informations, contactez votre représentant Xerox.

Vous pouvez accéder aux fonctions de Trellix Embedded Control à partir du serveur Web intégré sous Système > Sécurité > Trellix Embedded Control.

Vous pouvez configurer l'imprimante pour qu'elle envoie des alertes par courriel lorsqu'un événement de sécurité se produit. Des alertes peuvent être envoyées à l'adresse électronique que vous avez enregistrée. Pour plus d'informations, reportez-vous à la section [Configuration](#page-112-0) des notifications courriel.

Pour plus d'informations sur Trellixe Embedded Control, rendez-vous sur [www.Trellix.com.](https://www.trellix.com/en-us/index.html)

## **DÉFINITION DU NIVEAU DE SÉCURITÉ**

Trellix Embedded Control comporte deux niveaux de sécurité :

- Sécurité renforcée, qui est activée par défaut.
- Contrôle d'intégrité, qui est une fonction facultative

Pour définir le niveau de sécurité de Trellix Embedded Control dans le serveur Web intégré, procédez comme suit :

- 1. Dans le serveur Web intégré, cliquez sur Système > Sécurité.
- 2. Cliquez sur Trellix Embedded Control.

Remarque : Trellix Embedded Control est le nouveau nom de McAfee Embedded Control.

- 3. Pour activer différentes fonctions de Trellix Embedded Control, cliquez sur Niveau de sécurité.
- 4. Pour définir le niveau de sécurité, sélectionnez Sécurité renforcée ou Contrôle d'intégrité.

Remarque : Il n'est pas possible de désactiver Trellix Embedded Control.

5. Pour enregistrer la configuration du niveau de sécurité, cliquez sur OK.

Remarque : Lorsque vous modifiez le paramètre du niveau de sécurité, l'imprimante redémarre. Le processus prend plusieurs minutes.

#### **NOTIFICATIONS D'ALERTE ET JOURNAL D'AUDIT**

Pour configurer les Notifications d'avertissement, activez le Journal d'audit. Pour plus d'informations, reportezvous à [Téléchargement](#page-129-0) d'un fichier journal.

Si le journal d'audit est désactivé, les avertissements ne sont pas enregistrés dans le journal d'audit.

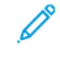

Remarque : La fonction Trellix Embedded Control est activée par défaut. Trellix Embedded Control est le nouveau nom de McAfee Embedded Control.

#### <span id="page-112-0"></span>**CONFIGURATION DES NOTIFICATIONS COURRIEL**

Vous pouvez configurer l'imprimante pour qu'elle envoie une alerte à l'adresse électronique que vous avez enregistrée afin de vous avertir lorsqu'un événement de sécurité se produit.

Pour configurer les alertes courriel, procédez de la manière suivante :

- 1. Dans le serveur Web intégré, cliquez sur Système > Sécurité.
- 2. Cliquez sur Trellix Embedded Control.

La page Trellix Embedded Control s'ouvre.

- Remarque : Trellix Embedded Control est le nouveau nom de McAfee Embedded Control.
- 3. Pour activer les alertes par courriel, cliquez sur le bouton à bascule pour les Notifications par courriel.
- 4. Pour configurer l'imprimante afin qu'elle envoie des alertes par courrier électronique, dans le champ Entrer l'adresse électronique, saisissez une ou plusieurs adresses électroniques valides. Vous pouvez enregistrer jusqu'à cinq adresses électroniques.
- 5. Pour enregistrer la sélection, appuyez sur OK.
- 6. Pour appliquer les nouveaux paramètres, touchez Redémarrer maintenant.

#### **ENVOI D'UNE NOTIFICATION DE TEST**

La fonction Trellix offre une sécurité qui permet au périphérique d'identifier et d'empêcher les tentatives de lecture, d'écriture ou d'exécution des fichiers stockés sur l'imprimante. En fonction de la configuration du périphérique, le test génère des alertes qui sont enregistrées dans le journal d'audit. Si vous avez configuré la fonction avec une adresse électronique, les alertes peuvent être envoyées à cette adresse. L'administrateur système peut utiliser le journal d'audit pour s'assurer que la méthode de feedback est correctement configurée.

- 1. Dans le serveur Web intégré, cliquez sur Système > Sécurité.
- 2. Cliquez sur Trellix Embedded Control.

La page Trellix Embedded Control s'ouvre.

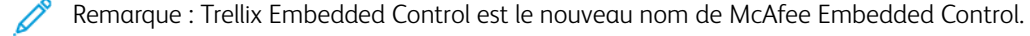

- 3. Assurez-vous que l'option Notifications par courriel est activée et que vous avez configuré la fonction avec une adresse électronique. Pour tester votre configuration d'alerte en générant un événement de sécurité de test, cliquez sur Envoyer une notification de test.
- 4. Lorsque vous y êtes invité, cliquez sur Envoyer.
- 5. Pour enregistrer la sélection, appuyez sur OK.
- 6. Pour appliquer les nouveaux paramètres, touchez Redémarrer maintenant.

#### **SERVEURS DE GESTION À DISTANCE POUR TRELLIX SECURITY WEB SERVICES**

Les serveurs de gestion distants peuvent être des serveurs Xerox CentreWare® Web, Xerox Device Manager ou tout autre serveur de partenaires de Xerox. Les serveurs de gestion à distance permettent à l'imprimante de détecter et de communiquer avec un ou plusieurs serveurs similaires du réseau. Pour configurer votre périphérique afin qu'il envoie des alertes de sécurité aux serveurs Xerox CentreWare® Web ou Xerox Device Manager, enregistrez le périphérique ou créez une politique de surveillance de la sécurité.

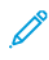

Remarque : Tous les modèles d'imprimantes ne prennent pas en charge la fonction Trellix Embedded Control. Trellix Embedded Control est disponible pour les imprimantes multifonctions Xerox® VersaLink® séries B71XX et C71XX.

Remarque : Trellix Embedded Control est le nouveau nom de McAfee Embedded Control.

#### **Résultats du test des méthodes de retour**

Lorsque la fonction Trellis est activée, elle permet de protéger le périphérique afin que celui-ci puisse identifier et prévenir les tentatives de lecture, d'écriture ou d'exécution des fichiers enregistrés sur l'imprimante. Selon la configuration du périphérique, le test génère des alertes qui sont enregistrées dans le journal d'audit et consignées à l'aide d'autres méthodes de retour sur alerte configurées. L'administrateur du système peut utiliser le journal d'audit pour vérifier que les méthodes de retour sont correctement configurées.

#### **Configuration d'une méthode de retour d'information sur les alertes**

Les trois méthodes de rétroaction prises en charge sont les alertes par courriel, Xerox Device Manager et Xerox CentreWare® Web.

Pour configurer votre méthode de rétroaction d'alerte, procédez comme suit :

- 1. Si vous utilisez le serveur Web intégré pour gérer vos périphériques, configurez les alertes de sécurité dans ce serveur.
- 2. Si Xerox gère vos périphériques avec CentreWare® Web, utilisez Xerox® CentreWare® Web pour envoyer des alertes de sécurité à partir des périphériques enregistrés.
- 3. Si Xerox® gère vos périphériques à travers Xerox® Device Manager, utilisez-le pour envoyer des alertes de sécurité à partir des imprimantes.

### **Enregistrement de l'imprimante à l'aide de Xerox Device Manager ou Xerox CentreWare® Web**

Pour enregistrer votre imprimante via le serveur Xerox Device Manager ou Xerox CentreWare® Web, procédez comme suit :

1. Dans Xerox Device Manager, sélectionnez Périphériques > Imprimantes > Tout.

Dans Xerox CentreWare® Web, sélectionnezImprimantes > Tout.

- 2. Entrez l'adresse IP de l'imprimante dans le champ Rechercher et cliquez sur Lancer.
- 3. Cliquez sur le lien du périphérique afin de vous connecter à l'imprimante.
- 4. Cliquez sur Actions > Modifier les propriétés.
- 5. Clique z sur Sécurité.
- 6. Cliquez sur Trellix Embedded Control.

Remarque : Trellix Embedded Control est le nouveau nom de McAfee Embedded Control.

- 7. Sélectionnez le serveur dans la zone Serveurs enregistrés.
- 8. Cliquez sur Appliquer, puis sur Enregistrer.

### **Configuration de la notification par courriel pour Xerox Device Manager ou Xerox CenterWare® Web**

- 1. Dans Xerox Device Manager ou Xerox CenterWare® Web, cliquez sur Administration > Avancé > Trellix Embedded Control.
	- Remarque : Trellix Embedded Control est le nouveau nom de McAfee Embedded Control.
- 2. Pour configurer la fonction Notifications par courrier électronique des évènements de sécurité, cochez la case en regard de Envoyer des notifications par courrier électronique .
- 3. Pour ajouter les destinataires de courriels, saisissez les adresses électroniques de ces derniers dans le champ Nouveau destinataire et cliquez sur Ajouter.
- 4. Sélectionnez le format de notification à votre convenance.
- 5. Cliquez sur Enregistrer.

#### **Affichage des événements ou des alertes du rapport de Trellix Embedded Control**

Pour afficher les événements ou les alertes du rapport de Trellix Embedded Control, procédez comme suit :

- 1. Sélectionnez Rapports > Rapports standard en tableau > Rapport Trellix Embedded Control.
- 2. Cliquez sur l'icône Œil pour afficher le rapport, ou cliquez sur l'icône Lettre pour envoyer le rapport par courrier électronique.

Remarque : Trellix Embedded Control est le nouveau nom de McAfee Embedded Control.

#### **Création d'une méthode de stratégie de surveillance de la sécurité pour Xerox Device Manager**

Pour créer une méthode de stratégie de surveillance de la sécurité, procédez comme suit :

- 1. Connectez-vous à Xerox Device Manager.
- 2. Cliquez sur Stratégies > Surveillance de la sécurité > Stratégies de surveillance de la sécurité.
- 3. Dans le menu Action, sélectionnez Nouveau, puis cliquez sur Appliquer.
- 4. Renseignez les champs suivants sous l'onglet Général le cas échéant, puis cliquez sur Suivant.
	- Général : c'est ici que vous devez renseigner le nom de la stratégie, sa description et les coordonnées de son propriétaire.
	- Activer la stratégie de surveillance de la sécurité Trellix : basculez le bouton pour activer ou désactiver la stratégie.
	- Niveau de sécurité : sélectionnez Sécurité renforcée ou Contrôle d'intégrité. La liste des alertes surveillées change pour refléter votre sélection.

Remarque : Stratégie de surveillance de la sécurité Trellix, anciennement connue sous le nom de stratégie de surveillance de la sécurité McAfee.

5. Dans l'onglet Périphériques, sélectionnez les groupes ou les appareils individuels auxquels vous souhaitez appliquer la stratégie. L'option Tous les groupes est sélectionnée par défaut.

Remarque : Vous devez affecter des imprimantes par groupe pour que ces périphériques soient signalés sur le tableau de bord. Les groupes doivent déjà contenir des appareils.

- Attribuer : choisissez les Expressions de périphériques ou les Groupes de périphériques.
- Groupe : dans la liste déroulante, choisissez les groupes auxquels vous souhaitez appliquer la stratégie.
- Attribuer les imprimantes : si la stratégie n'est pas associée à un groupe, sélectionnez les imprimantes requises.
- Mot de passe de l'administrateur du périphérique : sélectionnez Auto pour utiliser le mot de passe par défaut, ou sélectionnez Spécifié, puis tapez le nom d'utilisateur et le mot de passe de l'administrateur.
- 6. L'onglet Notification indique les destinataires du courrier électronique et le format de notification de l'état de la stratégie. Cochez l'option Envoyer des notifications par courrier électronique afin d'activer les notifications et ouvrir les champs pour les mises à jour. Par défaut, vous pouvez configurer le niveau des alertes d'audit de sécurité Trellix ou autres que vous recevez.
- 7. Dans l'onglet État, affichez les éléments suivants :
	- État de la dernière exécution de l'audit de sécurité : cette section indique les dates de début et de fin.
	- Dernier événement de sécurité Trellix rapporté : cette section indique la date de l'événement.

Remarque : Événement de sécurité Trellix anciennement connu sous le nom d'événement sécurité McAfee.

#### 8. Cliquez sur Enregistrer.

Après l'exécution d'une stratégie, cliquez sur Tableaux de bord pour afficher les tableaux de bord de conformité. Pour plus d'informations, reportez-vous à la section Tableau de bord de la [surveillance](#page-116-0) de la sécurité.

## <span id="page-116-0"></span>**Tableau de bord de la surveillance de la sécurité**

La fonction de surveillance de la sécurité surveille les imprimantes détectées par Xerox Device Manager sur lesquelles Trellix Embedded Control est activé. Si une brèche de sécurité se produit sur un périphérique, les imprimantes sont enregistrées afin de communiquer avec Xerox Device Manager. Ces graphiques ne sont affichés que par nombre.

Le graphique du tableau de bord de la surveillance de la sécurité Trellix montre les menaces sécuritaires qui se sont produites au cours des 30 derniers jours. La menace détectée peut être vérifiée en cliquant sur le graphique. Le message détaillé de la menace s'affiche sur l'appareil, et l'utilisateur peut vérifier chacune des menaces avec une détermination d'audit appropriée.

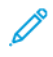

Remarque : Trellix Embedded Control et Trellix Security Monitoring dashboard remplacent respectivement McAfee Embedded Control et McAfee Security Monitoring dashboard.

# Certificats de sécurité

Un certificat numérique est un fichier qui contient des données permettant de vérifier l'identité du client ou du serveur dans une transaction réseau cryptée. Un certificat peut également contenir une clé publique pour créer et vérifier des signatures numériques. La preuve de l'identité d'un périphérique auprès d'un autre périphérique est apportée par le certificat de confiance. Le périphérique peut également être approuvé par le biais d'un certificat signé par un tiers de confiance et d'une signature numérique attestant de la provenance du certificat.

Les données incluses dans un certificat numérique sont les suivantes :

- Informations concernant le propriétaire du certificat
- Numéro de série et date d'expiration du certificat
- Nom et signature numérique de l'autorité de certification qui a émis le certificat
- Une clé publique
- Description de l'utilisation possible du certificat et de la clé publique

Il existe quatre catégories de certificats :

- Un certificat de périphérique est un certificat pour lequel l'imprimante dispose d'une clé privée. La description incluse dans le certificat permet de l'utiliser pour prouver l'identité de l'imprimante.
- Un certificat CA racine de confiance est un certificat disposant de l'autorité nécessaire pour signer d'autres certificats. En général, ces certificats sont auto-signés et proviennent d'un autre périphérique ou service approuvés.
- Un certificat CA intermédiaire lie un certificat à un certificat CA racine de confiance dans certains environnements réseau.
- La catégorie Autres certificats inclut les certificats installés sur l'imprimante, pour des utilisations spécifiques de la solution.

Vous pouvez importer des listes de révocation des certificats directement sur l'imprimante. Pour en savoir plus sur l'utilisation automatique des listes de révocation des certificats, reportez-vous à la section [Configuration](#page-123-0) des [paramètres](#page-123-0) de révocation des certificats.

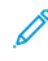

Remarque : Lorsqu'une appli ConnectKey® inclut un certificat de sécurité, celui-ci est installé sur l'imprimante avec l'appli ConnectKey.®

#### **CERTIFICATS DU SERVEUR WEB INTÉGRÉ**

Un certificat HTTPS auto-signé est intégré à votre périphérique. Ce périphérique génère automatiquement le certificat lors de son installation. Le certificat a pour but de crypter les communications entre votre ordinateur et l'imprimante Xerox.

## Remarque :

- La page du serveur Web intégré de votre périphérique Xerox peut afficher un message d'erreur indiquant que le certificat de sécurité n'est pas fiable. Cette configuration n'affecte pas la sécurité des communications entre votre ordinateur et le périphérique Xerox.
- Pour éliminer l'avertissement de connexion dans votre navigateur Web, vous pouvez remplacer le certificat auto-signé par un certificat signé d'une autorité de certification. Pour obtenir des renseignements sur la façon d'obtenir un certificat d'une autorité de certification, contactez votre fournisseur de services Internet.

#### **Obtention d'un certificat serveur de périphérique auprès d'une autorité de certification**

- 1. Dans le serveur Web intégré, connectez-vous en tant qu'administrateur. Pour plus d'informations, reportezvous à la section Accès à Embedded Web Server en tant [qu'administrateur](#page-23-0) système.
- 2. Cliquez sur Système > Sécurité.
- 3. Dans la zone Certificats, cliquez sur Certificats de sécurité.
- 4. Cliquez sur Créer, puis sélectionnez Créer une demande de signature de certificat (CSR).
- 5. Dans chacun des champs, saisissez les valeurs correctes pour votre implémentation.
	- Remarque : Pour plus d'informations sur les valeurs correctes de votre implémentation, reportez-vous à [https://tools.ietf.org/html/rfc2511.](https://tools.ietf.org/html/rfc2511)
- 6. Pour enregistrer les détails et générer le fichier CSR, cliquez sur Créer.
- 7. Pour télécharger le fichier CSR, cliquez sur Télécharger. Enregistrez le fichier téléchargé à l'emplacement sélectionné.

Remarque : Le fichier CSR est nommé default.pem.

- 8. Pour obtenir le fichier du certificat serveur de périphériques de votre appareil, localisez le fichier default. pem, puis partagez-le avec votre autorité de certification.
	- Remarque : Pour plus d'informations sur l'échange du fichier CSR default.pem contre un certificat serveur du périphérique, contactez votre autorité de certification locale.
- 9. Enregistrez le fichier de certificat dans un dossier local sur le disque dur de votre ordinateur.

### **Installation et sélection d'un certificat serveur de périphériques à l'aide du serveur Web intégré**

Avant d'installer un certificat serveur de périphériques, assurez-vous qu'il est dans le bon format. Les codages de certificat pris en charge et les extensions type incluent :

- Règles de codage distinctives : .cer, .crt, .der
- PKCS#7 : .p7b

Remarque : Pour plus d'informations sur l'obtention d'un certificat serveur de périphérique dans le format correct, contactez votre autorité de certification.

Pour installer et sélectionner un certificat serveur de périphériques d'une imprimante Xerox à l'aide du serveur Web intégré :

- 1. Dans le serveur Web intégré, connectez-vous en tant qu'administrateur. Pour plus d'informations, reportezvous à la section Accès à Embedded Web Server en tant [qu'administrateur](#page-23-0) système.
- 2. Cliquez sur Système > Sécurité.
- 3. Dans la zone Certificats, cliquez sur Certificats de sécurité.
- 4. Cliquez sur Importer.
- 5. Dans la fenêtre Importer les certificats, cliquez sur Sélectionner.
- 6. Accédez à l'emplacement du fichier de certificat, sélectionnez-le et cliquez sur Ouvrir.
- 7. Saisissez un mot de passe du certificat, puis confirmez-le.
- 8. Pour installer le certificat, cliquez sur Importer.
- 9. Pour définir le certificat comme certificat serveur de périphérique de l'imprimante Xerox : dans la zone Sécurité réseau, cliquez sur paramètres SSL/TLS > Certificat de périphérique — Serveur. Sélectionnez le certificat approprié.
- 10. Pour enregistrer les changements, cliquez sur OK.

#### **INSTALLATION DE CERTIFICATS**

Pour garantir la communication entre l'imprimante et d'autres périphériques via une connexion de confiance sécurisée, tous les périphériques, dont l'imprimante, doivent disposer de certificats spécifiques.

Pour les protocoles tels que HTTPS, l'imprimante est le serveur et elle doit prouver sont identité auprès du navigateur Web du client. Pour les protocoles tels que 802.1X, l'imprimante est le client et elle doit prouver sont identité auprès du serveur d'authentification, en règle générale un serveur RADIUS.

Pour les fonctions utilisant ces protocoles, procédez aux étapes suivantes :

• Installez un certificat de périphérique sur l'imprimante.

Remarque : Lorsque l'imprimante utilise le protocole HTTPS, un certificat de périphérique Xerox® est automatiquement créé et installé sur l'imprimante.

• Installez une copie du certificat de l'autorité de certification utilisé pour signer le certificat de périphérique de l'imprimante sur l'autre périphérique.

Avec des protocoles tels que LDAP et IPsec, les deux périphériques doivent réciproquement prouver leur identité.

Pour les fonctions utilisant ces protocoles, procédez aux étapes répertoriées sous l'une des options suivantes :

Pour installer les certificats, option 1 :

- Installez un certificat de périphérique sur l'imprimante.
- Installez une copie du certificat de l'autorité de certification utilisé pour signer le certificat de périphérique de l'imprimante sur l'autre périphérique.
- Installez une copie du certificat de l'autorité de certification utilisé pour signer le certificat de l'autre périphérique sur l'imprimante.

Pour installer les certificats, option 2 :

Si l'autre périphérique utilise un certificat auto-signé, installez une copie du certificat de confiance de l'autre périphérique sur l'imprimante.

#### **SÉLECTION D'UN CERTIFICAT**

- 1. Dans le serveur Web intégré, connectez-vous en tant qu'administrateur, puis cliquez sur Système > Sécurité.
- 2. Dans la zone Certificats, cliquez sur Certificats de sécurité.
- 3. Cliquez sur Certificats de périphérique, puis sélectionnez une catégorie de certificats.
- 4. Dans la partie inférieure de la fenêtre Certificats de sécurité, sélectionnez l'un des certificats répertoriés. Si vous souhaitez sélectionner tous les certificats de la liste, cliquez sur Sélectionner / Effacer tout.
- 5. Cliquez sur Fermer.

## **IMPORTATION D'UN CERTIFICAT**

Vous pouvez installer les certificats de l'autorité de certification racine et de toute autorité de certification intermédiaire pour votre société. Vous pouvez installer les certificats auto-signés de tout autre périphérique du réseau.

Les codages de certificat pris en charge et les extensions type incluent :

- DER (Distinguished Encoding Rules : .cer, .crt, .der)
- Privacy Enhanced Mode/Base64 (.pem)
- PKCS#7 (.p7b)
- PKCS#12 (.pfx, .p12)

 $\mathscr{O}$ Remarque : La fonction d'importation est accessible uniquement si l'option SSL HTTPS est activée. Pour plus d'informations, reportez-vous à la section [HTTP.](#page-60-1)

Pour installer un certificat racine :

- 1. Sur le serveur Web intégré, cliquez sur Propriétés > Sécurité.
- 2. Cliquez sur Certificats.
- 3. Cliquez sur Certificats de sécurité.
- 4. Cliquez sur l'onglet Certificats de confiance racines/intermédiaires.
- 5. Cliquez sur Installer un certificat.
- 6. Cliquez sur Parcourir ou Choisir le fichier, et accédez à un fichier de certificat signé.
- 7. Cliquez sur Ouvrir ou Choisir.
- 8. Cliquez sur Suivant.
- 9. Saisissez un Nom convivial pour faciliter l'identification du certificat à l'avenir.
- 10. Cliquez sur Suivant.

Le certificat numérique apparaît dans la liste des certificats installés.

### **CRÉATION ET INSTALLATION D'UN CERTIFICAT DE PÉRIPHÉRIQUE XEROX®**

Si vous ne disposez pas de serveur agissant comme autorité de certification, installez un certificat de périphérique Xerox® sur l'imprimante. Lorsque vous créez un certificat de périphérique Xerox®, l'imprimante génère un certificat, le signe et crée une clé publique utilisée pour le cryptage SSL. Une fois que vous avez installé un certificat de périphérique Xerox® sur l'imprimante, installez l'autorité de certification racine de périphérique sur tout périphérique qui communique avec l'imprimante. Exemples d'autres périphériques : navigateurs Web clients pour HTTPS et serveurs d'authentification RADIUS pour 802.1X.

Quand l'autorité de certification racine de périphérique est installée :

- Les utilisateurs peuvent accéder à l'imprimante à l'aide du serveur Web intégré.
- Aucun message d'avertissement concernant le certificat n'apparaît.

Remarque : La création d'un certificat de périphérique Xerox® est moins sécurisée que la création d'un certificat signé par une autorité de certification de confiance.

- 1. Dans le serveur Web intégré, connectez-vous en tant qu'administrateur, puis cliquez sur Système > Sécurité.
- 2. Dans la zone Certificats, cliquez sur Certificats de sécurité.
- 3. Cliquez sur Créer.
- 4. Cliquez sur Créer un certificat auto-signé.
- 5. Cliquez sur Algorithme de hachage, puis effectuez votre sélection.
- 6. Cliquez sur Longueur de la clé publique, puis effectuez votre sélection.
- 7. Dans le champ Émetteur, saisissez le nom d'hôte de l'imprimante.
- 8. Dans le champ Durée validité, saisissez la durée de validité du nouveau certificat, en jours.
- 9. Cliquez sur Fermer.

#### **CRÉATION D'UNE DEMANDE DE SIGNATURE DE CERTIFICAT**

1. Dans le serveur Web intégré, connectez-vous en tant qu'administrateur, puis cliquez sur Système > Sécurité.

- 2. Dans la zone Certificats, cliquez sur Certificats de sécurité.
- 3. Cliquez sur Créer.
- 4. Cliquez sur Créer une demande de signature de certificat (CSR).
- 5. Cliquez sur Algorithme de hachage, puis effectuez votre sélection.
- 6. Cliquez sur Longueur de la clé publique, puis effectuez votre sélection.
- 7. Dans le champ Code pays de 2 lettres, saisissez le code ISO à 2 lettres correspondant à la région où se trouve l'entreprise.
- 8. Dans le champ Nom de l'État/de la province, saisissez le nom complet (sans abréviations) de l'état ou de la province.
- 9. Dans le champ Nom de la localité, saisissez le nom de la ville ou de la localité.
- 10. Dans le champ Nom de l'organisation, saisissez le nom légal (dénomination sociale) de l'entreprise, y compris les possibles suffixes tels que SARL, SA, SNC, etc.
- 11. Dans le champ Unité de l'organisation, saisissez le nom du service au sein de l'entreprise.
- 12. Cliquez sur Créer.
- 13. Cliquez sur Fermer.

#### **SUPPRESSION D'UN CERTIFICAT**

- 1. Dans le serveur Web intégré, connectez-vous en tant qu'administrateur, puis cliquez sur Système > Sécurité.
- 2. Dans la zone Certificats, cliquez sur Certificats de sécurité.
- 3. Dans la partie inférieure de la fenêtre Certificats de sécurité, sélectionnez l'un des certificats répertoriés. Si vous souhaitez sélectionner tous les certificats de la liste, cliquez sur Sélectionner / Effacer tout.
- 4. Cliquez sur Supprimer.
- 5. Cliquez sur Fermer.

## **ACTIVATION DES CERTIFICATS AUTO-SIGNÉS AUTOMATIQUES**

Quand aucun certificat de périphérique n'est disponible, cette fonction crée un certificat auto-signé qui se met à jour automatiquement.

- 1. Dans le serveur Web intégré, connectez-vous en tant qu'administrateur, puis cliquez sur Système > Sécurité.
- 2. Dans la zone Certificats, cliquez sur Création d'un certificat avec signature automatique.
- 3. Sélectionnez Oui, puis cliquez sur OK.

#### **ACTIVATION DE LA VALIDATION DU CHEMIN D'ACCÈS AU CERTIFICAT**

1. Dans le serveur Web intégré, connectez-vous en tant qu'administrateur, puis cliquez sur Système > Sécurité.

- 2. Dans la zone Certificats, cliquez sur Validation du chemin d'accès au certificat.
- 3. Sélectionnez Oui, puis cliquez sur OK.

#### <span id="page-123-0"></span>**CONFIGURATION DES PARAMÈTRES DE RÉVOCATION DES CERTIFICATS**

- 1. Dans le serveur Web intégré, connectez-vous en tant qu'administrateur, puis cliquez sur Système > Sécurité.
- 2. Dans la zone Certificats, cliquez sur Paramètres de révocation des certificats.
- 3. Cliquez sur Niveau de vérification des certificats, puis sélectionnez une option.
- 4. Cliquez sur Vérifier la révocation du certificat, puis sélectionnez une option.
- 5. Si vous utilisez OCSP pour obtenir l'état des révocations :
	- Pour spécifier une URL pour la requête, cliquez sur Envoi requête au répondeur OCSP avec, puis sélectionnez une option.
	- Dans le champ Délai de la communication, saisissez le délai (en secondes) au cours duquel l'imprimante attend une réponse à la requête.
- 6. Si vous utilisez la liste de révocation de certificats (CRL) pour obtenir l'état des révocations :
	- Pour activer la récupération automatique de la CRL, cliquez sur le bouton bascule **Activer** de l'option Récupération auto de la CRL.
	- Dans le champ Tempor. de la communication, saisissez le nombre de secondes d'attente avant la réception d'une réponse à la requête.
- 7. Cliquez sur OK.

#### **CONFIGURATION DE L'IMPRIMANTE POUR LES CARTES SMART CARD**

- 1. Dans le serveur Web intégré, connectez-vous en tant qu'administrateur, puis cliquez sur Système > Sécurité.
- 2. Dans la zone Certificats, cliquez sur Smart Card.
- 3. Sélectionnez Activé(e) PKI uniquement, puis cliquez sur OK.
- 4. Dans la zone Certificats, cliquez sur Vérification de certificat Smart Card.
- 5. Sélectionnez Oui, puis cliquez sur OK.

Pour plus d'informations sur la configuration d'un système de carte d'accès global sur votre imprimante, reportez-vous au *Guide de configuration du système de carte d'accès global Xerox® Versalink®*. Allez sur [www.](http://www.support.xerox.com) [support.xerox.com,](http://www.support.xerox.com) entrez le nom de votre imprimante, puis cliquez sur Documentation. Sélectionnez et téléchargez la documentation requise.

# Gestion des lecteurs de disque

## **GESTION DU NETTOYAGE DES DISQUES**

Si votre imprimante est munie d'un disque dur, la fonction Nettoyage disque supprime tous les travaux d'impression, de copie ou de télécopie du disque d'images. Vous pouvez configurer le nettoyage du disque de telle sorte qu'il ait lieu une fois les travaux d'impression, de copie et de télécopie terminés. Vous pouvez programmer le nettoyage du disque à une heure spécifique ou le démarrer manuellement.

# Remarque :

- L'opération de nettoyage du disque peut prendre plus d'une heure selon la taille du disque et le nombre de fichiers.
- Une fois le nettoyage lancé, il est impossible de l'annuler.
- La première fois que vous exécutez le nettoyage du disque, le bouton est intitulé Modifier. Après l'utilisation initiale, le bouton est intitulé Éditer et écraser maintenant.

Pour activer le nettoyage du disque :

- 1. Dans le serveur Web intégré, cliquez sur Système > Sécurité.
- 2. Dans la zone Nettoyage disque, cliquez sur Modifier et écraser maintenant.
- 3. Dans la zone Commun, cliquez sur le bouton bascule Activer de l'option Nettoyer les données après l'exécution d'un travail.
- 4. Pour sélectionner l'impression d'un relevé, cliquez sur Imprimer le relevé, puis sélectionnez une option.
- 5. Cliquez sur OK.

Pour programmer le nettoyage du disque :

- 1. Dans le serveur Web intégré, cliquez sur Système > Sécurité.
- 2. Dans la zone Nettoyage disque, cliquez sur Modifier et écraser maintenant.
- 3. Cliquez sur le bouton bascule Activer, de l'option Programmer le nettoyage.
- 4. Lorsque le message de confirmation s'affiche, cliquez sur Activer.
- 5. Configurez la fréquence, le jour et l'heure de nettoyage du disque.
- 6. Cliquez sur OK.

Pour démarrer manuellement le nettoyage du disque :

- 1. Dans le serveur Web intégré, cliquez sur Système > Sécurité.
- 2. Dans la zone Nettoyage disque, cliquez sur Modifier et écraser maintenant.
- 3. Dans la zone Nettoyage manuel, cliquez sur Nettoyer maintenant.
- 4. Lorsque le message de confirmation s'affiche, cliquez sur Nettover maintenant.
- 5. Cliquez sur OK.

# Gestion des paramètres de sécurité du réseau

### **FIPS 140**

FIPS 140 est une norme de sécurité permettant de valider les solutions cryptographiques pour le matériel, les logiciels et les micrologiciels.

Si le chiffrement FIPS 140 est requis, tous les ordinateurs, serveurs, logiciels de navigation, certificats de sécurité et applications doivent être conformes à la norme ou fonctionner conformément à la norme FIPS. Les données transmises et stockées doivent être cryptées tel que spécifié dans la norme des États-Unis, FIPS (Federal Information Processing Standard) 140 (niveau 1). Vous pouvez activer l'imprimante pour vérifier la configuration actuelle afin de garantir le cryptage spécifié.

L'activation du mode FIPS 140 peut empêcher l'imprimante de communiquer avec les périphériques réseau qui communiquent en utilisant des protocoles qui n'ont pas recours à des algorithmes de cryptage conformes à la norme FIPS. Pour permettre l'utilisation des protocoles ou des fonctions non conformes à la norme FIPS lorsque le mode FIPS 140 est activé, vous devez reconnaître la notification de non-conformité pendant le processus de validation.

Pour activer FIPS 140 :

- 1. Dans le serveur Web intégré, connectez-vous en tant qu'administrateur, puis cliquez sur Système > Sécurité.
- 2. Dans la zone Sécurité réseau, cliquez sur FIPS 140.
- 3. Sélectionnez Oui, puis cliquez sur OK.

#### **802.1X**

802.1X est une norme IEEE (Institute for Electrical and Electronics Engineers) qui définit une méthode de contrôle d'accès réseau ou d'authentification basée sur le port. Dans un réseau sécurisé au moyen du protocole 802.1X, une autorité centrale, généralement un serveur RADIUS, authentifie l'imprimante avant que celle-ci n'accède au réseau sécurisé.

Pour configurer 802.1X :

- 1. Dans le serveur Web intégré, connectez-vous en tant qu'administrateur, puis cliquez sur Connectivité.
- 2. Dans la zone Connexions, cliquez sur Ethernet.
- 3. Dans la zone 802.1X, cliquez sur Configuration.
- 4. Cliquez sur le bouton bascule en regard de l'option Activer 802.1X.
- 5. Cliquez sur Méthode d'authentification, puis sélectionnez une option.
- 6. Cliquez sur le bouton bascule en regard de l'option Vérification du certificat.
- 7. Pour les informations de connexion, saisissez des valeurs dans les champs Nom de l'utilisateur (nom du péri.), Mot de passe et Confirmer le mot de passe.
- 8. Cliquez sur OK.

### **IPSEC**

IPSec (Internet Protocol Security) est un groupe de protocoles sécurisant les communications IP par authentification et cryptage de chaque paquet de données IP. IPSec vous permet de contrôler les communications IP en créant des groupes de protocoles, des stratégies et des actions.

Pour configurer IPsec :

- 1. Dans le serveur Web intégré, connectez-vous en tant qu'administrateur, puis cliquez sur Connectivité > IPsec.
- 2. Pour activer IPsec, cliquez sur le bouton bascule Activer.
- 3. Pour sélectionner une méthode d'authentification, cliquez sur Méthode d'authentification IKE, puis sélectionnez une option.
	- Si vous avez sélectionné Signature numérique, cliquez sur Certificat de périphérique, puis sélectionnez une option.
	- Si vous avez sélectionné Clé prépartagée, saisissez la clé dans les champs Clé prépartagée et Confirmer la clé prépartagée.
- 4. Dans le champ Durée de vie IKE SA, saisissez le nombre de minutes d'attente de l'imprimante avant de mettre fin à l'association de sécurité.

Remarque : La valeur du champ Durée de vie IKE SA doit être supérieure ou égale à la valeur du champ Durée de vie IPsec SA.

1. Dans le champ Durée de vie IPsec SA, saisissez le délai d'attente, en seconde, avant que l'imprimante ne mette fin à l'association de sécurité.

Remarque : La valeur du champ Durée de vie IPsec SA doit être inférieure ou égale à la valeur du champ Durée de vie IKE SA.

- 1. Pour sélectionner un groupe Diffie-Hellman, cliquez sur Groupe DH, puis sélectionnez une option.
- 2. Pour activer Perfect Forward Secrecy, cliquez sur le bouton bascule Activer en regard de PFS.
- 3. Pour spécifier une adresse IPv4 pour le terminal IPsec, saisissez l'adresse IPv4 dans le champ Spécifier l'adresse IPv4 de destination.
- 4. Pour spécifier une adresse IPv6 pour le terminal IPsec, saisissez l'adresse IPv6 dans le champ Spécifier l'adresse IPv6 de destination.
- 5. Pour autoriser la communication entre les périphériques qui n'utilisent pas IPsec, cliquez sur Communication avec périphérique non IPSec, puis sélectionnez Activé(e).
- 6. Cliquez sur OK.

#### **GESTION DES PARAMÈTRES SSL/TLS**

#### **Activation du protocole HTTPS sur le panneau de commande**

1. Sur le panneau de commande de l'imprimante, connectez-vous en tant qu'administrateur, puis appuyez sur le bouton Accueil.

- 2. Touchez Périphérique > Connectivité.
- 3. Touchez HTTPS.
- 4. Touchez Activé(e).

Remarque : Lorsque le protocole HTTP sécurisé est activé, l'adresse URL de toutes les pages Web du serveur Web intégré inclut https://.

#### **Activation de HTTPS dans Embedded Web Server**

- 1. Dans le serveur Web intégré, connectez-vous en tant qu'administrateur, puis cliquez sur Connectivité > HTTP.
- 2. Pour activer HTTPS, cliquez sur le bouton bascule Activer en regard de l'option HTTPS (SSL).
- 3. Le cas échéant, modifiez les paramètres Numéro de port HTTPS, Nombre maximum de connexions et Temporisation des connexions.
- 4. Pour modifier le certificat de périphérique, cliquez sur Certificat de périphérique, puis sélectionnez une option.
- 5. Cliquez sur OK.

#### **Configuration des paramètres SSL/TLS**

Après configuration, la dernière version du logiciel prend en charge TLS 1.3. Les modifications de la version TLS nécessitent un redémarrage du périphérique.

Remarque : Les anciennes versions de TLS sont disponibles pour l'interopérabilité avec des produits et des environnements plus anciens, mais elles sont moins sûres. Xerox vous recommande de choisir l'option la plus sûre et interopérable avec votre environnement.

- 1. Dans le serveur Web intégré, connectez-vous en tant qu'administrateur, puis cliquez sur Système > Sécurité.
- 2. Dans la zone Sécurité réseau, cliquez sur Paramètres SSL/TLS.
- 3. Sélectionnez au moins un protocole SSL/TLS.
- 4. Pour spécifier un certificat de périphérique pour le serveur, cliquez sur Certificat de périphérique Serveur, puis sélectionnez un certificat.
- 5. Pour activer la communication SSL/TLS avec HTTP, cliquez sur le bouton bascule Activer de HTTP -Communication SSL/TLS.
- 6. Le cas échéant, saisissez un numéro de port dans le champ Numéro de port HTTP SSL/TLS.
- 7. Pour activer la communication SSL/TLS avec LDAP, cliquez sur le bouton bascule Activer de LDAP Communication SSL/TLS.
- 8. Pour activer la communication SSL/TLS avec SMTP, cliquez sur **Communication SMTP SSL/TLS**, puis sélectionnez une option.
- 9. Pour spécifier un certificat de périphérique pour le client, cliquez sur Certificat de périphérique Client, puis sélectionnez un certificat.
- 10. Pour vérifier les certificats sur un serveur distant, cliquez sur le bouton bascule Activer de l'option Vérification certificat serveur distant.
- 11. Cliquez sur OK.

### **GESTION DES PARAMÈTRES DE PORT**

- 1. Dans le serveur Web intégré, connectez-vous en tant qu'administrateur, puis cliquez sur Système > Sécurité.
- 2. Dans la zone Sécurité réseau, cliquez sur Paramètres de port.
- 3. Pour ajouter des paramètres de port à un réseau LAN, dans la zone LAN :
	- Cliquez sur Ajouter.
	- Dans le champ Numéro de port, saisissez le numéro de port.
	- Cliquez sur Type de port, puis sélectionnez une option.
	- Cliquez sur Protocole, puis sélectionnez une option.
	- Cliquez sur OK.
- 4. Pour ajouter des paramètres de port à un réseau Wi-Fi, dans la zone Wi-Fi :
	- Cliquez sur Ajouter.
	- Dans le champ Numéro de port, saisissez le numéro de port.
	- Cliquez sur Type de port, puis sélectionnez une option.
	- Cliquez sur Protocole, puis sélectionnez une option.
	- Cliquez sur OK.
- 5. Cliquez sur Fermer.

#### **CONFIGURATION DES FILTRES POUR LES ADRESSES IP**

- 1. Dans le serveur Web intégré, connectez-vous en tant qu'administrateur, puis cliquez sur Système > Sécurité.
- 2. Dans la zone Sécurité réseau, cliquez sur Filtrage des adresses IP.
- 3. Pour activer un protocole, cliquez sur le bouton bascule en regard de IPv4 (LAN), IPv4 (Wi-Fi), IPv6 (LAN), IPv6 (Wi-Fi).
- 4. Pour configurer le filtrage pour chaque protocole sélectionné, cliquez sur Ajouter en regard de Adresse IP autorisée / Masque de sous-réseau.
- 5. Dans le champ Entrer l'adresse IP, saisissez l'adresse IP à filtrer.
- 6. Dans le champ Entrer masque IP, saisissez le numéro du masque.
- 7. Cliquez sur OK.
- 8. Lorsque vous avez terminé, cliquez sur OK.

## **CONFIGURATION DES FILTRES POUR LES DOMAINES**

Vous pouvez spécifier jusqu'à 50 domaines à autoriser ou à bloquer.

Pour configurer le filtrage de domaines :

- 1. Dans le serveur Web intégré, connectez-vous en tant qu'administrateur, puis cliquez sur Système > Sécurité.
- 2. Dans la zone Sécurité réseau, cliquez sur Filtrage des domaines.
- 3. Pour autoriser certains domaines spécifiques, cliquez sur Autoriser domaines spécifiques.
	- Vous pouvez autoriser jusqu'à 50 domaines.
	- Pour supprimer des domaines de la liste, cliquez sur l'icône de la corbeille.
- 4. Pour bloquer des domaines spécifiques, cliquez sur Bloquer domaines spécifiques.
	- Vous pouvez bloquer jusqu'à 50 domaines.
	- Pour supprimer des domaines de la liste, cliquez sur l'icône de la corbeille.
- 5. Pour désactiver le filtrage des domaines, sélectionnez Désactivé(e).
- 6. Lorsque vous avez terminé, cliquez sur OK.

#### **JOURNAUX RÉSEAU**

Les journaux sont des fichiers texte détaillant l'activité imprimante récente. Créés et mémorisés sur l'imprimante, Les fichiers journaux permettent de contrôler l'activité réseau ou de résoudre les problèmes réseau. Un technicien Xerox sera en mesure d'interpréter ces fichiers journaux cryptés.

#### <span id="page-129-0"></span>**Téléchargement d'un fichier journal**

- 1. Dans le serveur Web intégré, cliquez sur Système > Journaux.
- 2. Cliquez sur Journal d'audit.
	- Cliquez sur le bouton bascule Activer.
	- Dans la zone Exporter la liste de contrôle, cliquez sur Exporter. Cette action génère un fichier de journal d'audit et le télécharge sur votre ordinateur.
	- Cliquez sur OK.
- 3. Cliquez sur Journal périphérique.
	- Dans la zone Télécharger le journal du périphérique, lisez le texte, puis cliquez sur Accepter. Cette action génère un fichier de journal de périphérique et le télécharge sur votre ordinateur.
	- Lorsque la fenêtre Journal périphérique s'affiche à nouveau, cliquez sur OK.

# Configuration des délais du système

- 1. Dans le serveur Web intégré, connectez-vous en tant qu'administrateur, puis cliquez sur Système > Temporisations.
- 2. Dans le champ Temporisation du système de la zone Réinitialiser le panneau de commande du périphérique, saisissez le nombre de secondes d'inactivité de l'imprimante avant le passage du panneau de commande en mode veille.
- 3. Dans le champ Temporisation du site Web du périphérique de la zone Réinitialiser le site Web du périphérique, saisissez le nombre de minutes d'inactivité de l'imprimante avant le passage de l'Embedded Web Server en mode veille.
- 4. Cliquez sur OK.

# Sécurité des ports USB

Vous pouvez empêcher tout accès non autorisé à l'imprimante via les ports USB en désactivant ces ports.

# **ACTIVATION OU DÉSACTIVATION DES PORTS USB**

- 1. Dans le serveur Web intégré, connectez-vous en tant qu'administrateur, puis cliquez sur Connectivité > USB.
- 2. Pour activer ou désactiver un port USB, cliquez sur le bouton bascule de l'option Port USB.
- 3. Cliquez sur OK.

Remarque : La désactivation d'un port USB désactive également tout lecteur de carte USB raccordé au port.

# <span id="page-132-0"></span>Impression

Ce chapitre contient :

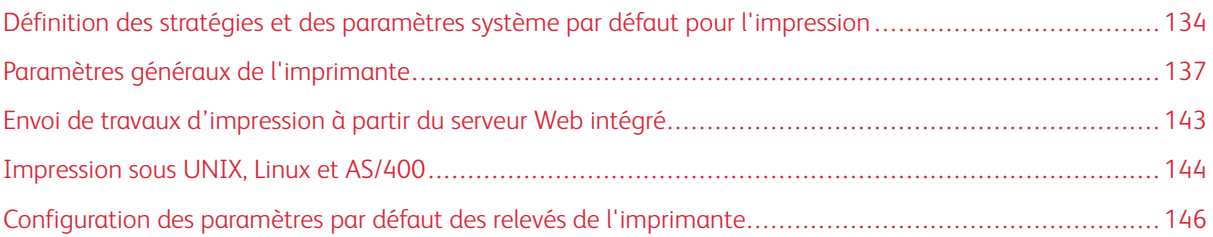

<span id="page-133-0"></span>Définition des stratégies et des paramètres système par défaut pour l'impression

Remarque : Ce document décrit un sur-ensemble de toutes les fonctions disponibles sur la plate-forme d'imprimantes Xerox® VersaLink® Series. La disponibilité des fonctions décrites dans ce document varie selon les imprimantes.

#### **OPTIMISATION DE LA PREMIÈRE PAGE**

Si une imprimante optimisée pour la couleur reçoit un travail d'impression en noir et blanc, elle bascule vers le toner noir. De la même façon, si une imprimante optimisée pour le noir et blanc reçoit un travail d'impression couleur, elle bascule vers les toners couleur. Dès qu'un basculement a lieu, l'imprimante nécessite un peu plus de temps pour imprimer la première page. Vous pouvez sélectionner le mode optimisé par défaut sur votre imprimante.

Pour définir le paramètre d'optimisation par défaut :

- 1. Dans le serveur Web intégré, connectez-vous en tant qu'administrateur, puis cliquez sur Système > Valeurs par défaut et stratégies.
- 2. Dans la zone Commun, cliquez sur Optimisation impression 1ère page.
- 3. Sélectionnez une option, puis cliquez sur OK.

#### **DÉFINITION DU FORMAT PAPIER D'IMPRESSION PAR DÉFAUT**

Le paramètre Format papier d'impression par défaut spécifie le format du papier si l'une des circonstances suivantes se présente :

- Le travail d'impression spécifie un magasin papier qui n'existe pas ou qui n'est pas opérationnel.
- Le travail d'impression spécifie un format papier inconnu ou non pris en charge.
- Le travail d'impression ne spécifie aucun format papier.

Vous pouvez définir le format papier par défaut sur A4 ou Letter (8,5 x 11 pouces).

Pour configurer le format papier par défaut :

- 1. Dans le serveur Web intégré, connectez-vous en tant qu'administrateur, puis cliquez sur Système > Valeurs par défaut et stratégies.
- 2. Dans la zone Commun, cliquez sur Format papier d'impression par défaut.
- 3. Sélectionnez une option, puis cliquez sur OK.

## **OPTIMISATION DE L'IMPRESSION COULEUR**

Les imprimantes couleur peuvent utiliser le toner couleur pour les travaux d'impression noir et blanc et couleur. Vous pouvez optimiser l'imprimante pour une utilisation du toner la plus efficace possible.

Le paramètre d'optimisation de l'impression couleur fournit les options suivantes.

- Couleur : ce paramètre permet d'utiliser les toners couleur pour tous les travaux. Si vous imprimez beaucoup de travaux en noir et blanc, ce paramètre est moins efficace en ce qui concerne l'utilisation du toner.
- Économie : ce paramètre permet de basculer entre la couleur et le noir et blanc pour chaque page d'un travail d'impression. Ce paramètre permet d'économiser les toners couleur.
- Noir et blanc : ce paramètre permet d'optimiser l'imprimante pour les travaux en noir et blanc. Si tous vos travaux d'impression sont en noir et blanc, utilisez ce paramètre.

Pour optimiser l'impression couleur :

- 1. Dans le serveur Web intégré, connectez-vous en tant qu'administrateur, puis cliquez sur Système > Valeurs par défaut et stratégies.
- 2. Dans la zone Commun, cliquez sur Optimisation impression couleur.
- 3. Sélectionnez une option, puis cliquez sur OK.

#### **CONFIGURATION MANUELLE DES RÉGLAGES COULEUR**

L'imprimante vous permet de régler manuellement les proportions de CMJN au niveau des sorties imprimées. Vous pouvez augmenter chaque couleur de six incréments maximum, et la réduire d'autant, pour les tons clairs, moyens et foncés.

Pour effectuer des réglages couleur :

- 1. Dans le serveur Web intégré, connectez-vous en tant qu'administrateur, puis cliquez sur Système > Valeurs par défaut et stratégies.
- 2. Dans la zone Commun, cliquez sur Paramètres couleur manuels.
- 3. Réglez les couleurs à votre convenance pour les tons clairs, les tons moyens et les tons foncés.
- 4. Après avoir réglé toutes les couleurs, cliquez sur OK.

### **OPTIMISATION DE L'IMPRESSION DE FICHIERS GRAPHIQUES**

Pour certains formats graphiques, tels que .tif, .jpg et .png, l'imprimante interprète directement les fichiers. Vous pouvez optimiser l'imprimante pour ces types de fichiers, afin d'obtenir un rendu détaillé ou une gradation de la trame d'image. Le paramètre d'optimisation de la qualité d'impression directe offre les options suivantes.

- Lignes fines : ce paramètre optimise les détails au trait fin du fichier image, mais rend la gradation de trame moins lisse.
- Zones d'ombre sur l'image : ce paramètre optimise la gradation de la trame du fichier image, mais rend les traits fins moins distincts.

Pour sélectionner une option d'optimisation des images interprétées directement par l'imprimante :

- 1. Dans le serveur Web intégré, connectez-vous en tant qu'administrateur, puis cliquez sur Système > Valeurs par défaut et stratégies.
- 2. Dans la zone Paramètres de l'imprimante, cliquez sur l'option Optimisation qualité impression directe.
- 3. Sélectionnez une option, puis cliquez sur OK.

# <span id="page-136-0"></span>Paramètres généraux de l'imprimante

#### **MODIFICATION DES PARAMÈTRES DE MAGASIN**

Les paramètres de magasin déterminent la façon dont l'imprimante gère les magasins.

- Mode magasin : cette option détermine si les utilisateurs doivent confirmer ou modifier les paramètres du support lorsqu'ils insèrent un magasin dans l'imprimante. Trois modes sont disponibles : Entièrement réglable, Spécialisé et Dép. man.
	- En mode Entièrement réglable, les utilisateurs peuvent modifier les paramètres du support sur le panneau de commande chaque fois qu'ils insèrent un magasin dans l'imprimante ou chargent du papier dans le départ manuel.
	- En mode Spécialisé, seul un administrateur système peut utiliser l'Embedded Web Server ou le panneau de commande pour modifier les paramètres du support. Lorsque vous sélectionnez le mode Spécialisé, les utilisateurs ne peuvent pas modifier les paramètres de magasin.
	- En mode Dép. man., les utilisateurs sont invités à confirmer ou à modifier les paramètres du support lorsqu'ils insèrent du papier dans le départ manuel. Si le départ manuel contient du papier, le mode Dép. man. définit le départ manuel comme magasin par défaut pour tous les travaux d'impression sans magasin spécifié.
- Sélection auto : cette option désigne un magasin pour tous les travaux qui utilisent le type de papier de ce magasin, ainsi que pour les travaux d'impression sans magasin spécifié.
- Priorité : cette option définit une hiérarchie pour les magasins. Si l'option Sélection auto est définie sur plusieurs magasins et si ces magasins contiennent des supports adaptés aux travaux, l'imprimante utilise le magasin avec la plus haute priorité. Si le magasin de priorité 1 est vide, l'imprimante utilise le magasin de priorité 2, et ainsi de suite jusqu'à ce que tous les magasins soient vides ou à nouveau remplis.

Pour modifier les paramètres de magasin via le panneau de commande de l'imprimante :

- 1. Sur le panneau de commande de l'imprimante, connectez-vous en tant qu'administrateur, puis appuyez sur le bouton Accueil.
- 2. Touchez Imprimante > Magasins.
- 3. Sélectionnez un magasin.
- 4. Pour définir le niveau de restriction sur le magasin, touchez Mode magasin, puis sélectionnez une option.
- 5. Si vous avez défini l'option Mode magasin sur Spécialisé, configurez le format, le type et la couleur du papier.
- 6. Pour que l'imprimante puisse sélectionner le magasin à utiliser, activez le bouton bascule de l'option Sélection auto.
- 7. Pour sélectionner un niveau de priorité pour ce magasin, touchez l'icône Plus (+) ou l'icône Moins (–) de l'option Priorité pour augmenter ou réduire le niveau de priorité, respectivement.
- 8. Sélectionnez OK.

Pour modifier les paramètres de magasin via Embedded Web Server :

- 1. Dans Embedded Web Server, connectez-vous en tant qu'administrateur, puis cliquez sur Accueil.
- 2. Dans la zone Magasins, cliquez sur l'icône d'un magasin.
- 3. Pour définir le niveau de restriction sur le magasin, cliquez sur Mode magasin, puis sélectionnez une option.
- 4. Si vous avez défini l'option Mode magasin sur Spécialisé, configurez le format, le type et la couleur du papier.
- 5. Pour que l'imprimante puisse sélectionner le magasin à utiliser, cliquez sur le bouton bascule en regard de l'option Sélection auto.
- 6. Pour sélectionner le niveau de priorité du magasin, cliquez sur Priorité, puis sélectionnez une option.
- 7. Cliquez sur OK.

## **CONFIGURATION DES STRATÉGIES EN MATIÈRE DE TRAVAUX D'IMPRESSION**

L'imprimante propose les stratégies suivantes en matière de travaux d'impression :

- Print Around : cette stratégie permet de gérer les travaux qui ne peuvent pas démarrer en raison de l'indisponibilité du support approprié. Lorsque le mode Print Around est désactivé, l'imprimante suspend tous les travaux d'impression jusqu'à ce que la ressource soit disponible. Lorsque le mode Print Around est activé, les travaux d'impression dont le support est manquant sont suspendus, et les autres travaux qui ne nécessitent pas la même ressource sont imprimés.
- Masquer les noms des travaux : cette stratégie vous permet de masquer les noms des travaux dans les listes de travaux.
- Travaux d'impression mémorisés : cette stratégie vous permet de définir une longueur minimale pour les codes d'accès attribués aux travaux mémorisés, puis de supprimer ces travaux après un délai spécifié.

Pour configurer les stratégies générales en matière de travaux d'impression :

- 1. Dans le serveur Web intégré, connectez-vous en tant qu'administrateur système, puis cliquez sur Travaux > Stratégies.
- 2. Dans la zone Print Around :
	- Pour activer la fonction Print Around, cliquez sur le bouton bascule Activer.
	- Pour supprimer les travaux suspendus, sélectionnez Supprimer les travaux suspendus après, puis cliquez sur Oui.
	- Spécifiez la durée de suspension d'un travail avant sa suppression de la file d'attente.
- 3. Pour afficher ou masquer le nom des travaux, sélectionnez une option dans la zone Masquer les noms des travaux.
- 4. Dans la zone Paramètres de travaux d'impression mémorisés :
	- Pour définir la longueur minimale des codes d'accès attribués aux travaux mémorisés, saisissez une valeur dans le champ Nombre minimum de chiffres pour le code d'accès.
	- Pour supprimer les travaux mémorisés protégés et personnels ainsi que les épreuves après une période spécifiée, cliquez sur Supprimer les travaux mémorisés après, puis sélectionnez une option.
	- Configurez la durée d'attente de l'imprimante avant la suppression des travaux mémorisés.

### 5. Cliquez sur OK.

#### **ACTIVATION DE L'IMPRESSION DEPUIS L'USB**

La fonction Imprimer à partir d'USB vous permet d'imprimer un fichier stocké sur un lecteur Flash USB à partir du port USB du panneau de commande de l'imprimante.

Remarque : Avant de commencer, vérifiez que le port USB requis est installé. Pour plus d'informations, reportez-vous à la section [USB](#page-49-0).

Pour activer l'impression depuis l'USB :

- 1. Dans le serveur Web intégré, connectez-vous en tant qu'administrateur, puis cliquez sur Applis > USB.
- 2. Cliquez sur le bouton bascule Impression depuis.
- 3. Pour activer les changements, à l'invite, cliquez sur Redémarrer maintenant.

### **DÉFINITION DES PRÉFÉRENCES DE FORMAT PAPIER**

- 1. Connectez-vous en tant qu'administrateur dans le serveur Web intégré, puis cliquez sur Système > Mesures.
- 2. Cliquez sur Unités, puis sélectionnez Pouces ou Millimètres.
- 3. Cliquez sur Préférence Format de support, puis sélectionnez Pouce ou Métrique.
- 4. Cliquez sur OK.

#### **ACTIVATION DE LA PAGE DE DÉMARRAGE AUTOMATIQUE**

Par défaut, l'imprimante imprime une page de démarrage à chaque mise sous tension ou redémarrage. Pour modifier ce paramètre :

- 1. Dans Embedded Web Server, connectez-vous en tant qu'administrateur, puis cliquez sur Système > Valeurs par défaut et stratégies.
- 2. Dans la zone Commun, cliquez sur Première page.
- 3. Sélectionnez une option, puis cliquez sur OK.
- 4. Cliquez sur Fermer.

## **CONFIGURATION DES PARAMÈTRES DU PAPIER PERSONNALISÉ**

Vous pouvez configurer l'imprimante pour des types de papier spécifiques.

- Régler le type de papier : ce paramètre vous permet de mettre en correspondance la liste des types de supports avec le type de support IOT. Par exemple, vous pouvez désigner un type de papier différent comme papier Standard. Ce paramètre permet à l'imprimante de compenser les différents grammages et propriétés du support.
- Noms de papier personnalisé : ce paramètre vous permet de désigner les noms des types de supports personnalisés.

Pour mettre en correspondance la liste des types de supports :

- 1. Dans le serveur Web intégré, connectez-vous en tant qu'administrateur, puis cliquez sur Système > Valeurs par défaut et stratégies.
- 2. Dans la zone Papier, cliquez sur Régler le type de papier.
- 3. Pour modifier la désignation du papier, cliquez sur un type de papier, puis sélectionnez une option.
- 4. Lorsque vous avez terminé, cliquez sur OK.

Pour attribuer des noms aux supports personnalisés :

- 1. Dans le serveur Web intégré, connectez-vous en tant qu'administrateur, puis cliquez sur Système > Valeurs par défaut et stratégies.
- 2. Dans la zone Papier, cliquez sur Noms de papier personnalisé.
- 3. Saisissez les noms que vous souhaitez afficher dans la fenêtre Régler le type de papier.
- 4. Lorsque vous avez terminé, cliquez sur OK.

## **CONFIGURATION DES PARAMÈTRES DE LA MÉMOIRE ET DES TYPES DE TRAVAUX**

#### **D'IMPRESSION**

- 1. Dans le serveur Web intégré, connectez-vous en tant qu'administrateur, puis cliquez sur Système > Valeurs par défaut et stratégies.
- 2. Si PostScript® est activé sur votre imprimante, pour définir la taille de la mémoire PostScript®, dans la zone Paramètres de l'imprimante :
	- Cliquez sur Paramètres de la mémoire.
	- Définissez la taille de la mémoire.
	- Cliquez sur OK.
- 3. Pour définir des travaux personnels, sécurisés ou mémorisés, dans la zone Paramètres imprimante :
	- Cliquez sur Travaux d'impression autorisés.
	- Sélectionnez une option, puis cliquez sur OK.

# **ACTIVATION DE LA STRATÉGIE DE SUBSTITUTION DU FORMAT PAPIER**

Vous pouvez configurer l'imprimante afin de permettre la substitution des formats papier ou l'affichage d'une invite demandant aux utilisateurs de charger du papier dans le magasin.

- 1. Dans le serveur Web intégré, connectez-vous en tant qu'administrateur, puis cliquez sur Système.
- 2. Cliquez sur Valeurs par défaut et stratégies.
- 3. Dans la zone Paramètres imprimante, cliquez sur Le papier spécifié n'est pas disponible, puis sélectionnez une option.
- 4. Cliquez sur OK.

### **CONFIGURATION DE LA CONFIRMATION D'UN DÉPART MANUEL**

Vous pouvez configurer l'imprimante pour suspendre un travail jusqu'à ce que l'utilisateur confirme le format du papier dans le départ manuel. Lorsque ce paramètre est activé et qu'un utilisateur envoie un travail via le départ manuel, un voyant clignote sur le panneau de commande. Sur le panneau de commande, l'utilisateur confirme que le format correct est chargé dans le départ manuel pour l'impression du travail.

Pour configurer la confirmation du départ manuel :

- 1. Dans le serveur Web intégré, connectez-vous en tant qu'administrateur, puis cliquez sur Système > Valeurs par défaut et stratégies.
- 2. Dans la zone Paramètres imprimante, cliquez sur Confirmation du format et du type de support dans le départ manuel.
- 3. Sélectionnez Oui, puis cliquez sur OK.
- 4. Cliquez sur Fermer.

#### **SPÉCIFICATION DU COMPORTEMENT APRÈS UNE ERREUR**

- 1. Dans le serveur Web intégré, connectez-vous en tant qu'administrateur, puis cliquez sur Système.
- 2. Cliquez sur Valeurs par défaut et stratégies.
- 3. Dans la zone Paramètres imprimante :
	- Cliquez sur Reprendre l'impression après erreur et sélectionnez une option.
		- Pour reprendre automatiquement l'impression, sélectionnez Reprise auto.
		- Pour redémarrer l'impression manuellement, sélectionnez Reprise manuelle.
	- Cliquez sur Lorsqu'un incident papier se produit, puis sélectionnez une option.
		- Pour reprendre l'impression, sélectionnez Reprendre l'impression après résolution de l'incident.
		- Pour supprimer le travail d'impression, sélectionnez Annuler impression.
- 4. Cliquez sur Fermer.

#### **GESTION DES PAGES DE GARDE**

Vous pouvez configurer l'imprimante de manière à imprimer une page de garde pour chaque travail d'impression. La page de garde contient des informations permettant d'identifier l'utilisateur et le travail. Vous pouvez définir cette option dans le pilote d'impression et dans Embedded Web Server.

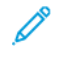

Remarque : Activez l'impression de la page de garde dans le pilote d'impression et sur le panneau de commande ou dans Embedded Web Server, sans quoi aucune page de garde ne sera imprimée.

Pour gérer les pages de garde :

- 1. Dans Embedded Web Server, connectez-vous en tant qu'administrateur, puis cliquez sur Système.
- 2. Cliquez sur Valeurs par défaut et stratégies.
- 3. Dans la zone Paramètres imprimante, cliquez sur Impression de pages de garde.
- 4. Cliquez sur Impression de pages de garde, puis sélectionnez une option.
- 5. Si votre imprimante est équipée de plusieurs magasins, cliquez sur Magasin, puis sélectionnez un magasin pour produire les pages de garde.
- 6. Pour que le réglage correspondant du pilote d'imprimante prévale sur la sélection effectuée pour les pages de garde, activez le bouton bascule de l'option Autoriser le pilote d'imprimante à remplacer les paramètres.
- 7. Pour que l'imprimante détecte les pages de garde fournies par le client, activez le bouton bascule de l'option Détecter les pages de garde client.
- 8. Cliquez sur OK.

# <span id="page-142-0"></span>Envoi de travaux d'impression à partir du serveur Web intégré

Vous pouvez imprimer des fichiers .pdf, .ps, .pcl, .prn, .xps, .jpg, .tif et .txt directement depuis le serveur Web intégré.

- 1. Dans le serveur Web intégré, cliquez sur Accueil.
- 2. Dans la zone Liens rapides, cliquez sur Soumettre fichier.

La boîte de dialogue Soumettre fichier s'affiche.

- 3. Cliquez sur Sélectionner pour sélectionner un fichier à partir du disque dur de votre ordinateur.
- 4. Localisez le fichier que vous souhaitez importer, puis cliquez sur Ouvrir.
- 5. Pour envoyer le travail à l'imprimante, cliquez sur Soumettre.

# <span id="page-143-0"></span>Impression sous UNIX, Linux et AS/400

L'impression sous UNIX s'effectue via le port LPD/LPR 515 ou lp et le port 9100 pour fournir des fonctions de mise en file d'attente et de serveur d'impression réseau. Les imprimantes Xerox® peuvent utiliser l'un ou l'autre de ces protocoles pour communiquer.

## **GESTIONNAIRE D'IMPRIMANTES XEROX ®**

Le Gestionnaire d'imprimantes Xerox® est une application qui vous permet de gérer et d'utiliser plusieurs imprimantes dans des environnements UNIX et Linux.

Le Gestionnaire d'imprimantes Xerox® vous permet de :

- configurer des imprimantes connectées au réseau et vérifier leur état ;
- installer une imprimante sur le réseau et contrôler son fonctionnement ;
- effectuer des vérifications de maintenance et afficher l'état des consommables à tout moment ;
- fournir une solution présentant une apparence commune à grand nombre de fournisseurs de systèmes d'exploitation UNIX et Linux.

#### **Installation du Gestionnaire d'imprimantes Xerox®**

Avant de commencer :

Veillez à disposer des privilèges d'accès root ou superuser pour installer le Gestionnaire d'imprimantes Xerox®.

- 1. Téléchargez le progiciel approprié pour votre système d'exploitation. Pour trouver les pilotes pour votre imprimante, rendez-vous sur le site [www.xerox.com/office/drivers](http://www.office.xerox.com/cgi-bin/printer.pl?APP=udpdfs&Page=color&PgName=driver&Language=English). Les fichiers suivants sont disponibles :
	- Xeroxv5Pkg-AIXpowerpc-x.xx.xxx.xxx.rpm pour la gamme IBM PowerPC.
	- Xeroxv5Pkg-HPUXia64-x.xx.xxx.xxxx.depot.gz pour prendre en charge les postes de travail HP Itanium.
	- Xeroxv5Pkg-Linuxi686-x.xx.xxx.xxxx.rpm pour prendre en charge les environnements Linux 32 bits RPM.
	- Xeroxv5Pkg-Linuxi686-x.xx.xxx.xxx.rpm pour prendre en charge les environnements Linux 32 bits Debian.
	- Xeroxv5Pkg-Linuxx86\_64-x.xx.xxx.xxxx.rpm pour prendre en charge les environnements Linux 64 bits RPM.
	- Xeroxv5Pkg-Linuxx86\_64-x.xx.xxx.xxx.deb pour prendre en charge les environnements Linux 64 bits Debian.
	- Xeroxv5Pkg-SunOSi386-x.xx.xxx.xxxx.pkg.gz pour les systèmes Sun Solaris x86.
	- Xeroxv5Pkg-SunOSsparc-x.xx.xxx.xxxx.pkg.gz pour les systèmes Sun Solaris SPARC.
- 2. Pour installer le pilote personnalisé, connectez-vous sous root, puis saisissez la commande suivante :
	- AIX: rpm U Xeroxv5Pkg-AIXpowerpc-x.xx.xxx.xxxx.rpm
	- HPUX: swinstall -s Xeroxv5Pkg-HPUXia64-x.xx.xxx.xxxx.depot.gz \\*
	- Linux (basé sur RPM): rpm -U Xeroxv5Pkg-Linuxi686-x.xx.xxx.xxxx.rpm
	- Linux (basé sur Debian) : dpkg -i Xeroxv5Pkg-Linuxi686-x.xx.xxx.xxxx.deb
	- Solaris (x86): pkgadd -d Xeroxv5Pkg-SunOSi386-x.xx.xxx.xxx.pkg
	- Solaris (basé sur SPARC) : pkgadd -d Xeroxv5Pkg-SunOSsparc-x.xx.xxx.xxx.pkg

Le programme d'installation crée un répertoire Xerox dans /opt/Xerox/prtsys.

#### **Lancement du Gestionnaire d'imprimantes Xerox®**

Pour démarrer le gestionnaire d'imprimantes Xerox® en tant qu'utilisateur root depuis une invite de fenêtre de terminal, tapez xeroxprtmgr, puis appuyez sur la touche Entrée ou Retour.

### **AS/400**

Xerox fournit des fichiers WSCO (Work Station Customization Object) pour la prise en charge des systèmes AS/ 400 ou Iseries, V5R2 ou ultérieurs. Le fichier WSCO fournit des codes PCL propres à l'imprimante. La fonction host print transform utilise ces codes pour sélectionner le bac correct, l'option recto verso, la taille et le type de police ainsi que l'orientation de la page. La bibliothèque XTOOLSxxxx contient un fichier WSCO source pour chacune des imprimantes Xerox® prises en charge. Il vous suffit de télécharger et d'installer la bibliothèque une seule fois.

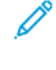

Remarque : La fonction Host print transform fonctionne uniquement sur les fichiers AFPDS et SCS. Convertissez les fichiers d'imprimante formatés de type IPDS en fichiers AFPDS pour pouvoir utiliser les fichiers WSCO pour l'impression.

#### **Installation des fichiers WSCO et configuration des files d'impression**

Pour plus de détails sur l'installation de la bibliothèque et la configuration des files d'impression, consultez les instructions fournies avec la bibliothèque.

Configuration des paramètres par défaut des relevés de l'imprimante

- 1. Dans Embedded Web Server, connectez-vous en tant qu'administrateur, puis cliquez sur Système > Valeurs par défaut et stratégies.
- 2. Dans la zone Paramètres de rapports :
	- Pour utiliser un magasin spécifique pour l'impression des relevés, cliquez sur Bac de réception relevé. Sélectionnez une option, puis cliquez sur OK.
	- Pour imprimer un relevé après la suppression d'un travail, cliquez sur Relevé des suppressions de travaux. Sélectionnez Oui, puis cliquez sur OK.
- 3. Cliquez sur Fermer.

# <span id="page-146-0"></span>Copie

Ce chapitre contient :

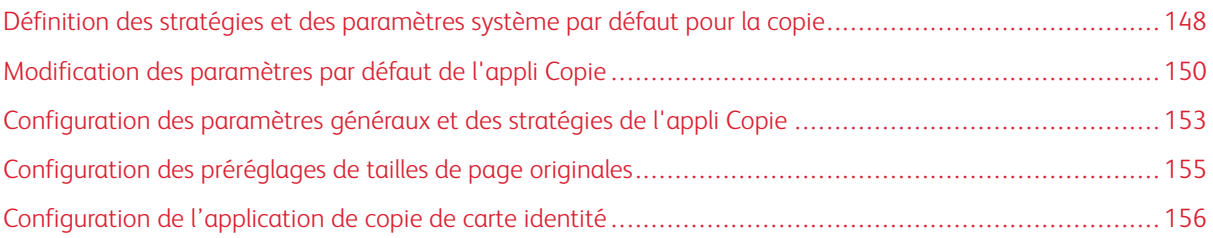

## <span id="page-147-0"></span>Définition des stratégies et des paramètres système par défaut pour la copie

Remarque : Ce document décrit un sur-ensemble de toutes les fonctions disponibles sur la plate-forme de la gamme d'imprimantes Xerox® VersaLink®. La disponibilité des fonctions décrites dans ce document varie selon les imprimantes.

- Pour sélectionner le mode pour lequel votre périphérique est optimisé lors de la réception d'un travail d'impression couleur ou noir et blanc, reportez-vous à la section [Optimisation](#page-133-0) de la première page.
- Pour configurer la manière dont le périphérique gère les conflits de format papier, reportez-vous à la section Définition du format papier [d'impression](#page-133-1) par défaut.
- Pour configurer la manière dont l'imprimante utilise le toner couleur pour les travaux d'impression, reportezvous à la section [Optimisation](#page-134-0) de l'impression couleur.
- Pour régler les tons clairs, moyens et foncés des travaux d'impression, reportez-vous à la section [Configuration](#page-134-1) manuelle des réglages couleur.

#### <span id="page-147-1"></span>**CONFIGURATION DE LA DÉTECTION AUTOMATIQUE DES DOCUMENTS DE FORMAT LEGAL**

Vous pouvez configurer l'imprimante pour la détection des documents de format Legal. Vous pouvez choisir entre deux longueurs de page pour les documents de format Legal.

Pour configurer la détection automatique des documents de format Legal :

- 1. Dans Embedded Web Server, connectez-vous en tant qu'administrateur, puis cliquez sur Système > Valeurs par défaut et stratégies.
- 2. Dans la zone Commun, cliquez sur Détection auto format document Legal (8,5 x 14).
- 3. Pour activer la détection, cliquez sur le bouton bascule Activer.
- 4. Cliquez sur Option format document Legal (8,5 x 14), puis sélectionnez une option.
- 5. Cliquez sur OK.

#### <span id="page-147-2"></span>**CONFIRMATION DE LA POSITION DES GUIDES DE DOCUMENT**

L'option de confirmation de la position des guides de document permet d'afficher un message de confirmation lorsque les guides de largeur de document sont réglés sur le format Letter (8,5 x 11 pouces) . Si cette option est activée, un message s'affiche sur le panneau de commande de l'imprimante lorsque vous réglez les guides sur le format Letter (8,5 x 11 pouces), puis que vous démarrez un travail de numérisation, de copie ou de télécopie. Lorsque vous réglez les guides de largeur sur A4 ou un autre réglage, aucun message de confirmation ne s'affiche.

Pour activer la confirmation de la position des guides de document :

- 1. Dans le serveur Web intégré, connectez-vous en tant qu'administrateur, puis cliquez sur Système > Valeurs par défaut et stratégies.
- 2. Dans la zone Commun, cliquez sur Confirmation de la position des guides document.
- 3. Sélectionnez Activé(e).
- 4. Cliquez sur OK.

#### <span id="page-148-0"></span>**DÉFINITION D'UN MODE DE GRADATION D'IMAGE PAR DÉFAUT**

L'imprimante propose deux méthodes d'optimisation des dégradés d'une image. Le paramètre Mode de gradation pseudo des photos fournit les options suivantes.

- Diffusion erreur : cette option permet d'appliquer une méthode de tramage demi-teinte pour lisser les dégradés d'une image. Utilisez cette méthode pour les images qui sont imprimées.
- Juxtaposition : cette option permet d'appliquer une méthode de tramage aléatoire des pixels pour lisser les dégradés d'une image. Utilisez cette méthode pour les images qui sont affichées sur un écran.

Pour sélectionner une méthode d'optimisation des dégradés d'une image :

- 1. Dans le serveur Web intégré, connectez-vous en tant qu'administrateur, puis cliquez sur Système > Valeurs par défaut et stratégies.
- 2. Dans la zone Commun, cliquez sur l'option Mode de gradation pseudo des photos.
- 3. Cliquez sur Tout sauf Copie, puis sélectionnez une option.
- 4. Cliquez sur OK.

#### <span id="page-148-1"></span>**RÉSOLUTION D'UNE ERREUR DE DÉTECTION DU FORMAT DE DOCUMENT**

Dans le cadre des fonctions de copie, de télécopie et de numérisation, le paramètre Résoudre erreur de détection format du document permet de définir le format par défaut d'un document original. Ce paramètre offre les options suivantes.

- Demander la saisie du format : cette option affiche sur le panneau de commande de l'imprimante une invite permettant de saisir le format du document pour le travail en cours.
- Utiliser le format de numérisation par défaut : cette option permet d'utiliser le format de document par défaut pour le travail en cours.

Remarque : Vous spécifiez le format de document par défaut dans cette même fenêtre de configuration.

Pour configurer le paramètre Résoudre erreur de détection format du document :

- 1. Dans le serveur Web intégré, connectez-vous en tant qu'administrateur, puis cliquez sur Système > Valeurs par défaut et stratégies.
- 2. Dans la zone Commun, cliquez sur Résoudre erreur de détection format du document.
- 3. Cliquez sur Copie, Fax ou Numérisation, puis sélectionnez une option.
- 4. Dans la zone de format de numérisation par défaut, sélectionnez une option.
- 5. Cliquez sur OK.

## <span id="page-149-0"></span>Modification des paramètres par défaut de l'appli Copie

#### **CONFIGURATION DES PARAMÈTRES PAR DÉFAUT DE GESTION DU PAPIER**

- 1. Dans le serveur Web intégré, connectez-vous en tant qu'administrateur, puis cliquez sur Applis > Copie.
- 2. Pour modifier le paramètre par défaut du format des documents, dans la zone Valeurs par défaut, cliquez sur Format document. Entrez le nouveau paramètre pour le format par défaut du document, puis cliquez sur OK.

 $\mathscr{O}$ Remarque : vous pouvez modifier les formats des préréglages. Pour en savoir plus, reportez-vous à la section [Configuration](#page-154-0) des préréglages pour les tailles de page originales.

- 3. Pour modifier l'orientation par défaut des documents en mode Portrait ou Paysage, dans la zone Valeurs par défaut, cliquez sur Orientation document. Sélectionnez une option, puis cliquez sur OK.
- 4. Pour modifier la couleur d'impression par défaut sur les imprimantes couleur, dans la zone Valeurs par défaut, cliquez sur Mode couleur. Sélectionnez une option, puis cliquez sur OK.
- 5. Pour modifier le comportement par défaut de la copie recto verso, dans la zone Valeurs par défaut, cliquez sur Copie recto verso. Sélectionnez une option, puis cliquez sur OK.
- 6. Pour modifier le magasin par défaut, dans la zone Valeurs par défaut, cliquez sur Papier. Sélectionnez une option, puis cliquez sur OK.
- 7. Pour définir le mode de réception de l'imprimante sur Assemblé ou En série, dans la zone Valeurs par défaut, cliquez sur Réception. Sélectionnez une option, puis cliquez sur OK.
- 8. Pour imprimer un échantillon à des fins de vérification avant d'imprimer le travail, dans la zone Valeurs par défaut, cliquez sur Copie échantillon. Sélectionnez Oui, puis cliquez sur OK.
- 9. Pour spécifier un magasin pour couvertures pour un travail d'impression, dans la zone Valeurs par défaut, cliquez sur Magasin pour couvertures. Sélectionnez une option, puis cliquez sur OK.

Remarque : le paramètre Magasin pour couvertures est disponible uniquement sur les imprimantes munies d'un disque dur.

10. Pour spécifier un magasin pour couvertures cahier, dans la zone Valeurs par défaut, cliquez sur Magasin couv. cahier. Sélectionnez une option, puis cliquez sur OK.

Remarque : Le paramètre Magasin couv. cahier est disponible uniquement sur les imprimantes munies d'un disque dur.

#### <span id="page-149-1"></span>**CONFIGURATION DES PARAMÈTRES PAR DÉFAUT DE LA QUALITÉ D'IMAGE**

- 1. Dans le serveur Web intégré, connectez-vous en tant qu'administrateur, puis cliquez sur Applis > Copie.
- 2. Pour modifier la qualité d'image par défaut, dans la zone Valeurs par défaut, cliquez sur Type de document. Sélectionnez une option, puis cliquez sur OK.

Remarque : Le paramètre Préréglages type de document offre des réglages avancés du type de document. Pour de plus amples informations, reportez-vous à la section [Configuration](#page-152-1) des politiques en [matière](#page-152-1) de gestion des images.

- 3. Pour modifier le niveau par défaut pour éclaircir ou assombrir une image, dans la zone Valeurs par défaut, cliquez sur Densité. Sélectionnez une option, puis cliquez sur OK.
- 4. Pour modifier le niveau par défaut pour accentuer ou adoucir les contours des images, dans la zone Valeurs par défaut, cliquez sur Définition. Sélectionnez une option, puis cliquez sur OK.
- 5. Pour modifier le niveau par défaut de vivacité des couleurs sur les imprimantes couleur, dans la zone Valeurs par défaut, cliquez sur Saturation. Sélectionnez une option, puis cliquez sur OK.
- 6. Pour modifier les paramètres de suppression de fond et de contraste par défaut sur les imprimantes couleur, dans la zone Valeurs par défaut, cliquez sur **Amélioration de l'image**. Sélectionnez les options souhaitées, puis cliquez sur OK.
- 7. Pour modifier les paramètres de suppression de fond par défaut sur les imprimantes noir et blanc, dans la zone Valeurs par défaut, cliquez sur Suppression de fond. Sélectionnez les options souhaitées, puis cliquez sur OK.

Remarque : les paramètres Amélioration de l'image et Suppression de fond vous permettent uniquement d'activer ou de désactiver la suppression de fond. Pour spécifier les paramètres de suppression de fond, reportez-vous à la section [Configuration](#page-152-1) des politiques en matière de gestion des [images](#page-152-1).

8. Pour modifier individuellement la balance des couleurs CMJN par défaut sur les imprimantes couleur, dans la zone Valeurs par défaut, cliquez sur Balance des couleurs. Sélectionnez les options souhaitées, puis cliquez sur OK.

#### **CONFIGURATION DES PARAMÈTRES PAR DÉFAUT POUR LE PLACEMENT DES IMAGES**

- 1. Dans le serveur Web intégré, connectez-vous en tant qu'administrateur, puis cliquez sur Applis > Copie.
- 2. Pour définir une réduction ou un agrandissement des images par défaut, dans la zone Valeurs par défaut, cliquez sur Réduire/Agrandir. Sélectionnez une option, puis cliquez sur OK.
- 3. Pour définir les marges autour des bords de page ne devant pas être imprimées, dans la zone Valeurs par défaut, cliquez sur Effacement de bords. Définissez les valeurs des marges, puis cliquez sur OK.
- 4. Pour définir une marge non imprimable sur le blanc de couture de la page, dans la zone Valeurs par défaut, cliquez sur Blanc de couture. Définissez la valeur de la marge, puis cliquez sur OK.
- 5. Pour spécifier l'impression de plusieurs images par feuille par défaut, dans la zone Valeurs par défaut, cliquez sur Mise en page. Sélectionnez une option, puis cliquez sur OK.
- 6. Pour indiquer que les images doivent apparaître à un emplacement défini sur une page, dans la zone Valeurs par défaut, cliquez sur Décalage image. Sélectionnez une option, puis cliquez sur OK.

#### **CONFIGURATION DES PARAMÈTRES D'ANNOTATION PAR DÉFAUT**

Si votre imprimante dispose d'un disque dur, vous pouvez insérer des annotations sur les pages imprimées. Vous pouvez insérer du texte, notamment des commentaires, des dates et des filigranes. Vous pouvez activer ou désactiver les annotations et spécifier leur emplacement sur les pages. Les paramètres de la zone Paramètres généraux et stratégies vous permettent de définir avec précision l'emplacement des annotations.

1. Dans le serveur Web intégré, connectez-vous en tant qu'administrateur, puis cliquez sur Applis > Copie.

- 2. Pour spécifier la taille et la couleur de police des annotations, cliquez sur **Annotations Format et style** dans la zone Valeurs par défaut. Sélectionnez les options souhaitées, puis cliquez sur OK.
- 3. Pour insérer un commentaire sur la copie, cliquez sur Annotations Commentaire dans la zone Valeurs par défaut. Configurez les options souhaitées, puis cliquez sur OK.
- 4. Pour insérer les numéros de page sur la copie, cliquez sur Annotations Numéros de page dans la zone Valeurs par défaut. Configurez les options souhaitées, puis cliquez sur OK.
- 5. Pour insérer une date sur la copie, cliquez sur Annotations Date dans la zone Valeurs par défaut. Configurez les options souhaitées, puis cliquez sur OK.
- 6. Pour insérer une numérotation Bates sur la copie, cliquez sur Numérotation Bates dans la zone Valeurs par défaut. Configurez les options souhaitées, puis cliquez sur OK.

## <span id="page-152-0"></span>Configuration des paramètres généraux et des stratégies de l'appli Copie

### **CONFIGURATION DES STRATÉGIES EN MATIÈRE DE GESTION DU PAPIER**

- 1. Dans le serveur Web intégré, connectez-vous en tant qu'administrateur, puis cliquez sur Applis > Copie.
- 2. Pour définir la stratégie à utiliser lorsque la mémoire de l'imprimante est saturée, dans la zone Paramètres généraux et stratégies, cliquez sur Stratégie en cas de mémoire pleine. Sélectionnez une option, puis cliquez sur OK.
- 3. Pour spécifier le magasin par défaut à utiliser lorsque le magasin automatique n'est pas disponible, dans la zone Paramètres généraux et stratégies, cliquez sur Utiliser mag. par défaut quand Sélection auto non disponible. Sélectionnez une option, puis cliquez sur OK.
- 4. Pour spécifier le comportement à adopter lors de l'utilisation de documents multiformats, dans la zone Paramètres généraux et stratégies, cliquez sur Documents multiformats - Options de copie face verso. Sélectionnez une option, puis cliquez sur OK.
- 5. Pour spécifier un nombre maximal de copies autorisées, dans la zone Paramètres généraux et stratégies, cliquez sur Quantité de copie maximale. Saisissez le nombre maximal de copies, puis cliquez sur OK.

#### <span id="page-152-1"></span>**CONFIGURATION DES STRATÉGIES DE GESTION DES IMAGES**

- 1. Dans le serveur Web intégré, connectez-vous en tant qu'administrateur, puis cliquez sur Applis > Copie.
- 2. Pour régler de façon précise le format de l'image, dans la zone Paramètres généraux et stratégies, cliquez sur Réglage d'échelle précis. Renseignez les champs Longueur et Largeur, puis cliquez sur OK.
- 3. Sur les périphériques couleur, pour améliorer la détection automatique de la couleur sur les documents, cliquez sur Réglage de la valeur seuil détection auto mode couleur dans la zone Paramètres généraux et stratégies. Sélectionnez une option, puis cliquez sur OK.
- 4. Pour sélectionner une vitesse plus rapide ou une qualité optimale pour les photos, dans la zone Paramètres généraux et stratégies, cliquez sur Traitement des photos. Sélectionnez une option, puis cliquez sur OK.
- 5. Pour régler les détails de la suppression de fond, dans la zone Paramètres généraux et stratégies, cliquez sur Suppression de fond. Sélectionnez les options souhaitées, puis cliquez sur OK.

Remarque : pour activer ou désactiver la suppression de fond, utilisez le paramètre Amélioration de l'image ou Suppression de fond dans la zone Valeurs par défaut. Pour de plus amples informations, reportez-vous à la section [Configuration](#page-149-1) des paramètres par défaut de la qualité d'image.

6. Pour régler avec précision la qualité d'image de base, dans la zone Paramètres généraux et stratégies, cliquez sur Préréglages type de document. Sélectionnez les options souhaitées, puis cliquez sur OK.

Remarque : Le paramètre Préréglages type de document permet de régler plus précisément le type de document dans la zone Valeurs par défaut.

#### **DÉFINITION DES STRATÉGIES D'ANNOTATION**

Si votre imprimante dispose d'un disque dur, vous pouvez insérer des annotations sur les pages imprimées. Vous pouvez insérer du texte, notamment des commentaires, des dates et des filigranes. Vous pouvez activer ou désactiver les annotations et spécifier leur emplacement sur les pages. Les paramètres de la zone Paramètres généraux et stratégies vous permettent de définir avec précision l'emplacement des annotations.

- 1. Dans le serveur Web intégré, connectez-vous en tant qu'administrateur, puis cliquez sur Applis > Copie.
- 2. Pour autoriser la modification et le repositionnement des commentaires sur les pages imprimées, dans la zone Paramètres généraux et stratégies, cliquez sur Annotations - Commentaires. Sélectionnez les options souhaitées, puis cliquez sur OK.
- 3. Pour définir la position des numéros de page sur le document, dans la zone Paramètres généraux et stratégies, cliquez sur Annotations – Numéros de page. Sélectionnez les options souhaitées, puis cliquez sur OK.
- 4. Pour définir la position de la date sur le document, dans la zone Paramètres généraux et stratégies, cliquez sur Annotations – Date. Sélectionnez les options souhaitées, puis cliquez sur OK.
- 5. Pour autoriser la modification et le repositionnement d'une numérotation Bates sur le document, dans la zone Paramètres généraux et stratégies, cliquez sur Annotations - Numérotation Bates. Sélectionnez les options souhaitées, puis cliquez sur OK.

## <span id="page-154-0"></span>Configuration des préréglages de tailles de page originales

Vous pouvez définir jusqu'à 14 préréglages pour la taille des pages originales.

Pour configurer les tailles de pages :

- 1. Dans le serveur Web intégré, connectez-vous en tant qu'administrateur, puis cliquez sur Applis > Copie.
- 2. Dans la zone Préréglages, cliquez sur un format de préréglage.
- 3. Sélectionnez une unité de mesure.
- 4. Sélectionnez une dimension de page.
- 5. Cliquez sur OK.

## <span id="page-155-0"></span>Configuration de l'application de copie de carte identité

Pour configurer l'application de copie de carte identité

- 1. Dans Embedded Web Server, connectez-vous en tant qu'administrateur, puis cliquez sur Applis.
- 2. Dans la zone Applis installées, cliquez sur Copie de carte identité.
- 3. Pour l'option Afficher sur le périphérique, cliquez sur Afficher.
- 4. Dans la zone Valeurs par défaut, configurez les paramètres selon vos besoins.

# <span id="page-156-0"></span>Numérisation

Ce chapitre contient :

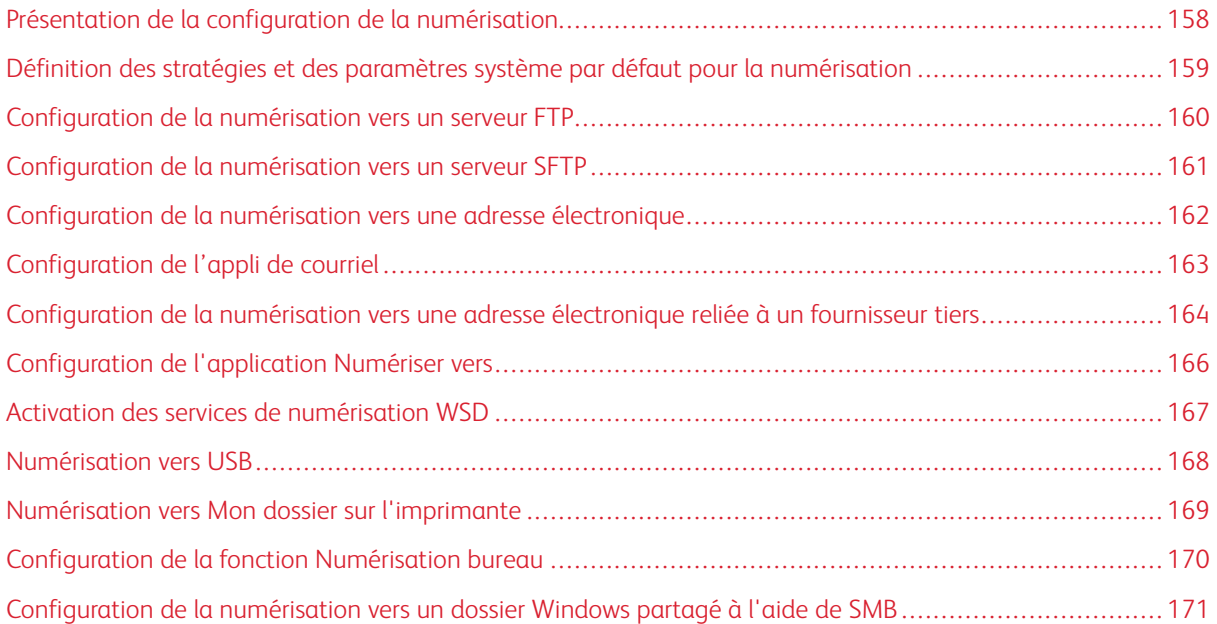

## <span id="page-157-0"></span>Présentation de la configuration de la numérisation

Si l'imprimante est connectée à un réseau, la numérisation est activée. Avant de pouvoir numériser, vous devez effectuer les opérations suivantes :

- Si vous numérisez un document vers un dossier partagé sur l'ordinateur, partagez le dossier, puis définissez les autorisations adéquates. Ajoutez une destination réseau (SMB) en tant qu'entrée du carnet d'adresses dans le serveur Web intégré.
- Si vous numérisez un document vers un serveur FTP, ajoutez ce serveur en tant qu'entrée au carnet d'adresses dans le serveur Web intégré.
- Si vous numérisez un document vers un serveur SFTP, ajoutez ce serveur en tant qu'entrée au carnet d'adresses dans le serveur Web intégré.
- Si vous numérisez un document vers une adresse électronique, configurez le serveur de messagerie via l'Embedded Web Server.

## <span id="page-158-0"></span>Définition des stratégies et des paramètres système par défaut pour la numérisation

Remarque : Ce document décrit un sur-ensemble de toutes les fonctions disponibles sur la plate-forme de la gamme d'imprimantes Xerox® VersaLink®. La disponibilité des fonctions décrites dans ce document varie selon les imprimantes.

- Pour configurer l'imprimante de manière à détecter les documents de format Legal, puis sélectionner une longueur de papier, reportez-vous à la section [Configuration](#page-147-1) de la détection automatique des documents de [format](#page-147-1) Legal.
- Pour configurer l'imprimante de manière à afficher un message de confirmation sur le panneau de commande lors du réglage des guides papier sur le format Letter (8,5 x 11 pouces), reportez-vous à la section [Confirmation](#page-147-2) de la position des guides de document.
- Pour définir le mode d'optimisation par défaut des nuances de dégradé des images, reportez-vous à la section [Définition](#page-148-0) d'un mode de gradation d'image par défaut.
- Pour configurer la manière dont le périphérique gère une erreur de détection du format de document, reportez-vous à la section [Résolution](#page-148-1) d'une erreur de détection du format de document.

## <span id="page-159-0"></span>Configuration de la numérisation vers un serveur FTP

Avant de configurer la numérisation vers un serveur FTP, vérifiez que le logiciel adéquat a été installé et configuré sur ce serveur.

- 1. Dans Embedded Web Server, connectez-vous en tant qu'administrateur, puis cliquez sur Carnet d'adresses.
- 2. Pour associer le serveur FTP à un contact, cliquez sur le nom du contact.
- 3. Pour FTP, cliquez sur l'icône Plus (+) et entrez les informations suivantes :
	- Surnom : Entrez le nom que vous voulez voir apparaître dans le carnet d'adresses.
	- Type : sélectionnez le type de connexion réseau.
	- Adresse IP / Nom d'hôte : Port : entrez l'adresse IP ou le nom d'hôte de votre serveur FTP, puis le numéro du port par défaut. Dans le champ suivant, entrez le numéro de port par défaut pour FTP. Utilisez le numéro de port par défaut, 21, ou choisissez un nombre dans la plage indiquée.
	- Chemin du document : entrez le chemin d'accès au dossier sur le serveur FTP. Par exemple, si vous voulez que les fichiers numérisés soient placés dans un sous-dossier nommé colorscans dans le dossier scans, saisissez scans/colorscans.
	- Nom de connexion : entrez un nom d'utilisateur correspondant à un compte utilisateur sur le serveur FTP.
	- Mot de passe : entrez le mot de passe correspondant au compte utilisateur sur le serveur FTP.
	- Confirmer le mot de passe : entrez à nouveau votre mot de passe de connexion.

Remarque : Une fois ce processus terminé, la fonction de numérisation vers un serveur FTP est activée.

## <span id="page-160-0"></span>Configuration de la numérisation vers un serveur SFTP

Avant de configurer la numérisation vers un serveur SFTP, vérifiez que le logiciel adéquat a été installé et configuré sur ce serveur.

- 1. Dans le serveur Web intégré, connectez-vous en tant qu'administrateur. Pour plus d'informations, reportezvous à la section Accès à Embedded Web Server en tant [qu'administrateur](#page-23-0) système.
- 2. Cliquez sur Carnet d'adresses.
- 3. Pour associer le serveur SFTP à un contact, cliquez sur le nom du contact.
- 4. Pour le serveur SFTP, cliquez sur l'icône plus (+), et entrez les informations suivantes :
	- Surnom : Entrez le nom que vous voulez voir apparaître dans le carnet d'adresses.
	- Type : sélectionnez le type de connexion réseau.
	- Adresse IP / Nom d'hôte : Port : entrez l'adresse IP ou le nom d'hôte de votre serveur SFTP, puis le numéro du port par défaut. Dans le champ suivant, entrez le numéro de port par défaut pour SFTP. Utilisez le numéro de port par défaut, 22, ou choisissez un nombre dans la plage indiquée.
	- Chemin du document : entrez le chemin d'accès au dossier sur le serveur SFTP. Par exemple, si vous voulez que les fichiers numérisés soient placés dans un sous-dossier nommé colorscans (numérisation couleur) dans le dossier scans, saisissez scans/colorscans.
	- Nom d'utilisateur: entrez un nom d'utilisateur correspondant à un compte utilisateur sur le serveur SFTP.
	- Mot de passe : entrez le mot de passe correspondant au compte utilisateur sur le serveur SFTP.
	- Confirmer le mot de passe : entrez à nouveau votre mot de passe de connexion.

Remarque : Une fois ce processus terminé, la fonction de numérisation vers un serveur SFTP est activée.

5. Cliquez sur OK.

### <span id="page-161-0"></span>Configuration de la numérisation vers une adresse électronique

Pour pouvoir numériser un document vers une adresse électronique, vous devez d'abord configurer l'imprimante de telle sorte qu'elle puisse communiquer avec votre serveur SMTP de messagerie.

Pour configurer les paramètres du serveur SMTP :

- 1. Dans Embedded Web Server, connectez-vous en tant qu'administrateur, puis cliquez sur Applis.
- 2. Dans la zone Applis installées, cliquez sur Courrier électronique.
- 3. Dans la zone SMTP, cliquez sur Configuration.
- 4. Pour activer l'envoi de courrier électronique, activez le bouton bascule.
- 5. Saisissez ou sélectionnez les informations suivantes.
	- Dans la zone Adresse électronique du périphérique, tapez une adresse électronique qui apparaîtra dans le champ De : des courriels envoyés à partir de l'imprimante.
	- Dans le champ Serveur SMTP, cliquez sur Adresse du serveur, puis saisissez l'adresse IP ou le nom DNS du serveur SMTP.

Si vous ne connaissez pas l'adresse IP ou le nom DNS du serveur SMTP, cliquez sur Sélectionner un serveur dans la liste.

Remarque : Cette fonction exige que votre réseau soit configuré d'une certaine façon. Pour plus d'informations, contactez l'administrateur réseau.

• Pour Serveur SMTP sortant : Numéro de port, saisissez le numéro de port par défaut du serveur SMTP ou sélectionnez une autre valeur dans la plage fournie. Les numéros de port généralement utilisés pour SMTP sont 25, 465 et 587.

Remarque : Assurez-vous que le type d'authentification est compatible avec votre serveur SMTP.

6. Cliquez sur OK.

## <span id="page-162-0"></span>Configuration de l'appli de courriel

L'appli de courriel vous permet de numériser des images et de les joindre à des courriels.

Pour configurer l'appli courriel :

- 1. Dans le serveur Web intégré, connectez-vous en tant qu'administrateur. Pour plus d'informations, reportezvous à la section Accès à Embedded Web Server en tant [qu'administrateur](#page-23-0) système.
- 2. Cliquez sur Applis.
- 3. Dans la zone Applis installées, cliquez sur Courrier électronique.
- 4. Pour l'optionAfficher sur le périphérique, cliquez sur Afficher.
- 5. Configurez les paramètres des zones suivantes, si nécessaire :
	- Valeurs par défaut
	- Paramètres généraux et stratégies
	- Paramètres généraux Numérisation vers applications
	- Préréglages

 $\degree$  Remarque : Pour configurer les paramètres par défaut dans l'application Courriel, utilisez l'une des méthodes suivantes :

- Sur l'imprimante, utilisez le panneau de contrôle du périphérique.
- Sur l'écran d'accueil du serveur Web intégré, dans la zone Liens rapides , accédez à la fonction Panneau de commande distant . Vous trouverez des instructions sur l'utilisation du panneau de commande distant dans le Guide de l'utilisateur de votre modèle d'imprimante.
- 6. Lorsque vous avez terminé, fermez la fenêtre de configuration.

Les paramètres de configuration sont sauvegardés automatiquement.

## <span id="page-163-0"></span>Configuration de la numérisation vers une adresse électronique reliée à un fournisseur

#### tiers

Vous pouvez utiliser l'appli de messagerie électronique pour configurer une numérisation vers un destinataire qui utilise un fournisseur de services de messagerie SMTP tiers.

Avant de commencer :

- Configurez d'abord l'imprimante de telle sorte qu'elle puisse communiquer avec votre serveur de messagerie SMTP.
- Vérifiez ce qui suit :
	- Un compte de courriel existant, soit par l'entremise d'un serveur local ou d'un autre fournisseur de services.
	- Les informations de connexion du fournisseur de services de messagerie.
	- Le mot de passe du compte de messagerie.
	- Les informations de sécurité du fournisseur de services de messagerie.
	- L'adresse IP de l'imprimante.
	- Remarque : Pour obtenir l'adresse IP de l'imprimante, imprimer un relevé de configuration. Pour plus d'informations, reportez-vous à la section Impression du relevé de [configuration](#page-21-0).

Remarque : Assurez-vous que le réseau principal est configuré pour le type de réseau de votre appareil. Pour plus d'informations, reportez-vous à la section [Configuration](#page-43-0) du réseau principal dans le panneau de [commande](#page-43-0).

Pour configurer la numérisation vers un destinataire de courrier électronique qui utilise un fournisseur tiers :

- 1. Dans le serveur Web intégré, connectez-vous en tant qu'administrateur. Pour plus d'informations, reportezvous à la section Accès à Embedded Web Server en tant [qu'administrateur](#page-23-0) système.
- 2. Cliquez sur Connectivité > SMTP.
- 3. Vérifiez que la fonction Envoi par courriel est activée.
- 4. Pour activer ou désactiver les alertes courriel, cliquez sur Alertes courriel.

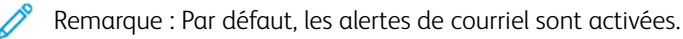

- 5. Pour Adresse électronique du périphérique, saisissez l'adresse de messagerie attribuée à l'imprimante.
- 6. Dans la zone Serveur SMTP, cliquez sur Adresse du serveur, puis effectuez l'une des opérations suivantes :
	- Pour entrer une adresse de serveur manuellement, dans le champ Adresse du serveur, tapez le nom du serveur SMTP, puis cliquez sur OK.
	- Pour rechercher un serveur SMTP, cliquez sur Sélectionner un serveur, puis cliquez sur Rechercher. Sélectionnez le serveur requis, puis cliquez sur OK.
	- Remarque : Pour utiliser la fonction de recherche, configurez votre serveur DNS avec les enregistrements d'échange de courriel appropriés.

7. Dans le champ Numéro de port SMTP sortant, saisissez le numéro de port du serveur qui envoie le courrier électronique.

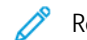

- Remarque : Le numéro de port par défaut est 25.
- 8. Dans la zone Sécurité des connexions, sélectionnez le protocole de sécurité approprié. Si aucun protocole de sécurité n'est utilisé, sélectionnez Off (Désactiver).

Remarque : Si vous ne connaissez pas le protocole de sécurité utilisé par votre serveur, sélectionnez STARTTLS (si disponible). Cette option pousse l'appareil à essayer d'utiliser STARTTLS. Si votre serveur ne prend pas en charge STARTTLS, la communication SMTP n'est pas cryptée.

- 9. Si votre serveur de messagerie exige le cryptage mais ne présente pas de commande STARTTLS à l'imprimante, procédez comme suit :
	- a. Dans la zone Authentification SMTP sortant, cliquez sur Authentification SMTP, puis sélectionnez SMTP AUTH.
	- b. Dans le champ Nom d'utilisateur SMTP AUTH, entrez le nom d'utilisateur ou l'adresse électronique du serveur.
	- c. Saisissez un mot de passe de l'adresse électronique, puis confirmez-le.
- 10. Pour enregistrer la sélection, appuyez sur OK.

## <span id="page-165-0"></span>Configuration de l'application Numériser vers

L'application Numériser vers vous permet d'associer des destinations de numérisation à des contacts répertoriés dans un carnet d'adresses.

Pour configurer l'application Numériser vers :

- 1. Dans Embedded Web Server, connectez-vous en tant qu'administrateur, puis cliquez sur Applis.
- 2. Dans la zone Applis installées, cliquez sur Numériser vers.
- 3. Pour Afficher sur le périphérique, cliquez sur Afficher.
- 4. Configurez les paramètres des zones suivantes :
	- Valeurs par défaut
	- Paramètres généraux et stratégies
	- Paramètres généraux Numérisation vers applications
	- Préréglages
- 5. Lorsque vous avez terminé, fermez la fenêtre de configuration.

## <span id="page-166-0"></span>Activation des services de numérisation WSD

WSD (Web Services for Devices) est une technologie Microsoft qui fournit une méthode standard pour la détection et l'utilisation de périphériques connectés à un réseau. Sa prise en charge est assurée dans les systèmes d'exploitation Windows Vista, Windows Server 2008 et plus récents. WSD est l'un des divers protocoles de communication pris en charge.

Remarque : Pour pouvoir utiliser les services de numérisation WSD, assurez-vous que votre ordinateur est configuré pour recevoir les numérisations à l'aide de ces services.

Pour activer les services de numérisation WSD :

- 1. Dans le serveur Web intégré, connectez-vous en tant qu'administrateur, puis cliquez sur Connectivité.
- 2. Dans la zone Protocoles, cliquez sur WSD (Web Services on Device).
- 3. Pour activer les services de numérisation WSD, cliquez sur le bouton bascule Numérisation WSD.
- 4. Cliquez sur OK.
- 5. À l'invite, cliquez sur Redémarrer maintenant.

## <span id="page-167-0"></span>Numérisation vers USB

Vous pouvez insérer un lecteur Flash USB dans l'imprimante, numériser un document et stocker le fichier numérisé sur le lecteur USB.

 $\mathscr{O}$ Remarque : Le port USB ne prend pas en charge la numérisation directe vers un PC.

Avant de commencer, activez les ports USB. Pour plus d'informations, reportez-vous à la section [USB](#page-49-0).

Pour activer la numérisation USB :

- 1. Dans le serveur Web intégré, connectez-vous en tant qu'administrateur, puis cliquez sur Applis.
- 2. Dans la zone Applis installées, cliquez sur USB.
- 3. Pour Afficher sur le périphérique, cliquez sur Afficher.
- 4. Pour activer la numérisation vers USB, activez le bouton bascule Numériser vers.
- 5. Configurez les paramètres des catégories suivantes :
	- Valeurs par défaut
	- Paramètres généraux et stratégies
	- Paramètres généraux Numérisation vers applications
	- Préréglages
- 6. Redémarrez l'imprimante pour que les nouveaux réglages soient appliqués.

## <span id="page-168-0"></span>Numérisation vers Mon dossier sur l'imprimante

Vous pouvez utiliser la fonction Mon dossier pour numériser un travail et le stocker dans un dossier sur l'imprimante. Pour accéder à votre dossier, connectez-vous à l'aide de vos informations d'identification utilisateur. Si l'authentification réseau est activée sur l'imprimante, connectez-vous également avec vos informations d'identification réseau.

Vous trouverez des instructions sur l'utilisation de cette fonction dans le Guide de l'utilisateur de votre modèle d'imprimante.

Pour utiliser l'appli Mon dossier, vérifiez que le protocole LDAP est activé et fonctionne correctement. Pour plus d'informations, reportez-vous à la section [LDAP.](#page-71-0)

Après avoir configuré LDAP, définissez la méthode de connexion sur l'une des options suivantes :

- Réseau
- Appoint
- Smart Card

Pour plus d'informations sur le mode de configuration de la méthode de connexion, reportez-vous à la section [Configuration](#page-93-0) de la méthode de connexion.

Pour configurer la numérisation vers Mon dossier :

- 1. Dans le serveur Web intégré, connectez-vous en tant qu'administrateur, puis cliquez sur Applis.
- 2. Cliquez sur Mon dossier.
- 3. Pour Afficher sur le périphérique, cliquez sur Afficher.
- 4. Pour activer la numérisation vers Mon dossier, activez le bouton bascule Mon dossier.
- 5. Configurez les paramètres des catégories suivantes :
	- Paramètres de connexion/déconnexion
	- Valeurs par défaut
	- Paramètres généraux et stratégies
	- Paramètres généraux Numérisation vers applications
	- Préréglages
- 6. Lorsque vous avez terminé, fermez la fenêtre de configuration.

## <span id="page-169-0"></span>Configuration de la fonction Numérisation bureau

La fonction Numérisation bureau vous permet de numériser des documents sur l'imprimante et de les envoyer vers votre ordinateur. La fonction Numérisation bureau utilise les services WSD (Web Services on Devices). Les services WSD constituent un groupe de services Web qui permettent à des périphériques de détecter l'imprimante et d'imprimer et de transférer des fichiers à distance. Utilisez WSD pour accéder aux images numérisées sur votre ordinateur.

Avant de configurer la fonction Numérisation bureau, configurez les services WSD (Web Services on Devices).

Pour activer la fonction Numérisation bureau :

- 1. Dans Embedded Web Server, connectez-vous en tant qu'administrateur, puis cliquez sur Applis.
- 2. Dans la zone Applis installées, cliquez sur Numérisation bureau.
- 3. Pour Afficher sur le périphérique, cliquez sur Afficher.
- 4. Pour Web Services on Devices (WSD), cliquez sur Paramètres.
- 5. Pour activer Numérisation WSD, cliquez sur le bouton bascule.
- 6. Modifiez les autres paramètres par défaut selon vos besoins.
- 7. Cliquez sur OK.

Remarque : Les paramètres PJL, Mode Impression et Filtre TBCP sont propres à Impression WSD. Tous les autres paramètres s'appliquent à Impression WSD et à Numérisation WSD.

## <span id="page-170-0"></span>Configuration de la numérisation vers un dossier Windows partagé à l'aide de SMB

Vous pouvez utiliser l'appli Scan To pour numériser vers un dossier de votre PC Windows à l'aide du carnet d'adresses.

Avant de commencer :

- Obtenez l'adresse IP de l'imprimante à partir du relevé de configuration de l'imprimante. Pour plus d'informations, reportez-vous à la section Impression du relevé de [configuration.](#page-21-0)
- Vérifiez que HTTPS est activé. Pour plus d'informations, reportez-vous à la section [Activation](#page-62-0) de HTTPS via le serveur Web [intégré.](#page-62-0)
- Assurez-vous que le réseau principal est configuré pour le type de réseau de votre appareil. Pour plus d'informations, reportez-vous à la section [Configuration](#page-43-0) du réseau principal dans le panneau de commande.
- Localisez et enregistrez l'adresse IP ainsi que le nom d'hôte de votre PC. Pour plus d'informations, reportezvous à la section Obtention de l'adresse IP et du nom d'hôte de votre [ordinateur](#page-171-0) Windows.
- Sur votre PC, désactivez l'assistant de partage. Pour plus d'informations, reportez-vous à la section [Désactivation](#page-171-1) de l'assistant de partage sur votre ordinateur Windows.
- Sur votre PC, définissez un dossier partagé comme référentiel pour vos images numérisées.

Pour configurer la numérisation vers un dossier de votre bureau à l'aide du carnet d'adresses :

- 1. Dans le serveur Web intégré, cliquez sur Carnet d'adresses > Ajouter un contact.
- 2. Saisissez le prénom et le nom du nouveau contact.
- 3. Si nécessaire, saisissez le nom de la société du nouveau contact.
- 4. Pour Réseau (SMB), cliquez sur l'icône Plus (+) et entrez les informations suivantes :
	- Surnom : Entrez le nom que vous voulez voir apparaître dans le carnet d'adresses.
	- Type : sélectionnez le type de connexion réseau.

Remarque : Il est recommandé de sélectionner Nom d'hôte comme type de connexion. Si l'adresse IP change, une connexion au serveur est généralement maintenue via le nom d'hôte.

- Adresse IP / Nom d'hôte : Port : En fonction du type de réseau sélectionné, entrez dans le premier champ l'adresse IP ou le nom d'hôte de votre PC. Dans le deuxième champ, entrez le numéro de port par défaut.
- 5. Dans le champ Partager, entrez le nom du dossier partagé à utiliser comme espace d'archivage pour vos images numérisées.
- 6. Dans le champ Nom de connexion, entrez le nom d'utilisateur de votre PC.
- 7. Dans le champ Mot de passe, saisissez le mot de passe de votre PC, puis confirmez-le.

Remarque : Le nom d'utilisateur et le mot de passe requis aux étapes 6 et 7 sont les mêmes que ceux utilisés pour se connecter au PC où se trouve le dossier partagé désigné.

- 8. Pour enregistrer les informations SMB, cliquez sur OK.
- 9. Pour ajouter le contact au carnet d'adresses et fermer la fenêtre Ajouter un contact, cliquez sur OK.

#### <span id="page-171-0"></span>**OBTENTION DE L'ADRESSE IP ET DU NOM D'HÔTE DE VOTRE ORDINATEUR WINDOWS**

- 1. Sur votre ordinateur, ouvrez une invite de commande :
	- a. Depuis le bureau, pour ouvrir la boîte de dialogue Run (Exécuter), sur votre clavier, appuyez et maintenez enfoncée la touche Windows, puis appuyez sur R.
	- b. Dans le champ de texte, tapez cmd, puis appuyez sur Entrer ou Retour.

L'écran de l'invite de commande s'affiche.

- 2. Sur l'écran de l'invite de commande, tapez configip, puis appuyez sur Entrer ou Retour. Localisez et enregistrez l'adresse IPv4 de votre ordinateur Windows.
- 3. Sur l'écran de l'invite de commande, tapez nomhôte, puis appuyez sur Entrer ou Retour. Localisez et enregistrez le nom d'hôte de votre ordinateur Windows.

#### <span id="page-171-1"></span>**DÉSACTIVATION DE L'ASSISTANT DE PARTAGE SUR VOTRE ORDINATEUR WINDOWS**

- 1. Sur votre ordinateur, accédez à l'écran Options de l'explorateur de fichiers :
	- a. Depuis le bureau, pour ouvrir la boîte de dialogue Run (Exécuter), sur votre clavier, appuyez et maintenez enfoncée la touche Windows, puis appuyez sur R.
	- b. Dans le champ de texte, tapez dossiers de commande, puis appuyez sur Entrer ou Retour.

L'écran Options d'exploration de fichiers s'affiche.

- 2. Cliquez sur l'onglet Afficher.
- 3. Dans la zone Paramètres avancés, décochez la case Assistant partage utilisateur (recommandé).
- 4. Cliquez sur Appliquer, puis sur OK.

# <span id="page-172-0"></span>Fax

Ce chapitre contient :

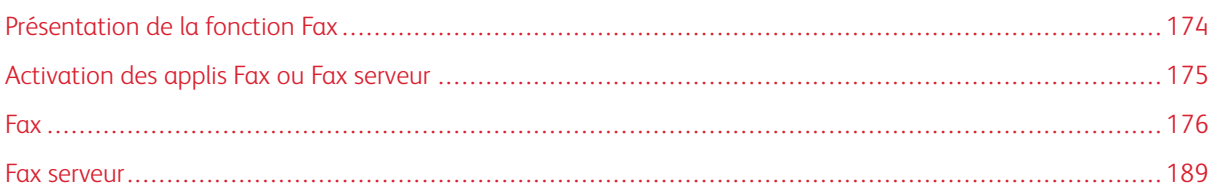

L'appli Fax numérise un document, puis le transmet à un télécopieur via une ligne téléphonique dédiée. Pour utiliser l'appli Fax, vérifiez que l'imprimante peut être raccordée à une ligne téléphonique opérationnelle et qu'elle possède un numéro de téléphone.

<span id="page-173-0"></span>Vous pouvez envoyer un fax de l'une des trois façons suivantes :

- Fax, ou fax local, numérise le document et l'envoie directement à un télécopieur.
- Le fax numérise le document et l'envoie à un serveur fax qui le transmet ensuite à un télécopieur.
- Le fax LAN envoie le travail d'impression en cours sous forme de fax. Pour plus d'informations, reportezvous au pilote d'impression.

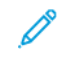

Remarque : Toutes les imprimantes ne prennent pas en charge la totalité des options répertoriées. Certaines options s'appliquent uniquement à un modèle d'imprimante, une configuration, un système d'exploitation ou un type de pilote d'imprimante spécifique.

## <span id="page-174-0"></span>Activation des applis Fax ou Fax serveur

Une seule appli fax à la fois est active sur l'appareil : l'appli Fax ou l'Appli Fax serveur. Si le matériel de fax est installé sur votre appareil, utilisez la fonction Stratégies fax pour activer l'appli Fax ou l'appli fax serveur.

Remarque : L'appli Fax Serveur ne nécessite pas l'installation de matériel de fax sur l'appareil.

Pour configurer les applications fax et le matériel fax :

- 1. Dans le Serveur Web intégré, connectez-vous en tant qu'administrateur, puis cliquez sur Système.
- 2. Cliquez sur Stratégies fax, puis sélectionnez une option.
	- Pour activer l'appli Fax, dans la zone Activation de l'appli Fax, sélectionnez Fax ou l'appli Fax/Fax vers IP.
	- Pour activer l'appli Fax Serveur, dans la zone Activation de l'appli Fax, sélectionnez Appli Fax Serveur.
	- Si l'appli Fax Serveur est activée, pour désactiver le matériel de fax, dans la zone Activation du matériel de fax, sélectionnez Désactiver.
- 3. Cliquez sur OK.

 $\mathscr{O}$ 

4. Si vous êtes invité à redémarrer l'imprimante, cliquez sur Redémarrer maintenant.

#### <span id="page-175-0"></span>Fax

Lorsque vous envoyez un fax depuis le panneau de commande de l'imprimante, le document est numérisé, puis transmis via une ligne téléphonique dédiée. Pour utiliser la fonction de fax local , vérifiez que l'imprimante peut être raccordée à une ligne téléphonique opérationnelle et qu'elle possède un numéro de téléphone.

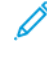

Remarque : Toutes les imprimantes ne prennent pas en charge la totalité des options répertoriées. Certaines options s'appliquent uniquement à un modèle d'imprimante, une configuration, un système d'exploitation ou un type de pilote d'imprimante spécifique.

## **DÉFINITION DES STRATÉGIES ET DES PARAMÈTRES SYSTÈME PAR DÉFAUT POUR LA TÉLÉCOPIE**

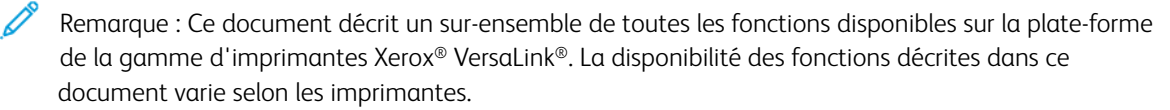

- Pour configurer la manière dont le périphérique gère les conflits de format papier, reportez-vous à la section Définition du format papier [d'impression](#page-133-1) par défaut.
- Pour configurer l'imprimante de manière à détecter les documents de format Legal, puis sélectionner une longueur de papier, reportez-vous à la section [Configuration](#page-147-1) de la détection automatique des documents de [format](#page-147-1) Legal.
- Pour configurer l'imprimante de manière à afficher un message de confirmation sur le panneau de commande lors du réglage des guides papier sur le format Letter (8,5 x 11 pouces), reportez-vous à la section [Confirmation](#page-147-2) de la position des guides de document.
- Pour définir le mode d'optimisation par défaut des nuances de dégradé des images, reportez-vous à la section [Définition](#page-148-0) d'un mode de gradation d'image par défaut.
- Pour configurer la manière dont le périphérique gère une erreur de détection du format de document, reportez-vous à la section [Résolution](#page-148-1) d'une erreur de détection du format de document.

#### **MODIFICATION DES PARAMÈTRES PAR DÉFAUT DE L'APPLI FAX**

#### **Modification des paramètres de fax par défaut depuis le panneau de commande**

Pour modifier les paramètres de télécopie par défaut sur le panneau de commande :

- 1. Sur le panneau de commande de l'imprimante, appuyez sur la touche Accueil.
- 2. Touchez **Fax**.
- 3. Touchez les options que vous souhaitez modifier.
- 4. Faites défiler l'écran vers le bas, puis touchez Enregistrer.
- 5. Pour enregistrer vos modifications en tant que nouvelles valeurs par défaut, touchez Enregistrer valeurs par défaut.
- 6. Touchez Enregistrer.

#### **Modification des paramètres de fax par défaut dans le serveur Web intégré**

Pour modifier les paramètres de télécopie par défaut dans le serveur Web intégré :

- 1. Dans le serveur Web intégré, connectez-vous en tant qu'administrateur, puis cliquez sur Applis > Fax.
- 2. Pour qu'une image d'aperçu apparaisse sur le panneau de commande, cliquez sur Aperçu dans la zone Valeurs par défaut. Sélectionnez Oui, puis cliquez sur OK.
- 3. Pour définir la qualité de l'image numérisée :
	- Pour optimiser la qualité de l'image, cliquez sur Type de document. Sélectionnez une option, puis cliquez sur OK.
	- Pour éclaircir ou foncer l'image, cliquez sur **Densité**. Sélectionnez une plage, puis cliquez sur OK.
	- Pour régler le contraste de l'image, cliquez sur Définition. Sélectionnez une plage, puis cliquez sur OK.
	- Pour régler la résolution de l'image, cliquez sur Résolution. Sélectionnez un niveau, puis cliquez sur OK.
- 4. Pour spécifier le format par défaut des documents, cliquez sur Format document.
	- Pour que l'imprimante détecte le format du document et définisse automatiquement les paramètres, cliquez sur Détection auto, puis sur OK.
	- Pour que l'imprimante utilise le format de numérisation par défaut, cliquez sur Utiliser le format de numérisation par défaut, puis sur OK.
	- Pour que l'imprimante détecte des documents de formats différents, cliquez sur Documents multiformats, puis sur OK.
	- Pour définir une taille d'image fixe, cliquez sur Préréglages, sélectionnez une taille, puis cliquez sur OK.

Remarque :

- Toutes les options de format de document ne s'affichent pas sur toutes les imprimantes.
- Pour plus d'informations sur la configuration du format de numérisation par défaut, reportez-vous à la section Résolution d'une erreur de détection du format de [document.](#page-148-1)
- Vous pouvez modifier les formats des préréglages. Pour en savoir plus, reportez-vous à la section [Configuration](#page-154-0) des préréglages pour les tailles de page originales.
- 5. Pour supprimer les pages blanches du fax, cliquez sur Supprimer les pages blanches. Sélectionnez Oui, puis cliquez sur OK.
- 6. Pour modifier le débit de transmission des données par défaut, cliquez sur Débit initial. Sélectionnez une option, puis cliquez sur OK.
- 7. Pour inclure le texte d'en-tête sur chaque fax, cliquez sur Texte d'en-tête. Sélectionnez Oui, puis cliquez sur OK.

Remarque : le paramètre Forcer l'ajout d'un texte d'en-tête prévaut sur le paramètre Texte d'en-tête. Pour en savoir plus sur le paramètre Forcer l'ajout d'un texte d'en-tête, reportez-vous à la section [Configuration](#page-178-0) des paramètres d'envoi de télécopies dans l'Embedded Web Server.

#### **CRÉATION DE COMMENTAIRES PRÉDÉFINIS POUR UNE PAGE DE GARDE DE TÉLÉCOPIE**

L'appli Fax propose une page de garde facultative pour les télécopies. Vous pouvez inclure des commentaires prédéfinis sur cette page de garde. L'appli Fax prend en charge jusqu'à 50 commentaires prédéfinis.

Pour spécifier le contenu des commentaires prédéfinis :

- 1. Sur le panneau de commande de l'imprimante, connectez-vous en tant qu'administrateur, puis appuyez sur le bouton Accueil.
- 2. Touchez Périphérique > Applis > Fax > Commentaires sur la page de garde.
- 3. Pour choisir un commentaire, sélectionnez une ligne numérotée.
- 4. Saisissez le texte du commentaire, puis touchez OK.

#### **CONFIGURATION DES PARAMÈTRES GÉNÉRAUX ET STRATÉGIES**

#### **Configuration des paramètres de télécopie requis sur le panneau de commande**

- 1. Sur le panneau de commande de l'imprimante, appuyez sur la touche Accueil.
- 2. Touchez Périphérique > Applis > Fax.
- 3. Pour configurer la réception protégée :
	- Touchez Réception protégée fax.
	- Touchez le bouton bascule Réception protégée fax pour activer/désactiver l'option.
	- Entrez un mot de passe à quatre chiffres et appuyez sur OK.
- 4. Pour définir la gestion des appels entrants, sélectionnez l'une des options suivantes :
	- Pour configurer l'imprimante afin qu'elle reçoive tous les appels entrants sous forme de télécopie, touchez Mode de réception > Réponse auto immédiate fax, puis touchez OK.
	- Pour répondre aux appels manuellement, touchez Mode de réception > Réponse > manuelle > fax, puis touchez OK.
- 5. Pour configurer la façon dont les fax sont transmis :
	- Touchez Transmission fax > Transmission fax.
	- Sélectionnez Réception seule, Envoi seulement ou Envoi et réception.
	- Touchez Ajouter une adresse électronique, puis utilisez le clavier de l'écran tactile pour saisir une adresse électronique, ou sélectionnez un contact dans le Carnetd'adresse.
	- Pour ajouter un objet, touchez Objet, entrez le texte de l'objet, puis touchez OK.
	- Pour ajouter le nom de fichier des pièces jointes, touchez Pièce jointe, puis entrez un nom de fichier.
- 6. Pour sélectionner un format de fichier pour les pièces jointes, touchez l'extension actuelle, puis sélectionnez un nouveau format.

 $\mathscr{O}$ Remarque : Le format de fichier par défaut est .pdf.

7. Touchez OK pour enregistrer la sélection.

#### <span id="page-178-0"></span>**Configuration des paramètres d'envoi de télécopies dans le Serveur Web intégré**

- 1. Dans le serveur Web intégré, connectez-vous en tant qu'administrateur, puis cliquez sur Applis > Fax.
- 2. Pour afficher une liste des destinataires et la passer en revue sur le panneau de commande, dans la zone Paramètres généraux et stratégies, cliquez sur Afficher la liste de confirmation des destinataires à l'envoi. Sélectionnez une option, puis cliquez sur OK.
- 3. Pour remplacer les paramètres locaux et forcer l'affichage du texte d'en-tête sur la télécopie envoyée, cliquez sur Forcer l'ajout d'un texte d'en-tête. Sélectionnez Oui, puis cliquez sur OK.

Remarque : Le paramètre Forcer l'ajout d'un texte d'en-tête a préséance sur le paramètre par défaut Texte d'en-tête.

- 1. Pour inclure le numéro de fax de l'expéditeur sur les télécopies sortantes, cliquez sur Notifier numéro de fax de l'expéditeur. Sélectionnez Oui, puis cliquez sur OK.
- 2. Pour envoyer plusieurs télécopies par lots, cliquez sur Envoi par lots. Sélectionnez Oui, puis cliquez sur OK.

#### **Configuration des paramètres de réception des télécopies dans le Serveur Web intégré**

- 1. Dans le serveur Web intégré, connectez-vous en tant qu'administrateur, puis cliquez sur Applis > Fax.
- 2. Pour configurer la manière dont l'imprimante répond aux appels de télécopie, dans la zone Paramètres généraux et stratégies, cliquez sur Mode de réception fax.
- 3. Sélectionnez une option.
	- Pour que l'imprimante réponde automatiquement aux appels de télécopie, sélectionnez Réponse auto  $f$ ax
	- Pour intervenir vous-même, sélectionnez Réponse manuelle fax.
- 4. Cliquez sur OK.
- 5. Pour filtrer les appels de télécopie entrants, cliquez sur Filtrage des fax entrants.
	- Pour bloquer les appelants non répertoriés dans le carnet d'adresses, cliquez sur le bouton bascule en regard de l'option Bloquer les numéros de fax et adresses exclus.
	- Pour bloquer les appelants dont les numéros de téléphone sont inconnus, cliquez sur le bouton bascule en regard de l'option Bloquer les connexions inconnues.
	- Pour créer une liste des appelants bloqués, tapez le numéro de téléphone à bloquer dans la zone Numéros et adresses exclus.
	- Cliquez sur OK.
- 6. Pour activer la réception sécurisée des télécopies, cliquez sur Réception protégée fax.
	- Cliquez sur le bouton bascule **Activer**.
	- Entrez un code d'accès dans le champ Code d'accès.
- 7. Pour afficher le texte d'en-tête sur les télécopies recues, cliquez sur Texte d'en-tête de fax recu. Sélectionnez Oui, puis cliquez sur OK.

#### **Configuration des paramètres de composition pour la télécopie dans le Serveur Web intégré**

- 1. Dans le serveur Web intégré, connectez-vous en tant qu'administrateur, puis cliquez sur Applis > Fax.
- 2. Pour spécifier le préfixe d'un numéro de téléphone sortant, dans la zone Paramètres généraux et stratégies, cliquez sur Préfixe de composition. Entrez le numéro du préfixe, puis cliquez sur OK.
- 3. Si une connexion téléphonique sortante échoue, pour définir le comportement des tentatives de recomposition, cliquez sur Paramètres de recomposition.
	- Dans le champ Tentatives de recomposition, saisissez le nombre de tentatives de recomposition.
	- Dans le champ Intervalle de recomposition, saisissez le nombre de minutes entre les tentatives.
	- Cliquez sur OK.
- 4. Pour définir l'intervalle entre les appels lors d'une composition par lots avec plusieurs télécopies, cliquez sur Intervalle de transmission. Saisissez le nombre de secondes d'attente entre la fin d'un appel et le début de l'appel suivant, puis cliquez sur OK.

#### **Configuration des paramètres du magasin de réception des télécopies dans le Serveur Web intégré**

- 1. Dans le serveur Web intégré, connectez-vous en tant qu'administrateur, puis cliquez sur Applis > Fax.
- 2. Pour les imprimantes munies de plusieurs magasins, pour définir les règles de permutation des magasins, cliquez sur Permutation auto des magasins dans la zone Paramètres généraux et stratégies. Sélectionnez une option, puis cliquez sur OK.
- 3. Pour réduire les pages grand format en vue de les adapter au format papier de l'imprimante, cliquez sur Réduction auto à la réception. Sélectionnez Qui, puis cliquez sur OK.
- 4. Pour spécifier le magasin à utiliser pour les fax, cliquez sur Mag. réception fax. Sélectionnez un magasin, puis cliquez sur OK.
- 5. Pour imprimer deux pages de fax par feuille, cliquez sur 2 pages par feuille à réception. Sélectionnez Oui, puis cliquez sur OK.
- 6. Pour activer l'impression recto verso, cliquez sur Impression recto verso. Sélectionnez Oui, puis cliquez sur OK.
- 7. Pour régler les bords de page sur les fax reçus, cliquez sur Taille des bords de page. Saisissez une valeur pour les bords de page, puis cliquez sur OK. L'option Taille des bords de page permet de réduire la taille de l'image d'un fax entrant selon la valeur spécifiée ou de diviser l'image en deux pages. Cette fonction est utile lorsque la taille de page d'un fax entrant est supérieure au format de papier du magasin.

Remarque : Avant de configurer l'option Taille des bords de page, vérifiez que la fonction Réduction auto à la réception est activée.

#### **Configuration des paramètres de performance des télécopies dans le Serveur Web intégré**

- 1. Dans le serveur Web intégré, connectez-vous en tant qu'administrateur, puis cliquez sur Applis > Fax.
- 2. Pour activer la correction des erreurs, dans la zone Paramètres généraux et stratégies, cliquez sur Mode de correction d'erreur (ECM). Cliquez sur Activé(e), puis sur OK.
- 3. Pour optimiser les performances lorsque cela est possible, cliquez sur Super G3. Cliquez sur Activé(e), puis sur OK.
- 4. Pour configurer le comportement de l'appli Fax lorsque la mémoire de l'imprimante est insuffisante, cliquez sur Stratégie en cas de mémoire pleine. Sélectionnez une option, puis cliquez sur OK.
- 5. Pour spécifier le nombre maximal de pages mémorisées, cliquez sur Nombre maximum de pages stockées. Saisissez une valeur, puis cliquez sur OK.

### **Utilisation d'une application de fax native dans le serveur Web intégré**

De nombreux ordinateurs possèdent leurs propres applications de fax selon le système d'exploitation installé. Pour configurer ces applications de fax natives sur votre ordinateur de telle sorte qu'elles fonctionnent avec l'imprimante :

- 1. Dans le serveur Web intégré, connectez-vous en tant qu'administrateur, puis cliquez sur Applis > Fax.
- 2. Dans la zone Paramètres généraux et stratégies, cliquez sur Fax direct.
- 3. Cliquez sur Autoriser, puis sur OK.

Remarque : Le fax direct est le fax sur IP, directement d'une adresse à l'autre. Le fax direct n'utilise pas le protocole SIP.

#### **Activation de l'option Supprimer les pages blanches**

Une liste des options de télécopie s'affiche sur le panneau de commande de l'imprimante. Supprimer les pages blanches est l'une de ces options. Vous pouvez configurer le panneau de commande de manière à afficher ou à masquer l'option Supprimer les Pages blanches.

Pour afficher l'option Supprimer les pages blanches sur le panneau de commande :

- 1. Dans le serveur Web intégré, connectez-vous en tant qu'administrateur, puis cliquez sur Applis > Fax.
- 2. Dans la zone Paramètres généraux et stratégies, cliquez sur Afficher l'option Supprimer les pages vierges.
- 3. Cliquez sur Oui, puis sur OK.

### **CONFIGURATION DE LA TÉLÉCOPIE SUR IP**

Certains modèles d'imprimante prennent en charge la télécopie sur IP (FoIP) à l'aide de SIP (Session Initiation Protocol) et T.38. SIP est un protocole de communication utilisé pour les appels vocaux et vidéo. T.38 est une recommandation de l'ITU (International Telecommunication Union) concernant l'utilisation de la télécopie sur des réseaux IP.

#### **Activation des paramètres SIP**

Pour activer SIP sur les imprimantes équipées de la fonction de télécopie sur IP :

- 1. Dans le serveur Web intégré, connectez-vous en tant qu'administrateur, puis cliquez sur Applis > Fax.
- 2. Dans la zone de paramètres SIP, cliquez sur SIP.
- 3. Cliquez sur le bouton bascule pour activer le port SIP.
- 4. Si nécessaire, indiquez un nouveau numéro de port.
- 5. Saisissez l'adresse SIP du périphérique dans le champ prévu à cet effet.
- 6. Cliquez sur Protocole de transport SIP, puis sélectionnez une option.
- 7. Pour activer ou désactiver le serveur SIP, cliquez sur Serveur SIP, puis sélectionnez une option.
- 8. Cliquez sur OK.

Pour enregistrer les passerelles VoIP :

- 1. Dans le serveur Web intégré, connectez-vous en tant qu'administrateur, puis cliquez sur Applis > Fax.
- 2. Dans la zone de paramètres SIP, cliquez sur SIP.
- 3. Vérifiez que le bouton bascule d'activation du port SIP est activé.
- 4. Dans la zone Passerelles VoIP, cliquez sur Modifier.
- 5. Cliquez sur la première passerelle disponible.
- 6. Saisissez le numéro d'ID de passerelle dans le champ prévu à cet effet.
- 7. Saisissez l'adresse IP de la passerelle dans le champ d'adresse.
- 8. Cliquez sur OK.
- 9. Si vous utilisez plusieurs passerelles VoIP, répétez les étapes d'enregistrement pour chacune d'elle.
- 10. Lorsque vous avez terminé, cliquez sur Fermer.
- 11. Cliquez sur OK.

Pour configurer le filtrage de domaines :

- 1. Dans le serveur Web intégré, connectez-vous en tant qu'administrateur, puis cliquez sur Applis > Fax.
- 2. Dans la zone de paramètres SIP, cliquez sur SIP.
- 3. Vérifiez que le bouton bascule d'activation du port SIP est activé.
- 4. Dans la zone Filtrage des domaines, cliquez sur Modifier.
- 5. Pour autoriser certains domaines spécifiques, cliquez sur Autoriser domaines spécifiques.
	- Vous pouvez autoriser jusqu'à 50 domaines.
	- Pour supprimer des domaines de la liste, cliquez sur l'icône de la corbeille.
- 6. Pour bloquer des domaines spécifiques, cliquez sur Bloquer domaines spécifiques.
	- Vous pouvez bloquer jusqu'à 50 domaines.
	- Pour supprimer des domaines de la liste, cliquez sur l'icône de la corbeille.
- 7. Pour désactiver le filtrage des domaines, sélectionnez Désactivé(e).

8. Lorsque vous avez terminé, cliquez sur OK.

Remarque : Pour le filtrage des domaines, vous pouvez autoriser les domaines ou les bloquer. La fenêtre de configuration ne vous permet pas de répertorier à la fois les domaines autorisés et les domaines bloqués.

- 9. Assurez-vous que tous les paramètres SIP sont définis.
- 10. Cliquez sur OK.

#### **Configuration des paramètres T.38**

- 1. Dans le serveur Web intégré, connectez-vous en tant qu'administrateur, puis cliquez sur Applis > Fax.
- 2. Dans la zone de paramètres SIP, cliquez sur T.38.
- 3. Cliquez sur Protocole de transport T.38, puis sélectionnez une option.
- 4. Si nécessaire, saisissez un nouveau numéro pour le port d'écoute UDPTL.
- 5. Si nécessaire, saisissez un nouveau numéro pour le port d'écoute TCP.
- 6. Si nécessaire, saisissez un nouveau numéro pour le port d'écoute RTP.
- 7. Cliquez sur OK.

# **IMPRESSION DES RAPPORTS DE TÉLÉCOPIE**

### **Configuration des relevés**

L'Embedded Web Server vous permet de configurer trois types de relevés :

- Relevé d'activité : ce relevé contient un résumé des fax envoyés et reçus. Vous pouvez générer ce relevé depuis le panneau de commande de l'imprimante. Par défaut, ce relevé s'imprime automatiquement après 100 transmissions et réceptions de télécopie. Vous pouvez cependant le générer manuellement.
- Relevé de confirmation : ce relevé confirme la transmission d'une télécopie envoyée à un seul destinataire. L'appli Fax génère ce relevé automatiquement.
- Relevé des diffusions : ce relevé confirme la transmission d'une télécopie envoyée à plusieurs destinataires. L'appli Fax génère ce relevé automatiquement.

Pour configurer ces relevés :

- 1. Dans Embedded Web Server, connectez-vous en tant qu'administrateur, puis cliquez sur Applis > Fax.
- 2. Dans la zone Paramètres généraux et stratégies, cliquez sur Relevé d'activité.
	- Pour activer les relevés d'activité, cliquez sur Imprimer le relevé d'activité, puis sélectionnez Oui.
	- Configurez les autres paramètres selon vos besoins.
	- Cliquez sur OK.
- 3. Dans la zone Paramètres généraux et stratégies, cliquez sur Relevé de confirmation.
	- Pour activer les relevés de confirmation, sélectionnez la condition souhaitée.
	- Cliquez sur OK.
- 4. Dans la zone Paramètres généraux et stratégies, cliquez sur Relevé des diffusions.
	- Pour activer les relevés de confirmation, sélectionnez la condition souhaitée.
	- Cliquez sur OK.

### **Impression d'un relevé d'activité fax**

- 1. Sur le panneau de commande de l'imprimante, appuyez sur la touche Accueil.
- 2. Touchez Périphérique > Applis > Fax.
- 3. Touchez Relevé d'activité.
- 4. Pour revenir à l'écran d'accueil, appuyez sur la touche Accueil.

### **CONFIGURATION DES PRÉRÉGLAGES DE TAILLES DE PAGE ORIGINALES**

Vous pouvez définir jusqu'à 14 préréglages pour la taille des pages originales sur le panneau de commande. Pour configurer les tailles de pages :

- 1. Dans Embedded Web Server, connectez-vous en tant qu'administrateur, puis cliquez sur Applis > Fax.
- 2. Dans la zone Préréglages, cliquez sur un préréglage.
- 3. Sélectionnez une unité de mesure.
- 4. Sélectionnez une dimension de page.
- 5. Cliquez sur OK.

#### **MODIFICATION DU CARNET D'ADRESSES**

#### **Ajout ou modification de contacts fax dans le carnet d'adresses via Embedded Web Server**

Pour ajouter des contacts :

- 1. Sur votre ordinateur, ouvrez un navigateur Web. Dans la zone d'adresse, tapez l'adresse IP de l'imprimante, puis appuyez sur Entrée ou Retour.
- 2. Dans l'Embedded Web Server, cliquez sur Carnet d'adresses.
- 3. Cliquez sur Ajouter un contact.
- 4. Pour entrer un nom, cliquez sur les champs Prénom, Nom ou Société, puis entrez les détails.
- 5. Pour entrer une adresse électronique, entrez l'adresse dans le champ Courrier électronique.
- 6. Pour ajouter un numéro de fax, cliquez sur l'icône Plus (+) et entrez le numéro.
- 7. Pour enregistrer le contact, appuyez sur OK.

Pour modifier des contacts :

- 1. Sur votre ordinateur, ouvrez un navigateur Web. Dans la zone d'adresse, tapez l'adresse IP de l'imprimante, puis appuyez sur Entrée ou Retour.
- 2. Dans l'Embedded Web Server, cliquez sur Carnet d'adresses.
- 3. Dans le carnet d'adresses, sélectionnez un contact.
- 4. Pour modifier les informations du contact, suivez la procédure ci-dessous.
	- Cliquez sur le nom du contact ou les informations qui s'y rapportent puis effectuez vos modifications.
	- Pour supprimer les informations d'un contact, sélectionnez-les puis cliquez sur l'icône en forme de Corbeille.
	- Pour enregistrer les changements, cliquez sur OK.
- 5. Pour supprimer les contacts sélectionnés du carnet d'adresses, cliquez sur Supprimer. À l'invite, cliquez sur Supprimer.

### **Ajout ou modification de groupes dans le carnet d'adresses sur le panneau de commande**

Pour ajouter des groupes :

- 1. Sur le panneau de commande de l'imprimante, appuyez sur la touche Accueil puis touchez Carnet d'adresses.
- 2. Touchez l'icône Plus (+) et sélectionnez Ajouter un groupe.
- 3. Sélectionnez le type du groupe, entrez-en le nom et touchez Entrée.
- 4. Pour ajouter des membres au groupe, cliquez sur Ajouter un membre.
- 5. Pour ajouter un contact, sélectionnez-le dans la liste des contacts disponibles ou dans Favoris.
- 6. Pour ajouter des membres au groupe, cliquez sur Ajouter un membre et sélectionnez un contact.
- 7. Touchez OK pour enregistrer le groupe.
- 8. Pour revenir à l'écran d'accueil, appuyez sur la touche Accueil.

Pour modifier des groupes :

- 1. Sur le panneau de commande de l'imprimante, appuyez sur la touche Accueil.
- 2. Touchez Carnet d'adresses.
- 3. Dans le carnet d'adresses, sélectionnez un groupe, puis touchez Modifier.
- 4. Pour ajouter des membres au groupe, cliquez sur Ajouter un membre.
- 5. Pour ajouter un contact, sélectionnez-le dans la liste des contacts disponibles ou dans Favoris.
- 6. Pour ajouter des membres au groupe, cliquez sur Ajouter un membre et sélectionnez un contact.
- 7. Pour supprimer des membres du groupe, pour chaque contact, touchez l'icône en forme de Corbeille. À l'invite, touchez Supprimer.
- 8. Touchez OK pour enregistrer les modifications.
- 9. Pour revenir à l'écran d'accueil, appuyez sur la touche Accueil.

### **Ajout ou modification de groupes dans le carnet d'adresses via le serveur Web intégré**

Pour ajouter des groupes :

- 1. Sur votre ordinateur, ouvrez un navigateur Web. Dans la zone d'adresse, tapez l'adresse IP de l'imprimante, puis appuyez sur Entrée ou Retour.
- 2. Dans l'Embedded Web Server, cliquez sur Carnet d'adresses.
- 3. Cliquez sur Ajouter groupe.
- 4. Dans Entrer le nom du groupe, saisissez le nom à donner au groupe.
- 5. Sélectionnez un type de groupe dans le menu.
- 6. Pour ajouter des membres au groupe, cliquez sur l'icône Plus (+) pour Membres.
- 7. Pour ajouter des contacts au groupe, cochez la case de chaque contact requis dans la fenêtre Ajouter des membres. Lorsque vous avez terminé, cliquez sur OK.
- 8. Pour enregistrer le groupe, cliquez sur OK.

Pour modifier des groupes :

- 1. Sur votre ordinateur, ouvrez un navigateur Web. Dans la zone d'adresse, tapez l'adresse IP de l'imprimante, puis appuyez sur Entrée ou Retour.
- 2. Dans l'Embedded Web Server, cliquez sur Carnet d'adresses.
- 3. Dans le carnet d'adresses, sélectionnez un groupe.
- 4. Pour ajouter des membres au groupe :
	- Pour Membres, cliquez sur l'icône Plus (+).
	- Dans la fenêtre Ajouter des membres, cochez la case de chaque membre à ajouter.
	- Pour enregistrer les changements, cliquez sur OK.
- 5. Pour supprimer des membres du groupe :
	- Pour chaque membre que vous voulez supprimer, cliquez sur l'icône en forme de Corbeille.
	- À l'invite, cliquez sur Supprimer.
	- Reprenez les deux étapes précédentes pour les autres membres.
	- Pour enregistrer les changements, cliquez sur OK.
- 6. Pour supprimer le groupe sélectionné du carnet d'adresses, cliquez sur Supprimer. À l'invite, cliquez sur Supprimer.

### **Gestion des favoris**

Pour gérer les favoris sur le panneau de commande :

- 1. Sur le panneau de commande de l'imprimante, appuyez sur la touche Accueil puis touchez Carnet d'adresses.
- 2. Sélectionnez un contact, puis touchez Modifier.
- 3. Pour désigner un contact comme favori global, touchez l'icône en forme d'étoile en regard du nom du contact.
- 4. Pour définir un contact en tant que favori pour les services de courrier électronique, télécopie ou destination de numérisation :
	- Pour chaque fonction qui vous intéresse, cliquez sur l'icône en forme d'étoile.
	- Pour enregistrer les changements, touchez OK.
- 5. Pour effacer un contact désigné comme favori :
	- Pour supprimer un contact désigné comme favori global, touchez l'icône en forme d'étoile en regard du nom du contact.
	- Pour supprimer un contact figurant dans la liste des favoris pour une fonction spécifique, touchez l'icône en forme d'étoile en regard de la fonction sélectionnée.
	- Pour enregistrer les changements, touchez OK.
- 6. Pour revenir à l'écran d'accueil, appuyez sur la touche Accueil.

Pour gérer les favoris dans Embedded Web Server :

- 1. Dans l'Embedded Web Server, cliquez sur Carnet d'adresses.
- 2. Sélectionner un contact.
- 3. Pour désigner un contact comme favori global, touchez l'icône en forme d'étoile favori global.
- 4. Pour désigner un contact comme favori pour les services de courrier électronique, fax ou destination de numérisation, cliquez sur l'icône en forme d'étoile pour chacune de ces fonctions.
- 5. Pour supprimer un contact désigné comme favori, touchez l'icône en forme d'étoile en regard du favori global ou de la fonction sélectionnée. Le contact est supprimé de la liste des favoris globaux ou de la liste des favoris pour une fonction spécifique.
- 6. Pour enregistrer les changements, cliquez sur OK.

# **CONFIGURATION DES PARAMÈTRES DE BASE DE LA LIGNE DE FAX**

Remarque : Pour définir le pays du fax, utilisez le panneau de commande de l'imprimante.

Pour configurer les paramètres de la ligne de fax sur le panneau de commande :

- 1. Sur le panneau de commande de l'imprimante, appuyez sur la touche Accueil.
- 2. Touchez Périphérique > Applis > Fax.
- 3. Touchez Ligne fax.
- 4. Touchez Numéro de fax, entrez le numéro de la ligne fax et appuyez sur OK.
- 5. Touchez Pays, puis sélectionnez votre pays dans la liste.
- 6. Pour sélectionner un type de composition pour les fax sortants, touchez Mode de composition, puis choisissez une option.
	- Tonalité : cette option définit la composition par tonalité comme méthode de composition.
	- Impulsion 10 pps : cette option définit la méthode de composition sur 10 impulsions par seconde.
	- Impulsion 20 pps : cette option définit la méthode de composition sur 20 impulsions par seconde.
- 7. Touchez Type de ligne, puis sélectionnez PSTN ou PBX.
- 8. Touchez Nom du fax, entrez un nom tel que celui de votre société, puis touchez OK.
- 9. Pour enregistrer les paramètres, touchez OK.
- 10. Pour revenir à l'écran d'accueil, appuyez sur la touche Accueil.

Pour configurer les paramètres de fax dans Embedded Web Server :

- 1. Dans Embedded Web Server, connectez-vous en tant qu'administrateur, puis cliquez sur Applis > Fax.
- 2. Pour configurer les paramètres de base de la ligne de fax, cliquez sur **Modifier** dans la zone Ligne fax.
	- Dans le champ Numéro de fax, saisissez le numéro de fax.
	- Pour sélectionner un type de composition pour les fax sortants, cliquez sur Mode de composition, puis choisissez une option.
		- Tonalité : cette option définit la composition par tonalité comme méthode de composition.
		- Impulsion 10 pps : cette option définit la méthode de composition sur 10 impulsions par seconde.
		- Impulsion 20 pps : cette option définit la méthode de composition sur 20 impulsions par seconde.
	- Cliquez sur Type de ligne, puis sélectionnez PSTN ou PBX.
	- Cliquez sur Nom du fax, puis entrez un nom.
- 3. Cliquez sur OK.

# Fax serveur

Le fax serveur vous permet d'envoyer un fax sur un réseau à un serveur fax. Le serveur fax envoie la télécopie à un télécopieur via une ligne téléphonique.

Configurez d'abord l'espace ou l'emplacement d'archivage fax afin d'envoyer un fax serveur. Le serveur fax récupère les documents à partir de l'emplacement d'archivage, puis transmet les fichiers sur le réseau téléphonique. Vous pouvez alors imprimer un relevé de confirmation

### **CONFIGURATION DU RÉFÉRENTIEL DE L'ESPACE D'ARCHIVAGE FAX SERVEUR**

Configurez d'abord les paramètres de l'espace d'archivage fax afin d'envoyer un fax serveur. Une fois configurée, l'imprimante transfère les images faxées vers l'espace d'archivage. Le serveur fax envoie la télécopie à la destination via une ligne téléphonique.

Vous pouvez configurer un espace d'archivage qui utilise l'un des protocoles suivants :

- FTP
- SFTP
- SMB
- SMTP

#### **CONFIGURATION DE L'ESPACE D'ARCHIVAGE FAX PAR FTP OU SFTP**

Avant de commencer :

- Vérifiez que les services FTP ou SFTP fonctionnent sur le serveur ou l'ordinateur où sont stockées les images faxées par l'imprimante. Notez l'adresse IP ou le nom d'hôte.
- Créez un compte utilisateur et un mot de passe pour l'imprimante. Lorsque vous utilisez la fonction de fax serveur, l'imprimante se connecte à l'aide du compte, transfère le fichier au serveur ou à l'ordinateur, puis se déconnecte. Notez le compte utilisateur et le mot de passe.
- Dans la racine FTP ou SFTP directement, créez un répertoire à utiliser comme espace d'archivage fax. Notez le chemin du répertoire.

Pour configurer un espace d'archivage fax par FTP ou SFTP :

- 1. dans le serveur Web intégré, connectez-vous en tant qu'administrateur, puis cliquez sur Applis.
- 2. dans la zone Applis installées, cliquez sur Fax serveur.
- 3. Pour l'option Afficher sur le périphérique, cliquez sur Afficher.
- 4. Pour l'option Serveur et Protocole, cliquez sur Modifier. Dans la liste, sélectionnez FTP ou SFTP.
- 5. Pour activer FTP ou SFTP, cliquez sur le bouton bascule en regard de l'option Port client.
- 6. Pour sélectionner un mode de transfert FTP, cliquez sur Mode de transfert, puis sélectionnez une option.
	- Mode passif : cette option permet de transférer les données sur un port aléatoire spécifié par le serveur FTP à partir d'une connexion établie depuis l'imprimante.
	- Mode actif : cette option permet de transférer les données sur un port fixe connu à partir d'une connexion établie depuis le serveur.
- 7. Cliquez sur OK.
- 8. Pour configurer les paramètres du serveur fax, FTP ou SFTP, cliquez sur **Configuration**, puis saisissez les informations suivantes :
	- Adresse IP : Port : entrez l'adresse IP de votre fax serveur, puis le numéro du port.
	- Chemin du document : Entrez le chemin du répertoire du dossier, en commençant à la racine FTP ou SFTP. Par exemple, //nomdurépertoire/nomdudossier.
	- Nom d'utilisateur: entrez un nom d'utilisateur correspondant à un compte utilisateur sur le serveur.
	- Mot de passe : entrez le mot de passe correspondant au compte utilisateur sur le serveur.
	- Confirmer le mot de passe : entrez à nouveau le mot de passe de connexion.
- 9. Cliquez sur OK.

### **CONFIGURATION DE L'ESPACE D'ARCHIVAGE FAX PAR SMB**

Avant de commencer :

- créez un dossier partagé pour un espace d'archivage. notez le nom de partage du dossier ainsi que le nom de l'ordinateur ou du serveur.
- créez un compte utilisateur et un mot de passe pour l'imprimante avec tous les droits d'accès à l'espace d'archivage. Notez le compte utilisateur et le mot de passe.

Pour configurer un espace d'archivage fax à par SMB :

- 1. dans le serveur Web intégré, connectez-vous en tant qu'administrateur, puis cliquez sur Applis.
- 2. dans la zone Applis installées, cliquez sur Fax serveur.
- 3. Pour l'option Afficher sur le périphérique, cliquez sur Afficher.
- 4. Pour l'option Serveur et Protocole, cliquez sur Modifier. Dans la liste, sélectionnez SMB.
- 5. Pour activer SMB, cliquez sur le bouton bascule en regard de l'option Port.
- 6. Au besoin, cliquez le bouton bascule de l'option Acquis. adresse serveur WINS par DHCP.
- 7. Si vous n'avez pas activé l'option Acquis. adresse serveur WINS par DHCP :
	- pour l'option Adresse du serveur WINS primaire, saisissez l'adresse IP de votre serveur WINS primaire.
	- Pour l'option Adresse du serveur WINS secondaire, saisissez l'adresse IP de votre serveur WINS secondaire.

Remarque : si DHCP est configuré, les adresses IP définies pour les serveurs WINS ne sont pas prises en compte.

- 8. Cliquez sur OK.
- 9. Pour configurer les paramètres du serveur fax SMB, cliquez sur **Configuration**, puis saisissez les informations suivantes :
	- Adresse IP : Port : entrez l'adresse IP de votre fax serveur, puis le numéro du port.
	- Partage : entrez le nom de partage.
	- Chemin du document : Entrez le chemin du répertoire du dossier, en commençant à la racine du dossier partagé. Par exemple, si vous avez un dossier nommé faxserveur dans le dossier partagé, entrez \faxserveur.
	- Nom d'utilisateur : entrez un nom d'utilisateur correspondant à un compte utilisateur sur le serveur.
	- Mot de passe : entrez le mot de passe correspondant au compte utilisateur sur le serveur.
	- Confirmer le mot de passe : entrez à nouveau le mot de passe de connexion.
- 10. Cliquez sur OK.

### **CONFIGURATION DE L'ESPACE D'ARCHIVAGE FAX PAR SMTP**

- 1. dans le serveur Web intégré, connectez-vous en tant qu'administrateur, puis cliquez sur Applis.
- 2. dans la zone Applis installées, cliquez sur Fax serveur.
- 3. Pour l'option Afficher sur le périphérique, cliquez sur Afficher.
- 4. Pour l'option Serveur et Protocole, cliquez sur Modifier. Dans la liste, sélectionnez SMTP.
- 5. Pour que l'imprimante soumette des courriels, cliquez sur le bouton bascule en regard de Soumettre courriel.
- 6. Pour que l'imprimante envoie des alertes courriel, cliquez sur le bouton bascule en regard de Notification courriel.
- 7. Pour Adresse électronique du périphérique, saisissez l'adresse de messagerie attribuée à l'imprimante.
- 8. Dans la zone Serveur SMTP :
	- a. Cliquez sur Adresse serveur.
	- b. Saisissez le nom du serveur SMTP en procédant de l'une des façons suivantes :
		- Dans le champ Adresse serveur, saisissez le nom du serveur SMTP.
		- Pour rechercher le serveur, cliquez sur Sélectionner un serveur dans la liste, puis sur Rechercher, sélectionnez un serveur SMTP, puis cliquez sur OK.
	- c. Dans le champ Numéro de port SMTP sortant, entrez le numéro de port du serveur qui envoie le courriel. Le numéro de port par défaut est 25.

9. Dans la zone Sécurité des connexions, sélectionnez un protocole de sécurité. Si votre serveur SMTP n'utilise aucun protocole, sélectionnez Non.

Remarque :

- Si vous ne connaissez pas la méthode de cryptage utilisée par votre serveur, sélectionnez **STARTTLS** (si disponible). Si vous sélectionnez STARTTLS (si disponible), l'imprimante tente d'utiliser STARTTLS. Si votre serveur ne prend pas en charge STARTTLS, la communication SMTP n'est pas cryptée.
- Si votre serveur de messagerie exige le cryptage mais ne présente pas une commande STARTTLS à l'imprimante, le processus de courrier électronique échoue.
- 10. Dans la zone Authentification SMTP sortant :
	- a. Pour activer l'authentification SMTP, cliquez sur Authentification SMTP. Dans le menu, sélectionnez SMTP AUTH.
	- b. Saisissez les informations d'identification pour Nom d'utilisateur SMTP AUTH, Mot de passe SMTP AUTH et Confirmer mot passe.
	- c. Cliquez sur Identifiants de connexion pour la soumission par courriel, puis sélectionnez une option.
		- Prédéfini(e) : Pour soumettre au serveur SMTP, l'imprimante utilise les valeurs Nom d'utilisateur SMTP AUTH et Mot de passe SMTP AUTH
		- Utilisateur connecté : Pour envoyer un courriel au serveur SMTP, l'imprimante utilise les identifiants de connexion réseau.
		- Si vous avez sélectionné Utilisateur connecté, cliquez sur Lorsque l'authentification échoue, puis sélectionnez une option.
			- Annuler l'envoi : cette option permet d'annuler l'envoi de courrier électronique.
			- Authentifiez-vous avec des informations d'authentification prédéfinies : cette option permet d'effectuer une seconde tentative d'envoi du courrier électronique à l'aide des informations d'authentification prédéfinies.
- 11. Cliquez sur OK.
- 12. Pour configurer les paramètres du serveur fax SMTP, cliquez sur Configuration.
- 13. Dans le champ Nom de domaine, entrez le nom de domaine de votre serveur fax SMTP.
- 14. Pour des raisons d'identification, pour ajouter le mot Fax à l'adresse électronique, cliquez sur **Format de** l'adresse électronique, puis sélectionnez Préfixe « Fax= ».
- 15. Cliquez sur OK.
- 16. Si vous êtes invité à redémarrer l'imprimante, cliquez sur Redémarrer maintenant.

# **CONFIGURATION DES PARAMÈTRES ET VALEURS FAX SERVEUR PAR DÉFAUT**

Le Fax serveur vous permet d'envoyer un fax via un réseau vers un serveur fax. Le serveur fax envoie la télécopie à un télécopieur via une ligne téléphonique.

Pour configurer les paramètres généraux et les paramètres par défaut de l'application Fax Serveur :

- 1. dans le serveur Web intégré, connectez-vous en tant qu'administrateur, puis cliquez sur Applis.
- 2. dans la zone Applis installées, cliquez sur Fax serveur.
- 3. Pour l'option Afficher sur le périphérique, cliquez sur Afficher.
- 4. Configurez les paramètres des zones suivantes :
	- Valeurs par défaut
	- Paramètres généraux et stratégies
	- Paramètres généraux Numérisation vers applications
	- Préréglages
- 5. Lorsque vous avez terminé, fermez la fenêtre de configuration.

# <span id="page-194-0"></span>Comptabilisation

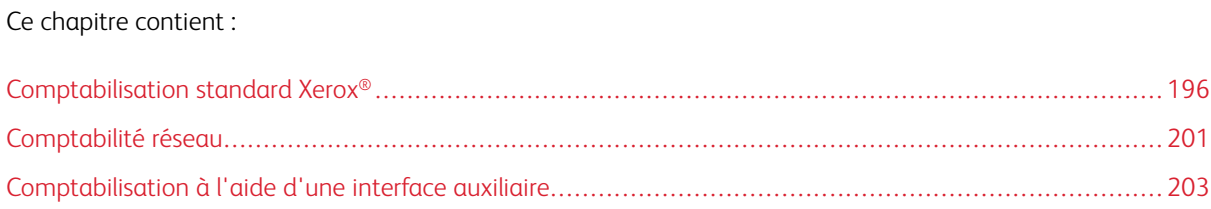

# <span id="page-195-0"></span>Comptabilisation standard Xerox®

La fonction Comptabilisation standard Xerox® assure le suivi du nombre de travaux de copie, d'impression, de numérisation et de télécopie pour chaque utilisateur. Vous pouvez définir des limites (ou crédits) pour restreindre le nombre total de travaux par type qu'un utilisateur peut effectuer. Vous pouvez générer des relevés contenant les données d'utilisation pour les groupes et les utilisateurs individuels.

Lorsque la fonction de comptabilisation standard Xerox® est activée, les utilisateurs doivent se connecter à l'imprimante pour pouvoir accéder aux services. Avant de pouvoir imprimer des documents depuis leur ordinateur, ils devront fournir les détails de leur compte dans le pilote d'imprimante.

# Remarque :

- Si la méthode de connexion est définie sur Smart Card, vous ne pouvez pas activer la comptabilisation standard Xerox®.
- Si la comptabilisation standard Xerox® est activée, vous ne pouvez pas activer d'autres modes de comptabilisation.
- Installez les pilotes de périphérique, puis activez la comptabilisation pour tous les ordinateurs d'utilisateur dans ces pilotes.

Vous pouvez créer jusqu'à :

- 9 999 ID utilisateur uniques pour la fonction Comptabilisation standard Xerox® avec disque dur installé, ou 1 000 ID utilisateur avec carte SDCard/eMMC installée
- 500 comptes généraux

Tous les ID utilisateur doivent être affectés à un ou plusieurs comptes de groupe. Les paramètres de comptabilisation standard Xerox® et les données de compte sont stockés sur l'imprimante. Xerox recommande d'utiliser la fonction de clonage pour sauvegarder les paramètres. En cas de perte ou de suppression des paramètres de comptabilisation standard Xerox®, vous pouvez les restaurer au moyen du fichier de clonage. Pour plus d'informations, reportez-vous à la section [Clonage.](#page-213-0)

### **ACTIVATION DE LA FONCTION DE COMPTABILISATION STANDARD XEROX**

1. Dans Embedded Web Server, connectez-vous en tant qu'administrateur, puis cliquez sur Autorisations > Méthode de comptabilisation.

Remarque : Si vous avez précédemment configuré une méthode de comptabilisation, cliquez sur Autorisations > Comptabilisation > Méthode de comptabilisation.

- 2. Dans la zone Méthode de comptabilisation, cliquez sur Sélectionner en regard de Comptabilisation standard Xerox®.
- 3. Dans la fenêtre Opérations à suivre, sélectionnez une option :
	- Suivi de tout : Cette option assure le suivi des travaux de numérisation, copie et impression.
	- Suivi des copies et impressions couleur uniquement Cette option assure le suivi des copies et impressions couleur uniquement.
- Suivi personnalisé : Cette option permet de personnaliser les fonctions suivies. Sélectionnez Configuration et choisissez les fonctions dont vous souhaitez effectuer le suivi, puis cliquez sur OK.
- 4. Pour bloquer l'affichage des informations de connexion sur le panneau de commande, cliquez sur le bouton Activer en regard de l'option Saisie de masque. Cliquez sur OK.
- 5. Si vous êtes invité à redémarrer l'imprimante, cliquez sur Modifier.
- 6. Une fois le redémarrage terminé, connectez-vous en tant qu'administrateur.

### **CRÉATION D'UN COMPTE UTILISATEUR**

- 1. Dans Embedded Web Server, connectez-vous en tant qu'administrateur, puis cliquez sur Autorisations.
- 2. Pour Comptes utilisateur, cliquez sur Ajouter.
- 3. Pour Nom d'utilisateur, saisissez le nom d'utilisateur voulu.
- 4. Lorsque les Paramètres de connexion/déconnexion exigent un mot de passe utilisateur, saisissez celui applicable à ce compte, puis confirmez-le.
- 5. Cliquez sur Ajouter.

### **MODIFICATION DES PARAMÈTRES DE COMPTE D'UTILISATEURS INDIVIDUELS**

Vous pouvez configurer les paramètres suivants pour un utilisateur individuel :

- Définissez le type d'utilisateur du périphérique. Vous pouvez sélectionner un utilisateur de base ou un administrateur.
- Définissez le type d'utilisateur pour l'impression. Vous pouvez sélectionner un utilisateur de base ou un rôle personnalisé.
- Réinitialisez toutes les modifications personnelles sur l'écran d'accueil du panneau de commande de l'imprimante.
- Associez l'imprimante à un nom d'utilisateur du PC pour recevoir les messages d'état.
- Définissez et réinitialisez les limites appliquées aux travaux envoyés à l'imprimante.
- Désignez une adresse électronique d'envoi lors de l'utilisation de l'appli Numérisation courriel.

Pour modifier les paramètres de compte d'un utilisateur :

- 1. Dans Embedded Web Server, connectez-vous en tant qu'administrateur, puis cliquez sur Autorisations.
- 2. Dans la zone Comptes utilisateur, cliquez sur un nom d'utilisateur.
- 3. Dans la zone Rôles :
	- Pour sélectionner un utilisateur de base ou un administrateur, cliquez sur Rôle utilisateur périphérique, sélectionnez une option, puis cliquez sur OK.
	- Pour sélectionner un rôle d'impression, cliquez sur Rôle utilisateur impression, sélectionnez une option, puis cliquez sur OK.
- 4. Pour réinitialiser les modifications personnelles apportées à l'écran d'accueil sur le panneau de commande de l'imprimante, dans la zone Personnalisations :
- a. Cliquez sur Réinitialiser.
- b. Lorsque l'écran de confirmation s'affiche, cliquez sur Réinitialiser.
- 5. Pour associer le compte utilisateur à un ordinateur en vue de recevoir les messages d'état, dans la zone Noms des utilisateurs du PC :
	- a. Cliquez sur Associer compte.
	- b. Dans le champ Nom d'utilisateur du PC, saisissez le nom d'utilisateur permettant à l'utilisateur d'identifier l'ordinateur, puis cliquez sur OK.
- 6. Pour limiter l'accès de l'utilisateur à certaines fonctions de l'imprimante, dans la zone Comptabilisation :
	- a. Cliquez sur Modifier.
	- b. Pour chaque zone, indiquez les limites à appliquer. La valeur maximale par défaut est 16 000 000.
	- Pour rétablir les valeurs par défaut des limites, cliquez sur Réinitialiser tout.
	- Pour réinitialiser le nombre d'unités utilisées pour une catégorie individuelle, cliquez sur l'icône de flèche circulaire.
- 7. Lorsque vous avez terminé, cliquez sur OK.
- 8. Pour désigner une adresse électronique dans la ligne De : de l'appli Numérisation courriel, dans la zone Adresse électronique d'envoi :
	- a. Cliquez sur Modifier.
	- b. Dans le champ Adresse électronique, saisissez une adresse, puis cliquez sur OK.

### **MODIFICATION DU MOT DE PASSE UTILISATEUR**

- 1. Dans Embedded Web Server, connectez-vous en tant qu'administrateur, puis cliquez sur Autorisations.
- 2. Cliquez sur le nom d'utilisateur à modifier.
- 3. Cliquez sur Modifier le mot de passe, puis tapez le nouveau mot de passe.
- 4. Saisissez de nouveau le mot de passe.
- 5. Cliquez sur OK.

### **SUPPRESSION D'UN COMPTE**

- 1. Dans le serveur Web intégré, connectez-vous en tant qu'administrateur, puis cliquez sur Autorisations.
- 2. Cliquez sur le nom d'utilisateur à supprimer.
- 3. Cliquez sur Supprimer l'utilisateur.
- 4. À l'invite de confirmation, cliquez sur Supprimer.

# **GÉNÉRATION ET TÉLÉCHARGEMENT D'UN RELEVÉ DE COMPTABILISATION STANDARD XEROX**

Le rapport d'utilisation indique le nombre d'impressions consigné pour chaque utilisateur et chaque compte. Vous pouvez télécharger un rapport d'utilisation sous forme de fichier .csv.

- 1. Dans le serveur Web intégré, connectez-vous en tant qu'administrateur, puis cliquez sur Autorisations > Comptabilisation > Méthodes de comptabilisation.
- 2. Cliquez sur Relevé.
- 3. Dans la fenêtre Télécharger le relevé, cochez la case pour inclure les noms des utilisateurs.
- 4. Cliquez sur Télécharger.

Le document est enregistré automatiquement en tant que fichier .csv dans l'emplacement de téléchargement par défaut sur le disque dur de votre ordinateur.

5. Cliquez sur Annuler.

# **RÉINITIALISATION DES LIMITES D'UTILISATION**

Lorsqu'un utilisateur atteint la limite maximale d'utilisation qui lui a été attribuée, il ne peut plus utiliser la fonction concernée tant que l'administrateur ne réinitialise pas la limite. Si vous cliquez sur Réinitialiser les données d'utilisation, toutes les données d'utilisation XSA sont remises à zéro.

- 1. Dans le serveur Web intégré, connectez-vous en tant qu'administrateur, puis cliquez sur Autorisations > Comptabilisation > Méthodes de comptabilisation.
- 2. Cliquez sur Réinitialiser.
- 3. Pour remettre à zéro toutes les données d'utilisation, cliquez sur Réinitialiser les données d'utilisation. Pour confirmer, appuyez sur Réinitialiser.

# **CRÉATION D'UN COMPTE GÉNÉRAL**

Les comptes généraux définissent les fonctions de groupes d'utilisateurs. Vous pouvez définir des limites sur l'imprimante pour un groupe. Si un utilisateur appartient à un groupe, les consommables de l'imprimante sont utilisés en fonction des limites appliquées au groupe et non en fonction des limites définies pour un utilisateur individuel.

Pour créer un compte général :

- 1. Dans le serveur Web intégré, connectez-vous en tant qu'administrateur, puis cliquez sur Autorisations > Comptabilisation > Comptes généraux.
- 2. Dans la zone Comptes généraux, cliquez sur l'icône Plus (+).
- 3. Dans le champ Nom, saisissez le nom du groupe.
- 4. Dans le champ ID, saisissez une autre chaîne pour identifier le groupe.
	- Remarque : Après avoir créé le compte général, vous pouvez modifier la chaîne Nom, mais pas la chaîne ID. Pour modifier la chaîne ID, supprimez le compte général, puis recréez-le.

5. Cliquez sur Ajouter.

Pour ajouter un utilisateur à un compte général ou pour le supprimer :

- 1. Dans Embedded Web Server, connectez-vous en tant qu'administrateur, puis cliquez sur Autorisations.
- 2. Dans la zone Comptes utilisateur, cliquez sur un nom d'utilisateur.
- 3. Dans la zone Comptabilisation, cliquez sur Modifier.
- 4. Dans la zone Comptes généraux, cliquez sur le bouton bascule Activer en regard d'un compte général pour le sélectionner ou le supprimer.
- 5. Cliquez sur OK.

# <span id="page-200-0"></span>Comptabilité réseau

Pour activer la comptabilisation via un serveur réseau :

1. Dans le serveur Web intégré, connectez-vous en tant qu'administrateur, puis cliquez sur Autorisations > Méthode de comptabilisation.

Remarque : Si vous avez précédemment configuré une méthode de comptabilisation, cliquez sur Autorisations > Comptabilisation > Méthode de comptabilisation.

2. Dans la zone Méthode de comptabilisation, cliquez sur Sélectionner pour Réseau.

Pour spécifier un serveur réseau en vue de gérer la comptabilisation :

- 1. Dans la zone Limites, cliquez sur **Configuration**.
- 2. Dans la zone Serveur de limites :
	- Saisissez l'URL du serveur réseau qui gère la comptabilisation dans le champ prévu à cet effet.
	- Pour Délai, saisissez le délai d'attente (en seconde) à l'issue duquel l'imprimante doit se déconnecter du serveur.
- 3. Dans la zone Limites appliquées à :
	- Pour sélectionner les fonctions à gérer, cliquez sur les boutons bascule Activer.
	- Si vous avez sélectionné Impressions comme fonction à gérer, dans la section Gestion des erreurs de communication de limite des travaux, sélectionnez l'action à exécuter suite à une erreur.
- 4. Cliquez sur OK.

Vous pouvez configurer certains aspects de l'écran de connexion sur le panneau de commande. Pour configurer ces informations :

- 1. Dans la zone Informations de suivi, cliquez sur Modifier.
- 2. Pour afficher les informations concernant un utilisateur, dans la zone ID utilisateur :
	- Dans le champ Étiquette par défaut, saisissez l'étiquette qui s'affiche au-dessus du champ de connexion sur le panneau de commande.
	- Dans le champ Valeur par défaut, saisissez la chaîne de connexion par défaut qui s'affiche dans le champ de connexion sur le panneau de commande.
	- Pour demander aux utilisateurs de se connecter à l'imprimante en vue de récupérer les informations d'utilisation, cliquez sur le bouton bascule Activer de l'option Demander aux utilisateurs.
	- Pour ne pas afficher les informations de connexion sur le panneau de commande, cliquez sur le bouton bascule Activer de l'option Saisie de masque.
- 3. Pour afficher les informations concernant un compte général, dans la zone ID compte :
	- Dans le champ Étiquette par défaut, saisissez l'étiquette qui s'affiche au-dessus du champ de connexion sur le panneau de commande.
	- Dans le champ Valeur par défaut, saisissez la chaîne de connexion par défaut qui s'affiche dans le champ de connexion sur le panneau de commande.
- Pour demander aux utilisateurs de se connecter à l'imprimante en vue de récupérer les informations d'utilisation, cliquez sur le bouton bascule Activer de l'option Demander aux utilisateurs.
- Pour ne pas afficher les informations de connexion sur le panneau de commande, cliquez sur le bouton bascule Activer de l'option Saisie de masque.
- 4. Dans la zone Afficher invite, cliquez sur chaque type de service, puis effectuez votre sélection.
- 5. Cliquez sur OK.

Pour demander une connexion afin de récupérer les informations de comptabilisation :

- 1. Dans la zone Vérification des informations, cliquez sur le bouton bascule Activer.
- 2. Cliquez sur Vérifier tous les travaux y compris les travaux d'impression réseau et fax direct, puis sélectionnez une option.
- 3. Si vous sélectionnez Activé(e) avec exceptions, cliquez sur Exceptions.
- 4. Dans la section Exceptions, sélectionnez les exceptions requises, puis cliquez sur OK.
- 5. Cliquez sur OK.

# <span id="page-202-0"></span>Comptabilisation à l'aide d'une interface auxiliaire

Remarque : Si la méthode de connexion est définie sur Simple ou sur Local, vous ne pouvez pas configurer les fonctions de comptabilisation de l'imprimante avec une interface auxiliaire.

Pour configurer la comptabilisation avec une interface auxiliaire :

1. Dans le serveur Web intégré, connectez-vous en tant qu'administrateur, puis cliquez sur Autorisations > Méthode de comptabilisation.

 $\mathscr{O}$ Remarque : Si vous avez précédemment configuré une méthode de comptabilisation, cliquez sur Autorisations > Comptabilisation > Méthode de comptabilisation.

- 2. Dans la zone Méthode de comptabilisation, cliquez sur Sélectionner en regard de Interface auxiliaire.
- 3. Dans la zone Type de périphérique, sélectionnez un périphérique à utiliser pour le paiement.
- 4. Dans la zone Opérations à suivre, cliquez sur les boutons bascule pour sélectionner les activités à suivre.
- 5. Dans la zone Options :
	- Pour configurer l'écran qui s'affiche lorsque les utilisateurs se connectent, cliquez sur Écrans de blocage. Configurez les paramètres requis, puis cliquez sur OK.
	- Pour établir une durée d'inactivité de l'imprimante, cliquez sur le bouton bascule Activer de l'option Délai.
	- Si vous avez activé l'option Temporisation, saisissez le nombre de secondes d'attente d'activité de la part de l'utilisateur avant que l'imprimante ne passe en mode veille.
- 6. Cliquez sur OK.

[Comptabilisation](#page-194-0)

# <span id="page-204-0"></span>Outils d'administration

# Ce chapitre contient :

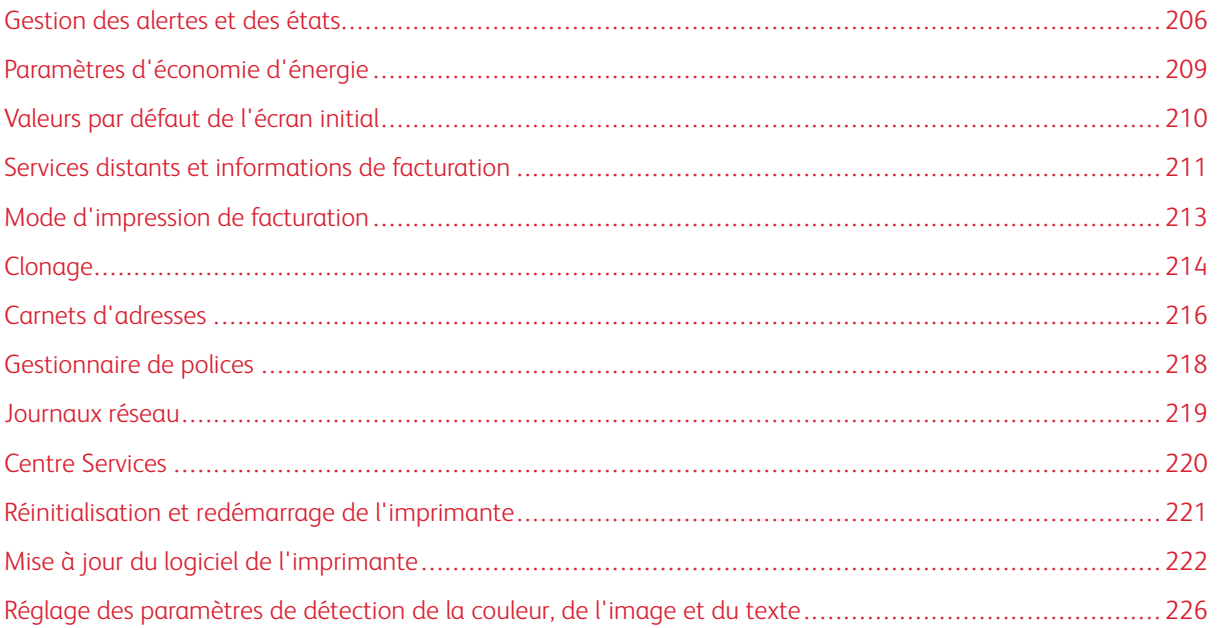

# <span id="page-205-0"></span>Gestion des alertes et des états

La page d'accueil affiche des informations sur l'imprimante, notamment son nom, son emplacement et une liste de toutes les notifications en cours. Vous pouvez afficher les informations concernant chaque alerte, à savoir le code d'état et la description du problème.

Pour afficher les alertes :

- 1. Dans le serveur Web intégré, cliquez sur Accueil.
- 2. Affichez les notifications.

### **NOTIFICATION**

Il est possible de configurer l'imprimante de plusieurs manières pour envoyer des notifications en cas d'alerte. Les types d'alerte possibles sont les suivants : niveau bas d'un consommable/une fourniture, magasin presque vide et incidents papier.

### **Alertes courriel**

Vous pouvez définir une adresse pour recevoir des notifications par courriel lorsque certains états se produisent sur l'imprimante.

- 1. Dans le serveur Web intégré, connectez-vous en tant qu'administrateur, puis cliquez sur Accueil.
- 2. Cliquez sur Paramètres en regard de l'option Notifications.
- 3. Dans la zone Notifications courriel, sélectionnez les événements de l'état de l'imprimante qui entraînent des notifications par courriel.
- 4. Dans le champ Qui notifier ?, saisissez l'adresse électronique du destinataire des alertes.

Remarque : Vous pouvez spécifier jusqu'à cinq adresses pour les destinataires.

5. Cliquez sur OK.

### **Configuration des avertissements niveau bas**

Vous pouvez configurer l'imprimante de manière à envoyer une alerte électronique lorsque le niveau des consommables est faible.

- 1. Dans le serveur Web intégré, connectez-vous en tant qu'administrateur, puis cliquez sur Accueil.
- 2. Pour Consommables, cliquez sur Détails.
	- Pour recommander des consommables, dans la zone Informations de commande, cliquez sur le lien pour ouvrir une page Web.
	- Pour modifier le lien de commande de consommables, cliquez sur Modifier. Saisissez une nouvelle URL, puis cliquez sur OK.
- 3. Pour afficher l'état des consommables de votre imprimante, dans la zone Consommables, cliquez sur les consommables de la liste. Lorsque vous avez terminé, cliquez sur Fermer.
- 4. Dans la zone Options, cliquez sur Configuration des alertes.
	- Vérifiez que le bouton bascule Activer les alertes est activé.
	- Pour sélectionner les alertes que vous souhaitez recevoir, cliquez sur les boutons bascule dans la zone Activer les alertes.
	- Cliquez sur Niveau de toner, puis sélectionnez le niveau à atteindre pour déclencher une alerte.
	- Cliquez sur OK.
- 5. Dans la zone Options, cliquez sur Alertes courriel.
	- Dans la zone Alertes courriel, saisissez une adresse électronique pour la réception des alertes.
	- Pour que les alertes soient également envoyés à un autre destinataire, saisissez l'adresse voulue dans le second champ.
	- Remarque : Vous pouvez spécifier jusqu'à cinq adresses pour les destinataires.
- 6. Dans les zones Alertes de toner et Alertes autres consommables, cliquez sur les boutons bascule pour sélectionner les événements de notification.
- 7. Dans la zone Alertes autres consommables, cliquez sur les boutons bascule pour sélectionner les événements de notification.
- 8. Cliquez sur OK.

#### **Notification de mise à niveau du logiciel**

Vous pouvez définir une adresse pour recevoir des notifications par courriel lorsqu'une mise à jour logicielle est disponible pour l'imprimante.

- 1. Dans le serveur Web intégré, connectez-vous en tant qu'administrateur, puis cliquez sur Système.
- 2. Cliquez sur Mise à jour logicielle.
- 3. Dans la zone Notifications courriel, cliquez sur Configuration.
- 4. Saisissez trois adresses électroniques pour recevoir des notifications de mises à jour logicielles.
- 5. Cliquez sur OK.

#### **Configuration de la notification des services distants**

Vous pouvez configurer l'imprimante de manière à envoyer une alerte électronique lors d'une opération de chargement vers les services distants.

- 1. Dans le serveur Web intégré, connectez-vous en tant qu'administrateur, puis cliquez sur Système.
- 2. Cliquez sur Téléchargement vers les services distants.
- 3. Cliquez sur Paramètres.
- 4. Dans la zone Notifications courriel, sélectionnez les événements de notification.
- 5. Dans le champ À qui faut-il envoyer des notifications ?, saisissez jusqu'à cinq adresses électroniques.
- 6. Pour tester la communication, cliquez sur Tester la connexion.

7. Cliquez sur OK.

### **HISTORIQUE DES INCIDENTS**

Utilisez la fonction Historique des incidents pour afficher l'historique des problèmes d'impression récents. Ces incidents sont enregistrés dans le journal chaque fois que l'imprimante rencontre une erreur telle qu'un incident papier et ne peut imprimer. La liste des incidents apparaît avec un code indiquant le type d'incident, ainsi que la date et l'heure de cet incident.

#### **Affichage de l'historique des incidents**

- 1. Dans le serveur Web intégré, connectez-vous en tant qu'administrateur, puis cliquez sur Accueil.
- 2. Cliquez sur **Paramètres** en regard de l'option Notifications.
- 3. Pour afficher une liste des erreurs d'imprimante récentes, cliquez sur Historique des incidents.
- 4. Cliquez sur Fermer.

# <span id="page-208-0"></span>Paramètres d'économie d'énergie

### **CONFIGURATION DU MODE D'ÉCONOMIE D'ÉNERGIE À L'AIDE DU SERVEUR WEB INTÉGRÉ**

Vous pouvez définir la durée pendant laquelle l'imprimante reste disponible avant de passer automatiquement à un mode d'alimentation plus économique.

Pour configurer les délais d'activation des modes d'économie d'énergie :

- 1. Dans le serveur Web intégré, cliquez sur Système.
- 2. Cliquez sur Économie d'énergie.
- 3. Pour définir le délai d'activation du mode d'alimentation réduite, entrez le nombre de minutes dans le champ Délai alimentation réduite.
- 4. Pour définir le délai d'activation du mode veille, entrez le nombre de minutes dans le champ Délai mode veille.

P Remarque : Définissez les deux délais de sorte que leur somme ne dépasse pas 60 minutes.

- 5. Cliquez sur Mise hors tension automatique, puis sélectionnez une option.
- 6. Cliquez sur OK.

# <span id="page-209-0"></span>Valeurs par défaut de l'écran initial

Utilisez cette page pour définir l'écran par défaut qui s'affiche sur l'écran tactile du panneau de commande lorsque l'utilisateur y accède pour la première fois.

- 1. Dans le Serveur Web intégré, cliquez sur Applis > Préférences.
- 2. Dans la zone Écran Walk-up, cliquez sur le menu, puis sélectionnez l'écran par défaut que vous souhaitez voir apparaître lorsque les utilisateurs accèdent pour la première fois au panneau de commande.

# <span id="page-210-0"></span>Services distants et informations de facturation

### **SERVICES DISTANTS**

Les services distants constituent une suite de fonctions simplifiant l'exploitation et l'administration d'imprimantes. Cette suite propose des services gratuits permettant d'administrer les compteurs de facturation, ainsi que des plans de renouvellement des consommables/fournitures pour les imprimantes d'un réseau.

Pour activer les services distants :

- 1. Dans Embedded Web Server, connectez-vous en tant qu'administrateur, puis cliquez sur Système.
- 2. Cliquez sur Téléchargement vers les services distants.
- 3. Cliquez sur **Activer** pour activer le téléchargement vers les services distants.
- 4. Pour envoyer les informations relatives à la facturation et aux consommables depuis l'imprimante, cliquez sur Télécharger maintenant.
- 5. Pour autoriser l'imprimante à demander des données à Xerox, cliquez sur Télécharger les données.
- 6. Cliquez sur Paramètres.
- 7. Pour synchroniser l'imprimante avec le centre de données des services distants Xerox®, dans la zone Programmer le téléchargement, indiquez l'heure de téléchargement des informations relatives à la facturation et aux consommables. Utilisez le format 24 heures.
- 8. Pour configurer les notifications par courrier électronique pour les services distants, dans la zone Notifications courriel :
	- Sélectionnez les événements dont vous souhaitez recevoir des notifications.
	- Saisissez jusqu'à cinq adresses électroniques pour recevoir les notifications.
- 9. Cliquez sur OK.

Pour désactiver les services distants :

- 1. Dans le serveur Web intégré, cliquez sur Système.
- 2. Cliquez sur Téléchargement vers les services distants.
- 3. Dans la zone Téléchargement vers les services distants, cliquez sur **Désactiver**.
- 4. Sélectionnez l'option de votre choix sous Qui procède à la désactivation ?
- 5. Dans le champ Pourquoi désirez-vous désactiver le chargement des services à distance ?, indiquez le motif.
- 6. Cliquez sur Désactiver.

### **AFFICHAGE DES INFORMATIONS D'UTILISATION ET DE FACTURATION**

#### **Compteurs d'utilisation**

La page Compteurs d'utilisation affiche le nombre total de pages imprimées ou générées par l'imprimante. Vous pouvez voir le nombre d'impressions effectuées et celui de feuilles utilisées, ainsi que le nombre d'images utilisées et imprimées, copiées et télécopiées.

- 1. Dans le serveur Web intégré, cliquez sur Accueil.
- 2. Pour Facturation/utilisation, cliquez sur Détails.
- 3. Cliquez sur Compteurs d'utilisation.
- 4. Après avoir passé en revue les informations, cliquez sur Fermer.

#### **Facturation**

La page Facturation/utilisation permet d'afficher les relevés actuels des compteurs d'imprimante utilisés pour la facturation. Vous pouvez consulter le nombre d'impressions effectuées en couleurs ou en noir et blanc, ainsi que le nombre total d'impressions. Les compteurs d'impression affichés sont utilisés pour la facturation.

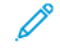

Remarque : Toutes les imprimantes ne prennent pas en charge la totalité des options répertoriées. Certaines options s'appliquent uniquement à un modèle d'imprimante, une configuration, un système d'exploitation ou un type de pilote d'imprimante spécifique.

- 1. Dans le serveur Web intégré, cliquez sur Accueil.
- 2. Pour Facturation/utilisation, cliquez sur Détails.
- 3. Cliquez sur Compteurs de facturation.
- 4. Après avoir passé en revue les informations, cliquez sur Fermer.

### **Impression du relevé récapitulatif de facturation**

Pour imprimer le relevé récapitulatif de facturation :

- 1. Sur le panneau de commande de l'imprimante, appuyez sur la touche Accueil.
- 2. Touchez Périphérique > À propos de > Pages d'informations.
- 3. Touchez Relevé récapitulatif de facturation.

Impression du relevé récapitulatif de facturation

4. Pour revenir à l'écran d'accueil, appuyez sur la touche Accueil.

# <span id="page-212-0"></span>Mode d'impression de facturation

Le mode d'impression de la facturation définit la méthode de suivi des impressions sur papier grand format, tel que A3 ou 11 x 17 pouces.

Il existe deux modes :

- Impressions A3 comptabilise toutes les impressions de la même façon.
- Impressions A4 comptabilise les impressions grand format en équivalents A4.

Un représentant réglera le mode d'impression à utiliser pour la facturation sur votre imprimante.

Pour modifier le mode d'impression de la facturation :

- 1. Dans le serveur Web intégré, cliquez sur Accueil.
- 2. Pour Facturation/utilisation, cliquez sur Détails.
- 3. Cliquez sur Mode Impression.

Remarque : Un code secret (PIN) est nécessaire afin de changer le mode d'impression. Pour obtenir ce code, contactez votre représentant Xerox et donnez-lui les informations relatives à la séquence et au numéro de série figurant sur la page Mode Impression.

- 4. Pour le code secret (PIN), entrez le numéro que votre représentant Xerox vous a donné.
- 5. Cliquez sur Appliquer.
- 6. Cliquez sur Fermer.

# <span id="page-213-0"></span>Clonage

Le clonage vous permet d'enregistrer les paramètres actuels d'application et de configuration de l'imprimante dans un fichier. Ce fichier peut ensuite être utilisé comme fichier de sauvegarde et de restauration pour votre imprimante. Vous pouvez également utiliser un fichier de clonage pour copier les paramètres de l'imprimante sur d'autres imprimantes.

Remarque : Désactivez le mode FIPS 140 avant d'installer un fichier clone. Pour plus d'informations, reportez-vous à la section [FIPS](#page-125-0) 140.

Pour connaître la version du logiciel installé :

- 1. Dans Embedded Web Server, cliquez sur Système.
- 2. Cliquez sur Mise à jour logicielle.
- 3. Dans la zone Mise à jour logicielle, affichez la version actuelle.

### **CRÉATION D'UN FICHIER DE CLONAGE**

- 1. Dans le serveur Web intégré, cliquez sur Accueil.
- 2. Dans la zone Liens rapides, cliquez sur Clonage.
- 3. Cliquez sur Créer.
- 4. Dans la zone Créer un fichier de clonage, sélectionnez les fonctions et les applications que vous souhaitez inclure dans le fichier de clonage.

Remarque : Pour inclure des favoris personnels dans le fichier de clonage exporté, choisissez les fonctions Carnet d'adresses, Authentification, Permission, Comptabilisation et Personnalisation .

- 5. Cliquez sur Créer.
- 6. Enregistrez le fichier téléchargé à l'emplacement sélectionné.
- 7. Cliquez sur Fermer.

### **INSTALLATION D'UN FICHIER DE CLONAGE**

- 1. Dans le serveur Web intégré, cliquez sur Accueil.
- 2. Dans la zone Liens rapides, cliquez sur Clonage.
- 3. Cliquez sur Installer.
- 4. Cliquez sur Sélectionner.
- 5. Accédez à l'emplacement du fichier de clonage, sélectionnez le fichier et cliquez sur Ouvrir.
- 6. Cliquez sur Installer.
- 7. Cliquez sur OK.

## **FONCTION DE CLONAGE XEROX ®**

Ces imprimantes prennent en charge la fonction de clonage Xerox® du Gestionnaire de périphériques Cette fonction de clonage permet de fournir un fichier de clonage au périphérique avec les informations d'authentification. Pour plus d'informations sur l'utilisation de la fonction de clonage, reportez-vous à la documentation du *Gestionnaire de périphériques Xerox®.*

# <span id="page-215-0"></span>Carnets d'adresses

Un carnet d'adresses est une liste de contacts individuels, chacun d'eux étant associé à une adresse électronique, un numéro de fax ou une destination de numérisation. Vous pouvez configurer l'imprimante pour utiliser un carnet d'adresses réseau, le carnet d'adresses du périphérique ou la télécopie Internet.Pour la fonction Courriel, vous pouvez configurer l'imprimante de manière à utiliser un carnet d'adresses réseau ou le carnet d'adresses du périphérique. Le carnet d'adresses réseau recherche les adresses dans un annuaire LDAP. Si vous ne disposez pas de serveur LDAP, vous pouvez utiliser le carnet d'adresses du périphérique. Si vous configurez les deux carnets d'adresses, les utilisateurs sont invités à choisir un des carnets d'adresses sur le panneau de commande.

# **CARNET D'ADRESSES PÉRIPHÉRIQUE**

Le carnet d'adresses du périphérique est un carnet d'adresses stocké localement sur le périphérique. Vous pouvez configurer l'imprimante pour qu'elle utilise le carnet d'adresses périphérique au lieu d'un carnet d'adresses réseau. Vous pouvez ajouter des contacts manuellement, importer des contacts directement des courriels envoyés ou du périphérique ou bien les importer d'un fichier .csv.

### **Configuration des paramètres de sécurité du carnet d'adresses du périphérique**

Vous pouvez autoriser les utilisateurs à modifier le carnet d'adresses du périphérique ou restreindre la modification aux administrateurs uniquement.

- 1. Dans le serveur Web intégré, connectez-vous en tant qu'administrateur, puis cliquez sur Autorisations.
- 2. Cliquez sur Rôles > Rôles utilisateur périphérique.
- 3. Dans la section Rôles utilisateur périphérique, cliquez sur Modifier en regard de l'option Utilisateur de base.
- 4. Dans la zone Autorisations panneau de commande :
	- Sélectionnez Autorisations personnalisées, puis cliquez sur Configuration.
	- Cliquez sur Carnet d'adresses.
	- Sélectionnez les autorisations que vous souhaitez accorder pour le panneau de commande, puis cliquez sur OK.
	- Cliquez sur Fermer.
- 5. Dans la zone Autorisations du site Web du périphérique :
	- Sélectionnez Autorisations personnalisées, puis cliquez sur Configuration.
	- Cliquez sur Carnet d'adresses.
	- Sélectionnez les autorisations que vous souhaitez accorder pour le site Web de l'imprimante, puis cliquez sur OK.
	- Cliquez sur Fermer.
- 6. Cliquez sur OK.
## **CARNET D'ADRESSES RÉSEAU**

Le carnet d'adresses réseau recherche les adresses dans un annuaire LDAP. Si vous ne disposez pas de serveur LDAP, vous pouvez utiliser le carnet d'adresses du périphérique. Pour de plus amples informations, reportez-vous à la section Carnet d'adresses du [périphérique.](#page-215-0)

# Gestionnaire de polices

Le gestionnaire de polices Xerox® vous permet de gérer les polices sur une ou plusieurs imprimantes de votre réseau. Vous pouvez utiliser le gestionnaire de polices pour télécharger les polices spécifiques de votre entreprise ou les polices Unicode nécessaires à une prise en charge multilingue sur votre imprimante. Vous pouvez ajouter, supprimer ou exporter des polices. Vous pouvez sélectionner les imprimantes que vous souhaitez afficher dans la liste d'imprimantes du gestionnaire.

## Remarque :

- Toutes les imprimantes ne prennent pas en charge la totalité des options répertoriées. Certaines options s'appliquent uniquement à un modèle d'imprimante, une configuration, un système d'exploitation ou un type de pilote d'imprimante spécifique.
- Vous pouvez charger des polices logicielles PCL sans avoir à disposer d'un disque dur. Les polices logicielles PCL restent dans la mémoire de l'imprimante jusqu'à ce que vous redémarriez cette dernière.
- Vous pouvez charger des polices PostScript uniquement si votre imprimante est équipée d'un disque dur.

Pour télécharger le gestionnaire de polices Xerox® :

- 1. Ouvrez un navigateur Web et accédez à [www.xerox.com/support.](http://www.office.xerox.com/cgi-bin/printer.pl?APP=udpdfs&Page=Color&PgName=Tech&Language=English)
- 2. Dans le champ Recherche par produit, saisissez le nom du produit, puis cliquez sur **Drivers & Downloads.**
- 3. Dans la zone Utilitaires et applications, cliquez sur Utilitaire de gestion des polices.

## Journaux réseau

Les journaux sont des fichiers texte détaillant l'activité imprimante récente. Créés et mémorisés sur l'imprimante, Les fichiers journaux permettent de contrôler l'activité réseau ou de résoudre les problèmes réseau. Un technicien Xerox sera en mesure d'interpréter ces fichiers journaux cryptés.

### **TÉLÉCHARGEMENT D'UN FICHIER JOURNAL**

- 1. Dans le serveur Web intégré, cliquez sur Système > Journaux.
- 2. Cliquez sur Journal d'audit.
	- Cliquez sur le bouton bascule Activer.
	- Dans la zone Exporter la liste de contrôle, cliquez sur Exporter. Cette action génère un fichier de journal d'audit et le télécharge sur votre ordinateur.
	- Cliquez sur OK.
- 3. Cliquez sur Journal périphérique.
	- · Dans la zone Télécharger le journal du périphérique, lisez le texte, puis cliquez sur Accepter. Cette action génère un fichier de journal de périphérique et le télécharge sur votre ordinateur.
	- Lorsque la fenêtre Journal périphérique s'affiche à nouveau, cliquez sur OK.

## Centre Services

La page d'assistance du serveur Web intégré contient les coordonnées du Centre Services.

Pour ajouter les coordonnées spécifiques à votre entreprise :

- 1. Dans le serveur Web intégré, cliquez sur Accueil.
- 2. Dans la zone Liens rapides, cliquez sur Support.
- 3. Dans la zone Infos de support, cliquez sur Modifier en regard du champ Centre Services.
- 4. Mettez à jour les champs avec vos informations, puis cliquez sur OK.

#### **SUPPORT XEROX EN LIGNE**

Remarque : Si votre réseau utilise un serveur proxy, configurez les paramètres de serveur proxy de l'imprimante de telle sorte que celle-ci puisse se connecter à Internet.

Pour activer le support en ligne Xerox :

- 1. Dans Embedded Web Server, cliquez sur Accueil.
- 2. Dans la zone Liens rapides, cliquez sur Support.
- 3. Dans la zone Options, cliquez sur Support en ligne.

# Réinitialisation et redémarrage de l'imprimante

## **REDÉMARRAGE DE L'IMPRIMANTE À PARTIR DU PANNEAU DE COMMANDE**

- 1. Vérifiez que l'imprimante est disponible.
- 2. Appuyez sur le bouton Marche, puis relâchez-le.
- 3. Touchez Redémarrer.
- 4. Sur l'écran de confirmation, touchez Redémarrer.

# Mise à jour du logiciel de l'imprimante

Remarque :

- L'installation du logiciel débute quelques minutes après l'envoi du logiciel à l'imprimante.
- Lorsque l'installation démarrer, l'Embedded Web Server est désactivé.
- Vous pouvez contrôler le déroulement de l'installation depuis le panneau de commande de l'imprimante.
- Une fois l'installation terminée, l'imprimante redémarre et imprime un relevé de mise à niveau du logiciel.

## **VÉRIFICATION DE LA VERSION DU LOGICIEL**

**(!)** Attention : Les dernières versions du micrologiciel sont cryptées et ne sont pas compatibles avec les versions antérieures du micrologiciel. Pour plus d'informations, rendez-vous sur [www.support.xerox.](http://www.support.xerox.com) [com.](http://www.support.xerox.com) Entrez le nom de votre imprimante, puis vérifiez la version du micrologiciel compatible.

Vous pouvez mettre à jour le logiciel ou micrologiciel de l'imprimante dès que Xerox met à disposition une nouvelle version. Avant de télécharger et d'installer le nouveau logiciel, déterminez la version du logiciel actuellement installé sur l'imprimante.

Pour déterminer la version du micrologiciel à partir du serveur Web intégré :

- 1. Dans Embedded Web Server, cliquez sur Système.
- 2. Cliquez sur Mise à jour logicielle.
- 3. Dans la zone Mise à jour logicielle, affichez la version actuelle.

Pour déterminer la version du micrologiciel sur le panneau de commande de l'imprimante :

- 1. Sur le panneau de commande de l'imprimante, appuyez sur la touche Accueil.
- 2. Touchez Périphérique > Mise à jour logicielle.
- 3. Le champ Version actuelle indique le numéro de version.

#### **ACTIVATION DES MISES À NIVEAU**

- 1. Dans Embedded Web Server, cliquez sur Système.
- 2. Cliquez sur Mise à jour logicielle.
- 3. Dans la zone Mise à jour logicielle, cliquez sur Activer.

# **INSTALLATION ET CONFIGURATION DES MISES À JOUR LOGICIELLES À L'AIDE DU SERVEUR WEB INTÉGRÉ**

Le serveur Web intégré peut être utilisé pour vérifier manuellement les mises à jour logicielles ou configurer l'appareil pour qu'il vérifie automatiquement les mises à jour. Il est possible de définir la fréquence des contrôles et configurer les notifications par courrier électronique.

- 1. Dans le Serveur Web intégré, connectez-vous en tant qu'administrateur, puis cliquez sur Système.
- 2. Cliquez sur Mise à jour logicielle.
- 3. Dans la zone Mise à jour logicielle, pour activer les mises à jour du logiciel, cliquez sur Activer.
- 4. Dans la zone Mise à jour logiciel, cliquez sur Vérifier maintenant.
	- Si aucune mise à jour n'est répertoriée, cliquez sur Fermer.
	- Si des mises à jour sont disponibles, cliquez sur Installer logiciel.
- 5. Dans la zone Vérifier automatiquement, cliquez sur le menu de l'option Quand le périphérique doit-il vérifier s'il y a des mises à jour ?, puis sélectionnez une option.
- 6. Dans la zone Notifications par courriel, Qui notifier si une mise à jour est disponible ?, cliquez sur Configuration, puis entrez un courrier électronique. Cliquez sur OK.
	- Remarque : Vous pouvez spécifier jusqu'à trois destinataires.
- 7. Dans la zone Mise à jour avec fichier spécifié, pour installer le logiciel maintenant, sélectionnez un emplacement de fichier, puis cliquez sur Installer maintenant.

## **INSTALLATION ET CONFIGURATION DES MISES À JOUR LOGICIELLES À PARTIR DU**

#### **PANNEAU DE COMMANDE**

Le Panneau de commande peut être utilisé pour vérifier manuellement les mises à jour logicielles ou configurer l'appareil pour qu'il vérifie automatiquement les mises à jour. Il est possible de définir la fréquence des contrôles. Si une mise à jour du logiciel est disponible, une notification s'affiche sur le panneau de commande.

- 1. Sur le panneau de commande de l'imprimante, appuyez sur la touche Accueil.
- 2. Connectez-vous en tant qu'administrateur.
- 3. Touchez Périphérique > Mise à jour logicielle.
- 4. Pour configurer l'appareil afin qu'il vérifie automatiquement les mises à jour logicielles, touchez Vérifier automatiquement, puis sélectionnez une option.

Si une mise à jour du logiciel est disponible, une notification s'affiche sur le périphérique. La notification inclut une option pour installer la mise à jour du logiciel.

- 5. Pour vérifier les mises à jour logicielles, touchez Vérifier maintenant.
	- Si aucune mise à jour n'est disponible, touchez Fermer.
	- Si des mises à jour sont disponibles, sélectionnez le logiciel que vous souhaitez installer, puis touchez Installer maintenant.

## **INSTALLATION DU LOGICIEL APRÈS UNE NOTIFICATION DE MISE À JOUR.**

Lorsque l'appareil est configuré pour vérifier automatiquement les mises à jour logicielles, un message de notification s'affiche une fois qu'une mise à jours est disponible. La mise à jour du logiciel peut être installée à partir de l'écran de notification.

Pour installer le logiciel après une notification de sa mise à jour :

- 1. Sur le panneau de commande de l'imprimante, appuyez sur la touche Accueil.
- 2. Connectez-vous en tant qu'administrateur.
- 3. Touchez la bannière de notification Mise à jour logicielle disponible, puis effectuez l'une des opérations suivantes :
	- Si l'option Installer maintenant est affichée :
		- 1. touchez Installer maintenant.
		- 2. Pour confirmer l'installation, touchez Continuer.
		- 3. Pour accepter le contrat de licence du logiciel, touchez Accepter.
	- Si seule l'option Effacer la notification est affichée :
		- 1. Touchez Effacer la notification.
		- 2. Touchez Périphérique > Mise à jour logicielle.
		- 3. Touchez Mettre à jour maintenant.
		- 4. touchez Installer maintenant.
		- 5. Pour confirmer l'installation, touchez Continuer.
		- 6. Pour accepter le contrat de licence du logiciel, touchez Accepter.
- 4. L'installation commence et un pourcentage d'état s'affiche.

N'éteignez pas l'appareil. Une fois l'installation terminée, l'appareil redémarre et un rapport de confirmation est imprimé.

#### **INSTALLATION MANUELLE DU LOGICIEL**

Cette section décrit la procédure d'installation du logiciel que vous avez téléchargé depuis le site Web Xerox.

1. Sur le panneau de commande du périphérique, imprimez le relevé de configuration.

Remarque : Pour plus d'informations sur la procédure d'impression du relevé de configuration, reportezvous à la section Impression du relevé de [configuration](#page-21-0) à partir du panneau de commande.

- 2. Sur votre ordinateur, téléchargez le logiciel à installer.
	- a. Ouvrez un navigateur Web, puis dans le champ d'adresse, saisissez www.xerox.com/support.
	- b. Dans le champ Rechercher, saisissez le nom du modèle de l'imprimante, puis cliquez sur Pilotes et téléchargements.
	- c. Cliquez sur le logiciel que vous souhaitez installer, puis suivez les instructions pour télécharger le logiciel sur votre ordinateur.
- 3. Pour accéder au serveur Web intégré, Embedded Web Server, de l'imprimante, ouvrez un navigateur Web, puis saisissez l'adresse IP de votre périphérique.
- 4. Connectez-vous en tant qu'administrateur, puis cliquez sur Système > Mise à jour logicielle.
- 5. Dans la zone Mettre à jour avec le fichier spécifié, cliquez sur Sélectionner.
- 6. Accédez à l'emplacement où vous avez téléchargé le fichier, puis sélectionnez ce dernier.
- 7. Cliquez sur Installer maintenant.

## **RÉINITIALISATION DES PARAMÈTRES DE L'IMPRIMANTE**

**(!)** Attention : Lorsque vous réinitialisez l'imprimante aux valeurs par défaut de l'usine, tous les paramètres sont effacés et l'imprimante est rétablie aux réglages d'usine. Tous les travaux, préréglages, applis, ainsi que tous les paramètres du périphérique sont réinitialisés. Cela fait, l'imprimante redémarre et l'assistant d'installation vous guide tout au long du processus d'installation.

- 1. Sur le panneau de commande de l'imprimante, connectez-vous en tant qu'administrateur, puis appuyez sur le bouton Accueil.
- 2. Touchez Périphérique > Réinitialisations.
- 3. Pour réinitialiser les paramètres 802.1X et IPsec, touchez Réinitialiser 802.1X et IPSec.
- 4. Lorsque le message de confirmation s'affiche, touchez Réinitialiser.
- 5. Pour supprimer les polices, fonds de page et macros téléchargés de la mémoire de l'imprimante, touchez Réinitialiser les polices, fonds de page et macros..
- 6. Lorsque le message de confirmation s'affiche, touchez Réinitialiser.
- 7. Pour réinitialiser les paramètres de l'imprimante sur les valeurs usine, touchez Restaurer les valeurs usine.
- 8. Lorsque le message de confirmation s'affiche, touchez Réinitialiser.

#### **REDÉMARRAGE DE L'IMPRIMANTE À PARTIR DU PANNEAU DE COMMANDE**

Le redémarrage de l'imprimante à l'aide de la fonction Réinitialiser le logiciel est plus rapide et plus économique, en termes de consommables, que sa mise hors tension, puis sous tension. Le redémarrage de l'imprimante peut prendre jusqu'à cinq minutes pendant lesquelles Embedded Web Server n'est pas disponible.

- 1. Vérifiez que l'imprimante est disponible.
- 2. Appuyez sur le bouton Marche, puis relâchez-le.
- 3. Touchez Redémarrer.
- 4. Sur l'écran de confirmation, touchez Redémarrer.

Réglage des paramètres de détection de la couleur, de l'image et du texte

#### **CONFIGURATION DU CALIBRAGE DES COULEURS SUR LE PANNEAU DE COMMANDE**

Utilisez la fonction Calibrage des couleurs pour régler les couleurs qui semblent incorrectes ou les gris composites présentant un aspect neutre.

Pour effectuer le calibrage des couleurs :

- 1. Sur le panneau de commande de l'imprimante, connectez-vous en tant qu'administrateur.
- 2. Appuyez sur le bouton Accueil.
- 3. Appuyez sur Périphérique > Support > Calibrage des couleurs
- 4. Pour sélectionner l'écran que vous utiliserez pour le calibrage, touchez Type d'écran puis sélectionnez une option.
	- Pour optimiser les couleurs des copies, touchez Copie.
	- Pour optimiser les couleurs des travaux d'impression de qualité standard, touchez Impression 1.
	- Pour optimiser les couleurs des travaux d'impression de qualité Améliorée, touchez Impression 2.
- 5. Pour sélectionner un type de travail cible pour le calibrage, touchez Cible, puis sélectionnez le type de travail que vous souhaitez calibrer.
	- Pour optimiser la couleur des copies et/ou des travaux d'impression, sélectionnez l'option appropriée.
	- Pour réinitialiser les paramètres de l'imprimante sur les valeurs usine, touchez Aucun(e).
- 6. Pour sélectionner la source du papier, touchez Papier puis touchez le magasin désiré.
- 7. Pour commencer le calibrage couleur, touchez Démarrer. Suivez les instructions affichées à l'écran.
- 8. Lorsque vous avez terminé, touchez Fermer.
- 9. Pour quitter le menu, touchez la flèche Retour.
- 10. Pour revenir à l'écran d'accueil, appuyez sur la touche Accueil.

#### **CALAGE DES COULEURS AUTOMATIQUE SUR LE PANNEAU DE COMMANDE**

Le calage des couleurs permet de vérifier l'alignement correct de toutes les sources de couleur sur la page.

Le réglage automatique du calage des couleurs est effectué chaque fois qu'une nouvelle cartouche de toner est installée. Vous pouvez exécuter ce réglage à d'autres moments, selon les besoins.

Pour effectuer un calage automatique des couleurs :

- 1. Sur le panneau de commande de l'imprimante, appuyez sur la touche Accueil.
- 2. Touchez Périphérique > Support > Calibrage couleurs : auto.
- 3. Touchez Marche.
- 4. Lorsque le message de fin de l'opération s'affiche, touchez Fermer.
- 5. Pour quitter le menu, touchez X.

6. Pour revenir à l'écran d'accueil, appuyez sur la touche Accueil.

Pour effectuer un calage manuel des couleurs :

- 1. Sur le panneau de commande de l'imprimante, appuyez sur la touche Accueil.
- 2. Touchez Périphérique > Support > Calibrage couleurs : manuel.
- 3. Pour imprimer un échantillon, touchez Impression échantillon. Examinez l'échantillon.
- 4. Effectuez les réglages nécessaires sur le panneau de commande, puis touchez Régler.

Imprimez un autre échantillon pour vérifier que les réglages ont bien été appliqués.

- 1. Effectuez des réglages supplémentaires jusqu'à ce que les pages soient imprimées conformément aux attentes.
- 2. Pour quitter le menu, touchez X.
- 3. Pour revenir à l'écran d'accueil, appuyez sur la touche Accueil.

# **CONFIGURATION DE LA COHÉRENCE DE LA NUMÉRISATION COULEUR SUR LE PANNEAU DE COMMANDE**

Utilisez la procédure de Cohérence de la numérisation couleur pour régler les couleurs qui semblent incorrectes ou les gris composites représentant un aspect neutre. Cette procédure imprime un graphique de calibrage que vous placez dans le chargeur automatique de documents. L'imprimante numérise cette page et utilise les valeurs numérisées pour compléter les réglages.

Pour effectuer la procédure relative à la cohérence de la numérisation couleur :

- 1. Sur le panneau de commande de l'imprimante, appuyez sur la touche Accueil.
- 2. Touchez Périphérique > Support > Cohérence de la numérisation couleur.
- 3. Pour sélectionner la procédure souhaitée, touchez Type de calibrage, puis faites votre choix.
	- Pour effectuer la procédure de cohérence de la numérisation couleur, touchez Imprimer graphique de calibrage. Suivez les instructions affichées à l'écran.
	- Pour restaurer les paramètres de numérisation couleur, touchez Restaurer valeurs précédentes. Suivez les instructions affichées à l'écran.
	- Pour restaurer les valeurs usines des paramètres de numérisation couleur, touchez Restaurer les valeurs usine. Suivez les instructions affichées à l'écran.
- 4. Lorsque vous avez terminé, touchez Fermer.
- 5. Pour quitter le menu, touchez la flèche Précédent.
- 6. Pour revenir à l'écran d'accueil, appuyez sur la touche Accueil.

#### **CONFIGURATION DE LA POSITION DE L'IMAGE SUR LE PANNEAU DE COMMANDE**

Vous pouvez utiliser la fonction de cadrage du papier pour régler la position de l'image imprimée sur la page. Ce réglage permet de placer les marges supérieure, inférieure, gauche et droite exactement là où vous le

souhaitez. Vous pouvez spécifier la position de l'image sur le recto et le verso du papier, pour chaque magasin installé.

#### **Vérification de la position de l'image**

- 1. Sur le panneau de commande de l'imprimante, appuyez sur la touche Accueil.
- 2. Connectez-vous en tant qu'administrateur.
- 3. Touchez Périphérique > Support > Position de l'image.
- 4. Sélectionnez le magasin source de l'impression de calibrage.
	- Touchez Papier.
	- Touchez le magasin de votre choix.
- 5. Si l'imprimante prend en charge l'impression recto verso automatique, sélectionnez les options que vous souhaitez optimiser.
	- Pour sélectionner une page de calibrage échantillon pour le réglage du recto, touchez Face à régler, puis Recto.
	- Pour sélectionner une page de calibrage échantillon pour les deux faces du papier, touchez Réglage recto ou verso, puis Verso.
- 6. Précisez les numéros consécutifs des pages échantillons à imprimer.
	- Touchez Paramètres d'impression.
	- Pour augmenter ou réduire le nombre de pages échantillons, touchez l'icône Plus (+) ou Moins (-) en regard de Quantité puis touchez OK.
- 7. Pour imprimer les pages échantillon, touchez Imprimer échantillon.
- 8. Lorsque l'impression est terminée, touchez Fermer.
- 9. Sur les pages échantillons, pour le recto, mesurez avec une règle la distance entre l'image imprimée et les bords supérieur, inférieur, gauche et droit.
	- Remarque : À des fins d'identification, un seul point est imprimé au recto et deux points sont imprimés au verso.

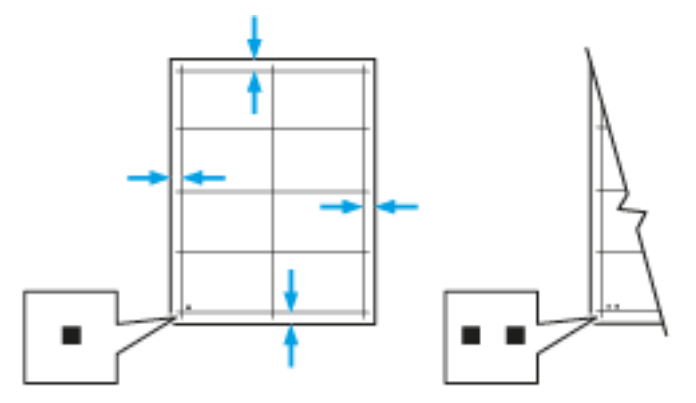

10. Pour le verso, mesurez la distance entre l'image imprimée et les bords supérieur, inférieur, gauche et droit.

11. Si l'image est centrée, aucun réglage n'est nécessaire. Si l'image n'est pas centrée, modifiez le cadrage du papier. Pour plus d'informations, reportez-vous à la section [Réglage](#page-228-0) de la position de l'image.

#### <span id="page-228-0"></span>**Réglage de la position de l'image**

- 1. Sur le panneau de commande de l'imprimante, appuyez sur la touche Accueil.
- 2. Connectez-vous en tant qu'administrateur.
- 3. Touchez Périphérique > Support > Position de l'image.
- 4. Pour régler le cadrage, sélectionnez le magasin source.
	- a. Touchez Papier.
	- b. Appuyez sur le magasin de votre choix.
- 5. Sélectionnez la face pour laquelle vous voulez régler le cadrage en utilisant le graphique imprimé dans la section Vérification du cadrage du papier.
	- Pour régler le cadrage du recto, touchez Réglage recto ou verso puis Recto.
	- Pour régler le cadrage du verso, touchez Réglage recto ou verso puis Verso.
- 6. Pour régler le cadrage, touchez Cadrage avant/latéral.
	- Pour régler le cadrage latéral, touchez l'icône Plus (+) ou Moins (-) en regard de Cadrage latéral.
	- Pour régler le cadrage haut-bas, touchez l'icône Plus (+) ou Moins (-) en regard de Cadrage avant.

À titre de référence, placez le graphique pour faire en sorte que les points indiquant le recto et le verso soient en bas de la page.

- Pour le cadrage avant, une valeur positive fait descendre l'image sur la page.
- Pour le cadrage latéral, une valeur positive déplace l'image vers la gauche.

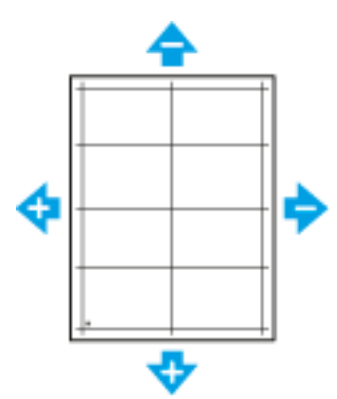

- 7. Touchez OK pour enregistrer vos paramètres.
- 8. Répétez les étapes 4 à 6 pour entrer d'autres valeurs, selon les besoins.
- 9. Imprimez une autre page échantillon, puis répétez la procédure jusqu'à ce que les corrections de cadrage soient terminées.
- 10. Pour revenir à l'écran d'accueil, appuyez sur la touche Accueil.

Outils [d'administration](#page-204-0)

# <span id="page-230-0"></span>Personnalisation et extension

Ce chapitre contient :

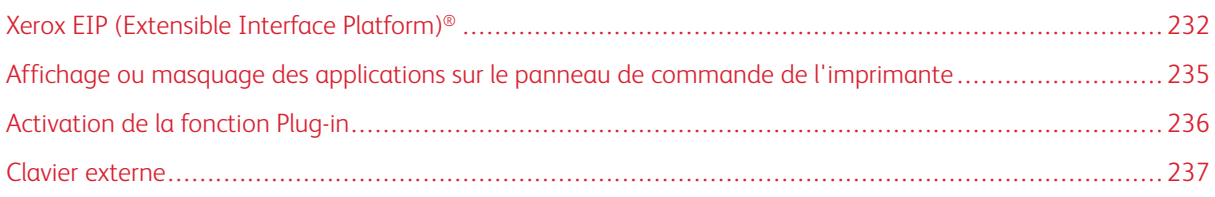

# <span id="page-231-0"></span>Xerox EIP (Extensible Interface Platform)®

La plate-forme Xerox Extensible Interface Platform® permet aux vendeurs de logiciels et partenaires indépendants de développer des solutions de gestion des documents personnalisées. Ces solutions peuvent être intégrées et utilisées directement depuis le panneau de commande de l'imprimante. Ces solutions peuvent tirer parti de votre infrastructure d'impression et de vos bases de données existantes. Parmi elles, figurent des applications telles que ScanFlow Store, Scan to PC Desktop, Equitrac Office, etc. Pour plus d'informations sur les applications Xerox Extensible Interface Platform® compatibles avec votre imprimante, prenez contact avec un représentant Xerox ou consultez la page [www.office.xerox.com/eip/enus.html](http://www.office.xerox.com/eip/enus.html) sur le site Web de Xerox.

## Remarque :

- L'imprimante contient un package de polices tiers, les polices Liberation. Pour plus d'informations, consultez le site <https://fedorahosted.org/liberation-fonts/>. Ces polices sont régies par les termes de la licence publique générale GNU. Ces polices sont utilisées uniquement avec le navigateur Xerox Extensible Interface Platform® deuxième génération. Pour plus de détails, contactez votre représentant Xerox.
- Lorsqu'une appli ConnectKey inclut un certificat de sécurité, celui-ci est installé sur l'imprimante avec l'appli ConnectKey. Vous pouvez gérer les certificats de sécurité dans le serveur Web intégré. Pour plus d'informations, reportez-vous à la section [Sélection](#page-120-0) d'un certificat.

#### **CONFIGURATION DES SERVICES EXTENSIBLES**

- 1. Dans l'Embedded Web Server, connectez-vous en tant qu'administrateur.
- 2. Cliquez sur Applis.
- 3. Cliquez sur Paramètres EIP.
- 4. Vérifiez que le bouton bascule Navigateur EIP est sélectionné.
- 5. Pour activer l'installation d'applis ConnectKey sur l'imprimante, sélectionnez le bouton bascule Autoriser l'installation de l'application ConnectKey.
- 6. Pour activer l'installation d'applis ConnectKey non cryptées sur l'imprimante, sélectionnez le bouton bascule Allow Unencrypted ConnectKey App Install (Autoriser l'installation d'applications ConnectKey non cryptées).
- 7. Pour activer la vérification des certificats de serveur, sélectionnez le bouton bascule Vérifier certificats du serveur.
- 8. Pour définir la stratégie en matière de clavier logiciel, sélectionnez une option pour Soft Keypad Policy (Stratégie de clavier logiciel).
	- Pour afficher le clavier dans les applis ConnectKey, sélectionnez Affichage basé sur les paramètres des applications individuelles.
	- Pour masquer le clavier dans toutes les applications ConnectKey, sélectionnez Masquer dans toutes les applications.
- 9. Si votre application Xerox EIP requiert un mot de passe utilisateur, pour activer l'exportation des mots de passe, sélectionnez le bouton bascule Exporter mots de passe vers applis EIP.
- 10. Pour qu'il soit possible d'utiliser la numérisation distante avec votre application Xerox EIP, sélectionnez le bouton bascule Démarrer le travail en utilisant le programme à distance.
- 11. Pour activer les services Web EIP, cliquez sur Services Web EIP. Sélectionnez les boutons bascule des services souhaités, puis cliquez sur OK.

#### **CONFIGURATION DES PARAMÈTRES PROXY**

- 1. Dans Embedded Web Server, connectez-vous en tant qu'administrateur, puis cliquez sur Applis.
- 2. Cliquez sur Paramètres EIP.
- 3. Pour activer un serveur proxy, dans la zone Extensible Interface Platform, cliquez sur le bouton bascule Use Device Proxy Server (Utiliser le serveur proxy du périphérique).
- 4. Cliquez sur le lien Serveur proxy.
- 5. Pour activer le serveur proxy, cliquez sur le bouton bascule Serveur proxy.
- 6. Si votre imprimante est compatible avec les fonctions Wi-Fi et Ethernet, dans la zone Serveur proxy, cliquez sur Configuration proxy, puis sélectionnez une option.
	- Pour configurer un serveur proxy unique pour Wi-Fi et Ethernet, cliquez sur Proxy commun.
	- Pour configurer un serveur proxy distinct pour Wi-Fi et Ethernet, cliquez sur Proxys différents.
	- Remarque : Si votre imprimante n'est pas compatible avec les fonctions Wi-Fi et Ethernet, le paramètre Configuration proxy ne s'affiche pas.
- 7. Cliquez sur Configuration, puis sélectionnez la méthode de configuration du serveur proxy.
	- Pour utiliser les paramètres automatiques du serveur proxy, cliquez sur Automatique.
	- Pour utiliser un script des paramètres de proxy par défaut configuré, sélectionnez Script de configuration, puis saisissez l'URL pour obtenir le script.
	- Pour saisir les paramètres manuellement, cliquez sur Adresse manuelle, puis entrez les informations de configuration du serveur proxy.
- 8. Le cas échéant, dans la fenêtre HTTP, modifiez les autres paramètres de configuration.
- 9. Cliquez sur OK.

#### **CONFIGURATION D'UN ESPACE D'ARCHIVAGE**

Un modèle contient les paramètres de numérisation et au moins une destination pour les fichiers image numérisés. Vous pouvez associer votre service à un modèle de numérisation ou utiliser le modèle par défaut.

Pour configurer les espaces d'archivage :

- 1. Dans Embedded Web Server, connectez-vous en tant qu'administrateur, puis cliquez sur Applis.
- 2. Cliquez sur Paramètres EIP.
- 3. Dans la zone Param. modèle num., cliquez sur Espaces d'archivage.
- 4. Dans la zone Espace d'archivage, cliquez sur un élément de la liste.

Si aucun espace d'archivage ne figure dans la liste :

- 1. Cliquez sur l'icône Plus (+), puis sélectionnez un protocole.
- 2. Entrez les informations de configuration.
- 3. Cliquez sur OK.

# **CONFIGURATION DES PARAMÈTRES DE L'ESPACE D'ARCHIVAGE DES GROUPES DE**

### **MODÈLES**

Si vous utilisez une application de gestion de numérisation, telle que SMARTsend ou ScanFlowStore, indiquez sur cette page les informations relatives au serveur qui hébergera les modèles.

- 1. Dans Embedded Web Server, cliquez sur Applis.
- 2. Cliquez sur Paramètres EIP.
- 3. Dans la zone Param. modèle num., sélectionnez Autres paramètres.
- 4. Dans la zone Groupe de modèles, cliquez sur Modifier.
- 5. Cliquez sur Type de serveur, puis sélectionnez le protocole du serveur sur lequel se trouve le groupe de modèles.
- 6. Saisissez les informations de configuration, puis cliquez sur OK.
- 7. Pour activer l'actualisation automatique des modèles, activez le bouton bascule Actualisation automatique.
- 8. Dans le champ Heure d'actualisation quotidienne, saisissez l'heure de mise à jour des modèles.
- 9. Pour effectuer la mise à jour de la liste des modèles immédiatement, cliquez sur Actualiser liste de modèles maintenant.
- 10. Cliquez sur Imprimer une page de confirmation, puis sélectionnez les conditions d'impression d'une page de confirmation.
- 11. Pour inclure les noms d'utilisateur dans le journal des travaux, activez le bouton bascule Inclure le nom d'utilisateur dans le journal des travaux.

# <span id="page-234-0"></span>Affichage ou masquage des applications sur le panneau de commande de

# l'imprimante

Pour afficher ou masquer les applications sur le panneau de commande de l'imprimante :

- 1. Dans Embedded Web Server, cliquez sur Applis.
- 2. Dans la zone Applis installées, cliquez sur l'application requise.
- 3. Cliquez sur Afficher / Masquer.

# <span id="page-235-0"></span>Activation de la fonction Plug-in

Pour installer et configurer les lecteurs de cartes USB sur votre appareil, activez la fonction Plug-in.

- 1. Dans le Serveur Web intégré, connectez-vous en tant qu'administrateur, puis cliquez sur Système.
- 2. Cliquez sur Paramètres Plug-in.
- 3. Pour activer la fonction Plug-in, cliquez sur le bouton bascule de la Fonction Plug-in.
- 4. Cliquez sur Fermer.
- 5. Pour activer les changements, à l'invite, cliquez sur Redémarrer maintenant.

Pour plus d'informations sur la configuration d'un système de carte d'accès global sur votre imprimante, reportez-vous au Guide de configuration du système de carte d'accès global *Xerox® VersaLink®* . Allez sur [www.](http://www.support.xerox.com) [support.xerox.com,](http://www.support.xerox.com) entrez le nom de votre imprimante, puis cliquez sur Documentation. Sélectionnez et téléchargez la documentation requise.

## <span id="page-236-0"></span>Clavier externe

Vous pouvez connecter le clavier externe directement à votre périphérique en utilisant les ports USB. Les claviers Wi-Fi Direct et Bluetooth ne sont pas pris en charge.

Vous pouvez configurer le clavier externe sur l'écran tactile du panneau de commande :

- 1. Dans le panneau de commande, touchez Périphérique > Langue > Disposition du clavier.
- 2. Configurez la Disposition du clavier selon vos besoins. Les modifications de la disposition du clavier prennent effet après le redémarrage.

Remarque : Le clavier externe ne prend pas en charge la touche Esc, la touche Tab ou les raccourcis utilisant la touche Ctrl.

[Personnalisation](#page-230-0) et extension

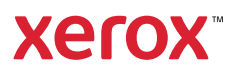